# **ADVANCE**

# Acquisitions Management Guide

(Release 6.82)

September 2000

NOTE: To navigate in this manual, you can click on:

- table of contents headings
- index entry page numbers
  - blue cross-references
- Acrobat bookmark list headings, at the left..

Published by

Geac Canada Limited

11 Allstate Parkway, Suite 300

Markham, Ontario, CANADA L3R 9T8

Tel: (905) 475-0525 Fax: (905) 475-3847

**Document Version** 

ADVANCE Acquisitions Management Guide

Release 6.82 — September 2000 Document Number 14085-02

Geac Canada Limited makes no warranty of any kind with respect to the completeness or accuracy of this document. Geac Canada Limited may make improvements and/or changes in the products and/or options described in this document at any time and without notice.

Software Described

ADVANCE Library System Release 6.82 (September 2000)

Copyright

© 2000 Geac Canada Limited

All rights reserved.

No part of this document may be copied, reproduced, stored in a retrieval system, or transmitted in any form or by any means(electronic, mechanical, recording, or otherwise(without the prior written consent of Geac Canada Limited.

For general information about Geac, please visit our World Wide Web site at http://www.geac.com.

**Trademarks** 

ADVANCE, GEOS2, GeoPac, GeoCat, GeoWeb, AdvAcq, AdvCirc, and AdvHoldings, are trademarks or registered trademarks of Geac Canada Limited or its affiliates. SOLARIS is a trademark or registered trademark of Sun Microsystems, Inc. IBM AIX is a trademark or registered trademark of IBM CORP and Others. UniVerse and PI/open are trademarks of VMARK SOFTWARE, INC. DIGITAL is a trademark of Digital Equipment Corporation. Pyramid and Nile are trademarks of Siemens Pyramid Information Systems, Inc.

Products mentioned in this document may have patents, patent applications, trademarks, copyrights, or other intellectual property rights. The furnishing of this document does not give you license to these patents, trademarks, copyrights, or other intellectual property.

# **Contents**

| Chapter 1: | Introduction                           |
|------------|----------------------------------------|
| Chapter 2: | Overview                               |
| -          | Acquisitions Setup                     |
|            | Acquisitions Setup Tables              |
|            | Acquisitions Internal Setup            |
|            | Other Acquisitions Setup               |
|            | Pieces Setup                           |
|            | Cataloguing Setup                      |
|            | Serials Setup2-10                      |
|            | System Setup                           |
|            | Processing Jobs2-12                    |
|            | Reports                                |
|            | Loaders and Interfaces                 |
|            | Security                               |
|            | Accessing the Menus and Functions 2-14 |
|            | Acquisitions Main Menu                 |
|            | Menu and Function Map                  |
| Chapter 3: | Using the Tables                       |
|            | Accessing the Tables                   |
|            | Table Screens                          |
|            | Initial Screen                         |
|            | Detail Screen                          |
|            | Editing a Code                         |
|            | More Than One User At the Same Time    |
|            | Cross Validation of Codes              |
|            | Field Entry Commands                   |
|            | Adding a Code                          |
|            | Modifying a Code                       |
|            | Copying a Code                         |
|            | Deleting a Code                        |
|            |                                        |

# Chapter 4: Setup Tables

| Sequence in Which to Complete the Tables |      |
|------------------------------------------|------|
| Bill To Code (BILTO)                     |      |
| Cancel Code (CANCD)                      |      |
| Claim Code (CLMCD)                       |      |
| Claim Message Code (CLMMSG)              |      |
| Claim Text Code (CLMTXT)                 |      |
| Country Code (CNTCD)                     |      |
| Currency Code (CURRC)                    | 4-21 |
| Fiscal Profile (FISCL)                   | 4-24 |
| Fiscal Profile 2 (FISCL2)                |      |
| Fund Period Code (FSPER)                 | 4-33 |
| Fund Status Code (FUNST)                 | 4-36 |
| Fund Structure (FUNSTR)                  | 4-38 |
| Fund Type Code (FUNTP)                   | 4-40 |
| Information Source Code (INFSRC)         | 4-42 |
| Invoice Default Code (INVDFT)            | 4-46 |
| Invoice Type Code (INVTP)                | 4-50 |
| ISO Currency Code (ICURR)                | 4-52 |
| Journal Entry Number (JNLNO)             | 4-54 |
| Journal Type Code (JRNTP)                | 4-55 |
| Library Code (LIBCD)                     | 4-57 |
| Location Code (LOCCD)                    | 4-60 |
| Order Condition Code (ORDCD)             | 4-63 |
| Order Method Code (ORDMTH)               | 4-66 |
| Order Type Code (ORDTP)                  | 4-68 |
| Payment Method Code (PAYMTH)             | 4-71 |
| Payment Type Code (PAYTP)                | 4-73 |
| PO Print Format Code (POFMT)             | 4-76 |
| PO Format Field                          | 4-80 |
| Priority Code (PRIOC)                    |      |
| Purchase Order Number (PONO)             |      |
| Report Code (REPCD)                      |      |
| Request Number (REQNO)                   | 4-91 |
| Route ID Code (RTECD)                    | 4-92 |

|            | Selector Code (SELCD)4                  | 1-94 |
|------------|-----------------------------------------|------|
|            | Ship To Code (SHPTO)4                   | 1-96 |
|            | Subject Code (SUBJCD)4                  | 1-99 |
|            | Transaction Number (TRNNO)4-            |      |
|            | User Defaults (CUDEF)4-                 | 102  |
|            | Vendor Status Code (VENST) 4-           | 107  |
|            | Vendor Type Code (VENTP) 4-             |      |
|            | Vendor Usage Code (VENUS) 4-            |      |
|            | Voucher Number (VCHNO)4-                |      |
|            | Year End Close Date Code (YENDD)4-      |      |
|            | Year End Processing Code (YEND)4-       |      |
| Chapter 5: | Calendar Processor                      |      |
| _          | Calendar Processor Menu (ACP)           | 5-2  |
|            | Accessing Retained Reports              |      |
|            | Production Code                         |      |
|            | Processing Jobs5                        |      |
|            | Order Processing                        |      |
|            | Order Generation (ORDG)                 |      |
|            | Purchase Order Print (ORDP)5            | 5-20 |
|            | Subscription Renewal Processing 5       | 5-21 |
|            | Subscription Review Report (SRVW)       |      |
|            | Subscription Renewal (SRNW)             |      |
|            | Claim and Cancellation Processing       |      |
|            | Claim and Cancellation Generation (CC)  |      |
|            | Claim Verification Report (CLMV)        |      |
|            | Cancellation Verification Report (CANV) |      |
|            | Cancellation Letter Print (CANP)        |      |
|            | Voucher Processing                      |      |
|            | Voucher Generation (VCHG)               |      |
|            | Voucher Verification Report (VCHGV) 5   |      |
|            | Voucher Payment (VCHP)                  |      |
|            | Voucher Print (VCHPR)                   |      |
|            | Journal Processing                      |      |
|            | Journal Posting (JRNG)                  |      |
|            | Fund Processing                         |      |
|            | Fund Period Maintenance (PER)           | )-49 |

|            | Fund Mapping (FUNMP)                           | 5-50  |
|------------|------------------------------------------------|-------|
|            | Year End Processing                            | 5-51  |
|            | Year End Checklist                             | 5-54  |
|            | Year End Process (YEND1)                       |       |
|            | Year End Discrepancy Report (YEND2)            |       |
|            | Carried Forward Order Report (CFOR)            |       |
|            | Order/Request Updating                         |       |
|            | Update Currency Conversion (UPCUR)             |       |
|            | Fund Rebalancing                               |       |
|            | Fund Rebalancing (ACQ.REBAL)                   |       |
|            | Archiving                                      |       |
|            | Audit Archive & Purge (ARCP)                   |       |
|            | Archive for Time Period (ARCT)                 | 5-74  |
| Chapter 6: | Reports, Letters, and Labels                   |       |
|            | Accessing the Reports Menu (ARM)               | . 6-2 |
|            | Report Input Parameters (ARIP)                 |       |
|            | Subscription Review/Renewal Reports (ARM)      |       |
|            | Acquisitions Audit Archiving/Purging (ARCP)    | . 6-6 |
|            | Acquisitions Archiving for Time Period (ARCT)  |       |
|            | Printing Claim Letters (CLMP)                  |       |
|            | Printing Cancellation Letters (CANP)           |       |
|            | Printing Vendor Labels (VENP)                  |       |
|            | Initial Screen.                                |       |
|            | Label Format Definition                        |       |
| Chapter 7: | Approval Loader                                |       |
|            | Accessing the Approval Loader Profile (APLOAD) | 7-0   |
|            | Initial Screen.                                |       |
|            | Main Screen (General Defaults)                 |       |
|            | Setup                                          |       |
|            | General Defaults                               |       |
|            | Standard Tag Information                       |       |
|            | Currency Code Conversion Table                 |       |
|            | Tag Manipulation Table                         |       |
|            | Vendor Tape Characteristics                    |       |
|            | Loading Records.                               |       |
|            |                                                |       |
|            | Approval Loader Report                         | 1-20  |

| Chapter 8: | BISAC Ordering Interface                   |      |
|------------|--------------------------------------------|------|
|            | Accessing the Interface Menu (BSCM)        | 8-2  |
|            | Setup                                      | 8-3  |
|            | BISAC Codes                                | 8-4  |
|            | BISAC PO Vendor Defaults (BSCVND)          |      |
|            | PO Confirmation Print Format Codes (COFMT) |      |
|            | Confirmation Source Codes (CNFSRC)         | 8-13 |
|            | ADVCOMM Action Codes (ADVCTYP)             | 8-15 |
|            | Acquisitions Code Tables                   |      |
|            | Order Method Codes (ORDMTH)                |      |
|            | PO Print Format Codes (POFMT)              | 8-18 |
|            | Acquisitions Records                       |      |
|            | Vendor Record                              |      |
|            | Order/Request                              |      |
|            | Processing Steps                           |      |
|            | Calendar Processor (ACP)                   |      |
|            | Delayed BISAC Processing (BTDELAY)         |      |
|            | B&T BISAC Order Transmission (BTSENDPO)    |      |
|            | B&T BISAC Order Confirmation (BTCONFPO)    |      |
|            | BISAC Order Confirmation Report            | 8-30 |
| Chapter 9: | Serial Invoice Loader                      |      |
|            | General Preparation                        | 9-3  |
|            | Processing Steps                           |      |
|            | Tape/Cartridge Loading                     |      |
|            | EBSCO Internet File Loading                |      |
|            | Faxon Tape/Cartridge Loading               |      |
|            | X12 File Loading                           |      |
|            | Invoice Loader Profile (INLOAD)            |      |
|            | Initial Screen                             |      |
|            | Serial Invoice Loader Report               |      |
|            | Subscription Dates                         |      |
|            | Statistics                                 |      |
|            |                                            | 1    |

| Appendix A: | Using ADVANCE                                      |
|-------------|----------------------------------------------------|
|             | The Parts of a Screen                              |
|             | Selecting Menu Items                               |
|             | Selecting Screen Options                           |
|             | Editing in Data Fields                             |
|             | Editing in Windows                                 |
| Appendix B: | User Permissions                                   |
|             | Introduction                                       |
|             | Permission Descriptions by Permission ID NumberB-: |
| Annendix C: | Glossary                                           |

# Introduction

#### **Purpose**

The Acquisitions Management Guide explains how to use the Acquisitions Module of the Geac ADVANCE Library System to set up and customize the module, print reports, letters, and labels, run background processing jobs, and use the loaders and interface.

#### **Audience**

This guide is primarily written for the acquisitions and system administrators/managers. When discussing the decisions to be made by these people, or the actions to be taken by them, the guide refers to them as "the library" or "you", or else just gives straight directions without indicating who.

In contrast, the phrase "Acquisitions staff" (or simply "staff") refers to the day-to-day users of the Acquisitions Module — the people who enter requests and orders, receive items, enter invoices, and so on. (These people will mainly use the *Acquisitions User's Guide*.)

#### Contents

Chapter 2 of this guide provides a brief **overview** of the Acquisitions Module, and includes a function/menu map.

Chapter 3 describes how to **add, edit, copy, and delete codes** in the setup tables.

Chapter 4 describes the **setup tables** in detail.

Chapter 5 describes the **Calendar Processor** and the Acquisitions **background processing jobs**.

Chapter 6 covers **reports**, cancellation and claim **letters**, and vendor **labels**.

Chapters 7 to 9 cover the **loaders and interfaces**.

Appendix A provides **general instructions** on accessing screens and editing fields in ADVANCE.

Appendix B lists the **user permissions** for Acquisitions.

Appendix C is a general ADVANCE glossary.

Screen and general **indexes** are provided at the back of the manual.

#### **Other Documentation**

Consult other guides for related information:

- The Acquisitions User's Guide describes how to generate and maintain item requests, turn them into purchase orders, receive copies and claim missing copies, enter invoices, issue cheque vouchers, maintain library funds and fund accounting, keep vendor information, and so on.
- The *Utilities Management Guide* describes general ADVANCE setup and management: port definitions, access control, the background processing calendar, and so on.
- The Reports Guide describes ADVANCE reports.

#### **Typographical Conventions**

Two special text styles are used in this guide:

- 1. The screen identifiers, the text that you can enter, and screen messages are in a **monospace font** style. Examples: "SHPTO", "Y", "REG", "Item on temporary hold by staff".
- 2. The names of screen fields and options, and cross-references to section or manual titles, are in **italics**. Examples: "UNIT COST", "Exit", "see Reports, Letters, and Labels".

**Angle brackets** around the name of a key mean press the key. For example, "<ENTER>" means press (or pressing) the ENTER key.

## **Generic Examples**

Because system behaviour can be customized by the library's system managers to meet local needs, the screens and options shown in this document may not match exactly the ones at your library.

Some sample screens may be shown shorter than they actually are. This occurs when blank lines have been deleted to reduce space requirements.

# **Overview**

Acquisitions setup is the process of defining your library's acquisitions policies and procedures as ADVANCE system parameters. Setup must be completed before any acquisitions transactions can take place.

In addition to basic setup, management activities include:

- report generation and definition
- background processing job setup and administration
- loader and interface setup and administration.

This chapter also provides a function/menu map for Acquisitions.

For general instructions on accessing screens and editing fields throughout ADVANCE, see *Using ADVANCE* on page A-1.

For an introduction to acquisitions work in ADVANCE (ordering, invoicing, vendor maintenance, and so on), see *Overview* in the *Acquisitions User's Guide*.

# **Acquisitions Setup**

Acquisitions is customized through code tables and other means, both within Acquisitions and from other places in the system.

## **Acquisitions Setup Tables**

The Acquisitions Module provides a set of over 40 setup tables which customize the system in various ways.

#### Codes

The library supervisor can define codes which Acquisitions staff can then assign to orders, invoices, vouchers, and other records, and, in some cases, to the definitions of other codes. The codes will control various areas such as system processing, screen presentation, and report organization.

Some codes are very simple. For example, a Vendor Usage Code only requires a descriptive phrase, and the system does not use the code to control anything special. You could define the code SER for vendors from whom only serials should be ordered, and REG for vendors from whom all forms of material may be ordered. By assigning a code to each vendor, the library can guide staff in selecting an appropriate vendor for orders or perhaps can organize vendor reports more suitably.

Other codes are more powerful or complex. For example, a Currency Code definition requires an exchange rate. When staff assign a code to an order, the system will use that rate to convert the order amounts to the base currency.

Some codes have a narrow use, for example, Vendor Usage Codes may only be assigned to vendors. Other codes may be assigned in several places, even in other setup code definitions. For example, Currency Codes may be assigned to orders, invoices, and payment vouchers. They may also be assigned to vendors so that when staff assign a vendor to an order, the system supplies a default code to the order. Furthermore, they may be assigned to users in the USER DEFAULTS setup table.

#### **Defaults**

Some codes can include default code or non-code values for screen fields. For example, the Location Code definition allows you to specify a default fund. When staff order copies for a particular location (specified by a particular Location Code), the system will assign the corresponding default fund and so determine which fund is encumbered for those copies.

Another example: the FISCAL PROFILE 2 table allows you to define a default Report Code. The system assigns this code when Acquisitions staff receive items.

Three of the setup tables define general sets of Acquisitions defaults. The FISCAL PROFILE and FISCAL PROFILE 2 tables specify several defaults for order and receiving screens. The USER DEFAULTS table specifies several user-specific defaults for order screens.

#### **System Control**

Some codes control system behaviour. For example, if staff assign a "closed" Fund Status Code to a fund, the system will prevent staff from authorizing new orders and encumbering new amounts from that fund.

Three of the setup tables define general sets of Acquisitions defaults. The FISCAL PROFILE and FISCAL PROFILE 2 tables have several control elements. The USER DEFAULTS table has two user-specific controls: whether or not the user may access the brief entry screen, and which selectors they may enter orders (or requests) for.

#### **Number Formats**

Six of the tables define the structure or current value of Acquisitions control numbers:

- request number
- purchase order number
- · voucher number
- journal entry number
- transaction number
- fund number (display structure only).

#### **Print Formats**

Some tables define library formats for purchase orders: the Information Source Codes define the data elements, and the PO Print Format Codes and PO FORMAT FIELDS sub-table define which of these elements are printed and where.

#### **Schedules**

Three of the tables control the scheduling of system processing.

Claim Codes determine the number of days the system will wait before generating successive claim notices or a cancellation notice.

Fund Period Codes determine the dates on which the system will take a snapshot of every fund for display in one of the fund screens.

Production Codes determine when the background processor will execute Acquisitions processing jobs such as order generation and voucher payment. See *Calendar Processor* on page 5-1.

## **Acquisitions Internal Setup**

Part of Acquisitions customization is handled by Geac installers in internal tables (in Pick at the TCL level) at initial setup time:

- MARC definitions, and some display labels, of the bibliographic fields in the ORD - BIBLIOGRAPHIC ENTRY/UPDATE screen: LC CARD #, ISBN/ISSN, TITLE (and help message), AUTHOR
- MARC definitions and display labels of up to 10 additional bibliographic fields (#11 to 20) for the ORD BIBLIOGRAPHIC ENTRY/
  UPDATE screen for example: EDITION, PUBLISHER, PUB. DATE
- MARC definitions of the bibliographic fields in the ORD BRIEF ORDER ENTRY screen: LC CARD #, ISBN/ISSN, TITLE, AUTHOR, PUBLISHER
- autoprompting search sequence for the ORD ORDER SEARCH & RETRIEVAL screen
- MARC definitions of parent record information to be defaulted into new monographic series child records
- MARC definitions of parent record information to be defaulted into new title split/change child records
- MARC definitions of parent-information fields (760 Main Series Entry for monographic series, and 780 Preceding Entry for title split/ changes) to be defaulted into new child records by the Acquisitions to Catalogue Transfer
- MARC definitions and display labels of bibliographic fields on the BRIEF DISPLAY and FULL DISPLAY screens for Online Catalogue searches within Acquisitions.

## **Other Acquisitions Setup**

Loaders and

Some parameters are handled by the library on Acquisitions screens other than the main setup tables.

Reports The library can define Report Group Codes and use the Report Writer to

design local reports. This part of the system is accessible through the

REPORTS MENU.

Vendor Labels The library can specify a vendor label format when printing vendor

> labels for purchase orders on the VENDOR LABEL PRINTING screen, accessible through the ORDERING MENU and VENDOR MAINTENANCE MENU.

If the library uses any of the optional loaders and interfaces, setup codes Interfaces and profiles are required. See *Loaders and Interfaces* on page 2-13.

## **Pieces Setup**

Code definitions can specify the following pieces codes:

- Institution Code
- Sublocation Code
- Collection Code
- Call Number Prefix.

The Location Code specified for a user in the USER DEFAULTS table, determines a set of default codes for the orders he or she creates.

Pieces records are created automatically by the system when a barcode is assigned to an item.

See the *Holdings User's Guide* for descriptions of these piece codes.

# **Cataloguing Setup**

The Cataloguing Material Code specified for a user in the USER DEFAULTS table determines the default for the new items he or she orders. (Do not confuse this code with Circulation's Material Group Code.) See the *Cataloguing Management Guide*.

## **Serials Setup**

In order to handle claims in Acquisitions and Serials, the following code tables can be accessed and updated from **both** modules:

- Claim (Cycle) Code
- Claim Message Code
- Country Code
- Currency Code
- ISO Currency Code
- Library Code
- Order Method Code
- Payment Type Code
- Ship To Code
- Vendor Status Code
- Vendor Type Code
- Vendor Usage Code.

## **System Setup**

General system setup, handled by the Utility Module or by Geac installers, includes issues such as:

- user access control to the Acquisitions module and menu items
- contents of the Acquisitions menus
- screen identifiers
- online help screens, field help text, and option help text
- format of screen options as highlightable option bar items or as commands.

See the Utilities Management Guide.

# **Processing Jobs**

Acquisitions processes such as purchase order generation, purchase order printing, subscription renewal, claim generation, voucher generation, journal posting, fund mapping, and year end processing, are handled by background processing jobs. These jobs can be executed directly or scheduled for execution by the background "calendar" processor. Both setup and direct processing is handled from the ACQUISITIONS CALENDAR PROCESSOR (ACP) menu.

See *Calendar Processor* on page 5-1 for processing instructions, setup descriptions (for the Production Codes), and descriptions of the processing jobs themselves: what they do and when they are processed.

# Reports

Over two dozen Acquisitions reports can be generated, or regrouped for easy selection, in the Reports Function (ARM). The library may use the Report Writer to modify the standard reports or add new ones.

Vendor mailing labels can be defined and printed from the Ordering and Vendor Functions. Claim and cancellation letters can be printed from the Receiving Function or by background processing jobs. Many of the background processing jobs generate reports.

See Reports, Letters, and Labels on page 6-1 for more information.

## **Loaders and Interfaces**

The Acquisitions loaders and interfaces are optional products.

#### **BISAC Ordering Interface**

The library can generate BISAC-format electronic purchase orders and transmit them to the vendor, Baker & Taylor. The vendor's confirmation file may, in turn, be received by the library and printed.

#### **Approval Loader**

The library can load MARC-format vendor tapes of approval items as records in a workfile (for later selection by Acquisitions staff), or directly as requests, authorized requests, or purchase orders. Receipts may also be automatically created.

#### Serial Invoice Loader

The library can load serial invoices from:

- vendors who can produce invoices in the Geac ADVANCE invoice format, including EBSCO Industries;
- vendors who can produce invoices in the Faxon proprietary format, including the Faxon Company and Faxon Canada, Ltd.;
- vendors who can produce invoices in the X12 format.

For details, see the respective chapters.

# **Security**

ADVANCE security features are handled by the Utilities Module, and are described in the *Utilities Management Guide*:

- screen identifiers may be omitted from some menus
- system signon requires a User ID (Identification Code) and password
- available modules can be restricted by port for example, Acquisitions might not be available from most Online Catalogue terminals
- user permission tables determine the availability of particular functions and tasks for each user, sometimes further controlled by the item's Library Code. See *User Permissions* on page B-1.

# **Accessing the Menus and Functions**

The Acquisitions menus and functions can be accessed directly by entering their screen identifiers on any Acquisitions menu, or indirectly by going through two or more menus. For example, the CODE TABLE MENU screen identifier is CODM.

Screen identifiers are indexed at the back of this guide, and included in the list of menus and functions in the following section.

Whether you must go through two or more menus to reach the function you want depends on whether or not the port setup and individual access control levels on your system hide the highest level, master menu. The library may also have rearranged the menus and the functions available on them.

## **Acquisitions Main Menu**

The ACQUISITIONS MAIN MENU (screen identifier ACQ) provides access to all Acquisitions menus and functions.

DD MMM YYYY Geac ADVANCE Library System (#.##) PPPPPP IIIII HH:MM Your Library Name ACQUISITIONS MAIN MENU 1. ORDM Ordering Menu 6. FUNM Fund Management Menu 2. RECM Receiving Menu 7. CODM Code Table Menu 3. INVM Invoicing Menu 8. CTLM Control Table Menu 9. ARCM Archive Access Menu 4. ARM Reports Menu 5. VENM Vendor Maintenance Menu 10. MM Return to Master Menu Enter your selection :

# **Menu and Function Map**

The menus and functions you may encounter in using the Acquisitions Module are listed in this section. The user-availability, location, and titles of these items might have been modified by the library.

Items in *italics* are covered in the *Acquisitions Management Guide*; the non-italic items are covered in the *Acquisitions User's Guide*. Items in **bold** are menus.

#### MM ADVANCE Master Menu

#### ACQ Acquisitions Main Menu

# ORDM Ordering Menu ORDA Order Add ORDU Order Update ORDD Order Display VENP Vendor Label Print

#### RECM Receiving Menu

RECU Receiving Entry/Update
RECD Receiving Display
CLMP Claims Print
CANP Cancellation Print
CEHI Edit Holdings Information

#### INVM Invoicing Menu

INVU Invoice Entry/Update
INVD Invoice Display
VCHU Voucher Entry/Update
VCHD Voucher Display

#### ARM Report Menu

CCR System Reports
RW Report Writer
ARGC Report Group Codes
RPC Report Prompt Codes

### ARIP Report Input Parameters Menu

SRVW Subscription Review/Renewal

ARCP Audit Archive & Purge Setup
ARCT Time Period Archive Setup

#### **VENM** Vendor Maintenance Menu

VENU Vendor Entry/Update

VEND Vendor Display

VENP Vendor Label Print

#### **FUNM** Fund Management Menu

FUNU Fund Entry/Update

FUND Fund Display
FUNMP Fund Mapping

FUNT Fund Hierarchy Totalling

JRNU Journal Entry/Update

JRND Journal Display

#### CODM Code Table Menu

LIBCD Library Codes

SHPTO Ship To Codes

BILTO Bill To Codes

CURRC Currency Codes

ICURR ISO Currency Codes

CLMCD Claim Codes

SELCD Selector Codes

LOCCD Location Codes

CNTCD Country Codes

PRIOC Priority Codes

POFMT PO Print Format Codes

(and PO Format Field Definitions)

RTECD Route ID Codes

FSPER Fund Period Codes

YEND Year End Codes

CANCD Cancel Codes

CLMMSG Claim Message Codes

REPCD Report Codes

VENUS Vendor Usage Codes

VENTP Vendor Type Codes

ORDMTH Order Method Codes

VENST Vendor Status Codes

SUBJCD Subject Codes

INFSRC Information Source Codes

INVDFT Invoice Default Codes

PAYMTH Payment Method Codes

#### CTLM Control Table Menu

PAYTP Payment Type Codes

ORDTP Order Type Codes

FUNTP Fund Type Codes

ORDCD Order Condition Codes

FISCL Fiscal Profile

FISCL2 Fiscal Profile 2 PO Number Format PONO ACP Calendar Processor CTLMControl Table Menu (Continued) JNLNOJournal Number Format INVTP Invoice Type Codes FUNST Fund Status Codes FUNSTR Fund Structure Journal Type Codes JRNTPUser Defaults CUDEFREQNO Request Number Format CLMTXT Claim Text Codes Year End Close Dates YENDD VCHNO Voucher Number Format TRNNO Transaction Number Format

#### AUTIL Acquisitions Utilities Menu

#### BSCM BISAC Order Interface Menu

| BSCCM | BI  | SAC Codes Menu                 |
|-------|-----|--------------------------------|
| BSCV  | 'ND | BISAC PO Vendor Defaults       |
| COFM  | IT  | Confirmation Prt. Format Codes |
| CNFS  | RC  | Confirmation Source Codes      |
| ADVC  | TYP | ADVCOMM Action Codes           |

ORDB Create BISAC PO Transmission File
CONFBSC Process BISAC Confirmations
BTSENDPO Send BISAC PO File to B&T
BTCONFPO Get BISAC PO Conf. File from B&T
BTDELAY Delayed BISAC Processing for B&T

INLOAD Invoice Loader Profile
APLOAD Approval Loader Profile
X12IMP X12 Imported File Display

#### ARCM Archive Access Menu

| ARCF | Search Master Archive File for Archive Tape Number |
|------|----------------------------------------------------|
| ARCD | Determine Current Archive Database                 |
| ARCO | Search Orders on Current Archive Database          |
| ARCI | Search Invoices on Current Archive Database        |
| ARCV | Search Vouchers on Current Archive Database        |

# **Using the Tables**

This chapter describes how to access the Acquisitions setup tables, explains the fields and options on the table's initial and detail screens, and describes how to edit (add, modify, copy, and delete) the codes.

## **Accessing the Tables**

To access a setup table, enter its screen identifiers on any Acquisitions menu, or select the table from the CODE TABLE MENU (CODM) or CONTROL TABLE MENU (CLTM).

Code Table Menu (CODM)

```
DD MMM YYYY
                   Geac ADVANCE Library System (#.##)
                                                          PPPPPP IIIIII
  HH:MM
                          Your Library Name
                        CODE TABLE MENU (CODM)
                               14. YEND
1. LIBCD Library codes
                                            Year end codes
 2. SHPTO Ship to codes
                                15. CANCD Cancel codes
 3. BILTO Bill to codes
                                16. CLMMSG Claim message codes
4. CURRC Currency codes 17. REPCD 5. ICURR ISO Currency Codes 18. VENUS
                                            Report codes
                                            Vendor usage codes
6. CLMCD Claim codes
                                19. VENTP
                                            Vendor type codes
                              20. ORDMTH Order method codes
 7. SELCD Selector codes
 8. LOCCD Location codes
                                21. VENST
                                             Vendor status codes
                                22. SUBJCD Subject codes
 9. CNTCD Country codes
10. PRIOC Priority codes 23. INFSRC Information source codes
11. POFMT PO print format codes 24. INVDFT Invoice default codes
12. RTEDC Route id codes 25. PAYMTH Payment method codes
13. FSPER Fund period codes
      Enter the number of your selection and press <ENTER>
               or ? followed by <ENTER> for Help.
            Press <ENTER> to return to previous level :
```

# Control Table Menu (CTLM)

|                                                              | MM:    | Geac ADVANCE Library<br>Your Library | •           | #) PPPPPP IIIIII          |
|--------------------------------------------------------------|--------|--------------------------------------|-------------|---------------------------|
|                                                              |        | CONTROL TABLE                        | MENU (CTLM) |                           |
| 1.                                                           | PAYTP  | Payment type codes                   | 11. FUNST   | Fund status codes         |
| 2.                                                           | ORDTP  | Order type codes                     | 12. FUNSTR  | Fund structure setup      |
| 3.                                                           | FUNTP  | Fund type codes                      | 13. JRNTP   | Journal type codes        |
| 4.                                                           | ORDCD  | Order condition codes                | 14. CUDEF   | User defaults             |
| 5.                                                           | FISCL  | Fiscal profile                       | 15. REQNO   | Request number format     |
| 6.                                                           | FISCL2 | Fiscal profile 2                     | 16. CLMTXT  | Claim text codes          |
| 7.                                                           | PONO   | PO number format                     | 17. YENDD   | Year end close date       |
| 8.                                                           | ACP    | Calendar Processor                   | 18. VCHNO   | Voucher number format     |
| 9.                                                           | JNLNO  | Journal number format                | 19. TRNNO   | Transaction number format |
| 10.                                                          | INVTP  | Invoice type codes                   | 20. AUTIL   | ACQ Utilities             |
|                                                              |        |                                      |             |                           |
| Enter the number of your selection and press <enter></enter> |        |                                      |             |                           |
| or ? followed by <enter> for Help.</enter>                   |        |                                      |             |                           |
| Press <enter> to return to previous level :</enter>          |        |                                      |             | s level :                 |
|                                                              |        |                                      |             |                           |

## **Table Screens**

Most of the Acquisitions setup tables have two levels: an **initial screen** listing the codes, and a **detail screen** showing the values associated with a code. This section describes the screens' contents and options.

Four of the tables are single-level. These are the number format tables, including REQUEST NUMBER. You can consider these as single-code tables—only a detail screen is shown.

One of the tables, USER DEFAULTS, has two levels but does not list codes on its initial screen. Instead, the screen just prompts you to enter a valid code. This is because the codes (User IDs) are confidential and can only be added or deleted by the system manager.

One of the tables, PO PRINT FORMAT CODES, has a second, inner table (PO FORMAT FIELD DEFINITIONS) which can be accessed from its fourth field.

#### **Initial Screen**

The initial screen of a setup table typically provides a numbered list of valid codes and an option line that indicates the possible actions you can take. As an example, consider the ORDER METHOD CODES table.

#### **Fields**

Number of records The total number of codes defined for this table. In the example, there

are only three. The system keeps count.

Code The codes and their reference numbers. For example, Order Method

Code number 3 is REG. The system lists up to 14 codes per screen, and

maintains the full list in alphabetical sequence.

Description of code Brief description of each code, generally library-defined on the detail

screen.

#### **Options**

? help Provides library-specified help on the setup table

Add item Adds a new code to the table and accesses its detail screen (see Editing a

*Code* on page 3-10). After selecting this option, enter a new code (such

as ABC) and <ENTER>.

NOTE: The library cannot add codes in some of the setup tables. In these

cases, the system does not offer the Add item option.

# line

Accesses the detail screen for the code you specify. On that screen you can examine and edit the associated values. (See *Editing a Code* on page 3-10.) After selecting this option, enter a code number (such as 3 for REG) and <ENTER>.

Print

Prints the complete code list for the table.

Forward, Backward Display other screens of a long code list.

Search jump

Allows you to jump forward or backward in a long code list, skipping the intermediate screens. The screen prompts:

Enter new search term.

Enter a complete or partial code name (such as S) and  $\langle ENTER \rangle$ . The option is case sensitive: for example, enter R rather than r to jump to the R's.

Exit

Leaves the setup table and returns you to the menu from which you accessed the table. For example, if you selected the ORDER METHOD CODES table from the CODE TABLE MENU, then *Exiting* the table returns you to that menu. If you instead entered the table's screen identifier from another menu, such as the ORDERING MENU (ORDM), then *Exiting* the table returns you to that menu instead.

Selecting an Option

If the "option bar" feature is available, you can press the space bar or arrow keys to move the highlighting from one option to the next until you reach the option you want. Alternatively, you can enter the option's initial character (e.g. P for *Print*) and <ENTER>. When the option you want is highlighted, <ENTER> to execute the option.

If the "option bar" feature is **not** available, then you cannot use the space bar or arrow keys to highlight the option you want. Instead, enter the option's code (e.g. PRT for *Print*) and <ENTER> to select and execute the option.

### **Detail Screen**

The detail screen of a setup table displays the values associated with a code and provides an option line that indicates the possible edit actions you can take. As an example, consider the detail screen for the Order Method Code REG. (This sample screen was accessed by selecting the # line option and specifying 3 on the table's initial screen.)

```
ORDER METHOD CODES
     : REG
                               : Regular PO print and mail
 1. Description
 2. Mode of transmission
    0 - mail
   1 - BISAC
    2 - X12 (future)
 3. Print paper copy (1 = YES) : 1
 4. Default PO format
                        : REG = Regular (multi-line) PO
Options:
  ? help
           # line
                  Line by line
                                  Copy
                                         Print
                                                Delete
                                                         File
                                                                Exit
```

#### **Fields**

The detail screen shows field numbers, field descriptions, and a code's field values. The detail screen is different for each setup table. For example, the screen for the ORDER METHODS CODES table has four fields:

### Description

(a brief free-text description of a code)

### Mode of transmission

(a choice of three methods of sending a purchase order)

### Print paper copy

(a choice of printing or not printing a paper copy of a purchase order)

### Default PO format

(one of the PO Print Format Codes, to determine the default format of the purchase order).

The name of the code on display is given near the top of the detail screen, between the screen heading and the first field. For example, the sample screen is for the code REG.

### **Options**

? help Provides library-specified help text about the detail screen of a setup table.

# line Accesses the field that you specify. In that field, you can change the current value. (See *Editing a Code* on page 3-10.)

> After selecting this option, enter a field number (such as 2 for *Mode of* transmission) and <ENTER>.

Line by line Accesses all the fields for you to edit. (See *Editing a Code* on page 3-

Copy Copies the values from another code to this code, and accesses all the fields for you to accept or edit. (See *Editing a Code* on page 3-10.)

> After selecting this option, enter another code (such as NOPRIN) and <ENTER>.

Print Prints the detail screen for the code on display.

Delete Deletes the code on display. (See *Editing a Code* on page 3-10.) This option is not available on all of the screens.

> After selecting this option, answer Y or N to the system prompt and <ENTER>.

CAUTION: Do not delete any codes that are in use.

File Saves the code and values as they are currently displayed, and returns you to the table's initial screen. If the table does not have an initial screen, this option returns you to the table's menu instead.

NOTE: In most tables, the File option becomes available only after you have changed one of the code's field values.

Exit Returns you to the table's initial screen (or the table's menu), without saving the code and values on display.

Selecting an Option If the "option bar" feature is available, you can press the space bar or arrow keys to move the highlighting from one option to the next until

you reach the option you want. Alternatively, you can enter the option's initial character (e.g. P for Print) and <ENTER>. When the option you

want is highlighted, <ENTER> to execute the option.

If the "option bar" feature is **not** available, then you cannot use the space bar or arrow keys to highlight the option you want. Instead, enter the option's code (e.g. PRT for Print) and <ENTER> to select and execute the option.

# **Editing a Code**

This section describes how to add, modify, copy, and delete the codes in a setup table. The information is general and covers tables from both the CODE TABLE MENU and CONTROL TABLE MENU.

### More Than One User At the Same Time

More than one person can access the same setup code at the same time. Because most libraries permit only one person to change codes, this situation would likely be rare — perhaps when the system is first being set up and several staff members are working on the tables.

Simultaneous use may produce some confusion, but keep in mind the two basic rules followed by the system:

- 1. information is saved rather than discarded
- 2. the latest information is the information saved.

If one person uses the *File* option to leave the detail screen, and the other uses *Exit*, the system saves the code as it was *Filed* (no matter which person left the code last).

If both people use the *File* option to leave, the system saves the code as it was *Filed* by the last person to leave.

### **Cross Validation of Codes**

Some fields can be assigned a code value from another setup table. For example, the LIBRARY CODES detail screen has a field for specifying a default Ship To Code. In most cases, when you edit the field and specify a code, the system will only accept valid codes. There are two situations in which invalid or inappropriate codes can be stored in a field; these involve deleted codes or hierarchically related codes.

#### **Deleted Codes**

If someone accesses the SHIP TO CODES table and deletes one of the Ship To Codes that you had earlier specified in the LIBRARY CODES table, the system does not automatically delete from the LIBRARY CODES field too. Thus a specified code can **become** invalid. When you delete a code, first check all the other setup tables in which it might have been assigned, and specify replacement codes wherever necessary.

CAUTION: Do not delete a code once it has been assigned in the **data-base**; for example in orders or invoices.

### Hierarchically Related Codes

This situation only arises in the LOCATION CODES table, in which several hierarchical codes can be specified. The system does not check that the Sublocation Code, Collection Code, and Call # Prefix that you specify are all valid for the particular Institution Code that you specify. Be careful to select codes that are properly related. See *Location Code* (*LOCCD*) on page 4-60.

### **Field Entry Commands**

The commands you can use to edit text or display help within a detail screen field are described in Appendix A, *Using ADVANCE*. These include commands such as # to clear a field, ?? to see a list of codes that can be assigned in the field, and <ESC> P to open an edit window.

Some of the commands work differently in multi-field mode than single-field mode. The system puts you in line-by-line mode when you add a code or use the *Line by line* option, and in single-field mode when you select a field using the # *line* option.

Use the backspace key and type over existing text when necessary. Be careful about using arrow keys because they work differently on different types of terminals.

### **Adding a Code**

To add a new code to a table, highlight the *Add item* option on the table's initial screen by entering A and <ENTER> or by using the arrow keys. Then <ENTER> to select the option.

NOTE: The *Add item* option is not available in some setup tables.

The system responds by displaying a prompt below the Option line:

```
Enter the code you wish to add :
```

To add a new code, enter the new code and <ENTER>. Alternatively, if you change your mind and do not want to enter a new code, <ENTER> with the prompt's field left empty — the cursor will return to the Option line

When you add a new code, the system displays the detail screen and places the cursor at the beginning of the first field for input. For example, if you add a new Order Method Code called ABC, the system displays the following screen and places the cursor at the beginning of the *Description* field.

Enter a value for the first field and <ENTER>. The system responds by moving the cursor to the next field, and so on until you have gone through all the fields, upon which the system displays the Option line. (To reach the option line quickly, leaving all the remaining fields empty, enter only a space in the field and <ENTER>.)

Once the Option line is displayed, you can go back and edit a field, print the code, and so on.

Use the *File* option to save the new code, or the *Exit* option to discard the new code.

### **Modifying a Code**

To modify a code, access the code's detail screen. To do this, first highlight the # line option on the table's initial screen by entering # and <ENTER>, or by using the arrow keys. Then select a code by entering the code's reference number and <ENTER>. The system responds by displaying the detail screen for that code.

NOTE: The accessing step is not necessary on tables such as FISCAL PROFILE which lack an initial screen and show a detail screen immediately.

On the detail screen, use the #line option to select one field to change, or the Line by line option (if available) to be prompted through all the fields. Type over existing text as necessary, and use the field edit commands.

Use the *File* option to save the code with its changed values, or the *Exit* option to discard the changes.

### Copying a Code

To copy the values from one code to another, first access the detail screen of the code you want changed or added. To do this, use the #line or Add item option on the table's initial screen to select or add a code, respectively. The system responds by displaying the detail screen for that code.

On the detail screen, highlight the *Copy* option by entering C and <ENTER>, or by using the arrow keys. <ENTER> and the system responds by displaying a prompt below the Option line:

```
Enter codes to copy from:
```

To copy the field values from another code, enter the name of that code and <ENTER>.

Alternatively, if you change your mind and do **not** want to copy a code, <ENTER> with the prompt's field left empty. The cursor will return to the Option line.

If you are not sure of the code, you can use ?? to display the code list from the initial screen and then select one.

After you specify a code, the system replaces all the current values with new values, and returns the cursor to the Option line.

Use the *File* option to save the code with its displayed values, or the *Exit* option to discard the changes.

### **Deleting a Code**

To delete a code, first access the detail screen—use the #line option on the table's initial screen to select a code. The system responds by displaying the detail screen for that code.

NOTE: The *Delete* option is not available in some setup tables.

On the detail screen, highlight the *Delete* option by entering D and <ENTER>, or by using the arrow keys. <ENTER> and the system responds by displaying a prompt below the Option line:

Are you sure that you want to delete this code?

To delete the code, enter Y and <ENTER>. The system removes the code and returns you to the table's initial screen.

Alternatively, to **not** delete the code, enter N and <ENTER>. The system returns the cursor to the Option line.

#### CAUTION:

**Do not delete any codes that are in use in the database.** The system cannot automatically remove codes from existing orders, invoices, vendors, journal entries, and so on.

If a code is not used in the database and is thus safe to delete, be sure to also check whether it is assigned as a default in other setup tables. If the code is assigned in other tables, remove it from there as well.

# **Setup Tables**

This chapter describes the Acquisitions setup tables in alphabetical sequence:

BILL TO CODES ORDER METHOD CODES CANCEL CODES ORDER TYPE CODES

CLAIM CODES PAYMENT METHOD CODES
CLAIM MESSAGE CODES PAYMENT TYPE CODES
CLAIM TEXT CODES PO PRINT FORMAT CODES
COUNTRY CODES PO FORMAT FIELDS
CURRENCY CODES PRIORITY CODES

FISCAL PROFILE PURCHASE ORDER NUMBER

FISCAL PROFILE 2

FUND PERIOD CODES

FUND STATUS CODES

FUND STRUCTURE SETUP

FUND TYPE CODES

INFORMATION SOURCE CODES

REQUEST NUMBER

REQUEST NUMBER

REQUEST NUMBER

REQUEST NUMBER

REQUEST NUMBER

REQUEST NUMBER

REQUEST NUMBER

REQUEST NUMBER

REQUEST NUMBER

REQUEST NUMBER

REPORT CODES

SELECTOR CODES

SHIP TO CODES

INFORMATION SOURCE CODES

INVOICE DEFAULT CODES TRANSACTION NUMBER

INVOICE TYPE CODES USER DEFAULTS

ISO CURRENCY CODES

JOURNAL ENTRY NUMBER

JOURNAL TYPE CODES

LIBRARY CODES

LOCATION CODES

VENDOR TYPE CODES

VENDOR USAGE CODES

VOUCHER NUMBER

YEAR END CLOSE DATE

ORDER CONDITION CODES YEAR END PROCESSING CODES

For descriptions of the ACQUISITIONS CALENDAR PROCESSOR menu and its PRODUCTION CODES table, see *Calendar Processor* on page 5-1.

For a description of the Acquisitions Utilities (AUTIL), see *Approval Loader* on page 7-1, *BISAC Ordering Interface* on page 8-1, and *Serial Invoice Loader* on page 9-1.

For setup table updating instructions, see *Using the Tables* on page 3-1.

### **Sequence in Which to Complete the Tables**

Because many of the setup codes are assigned in other setup tables, Geac recommends you complete the tables in the following sequence. Read the descriptions of **all** the tables before you start.

Groups B, C, D, and G may be completed in any sequence. You may leave Group F until the very end if you prefer to work on related codes from E and G together (for example, the three claim-related codes).

### **Group A: Libraries, Locations, Fund Structure, etc.**

| Bill To Codes                                                                                   | (BILTO)                          |
|-------------------------------------------------------------------------------------------------|----------------------------------|
| Ship To Codes                                                                                   | (SHPTO)                          |
| Library Codes                                                                                   | (LIBCD)                          |
| Fund Structure                                                                                  | (FUNSTR)                         |
| Location Codes                                                                                  | (LOCCD)                          |
| Payment Method Codes<br>Invoice Default Codes<br>Fund Period Codes<br>Year End Processing Codes | (PAYMTH) (INVDFT) (FSPER) (YEND) |

### **Group B: Numbers**

| Journal Entry Number  | (JNLNO) |
|-----------------------|---------|
| Purchase Order Number | (PONO)  |
| Request Number        | (REQNO) |
| Transaction Number    | (TRNNO) |
| Voucher Number        | (VCHNO) |

#### **Group C: Invoice and Order Types**

| Invoice Type Codes | (INVTP) |
|--------------------|---------|
| Order Type Codes   | (ORDTP) |

### **Group D: Purchase Order Format, Fiscal Profiles, etc.**

| Information Source Codes | (INFSRC) |
|--------------------------|----------|
| PO Print Format Codes    | (POFMT)  |
| Order Method Codes       | (ORDMTH) |
| Fiscal Profile           | (FISCL)  |
| Cancel Codes             | (CANCD)  |
| Report Codes             | (REPCD)  |
| Fiscal Profile 2         | (FISCL2) |

### **Group E: Remaining Codes Assigned as User Defaults**

| Claim Codes           | (CLMCD)  |
|-----------------------|----------|
| Currency Codes        | (CURRC)  |
| ISO Currency Codes    | (ICURR)  |
| Order Condition Codes | (ORDCD)  |
| Payment Type Codes    | (PAYTP)  |
| Priority Codes        | (PRIOC)  |
| Selector Codes        | (SELCD)  |
| Subject Codes         | (SUBJCD) |

### **Group F: User Defaults**

User Defaults (CUDEF)

### **Group G: Remaining Tables**

| Claim Message Codes | (CLMMSG) |
|---------------------|----------|
| Claim Text Codes    | (CLMTXT) |
| Country Codes       | (CNTCD)  |
| Fund Status Codes   | (FUNST)  |
| Fund Type Codes     | (FUNTP)  |
| Journal Type Codes  | (JRNTP)  |
| Route ID Codes      | (RTECD)  |
| Vendor Status Codes | (VENST)  |
| Vendor Type Codes   | (VENTP)  |
| Vendor Usage Codes  | (VENUS)  |
| Year End Close Date | (YENDD)  |

## **CAUTION: Deleting Codes**

**Do not delete any codes that are in use in the database**. The system cannot automatically remove codes from existing orders, invoices, vendors, journal entries, and so on.

If a code is not used in the database and is thus safe to delete, be sure to also check whether it is assigned as a default in other setup tables. If the code is assigned in other tables, remove it from there as well.

# Bill To Code (BILTO)

The Acquisitions module can supply vendors with billing addresses, phone numbers, and related information. The Library Code that is assigned by the staff will determine which Bill To Code could be used by the system. If you like, you can define Bill To Codes that match your Ship To Codes.

The library can define purchase order formats which include the Bill To Code information. See *PO Print Format Code* (*POFMT*) on page 4-76.

#### Access

Select the BILL TO CODES table on the CODE TABLE MENU, or enter the screen identifier BILTO on any Acquisitions menu.

#### Initial Screen

```
Number of records = 2
Code Description of code
-----

1. CENT Central Library - Acquisitions Dept.
2. MED Medical Institute of Technology - Acquisitions Dept.

Options:
? help Add item # line Print Forward Backward Search jump Exit
```

#### Detail Screen

BILL TO CODES : CENT : Central Library - Acquisitions Dept. 2. Address 1 : 123 First Street : P.O. Box 1233 3. Address 2 4. Address 3 5. City, Prov/State, Postal/ZIP: New York, New York, 14616 6. Contact/Attention : THE LIBRARIAN 7. Phone : (703) 123-1233 8. SAN : 1232143 9. Associated LIBRARY Code : AV=AUDIO-VISUAL LIBRARY Options: # line Line by line Copy ? help Exit Print Delete File

### **Fields**

NOTE: You may leave any of these fields empty, including lines at the

end of the billing address.

Bill To Code [1-6 characters]

1. Name [any]

Brief description of the Bill To Code.

2. Address 1 [any]

to

3. Address 3 First, second, and third lines of the billing address.

5. City, Prov/State, [any]

Postal/ZIP

Final line of the billing address. The city, province or state, country, and

postal or zip code should be separated by comas.

6. Contact/Attention [any]

Library contact person for bills.

7. Phone [any]

Phone number of the contact person.

8. SAN [any]

Standard Address Number of the library.

9. Associated LIBRARY

code

[Library Code, 1-6 characters]

Assign the Library Code associated with this billing address. This information is used when exchanging transactions (i.e. serial invoices) elec-

tronically with a vendor.

## **Where Assigned**

Setup Table • LIBRARY CODES (LIBCD).

# Cancel Code (CANCD)

Acquisitions staff can assign a Cancel Code to a purchase order to describe **why** the order is being or has been cancelled. This assignment does not start or otherwise affect the cancellation process. When staff access a cancelled order in the Ordering or Receiving Functions, the system displays the Cancel Code determined reason in the *STATUS* line — for example:

Cancelled - by library - no longer published

#### Access

Select the CANCEL CODES table on the CODE TABLE MENU, or enter the screen identifier CANCD on any Acquisitions menu.

#### Initial Screen

```
CANCEL CODES

Number of records: 6
Code Description of code
----

1. LNOLP Library cancelled - no longer published
2. LNOTP Library cancelled - not published
3. LNOTW Library cancelled - not wanted
4. VNOTA Vendor cancelled - not available
5. VNOTP Vendor cancelled - not published
6. VOUTP Vendor cancelled - out of print

Options:
? help Add item # line Print Forward Backward Search jump Exit
```

#### Detail Screen

```
CANCEL CODES
     : LNOLP
 1. Description
                               : Library cancelled - no longer published
 2. Cancelled by
    0 - by vendor
   1 - by library
    2 - by selector
 3. Reason for cancellation
                              : 2
    0 - not published
   1 - not yet published
    2 - no longer published
    3 - inadequate supply
    4 - not available
    5 - not wanted
    6 - out of print
Options:
  ? help
           # line Line by line Copy
                                         Print Delete
                                                          File
                                                                 Exit
```

### **Fields**

Cancel Code [1-6 characters]

Name of code.

1. Description [any]

Brief description of the Cancel Code.

2. Cancelled by [0-2]

O Cancelled by the vendor.

1 Cancelled by the library.

2 Cancelled by a selector.

# 3. Reason for cancellation

[0-6]

- O Cancelled because item not published.
- 1 Cancelled because item not yet published.
- 2 Cancelled because item no longer published.
- 3 Cancelled because there is an inadequate supply of the item.
- 4 Cancelled because item is not available.
- 5 Cancelled because item is not wanted.
- 6 Cancelled because item is out of print.

### **Where Assigned**

Setup Table

REPORT CODES (REPCD).

### Acquisitions Screen

• ORD - NOTES SCREEN (in the CANCEL CD field).

# Claim Code (CLMCD)

The Acquisitions module automatically determines action dates for claim and cancellation letters, in a cycle based on the periods specified in this table. Acquisitions staff can assign Claim Codes to purchase orders, and can assign a default code to each vendor. Staff can override the system-generated action dates.

The *Allow system to autogenerate claims* field in the FISCAL PROFILE table determines whether the system generates letters or just reports the need for a letter (in verification reports).

#### Access

Select the CLAIM CODES table on the CODE TABLE MENU, or enter the screen identifier CLMCD on any Acquisitions menu.

#### Initial Screen

```
CLAIM CODES

Number of records: 4
Code Description of code
----
1. DAMG Item received damaged
2. DISC DISCOUNT DISCREPANCY
3. MISS Missing copies
4. NORC No receipts for invoiced copies

Options:
? help Add item # line Print Forward Backward Search jump Exit
```

#### Detail Screen

```
CLAIM CODES
    : DFLT
 1. Description
                                     : Default Claim Cycle
 2. Claim 1 (# days)
                                     : 30
 3. Claim 2 (# days)
                                     : 15
 4. Claim 3 (# days)
                                     : 5
 5. Claim 4 (# days)
                                     : 0
 6. Cancel (# days)
                                     : 7
Options:
 ? help
          # line Line by line Copy Print
                                                Delete
                                                         File
                                                                Exit
```

### **Fields**

NOTE: You may leave any of these fields **empty**, including intermediate periods in the cycle — you do not need four claims before the order cancellation.

Claim Code [1-6 characters]

Name of code.

1. Description [any]

Brief description of the Claim Code.

2. Claim 1 (# days) [any number]

When Acquisitions staff order an item, the system adds this number of days to the order date to determine the **estimated delivery date** (*EST DELVRY*) which is shown on most Ordering and Receiving screens.

If the library has not received the item by the estimated delivery date, the system issues a claim letter or reports the need for one.

3. Claim 2 (# days) [any number]

When the first claim is generated, the system adds this number of days to the transaction date to determine a default *ACTION DATE* which is shown on some receiving screens. Acquisitions staff can override this date on the REC- CLAIM TRANSACTION DISPLAY screen.

If the library has not received a response from the vendor by the *ACTION DATE* (either the materials, a notification of cancellation, or a new expected date for delivery), the system reissues the claim letter or reports the need for a second one.

### 4. Claim 3 (# days)

[any number]

If a second claim letter is generated, the system adds this number of days to the *ACTION DATE* to determine when a vendor response is next due.

If the library has not received a response from the vendor by the new *ACTION DATE*, the system issues the claim letter a third time or reports the need for one.

#### 5. Claim 4 (# days)

[any number]

If a third claim letter is generated, the system adds this number of days to the *ACTION DATE* to determine when a vendor response is next due.

If the library has not received a response from the vendor by the new *ACTION DATE*, the system issues the claim letter a fourth time or reports the need for one.

### 6. Cancel (# days)

[any number]

When the final claim letter is generated, the system adds this number of days to the *ACTION DATE* to determine when to cancel the order and generate a cancellation letter, or report the need for cancellation.

If you leave this field empty, the system does not cancel the order, nor report the need for cancellation, at the end of the claim cycle.

### **Where Assigned**

Setup Table

USER DEFAULTS (CUDEF)

Acquisitions Screens

- ORD ORDERING DATA (in the CLM CODE field)
- VEN VENDOR HEADER SCREEN (in the *CLAIM CODE* field).

# Claim Message Code (CLMMSG)

Acquisitions staff can assign a Claim Message Code to a claim to have a stored message printed out on the claim letter sent to the vendor.

Access Select the CLAIM MESSAGE CODES table on the CODE TABLE MENU, or enter the screen identifier CLMMSG on any Acquisitions menu.

#### Initial Screen

#### Detail Screen

```
CLAIM MESSAGE CODES

: DAM

1. Description : Item received damaged
2. Message : THIS ITEM WAS RECEIVED DAMAGED.

Options:
? help # line Line by line Copy Print Delete File Exit
```

### **Fields**

Claim Message Code [1-4 characters]

Name of code.

1. Description [any]

Brief description of the Claim Message Code.

2. Message [any]

The message to be printed. Up to 195 characters can be printed on the

standard claim letter.

## **Where Assigned**

Acquisitions Screens

- REC CLAIMING ITEMS (in the *MESSAGE* field)
- INV CLAIMING ITEMS (in the MESSAGE field).

# Claim Text Code (CLMTXT)

Currently, the Acquisitions module supports the use of **only one** Claim Text Code — CANCEL. The corresponding text, defined in this table, will be printed out on the cancellation letter.

Access Select the CLAIM TEXT CODES table on the CONTROL TABLE MENU, or enter the screen identifier CLMTXT on any Acquisitions menu.

#### Initial Screen

#### Detail Screen

```
CLAIM TEXT CODES

: CANCEL

1. Description : Claim on cancellation
2. Line1 : Dear Sir/Madam:
3. Line2 :
4. Line3 : This is to inform you that the title(s) +
5. Line4 : cancelled. Thank you for your co-operati+

Options:
? help # line Line by line Copy Print Delete File Exit
```

### **Fields**

Claim Text Code [CANCEL]

Name of the code.

1. Description [any]

Brief description of the Claim Text Code.

2. Line1 [any]

to

5. Line4 Up to four lines of text to be printed on the letter. On the standard cancel-

lation letter, up to 70 characters can be printed per line.

# Country Code (CNTCD)

Acquisitions staff can assign a Country Code to each vendor. The full name of the country is printed as the bottom line of the vendor's address, and some reports can be sorted by country.

Access

Select the COUNTRY CODES table on the CODE TABLE MENU, or enter the screen identifier CNTCD on any Acquisitions menu.

#### Initial Screen

```
COUNTRY CODES

Number of records: 3
Code Description of code
-------

1. CAN Canada
2. ENG England
3. USA United States of America

Options:
? help Add item # line Print Forward Backward Search jump
Exit
```

#### Detail Screen

```
COUNTRY CODES

: NZ

1. Name of Country : New Zealand

Options:
    ? help # line Line by line Copy Print Delete File Exit
```

### **Fields**

NOTE: You may leave any of these fields blank.

Country Code [1-8 characters]

Name of code.

1. Name of Country [any]

Full name of the country.

## **Where Assigned**

Acquisitions Screen • VEN - VENDOR ADDRESS SCREEN (in the *COUNTRY* field).

# Currency Code (CURRC)

The Acquisitions module handles multiple currencies, and uses the rates specified in this table to convert amounts to a base currency for encumbrance and payment. Acquisitions staff can assign Currency Codes to purchase orders, invoices, and vouchers, and can assign a default code to each vendor.

The library will need to update this table frequently to reflect changes in exchange rates.

Changing a rate will affect future orders and invoices, **not** the already encumbered amounts of unpaid purchase orders and invoices.

Access

Select the CURRENCY CODES table on the CODE TABLE MENU, or enter the screen identifier CURRC on any Acquisitions menu.

#### Initial Screen

```
CURRENCY CODES

Number of records: 5
Code Description of code

1. AUS Australia dollar
2. CDN Canada dollar
3. BELG Belgium franc
4. UK United Kingdom pound
5. US United States dollar

Options:
? help Add item # line Print Forward Backward Search jump
Exit
```

#### Detail Screen

CURRENCY CODES

: AUS

1. Currency description : Australia dollar
2. Exchange rate : 1.10
3. ISO Currency code : AUD = Australian dollar

Options:
? help # line Line by line Copy Print Delete File Exit

### **Fields**

Currency Code [1-8 characters]

Name of code.

1. Currency description [any]

Brief description of the Currency Code.

2. Exchange rate [up to about 5 or 6 digits; a decimal point can be used]

The multiplier that will convert an amount in this currency to the base currency. (The base currency is defined as 1.0000, even if you do not

create a particular Currency Code for it.)

3. ISO Currency code [ISO Currency Code, 3 characters]

ISO Currency Code that corresponds to this Currency Code in Acquisitions. This field is used when exchanging transactions (i.e. serial

invoices) electronically with a vendor.

### **Where Assigned**

Setup Tables • USER DEFAULTS (CUDEF)

• APPROVAL LOADER PROFILE (APLOAD)

• INVOICE LOADER PROFILE (INLOAD).

### Acquisitions Screens

- ORD ORDERING DATA (in the *CURRENCY* field)
- INV INVOICE HEADER SCREEN (in the *INVOICE CURR* and *PAYMENT CURR* fields)
- VCH VOUCHER HEADER SCREEN (in the *INVOICE CURR* and *PAYMENT CURR* fields)
- VEN VENDOR HEADER SCREEN (in the *CURRENCY* field).

## Fiscal Profile (FISCL)

The Acquisitions Module can be set up with several fiscal and general defaults, specified in the Fiscal Profile.

Access

Select the FISCAL PROFILE table on the CONTROL TABLE MENU, or enter the screen identifier FISCL on any Acquisitions menu.

```
FISCAL PROFILE
    : ACQ.CTL*FISCAL
 1. Tax %age to apply at order time? (99v999) : 8.0
                                           : 20
: 1
 2. Acceptable PO percentage variance : 20
3. Apply funds as percentage? (1=YES) : 1
4. Barcode monograph receipts? (1=YES) : 1
  5. Default Purchase order format code?
                                                     : BOOKPO = Regular Bo+
  6. Are ACQ MARC records edit checked? (1=YES) : 0
 7. Are ACQ Bib records discarded? (1=YES) : 0
 8. Workfile prefix for discarded records?
 9. Allow system to autogenerate claims? (1=YES) : 0
                                                     : 1000.00
10. Maximum order amount to allow?
11. Generate one claim for all locations? (1=YES) :
12. Default for 'TRANSFER' to Catalogue? (1=YES) : 1
13. Display LIBRARY CODE on index browses? (1=YES) : 1
                                                     : 0
14. Allow negative BUDGET amounts in Funds?(1=YES)
15. Encumber vs. funds with insufficient monies?
Options:
  ? help # line Line by line Print File Exit
```

NOTE For efficiency, the system reads this table when each user logs on, rather than every time the setup information is needed. This means, however, that if you make any changes to the table, users must **log off and then back on** to see any effect.

### **Fields**

1. Tax %age to apply at order time

[0-6 digits, up to 99.9999]

The percentage you want the system to use when calculating a default tax amount for each order. The *TAX* % field on the ORD - ORDERING DATA screen will have the default answer specified in this setup field.

# 2. Acceptable PO percentage variance

[0-2 digits]

The system will warn staff of a Price discrepancy if they enter an invoice amount that is different than the order amount by more than this percentage. The warning can be overridden.

# 3. Apply funds as percentage

[0 or 1]

1 By default, allocate funds by **percentage** when placing an item on order on the ORD - ALLOCATIONS or ORD - BRIEF ORDER ENTRY screen. The *ALLOCATIONS BY %* field on the ORD - ALLOCATIONS screen will have the default answer y.

0 or empty

By default, allocate funds by **copy** when placing an item on order on these screens. The *ALLOCATIONS BY* % field will have the default answer N.

NOTE: This general default will be overridden by the user default specified in the USER DEFAULTS table.

# 4. Barcode monograph receipts

[0 or 1]

By default, prompt for barcode number (on a detail receipt screen) when receiving monographs. The *BARCODE* field on the main REC - RECEIVING ITEMS screen will have the default answer y.

0 or empty

By default, do **not** prompt for barcode number when receiving monographs. The *BARCODE* field on the REC - RECEIVING ITEMS screen will have the default answer N.

# 5. Default Purchase order format code

[PO Print Format Code, 0-10 characters]

Default for an order when the order's vendor and the order's library do not provide one — the vendor lacks an Order Method Code or else has one that lacks a PO Print Format Code, **and** the order has a Library Code that lacks a PO Print Format Code.

To see the PO PRINT FORMAT CODES table, enter ?? and <ENTER>.

An order without a PO Print Format Code will not be printed.

# 6. Are ACQ MARC records edit checked

[0 or 1]

Acquisitions MARC records can be edit-checked when staff use the *Accept* option on the ORD - BRIEF ORDER ENTRY or ORD - BIBLIOGRAPHIC ENTRY/UPDATE screen. If the system finds problems with the record, it will display a CATALOGUING WARNING/ERROR LIST screen that describes the problems.

1 The system will edit-check the MARC format of Acquisitions records.

### 0 or empty

The system will not edit-check Acquisitions MARC records, and thus will never display the CATALOGUING WARNING/ERROR LIST screen when staff *Accept* a record. The library can have cataloguing staff edit-check the records at a later stage: after the records have been transferred from Acquisitions to the Catalogue (or to a Cataloguing workfile).

## 7. Are ACQ Bib records discarded

[0 or 1]

Acquisitions MARC records can be transferred to the Catalogue. This field only refers to "hooked" records — that is, records which were created by copying a Catalogue record so that new copies of the item could be ordered. It does not refer to records created to describe a new item.

When it is first transferred, the Acquisitions version of the MARC information will be discarded, regardless of whether or not it is different than the Catalogue version.

### 0 or empty

If the Cataloguing and Acquisitions versions are **different**, the transfer job will keep the Acquisitions version. (Cataloguing or Acquisitions staff might have updated one of the records since the date it was copied for Acquisitions use.) Where the Acquisitions version is kept depends on how you answer the following field.

If Acquisitions and Catalogue versions are **identical**, the transfer job will discard the Acquisitions version.

# 8. Workfile prefix for discarded records

[0-3 characters]

Your answer to this field matters only if you answered 0 or blank in field 7. The workfile prefix is actually for **non-discarded** records.

[1-3 characters]

The transfer will add the Acquisitions version to the cataloguing workfile whose prefix you specify in this field. The workfile prefix assigned by Geac in the default system is BDS.

empty

The transfer will overwrite the main Catalogue record with the Acquisitions version.

9. Allow system to autogenerate claims

[0 or 1]

The system will automatically generate claim and cancellation letters (on dates determined by the library-defined cycle in the CLAIM CODES table).

0 or empty

The system will only report the need for claim and cancellation letters in corresponding verification reports (on dates determined by the library-defined cycle in the CLAIM CODES table).

10. Maximum order amount to allow

[0-12 digits, up to 999999999999]

The system will warn staff if they enter an order amount that is greater than this value. The warning can be overridden.

Enter an amount in the base currency.

If you leave this field empty, the system will not check the amount entered by staff.

11. Generate one claim for all locations

[0 or 1]

Your answer to this field matters only if you answered y to field 9 in this table (for automatic claim and cancellation letter generation).

1 The system will generate only one letter for all the outstanding items on a purchase order. (The letter has only one Ship To address — the one corresponding to the **first** item's location.)

0 or empty

The system will generate a separate letter for each group of outstanding items that have the same location.

12. Default for 'TRANSFER' to Catalogue [0 or 1]

The *TRANSFER* field on the ORD - ORDERING DATA and ORD - BRIEF ORDER ENTRY screens will have the default answer y. If staff leave the field answered y, then the Acquisitions to Catalogue Transfer Job will

transfer an order's bibliographic and/or piece information after the order has been cut or cancelled or pieces have been received or returned.

0 or empty

The *TRANSFER* field will have the default answer N. If staff leave the field answered N, then the Acquisitions to Catalogue Transfer Job will not transfer an order's information.

13. Display LIBRARY CODE on index browses?

[0 or 1]

The Acquisitions index browse screens (such as a title browse on the ORD - ORDER SEARCH & RETRIEVAL screen) will show each record's Library Code in a *LIBRARY* column at the right. This is particularly useful at libraries which set up User Permissions to restrict record access by Library Code.

0 or empty

Only the vendor browse screens available from the *VENDOR* fields on Ordering, Invoicing, Voucher, and Fund Management screens will show the Library Codes.

14. Allow negative BUDGET amounts in funds? 1 [0 or 1]

Staff will be warned if they attempt to *File* a journal entry on the FUN - JOURNAL ENTRY HEAD SCREEN that would result in the budget amount of a fund becoming negative. Staff can override the warning and post the entry. This may assist the library in tracking all appropriations to their funds.

0 or empty

Staff will be prevented from posting a journal entry that would result in a negative budget amount in a fund. The system will display an error message. This is the typical setting.

15. Encumber vs. funds with insufficient monies?

[0 or 1]

Allow unlimited overencumbrance of funds. A fund's total encumbered plus spent can go over the budget amount by an unlimited amount, regardless of the value in the *ENCUMBER* % field on the FUN - FUND HEADER SCREEN. The budget amount can even be zero. This enables the library to process and track encumbrances while waiting for budgets to be approved and allocated. Libraries generally use this setting only temporarily.

0 or empty

Ordering staff cannot add or update orders that would make a fund's total encumbered plus spent amount go over the budget amount by more than the amount determined by the *ENCUMBER* % field. This is the typical setting.

### Fiscal Profile 2 (FISCL2)

This table contains additional fiscal options that could not fit in the main Fiscal Profile.

Access

Select the FISCAL PROFILE 2 table on the CONTROL TABLE MENU, or enter the screen identifier FISCL2 on any Acquisitions menu.

NOTE For efficiency, the system reads this table when each user logs on, rather than every time the setup information is needed. This means, however, that if you make any changes to the table, users must **log off and then back on** to see any effect.

### **Fields**

- 1. Allow multi LIBRARY [0 or 1] year ends
  - Multiple year ends are allowed. (See *Year End Processing Code* (*YEND*) on page 4-116.)
  - 0 or empty Multiple year ends are not allowed. The Year End Process (YEND1) performs only one year end, as defined by the DFLT Year End Processing Code.

# 2. Restrict vendor usage to VENDOR LIBRARY

[0 or 1]

The order's vendor's Library Code must match the order's own code. Staff can assign a vendor in the *VENDOR* field of the ORD - BRIEF ORDER ENTRY Or ORD - ORDERING DATA screen **only if** that vendor's Library Code (defined in the *LIBRARY* field of the VEN - VENDOR HEADER SCREEN) is the same as the one defined in the *LIBRARY* field of the order's ORD - BRIEF ORDER ENTRY Or ORD - BIBLIOGRAPHIC ENTRY/

Answer1 if you answered 1 to the preceding question (multiple year ends), or if the library wants separate vendor statistics, ratings, and/or contact people for each agency (Library Code).

The disadvantage of this approach is that duplicate vendors must be maintained, one for each agency that can order from them.

0 or empty

Order vendor-assignment is not restricted by Library Code.

## 3. Allow inconsistent vendors

[0 or 1]

Allow staff to create an invoice with a vendor code that is different than the one currently on the order. This enables the library to **renew** an order with a **new** vendor before completing the invoicing on the order with the **old** vendor. The system will warn staff when the invoice vendor does not match the order vendor.

### 0 or empty

Prevent staff from creating an invoice with a vendor code different than the one currently on the order.

Staff can assign a vendor in the *VENDOR* field of the INV - INVOICE HEADER SCREEN **only if** it matches the one in the order's ORD - BRIEF ORDER ENTRY OF ORD - ORDERING DATA screen.

If the library does not renew orders, it is best to answer 0 and keep this consistency check in place.

# 4. Default REPORT CODE at time of receipt

[Report Code, 1-4 characters]

When staff *Receive* an item on the REC - RECEIVING ITEMS screen, the system supplies this default in the *REPORT CD* field. For example, the library can specify a default code that would automatically close the order.

To see the REPORT CODES table, enter ?? and <ENTER>.

5. Prompt when Exit option is used on changed item

[0 or 1]

1

When staff attempt to use *Exit* or *Prior screen* to leave a record without first *Filing* any changes made, the system will warn:

Record has been modified. Do you still wish to discard the changes? (Y/N)

This warning is not given on setup table screens.

O The system will not warn staff when they leave changed records.

Allow LIBRARY mismatch btn order & invoice

[0 or 1]

Your answer to this field is ignored and assumed to be 0 if you answered 1 to field 1 in this table (to allow multiple year ends).

Staff can add a detail line to an invoice even if the Library Code specified in the detail line's order does not match the Library Code specified on the invoice header. Only libraries which process invoices for orders for all agencies together and do not have multiple year ends should consider using this setting.

0 or empty

Staff will be prevented from adding a detail line to an invoice if the Library Code specified in the detail line's order does not match the Library Code specified on the invoice header. The system will display an error message.

Contents of Vol/Part in PIECES created for Multipart items [0-20 characters]

The contents of this field are placed into the *Vol/Part* (enumeration label) field of pieces that are created for parts of multi-part copy orders received in Acquisitions. This information is used if there is no label information defined in the order record (NOTES screen).

You can enter a value with or without a period, i.e. Vol. or Vol. Separate enumeration labels with a colon (for example vol.: pt.). If this field is left blank, the system supplies a default value of *Pt.* in the *Volume/Part* field of the piece.

### Fund Period Code (FSPER)

The Fund Period Maintenance Job (PER) can take periodic snapshots of each fund's balance and encumbered, spent, and authorized amounts for display in the FUN - FUND PERIODS DISPLAY screen (see the *Acquisitions User's Guide*). This table controls the scheduling of the snapshots.

The library can define separate schedules, for separate library agencies (i.e. separate Library Codes), particularly if the library has multiple year ends (i.e. answers 1 to the *Allow multi-LIBRARY year ends* question in the FISCAL PROFILE 2 table).

The background processor should be scheduled to execute the Fund Period Maintenance Job daily. The job will compare the day's date against the dates defined in the FUND PERIOD CODES table for the library's agency: if they match, the job will take a fund snapshot.

Access

Select the FUND PERIOD CODES table on the CODE TABLE MENU, or enter the screen identifier FSPER on any Acquisitions menu.

#### Initial Screen

```
Number of records: 3
Code Description of code

1. DFLT Default fund periods
2. MED Medical Institute of Technology
3. TRAIN Training

Options:
# line Add item Forward Backward ? help Exit
```

#### Detail Screen

FUND PERIOD CODES

SUPER

FUND PERIOD CODE: DFLT

1. Description : Default fund periods

2. Start date : 06/01/913. End date : 05/31/924. Number of periods : 24

5. End of period dates : 06/19/91 06/28/91 07/12/91 07/26/91 08/09/91+

Options:

File Line by Line # line ? help Exit

### **Fields**

Fund Period Code [DFLT or a valid Library Code, 1-6 characters]

Each Library Code specifies the separate schedule for a specific library

agency.

The DFLT code describes the schedule for all remaining library agencies (whose Library Codes are not individually defined as Fund Period Codes).

1. Description [any]

Brief description of the Fund Periods Code, typically a fiscal year divided into monthly or semimonthly periods.

2. Start date [year, month, day (in system format)]

This is the date of the beginning of the first period. The system takes the first fund snapshot on this date.

Libraries generally specify the first day of the fiscal year but, when initially setting up the Acquisitions module, it is better to specify the system start-up date instead. If you change the start date, the system asks whether you want the default snapshot dates (field 5) recalculated.

3. End date [year, month, day (in system format)]

This is the date of the end of the last period. The system takes the last fund snapshot on this date. Libraries generally specify the last day of the fiscal year. If you change the end date, the system asks whether you want the default snapshot dates (field 5) recalculated.

### 4. Number of periods

### [1-2 digits]

The system can calculate default snapshot dates based on the information in this field and in the preceding two fields. For example, for monthly snapshots in a one-year range, enter 12. If you change the number of periods, the system asks whether you want the default snapshot dates (field 5) recalculated.

### 5. End of period dates

[year, month, day (in system format)]

The system takes fund snapshots on these dates as well as the start date specified above.

The system calculates a default set of snapshot dates based on the information you provide in the preceding three fields. You can change the default dates by editing this field. The last date must be the same as the end date specified above.

If you change the start date, end date, or number of periods, then the system can automatically recalculate the snapshot dates.

### Fund Status Code (FUNST)

Acquisitions staff can assign a Fund Status Code to a fund to open or close a fund.

For convenient reporting, the library may create multiple codes that have the same system effect. For example, to distinguish among reasons for fund closures, the library might create multiple codes which have the *Closed/No Updates* field set to 1 (yes).

#### Access

Select the FUND STATUS CODES table on the CONTROL TABLE MENU, or enter the screen identifier FUNST on any Acquisitions menu.

### Initial Screen

```
FUND STATUS CODES

Number of records: 3
Code Description of code
------

1. ACTIVE Fund is active
2. CLOSED Fund is closed
3. OPEN Fund is open

Options:
? help Add item # line Print Forward Backward Search jump
Exit
```

### Detail Screen

```
FUND STATUS CODES

: OPEN
------

1. Description : Fund is open
2. Closed/No Updates (1 = YES) : 0

Options:
? help # line Line by line Copy Print Delete File Exit
```

### **Fields**

Fund Status Code [1-7 characters]

Name of code.

1. Description [any]

Brief description of the Fund Status Code.

2. Closed/No Updates [0 or 1]

1 The fund is closed. The system will prevent staff from authorizing new orders and encumbering amounts from the fund. This does **not** prevent amounts being spent from the fund.

0 or empty The fund is open.

### **Where Assigned**

Acquisitions Screen • FUN - FUND HEADER SCREEN (in the *STATUS* field).

### Fund Structure (FUNSTR)

The library can specify the structure of the fund number — up to six divisions separated by hyphens. These divisions can control page breaks and totals in the reports.

Access

Select the FUND STRUCTURE SETUP table on the CONTROL TABLE MENU, or enter the screen identifier FUNSTR on any Acquisitions menu.

NOTE

For efficiency, the system reads this table when each user logs on, rather than every time the setup information is needed. This means, however, that if you make any changes to the table, users must **log off and then back on** to see any effect.

### **Fields**

**FUND FORMAT** 

[1-18 number signs (#) and 0-5 hyphens (-)]

This is a display field. The system uses this field to summarize your fund structure, as defined in the following five fields.

DIVISION

The fund number can be separated into up to 6 divisions which will be separated by hyphens in the displays. Acquisitions staff do not include the hyphens when entering fund numbers; the hyphens are supplied by the system in displays.

DESCRIPTION [0-2 characters]

Brief description of a fund number division.

LENGTH [0-20 characters]

Length of a fund number division. Keep in mind that the total length of

the fund number must be 18.

If you want fewer than 6 divisions, assign some divisions the length 0.

PAGE [0 or 1]

In fund-organized reports, the system will start a new page whenever this

division of the fund number changes.

0 or empty The system will not page-break reports on this division.

TOTAL [0 or 1]

1 In fund-organized reports, the system will calculate totals whenever this

division of the fund number changes.

0 or empty The system will not calculate totals on this division.

LIMIT LENGTH OF FUND NUMBER [Y (yes) or N (no)]

This field determines the maximum length of fund numbers that staff

will be allowed to enter.

Y Allow staff to enter fund numbers up to the length specified in this table;

that is, the total of the LENGTH column.

N or empty Allow staff to enter fund numbers up to 18 digits long.

### Fund Type Code (FUNTP)

Acquisitions staff can assign a Fund Type Code to each fund to control some system checks and organize some reports.

The library does not have to define all four possible codes and can, in fact, define more than four (for the separate reporting of codes which have the same system effect).

Access

Select the FUND TYPE CODES table on the CONTROL TABLE MENU, or enter the screen identifier FUNTP on any Acquisitions menu.

#### Initial Screen

### Detail Screen

```
FUND TYPE CODES

: DEPO

1. Description : DEPOSIT ACCOUNT

2. Type : 1
0 - normal
1 - deposit
2 - tracking only
3 - donation

Options:
? help # line Line by line Copy Print Delete File Exit
```

### **Fields**

Fund Type Code [1-6 characters]

Name of code.

1. Description [any]

Brief description of the Fund Type Code.

2. Type [0-3]

- 0 Normal fund.
- Deposit account fund. When Acquisitions staff place an order with a deposit account Payment Type Code, the system checks that the fund has a deposit account Fund Type Code.

For a deposit account fund, the system allows staff to specify the vendor with whom the account is maintained. When staff place an order using a deposit account fund, the system checks that the order's vendor is valid for that particular fund.

- 2 Tracking fund. This kind of fund is used to keep track of amounts allocated in particular areas, but does not itself contain money and so cannot be used to pay invoices. When ordering an item, staff can allocate amounts from tracking funds in addition to the funds that will actually pay for the item.
- 3 Donation fund. The money in this fund was donated to the library.

### **Where Assigned**

Acquisitions Screen FUN - FUND HEADER SCREEN (in the TYPE field).

### Information Source Code (INFSRC)

When defining a purchase order print format (in the PO FORMAT CODE sub-table), the library defines the size, position, and contents of each print field; to specify the data source for these field contents, the library also assigns an Information Source Code. For example, the Information Source Code B2 specifies where to get author information.

The INFORMATION SOURCE CODES screen defines these data sources.

#### Access

Select the INFORMATION SOURCE CODES table on the CODE TABLE MENU, or enter the screen identifier INFSRC on any Acquisitions menu.

### Initial Screen

This screen lists the first 14 of 61 Geac-provided codes.

```
INFORMATION SOURCE CODES
   Number of records : 61
   Code Description of code
   _____
 1. B1
        Title
 2. B10 Material code
 3. Bl1 Place of Publication
 4. B12 Publisher
 5. B13 Date of publication
 6. B14 Subject
 7. B15 Sort code
 8. B16 Volume number
 9. B17 Vendor stock number
10. B18 Format code
        Author
11. B2
12. B20 Encoding Level
13. B21 Cataloguing Source
14. B3
       LC Card number
Options:
? help Add item # line Print Forward Backward
                                              Search jump
Exit
```

### Detail Screen

```
INFORMATION SOURCE CODES

: B1

1. Description : Title
2. Field type : 2 = Bibliographic field
3. Source for bib info : 3,*245a

Options:
? help # line Line by line Copy Print Delete File Exit
```

### **Fields**

Information Source Code [1-5 characters]

By convention, the code consists of a letter and a distinguishing number; the letter is one of the following:

| В | bibliographic information | (Field Type Code $= 2$ ) |
|---|---------------------------|--------------------------|
| N | notes                     | (Field Type Code = 1)    |
| S | standard                  | (Field Type Code = 1)    |
| Т | totals                    | (Field Type Code = 1)    |
| U | Geac-programmed           | (Field Type Code = 4)    |
| V | vendor record information | (Field Type Code = 1)    |

Although you may add or modify the B codes, do not change anything other than the *Description* in the other codes. The definitions used by the purchase order print jobs for other codes are actually stored elsewhere, and the codes are shown in this table only for completeness; changes made to the non-B codes do not affect the real definitions and will only be confusing.

### 1. Description

[any]

Brief description of the Information Source Code.

### 2. Field type

[Field Type Code, 1-4]

This system-defined code describes the kind of information source.

To see the FIELD TYPE CODES table, enter ?? and <ENTER>.

### 1 Standard field:

Order details, notes, vendor details, and other information from Acquisitions records. GEAC-ASSIGNED ONLY.

### 2 **Bibliographic field:**

Information from the top of Acquisitions screens (i.e. title, author, ISBN/ISSN, or LCCN) or from specified MARC fields and subfields.

### 3 Free text field:

DO NOT ASSIGN IN THIS TABLE.

### 4 **Programmed field:**

A special customized information source, coded by Geac programmers for the library. GEAC-ASSIGNED ONLY.

### 3. Source for bib info

[any]

Your answer to this field matters only if you answered 2 to the preceding field.

Specify the source(s) of bibliographic information. If you specify alternate sources, use commas to separate them; the system will take information from the first source that has data. There are three types of sources:

### **Internal PON record field number:**

- 3 title, as shown on the top of Ordering and Receiving screens.
- 4 author, as shown on the top of Ordering and Receiving screens.
- 5 Library of Congress Control Number (LCCN), as shown on the top of Ordering and Receiving screens.
- 6 ISBN/ISSN, as shown on the top of Ordering and Receiving screens.

### MARC record fields and subfields:

in the format "\*nnnssss", where "nnn" represents the 3-digit MARC tag and "ssss" represents the complete list of MARC subfield codes. The tag must be preceded by an asterisk. (The elements of fixed length fields such as 008 cannot be specified.)

Data from repeated subfields are separated by a semicolon when printed; data from different subfields are separated by a blank.

### **MARC record Leader field:**

in the format "Lnn-mm", where "nn" represents the starting character position and "mm" represents the number of characters.

### **Where Assigned**

Setup Table • CODM - PO FORMAT FIELD DEFINITIONS ( POFMT ).

### Invoice Default Code (INVDFT)

Acquisitions staff can pay taxes and/or regular charges in an invoice from general accumulation funds rather than from the individual order funds, and can prorate an invoice's taxes, regular charges, and/or discount amounts across the invoice line items. Invoice Default Codes specify the accumulation funds and default prorate methods for each Library Code.

#### Access

Select the INVOICE DEFAULT CODES table on the CODE TABLE MENU, or enter the screen identifier INVDFT on any Acquisitions menu.

### Initial Screen

### Detail Screen

```
INVOICE DEFAULT CODES
     : CENT
 1. Description
                                                : Central Library
 2. Accumulation fund for regular charges
                                                : AU99REGULAR
 3. Accumulation fund for tax amounts
                                                : AU99TAXES
 4. Accumulation fund for other charges
                                                 : AU99OTHER
 5. Default prorate method for taxes
                                                 : 2
 6. Default prorate method for discounts
                                                : 2
 7. Default prorate method for regular charges
                                                : 2
 8. Default prorate method for other charges
                                                : 2
 9. Default PAYMENT METHOD code
                                                : CASH = Cash
Options:
  ? help # line Line by line Copy Print Delete File Exit
```

### **Fields**

Invoice Default Code

[Library Code, 1-6 characters]

If an invoice's assigned Library Code is not included in this table, and staff then attempt to prorate an invoice against accumulation funds, the system will prevent them from authorizing the invoice.

1. Description

[any]

Brief description of the Invoice Default Code.

2. Accumulation fund for regular charges

[1-18 characters (do not enter hyphens)]

If staff choose prorate method 1 to prorate the invoice **regular charges** across invoice line items, the system uses this accumulation fund to pay them. The system validates this fund number when the invoice is verified.

NOTE: Entering ?? and <enter> does not display the Fun - Fund SEARCH & RETRIEVAL browse list of valid fund numbers. Instead, you must access the Fund Management Function (FUND or FUNU) and conduct a search.

3. Accumulation fund for tax amounts

[1-18 characters (do not enter hyphens)]

If staff choose prorate method 1 to prorate the invoice **taxes** across invoice line items, the system uses this accumulation fund to pay them. The system validates this fund number when the invoice is verified.

NOTE: Entering ?? and <enter> does not display the Fun - Fund SEARCH & RETRIEVAL browse list of valid fund numbers. Instead, you must access the Fund Management Function (FUND or FUNU) and conduct a search.

4. Accumulation fund for other charges

[1-18 characters (do not enter hyphens)]

If staff choose prorate method 1 to prorate the invoice **other charges**, such as Goods and Services Tax (GST) or Value Added Tax (VAT) charges, across invoice line items, then the system uses this accumulation fund to pay them. The system validates this fund number when the invoice is verified.

NOTE: Entering ?? and <ENTER> does not display the FUN - FUND SEARCH & RETRIEVAL browse list of valid fund numbers. Instead, you must access the Fund Management Function (FUND or FUNU) and conduct a search.

# 5. Default prorate method for taxes

[1-4]

By default, prorate the invoice **taxes** across the line items. The value specified in this field supplies the default value in the *PRORATE METHOD* column of the *TAX* field of the INV - INVOICE HEADER SCREEN.

Prorate the invoice taxes by line item net amount, and pay these taxes from the library's tax accumulation fund instead of the order fund(s).

2 or blank

Prorate the invoice taxes by line item net amount.

- 3 Acquisitions staff can specify tax amounts on individual line items.
- 4 Prorate the invoice taxes by number of copies.

### 6. Default prorate method for discounts

[2-4]

By default, prorate the invoice **discount** across the line items. The value specified in this field supplies the default value in the *PRORATE METHOD* column of the *DISCOUNT* field of the INV - INVOICE HEADER SCREEN.

2 or blank

Prorate the invoice discount by line item net amount. (Acquisitions staff can specify a discount percentage instead of discount amount on the invoice, and can specify additional percentages on individual line items. Discount amounts calculated from such line item percentages are brought forward to the invoice's total discount amount.)

- 3 Acquisitions staff can specify discount amounts on individual line items.
- 4 Prorate the invoice discount amount by number of copies.
- 7. Default prorate method for regular charges

[1-4]

By default, prorate the invoice **regular** charges amount across the line items. The value specified in this field supplies the default value in the *PRORATE METHOD* column of the *REGULAR CHG* field of the INV - INVOICE HEADER SCREEN.

1 Prorate the invoice regular charge by line item net amount, and pay this charge from the agency's regular charges accumulation fund instead of the order fund(s).

2 or blank Prorate the invoice regular charge by line item net amount.

- 3 Acquisitions staff can enter regular charges on individual line items.
- 4 Prorate the invoice regular charge by number of copies.

# 8. Default prorate method for other charges

[1-4]

By default, prorate the invoice **other** charges amount across the line items. The value specified in this field supplies the default value in the *PRORATE METHOD* column of the *OTHER CHG* field of the INV - INVOICE HEADER SCREEN.

Prorate the invoice other charge by line item net amount, and pay this charge from the agency's regular charges accumulation fund instead of the order fund(s).

2 or blank Prorate the invoice other charge by line item net amount.

- 3 Acquisitions staff can enter other charges on individual line items.
- 4 Prorate the invoice other charge by number of copies.

# 9. Default PAYMENT METHOD code

[Payment Method Code, 1-6 characters]

Default method of payment for new invoices.

### Invoice Type Code (INVTP)

Acquisitions staff must assign an Invoice Type Code to an invoice, or an invoice line item, to affect how the system spends money, adjusts balances, checks for receipts, and so on.

The library does not have to define all five possible codes and can, for reporting purposes, create multiple codes for the same system-type.

#### Access

Select the INVOICE TYPE CODES table on the CONTROL TABLE MENU, or enter the screen identifier INVTP on any Acquisitions menu.

#### Initial Screen

### Detail Screen

```
INVOICE TYPE CODES

: CRE

1. Description : Credit Note

2. Type : 1

0 - regular payment

1 - credit note

2 - partial payment

3 - proforma

4 - statement from deposit vendor

Options:

? help # line Line by line Copy Print Delete File Exit
```

### **Fields**

Invoice Type Code [1-3 characters]

Name of code.

1. Description [any]

Brief description of the Invoice Type Code.

2. Type [0-4]

- 0 Regular payment.
- 1 Credit note from the vendor. The system adjusts the spent amount in the fund(s).
- 2 Partial payment. Staff can pay in instalments rather than by copy. The system disencumbers and spends the amount specified in the *PRICE* field on the INV INVOICE DETAIL screen. This code value is useful for paying monographic series and serial orders, and for paying additional money on invoices after all copies ordered have been invoiced and paid. Use this code for supplemental and adjustments invoices.
- 3 Proforma payment. The system will not check for receipts. This code value is useful for orders requiring prepayment.
- Statement from deposit vendor. The system adjusts the balance of your deposit account fund.

### **Where Assigned**

Setup Tables • ORDER TYPE CODES (ORDTP).

INVOICE LOADER PROFILE (INLOAD).

Acquisitions Screens

- REC INVOICE DETAILED DISPLAY (in the LINE TYPE field)
- INV INVOICE HEADER SCREEN (in the *TYPE* field)
- INV INVOICE DETAIL (in the *LINE TYPE* field).

### ISO Currency Code (ICURR)

ISO Currency Codes are used when exchanging transactions (i.e. serial invoices) electronically with a vendor. Acquisitions is installed with 22 ISO Currency Codes. The library can add more ISO currency codes if necessary. These codes are defined in the ISO 4217 standard. Each Currency Code (CURRC) must have an associated ISO Currency Code assigned to it if the library wishes to exchange transactions electronically.

#### Access

Select the ISO CURRENCY CODES table on the CONTROL TABLE MENU, or enter the screen identifier ICURR on any Acquisitions menu.

### Initial Screen

```
ISO CURRENCY CODES
     Number of records : 22
     Code Description of code
  1. ATS Schilling
  2. AUD
            Australian Dollar
  3. BEF
            Belgian Franc
  4. CAD
             Canadian Dollar
            Swiss Franc
  5. CHF
  6. CNY
            Yuan Renminbi
  7. CUP
            Cuban Peso
            Mark der DDR
  8. DDM
            Deutsche Mark
  9. DEM
            Danish Krone
 10. DKK
            Markka
 11. FIM
 12. FRF
            French Franc
            Pound Sterling
 13. GBP
 14. HKD
            Hong Kong Dollar
Options:
 ? help Add item # line Print Forward Backward Search jump
 Exit
```

### Detail Screen

```
ISO CURRENCY CODES

: CAD

1. Currency description : Canadian Dollar
   Valid ACQ currency codes : CDN

Options:
   ? help # line Line by line Copy Print Delete Exit
```

### **Fields**

ISO Currency Code [3 characters]

Name of code, according to the ISO 4217 standard.

1. Currency description [any]

Brief description of the ISO Currency Code.

2. Valid ACQ currency

codes

Display-only field of Acquisitions Currency Codes associated with this ISO Currency Code. A Currency Code is added to this list by assigning

the ISO Currency Code in the Currency Codes table.

### **Where Assigned**

Setup Table • CURRENCY CODES (CURRC)

### Journal Entry Number (JNLNO)

When Acquisitions staff add a journal entry, the system automatically assigns the journal entry number shown in this table.

Access

Select the JOURNAL ENTRY NUMBER table on the CONTROL TABLE MENU, or enter the screen identifier JNLNO on any Acquisitions menu.

```
JOURNAL ENTRY NUMBER

: #NEXT.FUTX.KEY

1. Next Journal # : 91000071

Options:
    ? help # line Line by line Print File Exit
```

### **Fields**

1. Next Journal #

[up to 8 digits]

The system will assign the number stored in this field to the next journal entry and then add 1 to this number. At initial start-up time, the library can specify a number such as 00024847, or perhaps 89003771 (in which the first two digits come from the current fiscal or calendar year). Later, the library can modify this number to start a new range of journal entry numbers, perhaps at year end.

### **Where Assigned**

Acquisitions Screen System-assigned on:

• JRN - JOURNAL ENTRY HEAD SCREEN (in the *JOURNAL* # field).

## Journal Type Code (JRNTP)

Acquisitions staff can assign a Journal Type Code to each journal entry to identify transfers, amounts carried forward at year end, and so on.

Access

Select the JOURNAL TYPE CODES table on the CONTROL TABLE MENU, or enter the screen identifier JRNTP on any Acquisitions menu.

Initial Screen

This screen lists the four standard codes.

NOTE: The library **cannot** add or delete Journal Type Codes.

#### Detail Screen

```
JOURNAL TYPE CODES

: 1

1. Description : Transfer money between funds
2. Type : TRN

Options:
? help # line Line by line Copy Print File Exit
```

### **Fields**

Journal Type Code

[0-3]

- 0 Add additional money (equity) to the system.
- 1 Transfer money between funds. The system will check that the total amount removed equals the total amount added.
- Total of encumbered plus authorized amounts carried forward at year end. (This code cannot be assigned to a journal entry by staff, only by the Year End Processing Job — see *Year End Processing* on page 5-51.)
- 3 Unspent amount carried forward at year end. (This code cannot be assigned to a journal entry by staff, only by the Year End Processing Job.)
- 1. Description

[any]

Brief description of the Journal Type Code.

2. Type

[1-3 letters]

The common values are:

EOU for code 0 TRN for code 1

CFW for code 2

NFW for code 3.

### Where Assigned

Acquisitions Screen JRN - JOURNAL ENTRY HEAD SCREEN (in the TYPE field).

### Library Code (LIBCD)

The ADVANCE Acquisitions module recognizes agencies (financial units) within the library by their Library Codes. Acquisitions staff must assign a Library Code to each fund, and to each purchase order, vendor, journal entry, invoice, and voucher. The code assigned to a purchase order determines the billing address, default shipping address, and default PO format. The code also determines the accumulation funds and default prorate methods for invoices, and the fiscal periods for fund amount snapshots. User permissions for various functions and tasks may be restricted by Library Code (see *User Permissions* on page B-1). Most acquisitions reports are totalled and paginated by the code.

After setting up the Library Codes, the library can also define corresponding Invoice Default Codes, Year End Processing Codes, and Fund Period Codes.

Single-agency libraries will define only one Library Code for general use and perhaps one for staff training on the system; multi-agency libraries will define several.

#### Access

Select the LIBRARY CODES table on the CODE TABLE MENU, or enter the screen identifier LIBCD on any Acquisitions menu.

### Initial Screen

```
LIBRARY CODES

Number of records: 4

Code Description of code

1. ADMIN Head Office and Administration
2. CENT Central Library
3. MED Medical Institute of Technology
4. TRAIN Training

Options:
? help Add item # line Print Forward Backward Search jump
Exit
```

#### Detail Screen

```
LIBRARY CODES

: ADMIN

1. Institution Name : Head Office and Administration
2. Default SHIP TO code : CENT = Central Library - Acquisitions Dept.
3. Default BILL TO code : CENT = Central Library - Acquisitions Dept.
4. Library defined ident : 1234
5. Default PO format :

Options:

? help # line Line by line Copy Print Delete File Exit
```

### **Fields**

Library Code [1-6 characters]

Name of code.

1. Institution Name [any]

Brief description of the Library Code. This text is printed on report

headings.

2. Default SHIP TO code

[Ship To Code, 0-6 characters]

Default shipping information used when the user enters a Library Code on the ORD - BIBLIOGRAPHIC ENTRY/UPDATE screen. However, the user can override this non-displayed default by entering a different Ship To

Code on the ORD - ALLOCATIONS screen.

To see the SHIP TO CODES table, enter ?? and <ENTER>.

CAUTION: Do **not** leave this field empty. If you do, the purchase orders

will not print.

3. Default BILL TO code

[Bill To Code, 0-6 characters]

Default billing information used when the user specifies a Library Code

on the ORD - BIBLIOGRAPHIC ENTRY/UPDATE screen.

To see the BILL TO CODES table, enter ?? and <ENTER>.

If you leave this field empty in the table, the system will not use billing information.

### 4. Library defined ident [any]

An alternate name or number for the Library Code — for example, an identifier used by the library's financial services department. Currently, this code has no effect on the system and is commonly left empty.

### 5. Default PO format

[PO Format Code, 0-8 characters]

Default purchase order format used when the user specifies a Library Code on the ORD - BIBLIOGRAPHIC ENTRY/UPDATE screen. If field 5, is left blank, the default PO format is taken from the FISCAL PROFILE table. In either case, the default format is used only when the vendor has no default Order Method (and therefore no PO format) defined. May be used to separate purchase order printing by Library Code.

### Where Assigned

### Setup Tables

- BILL TO CODES (BILTO)
- USER DEFAULTS (CUDEF)
- INVOICE DEFAULT CODES (INVDFT)
- FUND PERIOD CODES (FSPER)
- YEAR END PROCESSING CODES (YEND)
- APPROVAL LOADER PROFILE (APLOAD)
- INVOICE LOADER PROFILE (INLOAD)
- ACQUISITIONS AUDIT ARCHIVING/PURGING (ARCP)
- ACQUISITIONS ARCHIVING FOR TIME PERIOD (ARCT)

### Acquisitions Screens

- ORD BIBLIOGRAPHIC ENTRY/UPDATE (in the *LIBRARY* field)
- ORD BRIEF ORDER ENTRY (in the LIBRARY field)
- INV INVOICE HEADER SCREEN (in the *LIBRARY* field)
- VCH VOUCHER HEADER SCREEN (in the *LIBRARY* field)
- VEN VENDOR HEADER SCREEN (in the *LIBRARY* field)
- FUN FUND HEADER SCREEN (in the *LIBRARY* field)
- JRN JOURNAL ENTRY HEAD SCREEN (in the LIBRARY field).

### Location Code (LOCCD)

Location Codes define the ordering locations. The code enables the library to include some location information for the piece and serials copy set information sent to the Catalogue (used by the Cataloguing, Circulation, and Online Catalogue Modules). This location information can include Institution Code, a Collection Code, and so on.

The code also permits you to assign a default shipping address, and default funds which the system will supply when Acquisitions staff allocate funds to orders.

#### Access

Select the LOCATION CODES table on the CODE TABLE MENU, or enter the screen identifier LOCCD on any Acquisitions menu.

### Initial Screen

```
LOCATION CODES

Number of records: 3
Code Description of code

1. LOC001 Location 1
2. LOC002 Location 2
3. LOC003 Location 3
Options:
? help Add item # line Print Forward Backward Search jump Exit
```

#### Detail Screen

```
LOCATION CODES

: LOC004

1. Description : Location 3
2. Institution code : APL = A PUBLIC LIBRARY
3. Sublocation code : BRA1 = Public Library Main Branch
4. Collection code : A/V = Audio-Visual Collection
5. Call # Prefix :
6. Default fund :
7. Default SHIP TO code :
Options:
? help # line Line by line Copy Print Delete File Exit
```

NOTE: You may leave any of these fields empty.

CAUTION: Be careful that the Sublocation Code, Collection Code, and Call Number Prefix you specify are all valid for the Institution Code you

specify.

Location Code [1-6 characters]

Name of code.

1. Description [any]

Brief description of the Location Code.

2. Institution Code [Institution Code, 0-6 characters]

Identifies the highest level of holdings in ADVANCE (see the Cata-

loguing Management Guide).

To see Cataloguing's INSTITUTION CODES table, enter ?? and <ENTER>.

3. Sublocation Code [Sublocation Code, 0-6 characters]

Identifies a building or other unit within an institution (see the Cata-

loguing Management Guide).

To see Cataloguing's SUBLOCATION CODES table, enter ?? and <ENTER>.

4. Collection Code [Collection Code, 0-6 characters]

Identifies a circulation policy-based collection within an institution and

sublocation (see the Cataloguing Management Guide).

To see Cataloguing's COLLECTION CODES table, enter ?? and <ENTER>.

5. Call Number Prefix [Call Number Prefix Code, 0-6 characters]

Identifies a precise class of items (see the *Cataloguing Management* 

Guide).

To see Cataloguing's CALL NUMBER PREFIX table, enter ?? and

<ENTER>.

#### 6. Default fund

[0-18 characters (no hyphens)]

A valid fund number.

If the user allocates funds **by copy** on the ORD - ALLOCATIONS screen, the system will supply, on each allocation line, the default defined for the Location Code that is specified on that line.

If the user allocates funds **by percentage**, the system will supply, on all allocation lines, the default from the first Location Code that is specified on the order and that has a default defined.

# 7. Default SHIP TO code

[Ship To Code, 0-6 characters]

Default shipping address, supplied when staff enter this Location Code on the ORD - ALLOCATIONS screen. (In the first allocations line, the default defined in the USER DEFAULTS table overrides this default.)

To see the SHIP TO CODES table, enter ?? and <ENTER>.

# **Where Assigned**

Setup Tables

- USER DEFAULTS (CUDEF)
- APPROVAL LOADER PROFILE (CUDEF).

### Acquisitions Screens

- ORD ALLOCATIONS (in the *LOCATN* field)
- ORD BRIEF ORDER ENTRY (in the *LOCATN* field).

# Order Condition Code (ORDCD)

Acquisitions staff can assign an Order Condition Code to each order to describe its status and control system checking.

Access Select the ORDER CONDITION CODES table on the CONTROL TABLE MENU,

or enter the screen identifier ORDCD on any Acquisitions menu.

Initial Screen This screen lists the eleven standard codes.

NOTE: The library **cannot** add or delete Order Condition Codes.

```
ORDER CONDITION CODES
    Number of records : 11
    Code Description of code
 1. AUTH
          Request is authorized for ordering
 2. CANCEL Order/request is cancelled
 3. CLOSED Order is closed
 4. COMPL Previous year's renewal is complete
 5. CONSID Item is still in request stage
 6. CUT Generate the order immediately
 7. DESID Desiderata item
 8. GIFT Item is free
 9. OPEN Order is open
 10. RENEW Renew the item
11. VNDCHG Vendor charge
Options:
 ? help # line Print Forward Backward Search jump
                                                            Exit
```

#### Detail Screen

```
ORDER CONDITION CODES
    : CLOSED
                               : Order is closed
 1. Description
 2. Status
                               : 5
   0 - under consideration
   1 - authorized for ordering
   2 - generate PO immediately
   3 - gift item
   4 - desiderata item
   5 - closed item
    6 - cancelled item
   7 - open item
   8 - renewed
   9 - prior year's payments complete
  10 - vendor change
Options:
 ? help
          # line Line by line Copy Print File
                                                        Exit
```

### **Fields**

Order Condition Code [1-6 characters]

Name of code.

1. Description [any]

Brief description of the Order Condition Code.

- 2. Status [0-10]
  - O A request. The item is under consideration for ordering. The system does not do authorization checks.
  - 1 Item authorized for ordering. When Acquisitions staff assign the corresponding code to an item, the system checks that the funds have money, that the selectors are proper selectors, and so on. If the order passes these checks, the system authorizes the order amount (adds the order amount to the AUTHORIZED total for the fund) and a purchase order will be generated the next time the Order Generation Job is executed.

- 2 Generate order for item immediately. The system will assign a purchase order number and encumber the order amount.
- 3 Gift item. A purchase order does not need to be generated.
- 4 Desiderata item. This is a request if there is money remaining in an appropriate fund near year end, staff will consider ordering this item.
- 5 Closed order. The item has been received and invoiced. The system will disencumber any remaining encumbrance on the order. Staff can also set this status via a Report Code on the invoicing screen.
- 6 Cancelled request or order. The system cancels the order/request, disencumbering any remaining encumbrance. Staff can also set this status via a Report Code on the receiving and invoicing screens.
- 7 Open order. When the system generates a purchase order, it assigns this Order Condition Code to the item.
- 8 Renewed order for an item. Staff will use this code to renew serial and monographic series subscriptions.
- 9 Prior year's payment for renewable item is complete. Staff can also set this status via a Report Code on the invoicing screen.
- Vendor changed. Staff will use this code to reissue a subscription order to a new vendor.

# Where Assigned

Setup Table

- USER DEFAULTS (CUDEF)
- APPROVAL LOADER PROFILE (CUDEF).

Acquisitions Screens

- ORD ORDERING DATA (in the *CONDITION* field)
- ORD BRIEF ORDER ENTRY (in the *CONDITION* field).

# Order Method Code (ORDMTH)

Acquisitions staff can assign an Order Method Code to each vendor to control the printing, transmission, and default format of orders to that vendor.

Access

Select the ORDER METHOD CODES table on the CODE TABLE MENU, or enter the screen identifier ORDMTH on any Acquisitions menu.

#### Initial Screen

#### Detail Screen

```
ORDER METHOD CODES

: REG

1. Description : Regular PO print and mail
2. Mode of transmission : 0
0 - mail
1 - BISAC
2 - X12 (future)
3. Print paper copy (1 = YES) : 1
4. Default PO format : REG = Regular (multi-line) PO

Options:
? help # line Line by line Copy Print Delete File Exit
```

Order Method Code [1-6 characters]

Name of code.

1. Description [any]

Brief description of the Order Method Code.

2. Mode of [0-2] transmission

0 Send order by mail.

1 Electronically transmit the order using the BISAC ordering stream.

2 Electronically transmit the order using the X12 ordering stream. (Not yet implemented.)

3. Print paper copy [0 or 1]

Your answer to this field matters only if you answered 1 or 2 in the preceding field.

- 1 Yes, print a paper copy of the order.
- 0 No, do not print a paper copy.

4. *Default PO format* [PO Print Format Code, 0-10 characters]

Determines the format of the printed purchase order.

To see the PO PRINT FORMAT CODES table, enter ?? and <ENTER>.

# **Where Assigned**

Acquisitions Screen • VEN - VENDOR NOTES (in the *ORDER METHOD* field).

# Order Type Code (ORDTP)

Acquisitions staff can assign an Order Type Code to each order to control some system checks and warnings upon receipt and invoice. The code can also include a default Invoice Type Code.

Access

Select the ORDER TYPE CODES table on the CONTROL TABLE MENU, or enter the screen identifier ORDTP on any Acquisitions menu.

#### Initial Screen

#### Detail Screen

```
ORDER TYPE CODES
    : APPROVAL
 1. Description
                                             : APPROVAL
 2. Receiving Criteria
      0 - Item must be on order
      1 - Items may be received without order
      2 - Receipts not expected
                                             : 0
 3. Invoicing Criteria
      0 - Check for receipts
      1 - Do not check for receipts
      2 - No invoicing required
 4. Invoice line type default
                                           : REG = REGULAR PAYMENT
 5. Suppress printing & transmission of orders : 1
Options:
 ? help
          # line Line by line Copy Print Delete File Exit
```

### **Fields**

Order Type Code [1-12 characters]

Name of code.

1. Description [any]

Brief description of the Order Type Code.

- 2. Receiving Criteria [0-2]
  - The system will display an error message when staff attempt to receive an item that is not on order, and prevent them from receiving it.
  - Staff will be warned when they attempt to receive an item that is not on order. They can override the warning and receive the item if they wish.
  - 2 Receipts not expected. This value is for staff information only; it does not control a warning message.

### 3. Invoicing Criteria

[0-2]

- O The system will display a warning message when staff invoice an item that has not been received.
- 1 The system will not inform staff when they invoice an item before it is received.
- 2 Invoicing not required. This value is for staff information only; it does not control a warning message.

# 4. Invoice line type default

[Invoice Type Code, 0-6 characters]

The invoice line item's default type, in the *LINE TYPE* field on the INV - INVOICE DETAIL screen.

To see the INVOICE TYPE CODES table, enter ?? and <ENTER>.

# 5. Suppress printing & transmission of orders

[0 or 1]

- O As a default, orders with this order type will be printed or transmitted electronically to the vendor unless otherwise specified in the vendor record (i.e. *ORDER METHOD* and *RENWL NOTICE* fields).
- As a default, orders with this order type will **not** be printed or transmitted electronically to the vendor. The user may choose to print specific orders with this order type by updating the PRINT ORDER status on the ORD STATUS SCREEN to Y.

# **Where Assigned**

Setup Tables

- USER DEFAULTS (CUDEF)
- APPROVAL LOADER PROFILE (APLOAD).

### Acquisitions Screens

- ORD BIBLIOGRAPHIC ENTRY/UPDATE (in the *ORDER TYPE* field)
- ORD BRIEF ORDER ENTRY (in the *ORDER TYPE* field).

# Payment Method Code (PAYMTH)

Acquisitions staff must assign a Payment Method Code to each invoice and voucher to specify how money is to be paid (for example, by check or by money order).

Access

Select the PAYMENT METHOD CODES table on the CODE TABLE MENU, or enter the screen identifier PAYMTH on any Acquisitions menu.

#### Initial Screen

```
PAYMENT METHOD CODES
    Number of records : 9
    Code
           Description of code
  1. AMEX American Express Credit Card
  2. CASH Cash
  3. CERT Certified Check
  4. CHK
           Check
 5. FREE No Charge
 6. MC Master Charge Credit Card7. MO Money Order
 8. UNSPEC Unspecified
 9. VISA Visa Credit Card
Options:
 ? help Add item # line Print Forward Backward Search jump
 Exit
```

#### Detail Screen

```
PAYMENT METHOD CODES
: CHK

1. Description : Check

Options:
? help # line Line by line Copy Print Delete File Exit
```

Payment Method Code [1-6 characters]

Name of code.

1. Description [any]

Brief description of the Payment Method Code.

# **Where Assigned**

Setup Tables • INVOICE DEFAULT CODES (INVDFT)

• INVOICE LOADER PROFILE (INLOAD).

Acquisitions Screens

• INV - INVOICE HEADER SCREEN (in the *PAY METHOD* field)

• VCH - VOUCHER HEADER SCREEN (in the *PAY METHOD* field).

# Payment Type Code (PAYTP)

Acquisitions staff can assign a Payment Type Code to an order to affect how money is spent by the system. In addition, a default code can be assigned to each vendor.

The library does not have to define codes for all four possible payment actions and can, for reporting purposes, create multiple codes for the same payment action.

#### Access

Select the PAYMENT TYPE CODES table on the CONTROL TABLE MENU, or enter the screen identifier PAYTP on any Acquisitions menu.

#### Initial Screen

```
PAYMENT TYPE CODES
    Number of records : 7
    Code
           Description of code
 1. CASH
         PETTY CASH
         DEPOSIT ACCOUNT
 2. DEP
 3. FREE FREE
 4. GIFT GIFT
 5. MEM MEMBERSHIP
 6. PAY REGULAR PAYMENT
 7. PRE PREPAYMENT
Options:
 ? help Add item # line Print Forward Backward
                                                     Search jump
 Exit
```

#### Detail Screen

```
PAYMENT TYPE CODES

: PAY

1. Description : REGULAR PAYMENT

2. Payment Action : 0

0 - Expense on Invoice Payment

1 - Pay against Deposit Account

2 - No Expense

3 - Prepayment Required

Options:

? help # line Line by line Copy Print Delete File Exit
```

### **Fields**

Payment Type Code [1-8 characters]

Name of code.

1. Description [any]

Brief description of the Payment Type Code.

2. Payment Action [0-3]

- 0 Spend when item is invoiced and the invoice is paid.
- Debit the balance of the deposit account fund when item is invoiced. (The amount is already spent.)
- 2 No payment is expected.
- Prepayment required. The system prints prepayment orders together so that they can be sent to the invoicing department and paid before being sent to the vendor.

# **Where Assigned**

Setup Table • USER DEFAULTS (CUDEF).

### Acquisitions Screens

- ORD ORDERING DATA (in the *PAY TYPE* field)
- ORD BRIEF ORDER ENTRY (in the *PAYMENT TYPE* field)
- VEN VENDOR HEADER SCREEN (in the *PAY TYPE* field).

# PO Print Format Code (POFMT)

The PO Print Format Codes define the Geac-provided and library-defined purchase orders print formats, both single-line item formats and multi-line item formats. The format used for any particular order is determined by the order's vendor (the format assigned to each Order Method Code which is, in turn, assigned to each vendor), or, failing that, by default defined in LIBRARY CODE or by a general default (the format assigned on the FISCAL PROFILE). See *Order Processing* on page 5-17 for a description of the order processing jobs.

#### Access

Select the PO PRINT FORMAT CODES table on the CODE TABLE MENU, or enter the screen identifier POFMT on any Acquisitions menu.

NOTE: This table has a sub-table, PO FORMAT FIELD DEFINITIONS, described in the next section.

#### Initial Screen

This screen lists three codes; the first two are Geac-provided and the third is a sample library-specific code.

```
PO PRINT FORMAT CODES

Number of records: 3
Code Description of code

1. BOOKPO Regular single-line PO
2. MULTIPO Multi-line PO
3. UPO University PO

Options:
# line Add item Forward Backward ? help Exit
```

#### Detail Screen

```
PO PRINT FORMAT CODES
    : BOOKPO
                                   : Regular single-line PO : 1
1. DESCRIPTION
2. SINGLE LINE PURCHASE ORDERS
PRINT VENDOR LABELS
                                    : 1
                                    : 43
4. TOTAL NUMBER OF FIELD DEFINITIONS
                                    : 1
5. NUMBER OF TITLES PER PAGE
6. FIELD NUMBER FOR START OF TITLE BLOCK : 8
7. FIELD NUMBER FOR END OF TITLE BLOCK : 18
8. NUMBER OF BLANK LINES BTN TITLES : 0
9. PRINT FORM FEED BETWEEN PO PAGES
                                    : 0
Options:
 File Line by line # line ? help Exit
```

#### Filing Prompts When you File a code, the system asks:

Do you wish to print a sample Purchase Order now?

Answer Y to print 2 dummy pages of the purchase order, or N to save changes and return to the initial screen without printing a page. The dummy pages have X's filling out all the defined fields — this way you can get a better picture of new or modified formats, or can line up forms on a printer before printing the purchase orders output by the Purchase Order Print Job (ORDP).

If you answer Y to print the dummy pages, the system then prompts:

Do you wish to make further modifications to the PO format?

Answer Y to stay on this screen, or N to return to the table's initial screen. If you answer Y to stay, the current code definition is **not** filed — to save any work you do on this screen, you must later *File* it without printing a dummy page or without asking to make further modifications.

PO Print Format Code [1-8 characters]

Name of code.

Geac recommends that the library add **new** codes for any library-specific formats, and leave the Geac-supplied codes unchanged for reference or

use.

1. DESCRIPTION [any]

Brief description of the PO Print Format Code.

2. SINGLE LINE PURCHASE ORDERS

[0 or 1]

1 One item (title) per purchase order. CAUTION: If a single-line format is used to print multi-line orders, the printed information will be incomplete or incorrect.

0 or empty

Multiple items (titles) per purchase order. This format can reduce redundant information and thus is preferred by some vendors.

3. PRINT VENDOR LABELS [0 or 1]

1 Create a vendor list for printing vendor address labels for the purchase orders (assuming that the staff will use the Vendor Print Function (VENP) after the Purchase Order Print Job).

0 or empty Do not create a vendor list for printing labels.

4. TOTAL NUMBER OF

FIFI D

**DEFINITIONS** 

(system- supplied number)

Number of PO Format Fields defined for the purchase order. <ENTER> to access the PO FORMAT FIELD DEFINITIONS sub-table which defines the contents and position of these fields. (See *PO Format Field* on page 4-80.)

5. NUMBER OF TITLES PER PAGE

[up to 2 digits]

Number of items (titles) printed per page. For a single-line format, answer 1; for a multi-line format, answer 1 or more.

### 6-7. FIELD NUMBER FOR START / END OF TITLE BLOCK

[up to 2 digits]

Reference numbers of the first and last PO Format Fields which describe an item (title). PO formats have three groups of PO Format Fields (defined on the PO FORMAT FIELD DEFINITIONS sub-table):

- top-of-form information such as order number and date
- "title block" item description such as title and publisher
- bottom-of-form information such as totals.

### 8. NUMBER OF BLANK LINES BTN TITLES

[up to 2 digits]

Number of blank lines left between items (titles) if multiple titles are printed per page (see field 5).

9. PRINT FORM FEED BETWEEN PO PAGES 1 [0 or 1]

Print a form feed between pages of the purchase order.

0 or empty

Print the purchase order continuously, without form feeds. This way, text can be printed on the bottom line of each page.

# **Where Assigned**

Setup Tables

- FISCAL PROFILE (FISCL)
- ORDER METHOD CODES (ORDMTH)
- LIBRARY CODES (LIBCD).

# **PO Format Field**

The PO Format Fields define the size, position, and contents of each of the print fields for a PO Print Format Code.

Access

Access the PO FORMAT FIELD DEFINITIONS sub-table by selecting line 4 on the detail screen of the PO PRINT FORMAT CODES table.

Initial Screen

This screen shows the first 14 fields for BOOKPO, a Geac-provided PO Print Format Code.

NOTE: The system keeps the fields sorted in *ROW, COLUMN* sequence.

| O FORMAT | CODE: BOOKPO              |                  |                |
|----------|---------------------------|------------------|----------------|
| FIELD    | DESCRIPTION               | FROM ROW, COLUMN | TO ROW, COLUMN |
| 1.       | ORDER NO                  | 2,3              | 2,11           |
| 2.       | ORDER DATE                | 2,16             | 2,23           |
| 3.       | COPIES                    | 2,28             | 2,30           |
| 4.       | ESTIMATED PRICE           | 2,33             | 2,42           |
| 5.       | VENDOR CODE               | 2,50             | 2,58           |
| 6.       | FUND AUTHORIZER           | 2,64             | 2,66           |
| 7.       | FUND NUMBER               | 2,68             | 2,80           |
| 8.       | TITLE                     | 4,1              | 5,67           |
| 9.       | AUTHOR                    | 6,1              | 6,67           |
| 10.      | PUBLISHER                 | 7,1              | 7,19           |
| 11.      | EDITION                   | 8,1              | 8,20           |
| 12.      | YEAR/VOLUME               | 8,21             | 8,40           |
| 13.      | FORMAT CODE               | 8,41             | 8,60           |
| 14.      | SERIES                    | 9,1              | 9,67           |
| ptions:  |                           |                  |                |
| # line   | Add item Forward Backward | ? help Exit      |                |

#### Detail Screen

This screen is for format field 8.

```
CODM - PO FORMAT FIELD DEFINITIONS
PO FORMAT CODE: BOOKPO
FIELD NUMBER : 8
1. DESCRIPTION
2. START ROW
3. START COLUMN
4. END ROW
                    : 67
5. END COLUMN
6. FIELD TYPE
                    : 2
                              - Bibliographic field
7. LABEL
8. INFORMATION SOURCE: B1
Options:
 File Line by line # line Delete
                                         ? help
```

### **Fields**

FIELD NUMBER [1-2 digits]

System-assigned field number for the code, from the *FIELD* column on the initial screen.

1. DESCRIPTION [any]

Brief description of the PO Format Field.

- 2. START ROW [up to 2 digits] to
- 5. END COLUMN Starting and end print positions for the field. You can specify a multiple-row field, if you wish, but make sure the end column is greater than the start column.

If the field is labelled (see field 7), include the width of the label in the space you specify in fields 2 to 5.

If the field is the **first** field of the title block (as specified for the PO Print Format Code; see *PO Print Format Code* (*POFMT*) on page 4-76), then make sure it is the **first** field on its row. Similarly, if the field is the **last** field of the title block, then make sure it is the **last** field on its row.

#### 6. FIELD TYPE

[Field Type Code, 1 digit]

Describes the kind of information source. This is a Geac-defined code. To see the FIELD TYPE CODES table, enter ?? and <ENTER>.

- Standard field order details, notes, vendor details, and other information from Acquisitions records.
- 2 Bibliographic field information from the top of Acquisitions screens (i.e. title, author, ISBN/ISSN, or LCCN) or from specified MARC fields and subfields.
- 3 Free text field.
- 4 Programmed field a special customized information source, coded by Geac programmers for the library.

#### 7. LABEL

[any]

Text (including blanks) printed at the beginning of the field, such as "ITEM: " or "COPIES: ".

If the print field is a free text field, specify all its text here.

NOTE: Labels cannot be printed as part of multi-lined Information Source Codes (see field 8). If you want labelling information printed for these fields, define the label in a separate free text field next to or above the multi-lined field.

# 8. INFORMATION SOURCE

[Information Source Code, 1-5 characters or blank]

Describes where the data for the field is provided from. The Information Source Code you specify must have a *Field Type* value which matches the one you specify in the PO Format Field's *FIELD TYPE* field.

To see the INFORMATION SOURCE CODES table, enter ?? and <ENTER>.

If the print field is a free text field, leave this blank.

Some Information Source Codes are multi-valued and multi-lined:

```
ship to address (S15)
billing address (S16)
vendor name and address (V4)
fund authorizer (S19)
selector (S20)
fund (S22).
```

If an order has multiple ship to addresses (S15), then a single-line format will break the purchase order onto separate pages, and a multi-line format will not.

Totals (T##) are calculated only for multi-line formats.

The data in dollar amount fields and total fields is right-justified; the data in most other fields is left-justified.

# Priority Code (PRIOC)

Acquisitions staff can assign a Priority Code to each order, indicating a rush order or rush processing status. The system will display these statuses and will print Rush Order on purchase orders. The library can also select any of the other seven priorities for a code, but **only** the ordering and processing priorities have an effect on the system.

Access

Select the PRIORITY CODES table on the CODE TABLE MENU, or enter the screen identifier PRIOC on any Acquisitions menu.

#### Initial Screen

```
PRIORITY CODES

Number of records: 4
Code Description of code

1. FAST Fast Order
2. NORUSH No Rush Order
3. RUSH Rush Order
4. SLOW Slow Order

Options:
? help Add item # line Print Forward Backward Search jump
Exit
```

#### Detail Screen

```
PRIORITY CODES
    : RUSH
1. Description
                                    : Rush Order
2. Priority level 1=highest, 10=lowest : 5
3. Selection Priority; 1=yes, 0=no : 1
4. Ordering Priority; 1=yes, 0=no
5. Shipping Priority; 1=yes, 0=no
                                    : 1
6. Receiving Priority; 1=yes, 0=no
7. Processing Priority; 1=yes, 0=no : 1
                                    : 0
8. Invoicing Priority; 1=yes, 0=no
9. Delivery Priority; 1=yes, 0=no
Options:
 ? help # line Line by line Copy Print Delete File Exit
```

Priority Code [1-6 characters]

Name of code.

1. Description [any]

Brief description of the Priority Code.

2. Priority level [1-10]

Overall priority for the item. 1 indicates the highest urgency, and 10 the

lowest.

3. Selection Priority [0 or 1]

1 This item needs to be selected as soon as possible.

0 or empty Selection of this item is not urgent.

4. Ordering Priority [0 or 1]

1 This item needs to be ordered as soon as possible. The STATUS line on

the Ordering and Receiving screens will say Rush Order, and the

system will print Rush Order on purchase orders.

0 or empty Ordering of this item is not urgent.

5. Shipping Priority [0 or 1]

1 This item needs to be shipped as soon as possible.

0 or empty Shipping of this item is not urgent.

6. Receiving Priority [0 or 1]

1 This item needs to be received as soon as possible.

0 or empty Receiving of this item is not urgent.

7. Processing Priority [0 or 1]

1 This item needs to be processed as soon as possible. The *STATUS* line on the Ordering and Receiving screens will say Rush Processing.

0 or empty Processing of this item is not urgent.

8. Invoicing Priority [0 or 1]

1 This item needs to be invoiced as soon as possible.

0 or empty Invoicing of this item is not urgent.

9. Delivery Priority [0 or 1]

1 This item needs to be delivered as soon as possible.

0 or empty Delivery of this item is not urgent.

# **Where Assigned**

Setup Table • USER DEFAULTS (CUDEF)

• APPROVAL LOADER PROFILE (APLOAD).

Acquisitions Screens • ORD - ORDERING DATA (in the *PRIORITY* field)

• ORD - BRIEF ORDER ENTRY (in the *PRIORITY* field).

# Purchase Order Number (PONO)

When generating a purchase order, the system automatically assigns the order number shown in this table.

Access

Select the PURCHASE ORDER NUMBER table on the CONTROL TABLE MENU, or enter the screen identifier PONO on any Acquisitions menu.

#### **Fields**

1. Next Purchase Order #

[up to 10 digits]

The system will assign the number stored in this field to the next purchase order it generates, and then add 1 to this number. At initial start-up time, the library can specify a number such as 0000294847, or perhaps 8900013771 (in which the first two digits come from the current fiscal or calendar year). Later, the library can modify this number to start a new range of order numbers, perhaps at year end.

# **Where Assigned**

Background Job

Purchase Order Generation Job (ORDG).

Acquisitions Screen If staff CUT an order, or use VNDCHG to change an order's vendor, on the ORD - ORDERING DATA OF ORD - BRIEF ORDER ENTRY screen, the system will prompt for the purchase order number. The person can either <ENTER> to have the system assign the next available number from this table, or enter a number of their choice. (This entered number, unlike the system-assigned number, can include letters and other characters.) The system displays the order number in the *PO #* field of various screens.

# Report Code (REPCD)

Acquisitions staff can assign a Report Code to an order in the receiving or invoicing screens to change its status to cancelled, closed, etc.

Access Select the REPORT CODES table on the CODE TABLE MENU, or enter the screen identifier REPCD on any Acquisitions menu.

#### Initial Screen

#### Detail Screen

```
REPORT CODES

: VCAN

1. Description : Vendor report - cancel order

2. Type : 1
0 - report by library about order
1 - report from vendor about order
3. PO status action : 2
0 - no change
1 - close order
2 - cancel order
3 - backorder
4 - invoicing complete (SERIALS)
4. Cancel code : VNOTA = Vendor cancelled
Options:
? help # line Line by line Copy Print Delete File Exit
```

Report Code [1-4 characters]

Name of code.

1. Description [any]

Brief description of the Report Code.

2. Type [0 or 1]

0 or empty Order information reported by library.

1 Order information reported by vendor.

3. PO status action [0-4]

0 No change in order status.

1 Close the order. If staff assign this code on a Receiving screen, the system de-activates outstanding order claims but does not assign the CLOSED Order Condition Code.

If staff assign this code on an Invoicing screen, the system will de-activate outstanding order claims and assign a CLOSED Order Condition Code when the Voucher Payment Job is executed.

2 Cancel the order. If staff assign this code on a Receiving screen, the system disencumbers funds, de-activates outstanding order claims, and assigns a CANCEL Order Condition Code.

If staff assign this code on an Invoicing screen, the system will disencumber funds, de-activate outstanding order claims, and assign a CANCEL Order Condition Code when the Voucher Payment Job is executed.

- 3 Back-order the item. This sets a status and leaves the order open.
- 4 Complete the invoicing of a renewable item (subscription).

If staff assign this code on an Invoicing screen, the system will complete the invoicing, disencumber remaining encumbrance for the current

subscription, and assign a "prior year payment complete" Order Condition Code when the Voucher Payment Job is executed.

#### 4. Cancel Code

[Cancel Code, 0-6 characters]

Describes why the order is being cancelled. (Leave this field blank if the Report Code is not a cancellation code.)

If it is the **library** that is cancelling the order — *Type* 0 above — then the system will print a cancellation letter or report the need for one.

To see the CANCEL CODES table, enter ?? and <ENTER>.

# **Where Assigned**

Setup Table

• FISCAL PROFILE 2 (FISCL2).

#### Acquisitions Screens

- REC ADDING REPORT CODES (in the REPORT CD field)
- REC RECEIVING ITEMS (in the REPORT CD field)
- REC INVOICE DETAILED DISPLAY (in the REPORT CD field)
- INV INVOICE DETAIL (in the *REPORT CD* field).

# Request Number (REQNO)

When Acquisitions staff create a request, the system automatically assigns the request number shown in this table.

Access

Select the REQUEST NUMBER table on the CONTROL TABLE MENU, or enter the screen identifier REQNO on any Acquisitions menu.

Screen

```
REQUEST NUMBER

: #NEXT.POD.KEY

------

1. Next Request # : 910000055

Options:
    ? help # line Line by line Print File Exit
```

# **Fields**

1. Next Request #

[up to 9 digits]

The system will assign the number stored in this field to the next request and then add 1 to this number. At initial start-up time, the library can specify a number such as 000294847, or perhaps 910013771 (in which the first two digits come from the current fiscal or calendar year). Later, the library can modify this number to start a new range of request numbers, perhaps at year end.

# Where Assigned

Acquisitions Screens System-assigned on:

• ORD - ORDERING DATA (in the *REQUEST* # field).

# Route ID Code (RTECD)

The Route ID Code enables staff to assign a one-to-ten person routing path for materials received by the library. Currently, Acquisitions does not print out a routing slip.

Access

Select the ROUTE ID CODES table on the CODE TABLE MENU, or enter the screen identifier RTECD on any Acquisitions menu.

#### Initial Screen

#### Detail Screen

```
ROUTE ID CODES
    : SCI
   ______
1. Description
                               : Sciences
 2. Route to person 1:
                               : Alan A. Appleby
                                : Rita B. Renoulle
3. Route to person 2:
4. Route to person 3:
                                : David Green
5. Route to person 4:
 6. Route to person 5:
7. Route to person 6:
8. Route to person 7:
9. Route to person 8:
10. Route to person 9:
11. Route to person 10:
Options:
 ? help # line Line by line Copy Print Delete File Exit
```

NOTE: You may leave any of these fields empty, including names in the

middle of the list.

Route ID Code [1-6 characters]

Name of code.

1. Description [any]

Brief description of the Route ID Code.

2. Route to person 1 [any]

to

11. Route to person 10 Name of up to 10 people or groups, in sequence, for the routing list.

# **Where Assigned**

Acquisitions Screens

- ORD NOTES SCREEN (in the *ROUTING* field)
- REC RECEIVING ITEMS (in the *ROUTE ID* field).

# Selector Code (SELCD)

Acquisitions staff can list the selectors who have chosen to place an item on order. In addition, staff can assign selectors to a fund, and so restrict who can encumber the fund.

Access Select the SELECTOR CODES table on the CODE TABLE MENU, or enter the screen identifier SELCD on any Acquisitions menu.

#### Initial Screen

```
SELECTOR CODES
   Number of records : 6
   Code Description of code
   ____
       David Allen Williams
 1. DAW
 2. ETS Ellen T. Sallard
 3. LE
        Loren Esterhazy
       Mike Doctor
 4. MD
 5. RTT Rick T. Talliourq
       Shawn D. Brown
 6. SDB
Options:
 ? help Add item # line Print Forward Backward Search jump
 Exit
```

#### Detail Screen

```
SELECTOR CODES

: DAW

1. Name : David Allen Williams
2. Dept : Chemistry
3. Phone : 444-1234

Options:
? help # line Line by line Copy Print Delete File Exit
```

NOTE: You may leave any of these fields empty.

Selector Code [1-3 characters]

Name of code.

1. Name [any]

Name of the selector.

2. Dept [any]

Department or subject area of the selector.

3. Phone [any]

Phone number of the selector.

# **Where Assigned**

Setup Tables • USER DEFAULTS (CUDEF)

• APPROVAL LOADER PROFILE (APLOAD).

Acquisitions Screens • ORD - ORDERING DATA (in the SELECTOR field)

• ORD - BRIEF ORDER ENTRY (in the SELECTORS field)

• FUN - FUND HEADER SCREEN (in the SELECTORS field).

# Ship To Code (SHPTO)

Some library acquisitions departments order materials to be dropshipped to a number of locations. The ADVANCE Acquisitions module supports decentralized receipt of materials. Acquisitions staff can enter Ship To Codes to invoke full addresses, phone numbers, and related information. The system prints this information on purchase orders, claims, and cancellation letters.

#### Access

Select the SHIP TO CODES table on the CODE TABLE MENU, or enter the screen identifier SHPTO on any Acquisitions menu.

#### Initial Screen

#### Detail Screen

```
SHIP TO CODES
   : CENT
                           : Central Library - Acquisitions Dept.
2. Address 1
                          : 123 First Street
3. Address 2
                           : P.O. Box 1233
4. Address 3
5. City, Prov/State, Postal/ZIP: New York, New York, 14616
6. Contact/Attention : THE LIBRARIAN
7. Phone
                           : (703) 123-1233
                           : 1232143
8. SAN
9. Exchange Partner (1 = yes) : 0
Options:
 ? help # line Line by line Copy Print Delete File Exit
```

NOTE: You may leave any of these fields empty, including lines at the

end of the shipping address.

Ship To Code [1-6 characters]

Name of code.

1. Name [any]

Brief description of the Ship To Code.

2. Address 1 [any]

to

4. Address 3 First, second, and third lines of the shipping address. The city, province

or state, country, and postal or zip code should be separated by commas.

5. City, Prov/State, [any]

Postal/ZIP

Final line of the shipping address.

6. Contact/Attention [any]

Library contact person for shipped materials.

7. Phone [any]

Phone number of the library contact person.

8. SAN [any]

Standard Address Number of this library address.

9. Exchange Partner [0 or 1]

1 This Ship To Code describes an exchange partner. Staff can assign this code when the library sends material to the partner, or when the library

has a vendor send material directly to the partner.

0 or empty This Ship To Code does **not** describe an exchange partner.

# **Where Assigned**

## Setup Tables

- LIBRARY CODES (LIBCD)
- LOCATION CODES (LOCCD)
- USER DEFAULTS (CUDEF)
- APPROVAL LOADER PROFILE (APLOAD).

## Acquisitions Screens

- ORD ALLOCATIONS (in the SHIPTO field)
  - ORD BRIEF ORDER ENTRY (in the SHIPTO field)
- VEN VENDOR NOTES (in the SHIPTO field).

# Subject Code (SUBJCD)

Acquisitions staff can assign a Subject Code to each item placed on order. This code can be used to organize reports.

Access Select the SUBJECT CODES table on the CODE TABLE MENU, or enter the screen identifier SUBJCD on any Acquisitions menu.

### Initial Screen

```
SUBJECT CODES
    Number of records : 23
    Code
                Description of code
 1. ART
                Art.
               Biology
 2. BIO
              Biographies
Marine Biology
 3. BIOG
 4. BIOM
 5. CAMP
               Camping
 6. COMMUN
               Communication Technologies
 7. COMP
                Computer Sciences
 8. CONS
                Conservation
 9. ECON
                Economics
10. ELEC
               Electronics
11. ENGIN
               Engineering
               Environment
12. ENVIR
               Fiction
13. FICT
               Canadian History
14. HISCAN
Options:
 ? help Add item # line Print Forward Backward Search jump
 Exit
```

### **Detail Screen**

Subject Code [1-12 characters]

Name of code.

1. Description [any]

Brief description of the Subject Code.

# **Where Assigned**

Setup Table • USER DEFAULTS (CUDEF).

Acquisitions • ORD - BIBLIOGRAPHIC ENTRY/UPDATE (in the *SUBJECT CODE* field). Screen

# Transaction Number (TRNNO)

When Acquisitions staff claim an item, receive an item, return an item, assign a report code to an order, or claim an invoice, then the system automatically assigns the transaction number shown in this table.

Access

Select the TRANSACTION NUMBER table on the CONTROL TABLE MENU, or enter the screen identifier TRNNO on any Acquisitions menu.

```
TRANSACTION NUMBER

: #NEXT.POTX.KEY

1. Next Transaction # : 910000023

Options:
    ? help # line Line by line Print File Exit
```

## **Fields**

1. Next Transaction #

[0 to 9 digits]

The system will assign the number stored in this field to the next transaction and then add 1 to this number. At initial start-up time, the library can specify a number such as 000294847, or perhaps 910013771 (in which the first two digits come from the current fiscal or calendar year). Later, the library can modify this number to start a new range of transaction numbers, perhaps at year end.

# Where Assigned

Acquisitions Screens System-assigned, on the Receiving and Invoicing screens.

The number is shown only in Receiving's transaction index and in the *TRANSACTION* field of the REC - TRANSACTION SUMMARY DISPLAY and INV - CLAIM SUMMARY DISPLAY screens.

# User Defaults (CUDEF)

Each Acquisitions user can be set up with several default code values for ordering. "User" does not necessarily refer to a single staff member — the library can define some User IDs (also called Identification Codes or Access Codes) that several people will share. The library defines User IDs in the Enter Access Codes function (EACC) of the Utilities Module (see the *Utilities Management Guide*).

Access

Select the USER DEFAULTS table on the CONTROL TABLE MENU, or enter the screen identifier CUDEF on any Acquisitions menu.

Initial Screen

Enter a valid User ID next to the prompt on the initial screen, then <ENTER>. You can enter your own ID or, if permitted, someone else's User ID (your own ID is shown in the top right corner of the screen).

Alternatively, to return to the CODE TABLE MENU from this screen, <ENTER> with the field left empty.

```
USER DEFAULTS SUPER

Enter a USER id : _____
```

### Detail Screen

```
USER DEFAULTS
                                                          SUPER
   USER ID : J.BROWN
1. BRIEF ORDER : Y
                                 9. SELECTOR : LCD*SDB*+
2. LIBRARY : LIB1
                                10. TOTAL COPY: 2
3. ORDER TYPE : MONOGRAPH
                                11. PRIORITY : NORUS
4. MATERIAL CODE: am
                                12. CURRENCY : CDN
5. SUBJECT CODE : ENVIR
                                13. CONDITION : CUT
6. VENDOR : BUZZY
                                14. ALLOCATION: N
                                15. LOCATION : LOC001
7. PAYMENT TYPE : PAY
                                16. SHIPTO : CENT
8. CLAIM CODE : DEFAULT
Options:
 Line by Line # line File ? help Exit
```

NOTE: You may leave any of these fields blank.

USER ID [1-30 characters]

The valid User ID which you entered to reach this screen.

1. BRIEF ORDER [y (yes) or N (no)]

Y Automatically access the ORD - BRIEF ORDER ENTRY screen rather than the ORD - BIBLIOGRAPHIC ENTRY/UPDATE, for convenient, single-screen entry

of a **new** order/request.

N or empty Do not allow access to the ORD - BRIEF ORDER ENTRY screen.

2. LIBRARY [Library Code, 0-6 characters]

User's default in the LIBRARY field of the ORD - BIBLIOGRAPHIC ENTRY/

UPDATE and ORD - BRIEF ORDER ENTRY screens.

To see the LIBRARY CODES table, enter ?? and <ENTER>.

If you leave this field empty in the table, the system will not supply the

user with a default.

3. ORDER TYPE [Order Type Code, 0-12 characters]

User's default in the *ORDER TYPE* field of the ORD - BIBLIOGRAPHIC

ENTRY/UPDATE and ORD - BRIEF ORDER ENTRY screens.

To see the ORDER TYPE CODES table, enter ?? and <ENTER>.

If you leave this field empty in the table, the system will not supply the

user with a default.

4. MATERIAL CODE [Material Code, 0-2 characters]

User's default in the *MATERIAL CODE* field of the ORD - BIBLIOGRAPHIC ENTRY/UPDATE and ORD - BRIEF ORDER ENTRY screens. For a description

of this code, see the Cataloguing Management Guide.

To see Cataloguing's MATERIAL CODES table, enter ?? and <ENTER>.

If you leave this field empty in the table, the system will not supply the

user with a default.

### 5. SUBJECT CODE

[Subject Code, 0-12 characters]

User's default in the *SUBJECT CODE* field of the ORD - BIBLIOGRAPHIC ENTRY/UPDATE screen.

To see the SUBJECT CODES table, enter ?? and <ENTER>.

If you leave this field empty in the table, the system will not supply the user with a default.

### 6. VENDOR

[vendor code, 0-8 characters]

User's default in the *VENDOR* field of the ORD - ORDERING DATA and ORD - BRIEF ORDER ENTRY screens. The vendor codes are **not** defined in the setup tables. (When creating a vendor record, staff define this code in the *CODE* field on the VEN - VENDOR HEADER SCREEN. For more information, see the *Acquisitions User's Guide*.)

To see the VEN - VENDOR SEARCH & RETRIEVAL index browse list, enter ?? and <ENTER>. If you wish to search by vendor name or related name rather than by Vendor Code, enter the N= command instead.

If you leave this field empty in the table, the system will not supply the user with a default.

## 7. PAYMENT TYPE

[Payment Type Code, 0-8 characters]

User's default in the *PAY TYPE* field of the ORD - ORDERING DATA screen and the *PAYMENT TYPE* field of the ORD - BRIEF ORDER ENTRY screen.

To see the PAYMENT TYPE CODES table, enter ?? and <ENTER>.

If you leave this field empty in the table, the system will not supply the user with a default.

### 8. CLAIM CODE

[Claim Code, 0-6 characters]

User's default in the *CLM CODE* field of the ORD - ORDERING DATA screen.

To see the CLAIM CODES table, enter ?? and <ENTER>.

If you leave this field empty in the table, the system will not supply the user with a default.

### 9. SELECTOR

[zero, one, or more Selector Codes, 0-3 characters each]

User's default list in the *SELECTOR* field of the ORD - ORDERING DATA and ORD - BRIEF ORDER ENTRY screens.

To see the SELECTOR CODES table, enter ?? and <ENTER>.

If you leave this field empty in the table, the system will not supply the user with a default list.

### 10. TOTAL COPY

[0-3 digits]

User's default number of copies to be placed on order. This refers to the *TOTAL CPY* field of the ORD - ORDERING DATA screen.

If you leave this field empty in the table, the system will not supply the user with a default.

### 11. PRIORITY

[Priority Code, 0-6 characters]

User's default in the *PRIORITY* field of the ORD - ORDERING DATA and ORD - BRIEF ORDER ENTRY screens.

To see the PRIORITY CODES table, enter ?? and <ENTER>.

If you leave this field empty in the table, the system will not supply the user with a default.

### 12. CURRENCY

[Currency Code, 0-8 characters]

User's default in the *CURRENCY* field of the ORD - ORDERING DATA screen.

To see the CURRENCY CODES table, enter ?? and <ENTER>.

If you leave this field empty in the table, the system will not supply the user with a default.

### 13. CONDITION

[Order Condition Code, 0-6 characters]

User's default in the *CONDITION* field of the ORD - ORDERING DATA and ORD - BRIEF ORDER ENTRY screens.

To see the ORDER CONDITION CODES table, enter ?? and <ENTER>.

If you leave this field empty in the table, the system will not supply the user with a default.

NOTE: Do not assign the code OPEN in this field because it is a system-assigned condition.

### 14. ALLOCATION

[Y or N]

Y By default, allocate funds by **percentage** when placing an item on order on the ORD - ALLOCATIONS or ORD - BRIEF ORDER ENTRY screen. The *ALLOCATIONS BY %* field of the ORD - ALLOCATIONS screen will have the default answer y.

N or empty

By default, allocate funds by **copy** when placing an item on order on these screens. The *ALLOCATIONS BY* % field will have the default answer N.

NOTE: This user default overrides the general default specified in the FISCAL PROFILE table (described earlier in this chapter).

### 15. LOCATION

[Location Code, 0-6 characters]

User's default in the *LOCATN* field of the ORD - ALLOCATIONS and ORD - BRIEF ORDER ENTRY screens.

To see the LOCATION CODES table, enter ?? and <ENTER>.

If you leave this field empty in the table, the system will not supply the user with a default.

### 16. SHIPTO

[Ship To Code, 0-6 characters]

User's default in the *SHIPTO* field of the ORD - ALLOCATIONS and ORD - BRIEF ORDER ENTRY screens.

To see the SHIP TO CODES table, enter ?? and <ENTER>.

CAUTION: If you define location-specific shipping defaults (in the LOCATION CODES table), leave this field blank. Otherwise the system will confuse users by supplying the user default on the first allocation line of the order but location defaults on subsequent lines.

# **Vendor Status Code (VENST)**

Acquisitions staff can assign a Vendor Status Code to each vendor to prevent or allow the use of the vendor for orders. The status is displayed on the VEN - VENDOR SEARCH & RETRIEVAL browse lists.

Access Select the VENDOR STATUS CODES table on the CODE TABLE MENU, or enter the screen identifier VENST on any Acquisitions menu.

### Initial Screen

### Detail Screen

```
VENDOR STATUS CODES

: GONE

1. Description : Vendor has gone out of business
2. Active/okay to use (1 = YES) : 0

Options:
? help # line Line by line Copy Print Delete File Exit
```

Vendor Status Code [1-8 characters]

Name of code.

1. Description [any]

Brief description of the Vendor Status Code.

2. Active/okay to use [0 or 1]

1 Yes, the vendor can be used.

0 or empty No, the vendor cannot be used.

# **Where Assigned**

Acquisitions Screen • VEN - VENDOR HEADER SCREEN (in the *STATUS* field).

# **Vendor Type Code** (VENTP)

Acquisitions staff can assign a Vendor Type Code to each vendor to indicate whether the vendor is a supplier, publisher, donor, or exchange partner. This information is used on reports, and is displayed on the VEN - VENDOR SEARCH & RETRIEVAL browse lists.

The library does not have to define all four possible codes.

Access

Select the VENDOR TYPE CODES table on the CODE TABLE MENU, or enter the screen identifier VENTP on any Acquisitions menu.

#### Initial Screen

### Detail Screen

```
VENDOR TYPE CODES

: DONO

1. Description : DONOR
2. Type : 2
0 - supplier
1 - exchange partner
2 - donor
3 - publisher

Options:
? help # line Line by line Copy Print Delete File Exit
```

Vendor Type Code [1-4 characters]

Name of code.

1. Description [any]

Brief description of the Vendor Type Code.

2. Type [0-3]

0 Supplier.

1 Exchange partner.

2 Donor.

3 Publisher.

# **Where Assigned**

Acquisitions Screen • VEN - VENDOR HEADER SCREEN (in the *TYPE* field).

# Vendor Usage Code (VENUS)

As a guide for order-placing staff, the library can assign a Vendor Usage Code to each vendor to indicate the kind of materials that may be ordered from them. (The code is for information only — the system does not use it to control which vendors can be assigned to which orders.)

Access

Select the VENDOR USAGE CODES table on the CODE TABLE MENU, or enter the screen identifier VENUS on any Acquisitions menu.

### Initial Screen

### Detail Screen

```
VENDOR USAGE CODES

: NEWS

1. Description : Newspapers only

Options:
? help # line Line by line Copy Print Delete Exit
```

Vendor Usage Code [1-4 characters]

Name of code.

1. Description [any]

Brief description of the Vendor Usage Code.

# **Where Assigned**

Acquisitions Screen • VEN - VENDOR HEADER SCREEN (in the *USAGE* field).

# **Voucher Number (VCHNO)**

When generating a voucher, the system automatically assigns the voucher number shown in this table.

Access

Select the VOUCHER NUMBER table on the CONTROL TABLE MENU, or enter the screen identifier VCHNO on any Acquisitions menu.

```
VOUCHER NUMBER

: #NEXT.VOCH.KEY

1. Next Voucher # : 91000055

Options:
? help # line Line by line Print File Exit
```

## **Fields**

1. Next Voucher # [up to 8 digits]

The system will assign the number stored in this field to the next voucher and then add 1 to this number. At initial start-up time, the library can specify a number such as 00294847, or perhaps 91013771 (in which the first two digits come from the current fiscal or calendar year). Later, the library can modify this number to start a new range of voucher numbers, perhaps at year end.

# **Where Assigned**

Background Job Voucher Generation Job (VCHG).

Acquisitions System-assigned on:

• VCH - VOUCHER HEADER SCREEN (in the *VOUCHER* # field).

# Year End Close Date Code (YENDD)

When the Year End Processing Job (YEND1) processes an agency for the first time, it adds the agency's Library Code as a Year End Close Date Code in this table, and writes the date of the last day of the previous fiscal year. During subsequent executions, the job updates the date. The system prevents staff from posting journal entries dated before this date.

The processing job gets the close date from the *Year end date* field defined for the agency in the YEAR END PROCESSING CODES table.

Access

Select the LAST CLOSE DATE CODES table on the CONTROL TABLE MENU, or enter the screen identifier YENDD on any Acquisitions menu.

Initial Screen

This screen lists four system-assigned sample values.

#### Detail Screen

```
LAST CLOSE DATE CODES

: ADMIN

1. Description: LAST CLOSE - ADMIN
2. Last close: 01 JUN 1991

Options:
? help # line Line by line Print File Exit
```

1. Description [any]

Brief description of the Year End Close Date Code. You may change the

system-assigned description if you wish.

2. Last close [day, month, year (in system format)]

This is the last day of the agency's previous fiscal year. You may not

change this system-assigned date.

# Year End Processing Code (YEND)

The Year End Processing Codes define one or more fiscal year ends for the library.

If the *Allow multi-LIBRARY year ends* question in the FISCAL PROFILE 2 table is answered 1, then the library can process separate year ends, for separate library agencies (i.e. separate Library Codes).

#### Access

Select the YEAR END PROCESSING CODES table on the CODE TABLE MENU, or enter the screen identifier YEND on any Acquisitions menu.

#### Initial Screen

```
Number of records: 3
Code Description of code

1. DFLT Default year end
2. MED Medical Institute of Technology
3. TRAIN Training

Options:
? help Add item # line Print Forward Backward Search jump
Exit
```

### Detail Screen

```
YEAR END PROCESSING CODES

: DFLT

1. Description : DEFAULT YEAR END
2. Current fiscal year : 1992
3. Prior fiscal year : 1991
4. Carry forward unspent balance in funds? (1=YES) : 1
5. Date that year end processing will be run? : 03 JUN 1992
6. Year end date : 01 JUN 1992

Options:
? help # line Line by line Copy Print File Exit
```

Year End Processing Code

[DFLT or a valid Library Code, 1-6 characters]

Each Library Code specifies the separate year end done for a specific library agency.

The DFLT code describes the year end done for all remaining library agencies (whose Library Codes are not individually defined as Year End Processing Codes).

If the *Allow multi-LIBRARY year ends* question in the FISCAL PROFILE 2 table is answered 0, then the Year End Processing Job (YEND1) will use only the DFLT code.

1. Description

[any]

Brief description of the Year End Processing Code.

2. Current fiscal year

[4 digits]

The system date-stamps the vendor detail and fund detail records with this year. Assign a value when the system is first installed, and only change it just before fiscal year end.

3. Prior fiscal year

[4 digits]

The previous fiscal year. Only change this value just before fiscal year end. Assign a value when the system is first installed (even though there will be no prior year information), and only change it just before fiscal year end.

4. Carry forward unspent balance in funds

[0 or 1]

The year end processes will carry forward the unspent balance in each fund to the new fiscal year (see *Year End Processing* on page 5-51).

0 or empty

The year end processes will discard and report the unspent balance in each fund.

5. Date that the year end processing will be run

[day, month, year (in system format)]

This is the day the year end processing jobs were last executed or are going to be executed (see *Year End Processing Code (YEND)* on page

4-116). Change this date to today's date at the end of the year, just before executing the year end jobs — they select library agencies based on this date.

CAUTION: Although the year end processing date can be after the year end date (specified in field 6), the library must be careful to do **ABSO-LUTELY NO** Acquisitions processing on the relevant library agencies during this period.

6. Year end date

[day, month, year (in system format)]

This is the last day of the previous or current fiscal year.

CAUTION: Although the year end processing date (specified in field 5) can be after the year end date, the library must be careful to do **ABSO-LUTELY NO** Acquisitions processing on the relevant library agencies during this period.

# Calendar Processor

This chapter describes the processing setup and operations offered through the ACQUISITIONS CALENDAR PROCESSOR menu. Each Production Code definition controls the automatic execution of an Acquisitions processing job.

This chapter describes the processing jobs in detail, in the following groupings:

- order processing
- subscription renewal processing
- · claim and cancellation processing
- voucher processing
- journal processing
- fund processing
- year end processing
- order/request update processing (currency conversion)

## The chapter also describes:

- the fund rebalancing program
- the optional product add-on, Archiving.

# Calendar Processor Menu (ACP)

The Acquisitions module has a background processor which can automatically carry out scheduled tasks such as purchase order generation, voucher invoice-payment, claim verification report production, and so on. Acquisitions staff can also have the system execute these tasks interactively when the background processor is not activated.

Use the ACQUISITIONS CALENDAR PROCESSOR menu to schedule a job for the background processor (via its Production Code), or start up a job interactively, or print the output from a job.

### Access

Select the ACQUISITIONS CALENDAR PROCESSOR menu on the CONTROL TABLE MENU, or enter the screen identifier ACP on any Acquisitions menu.

DD MMM YYYY
HH:MM
Your Library System (#.##)
Your Library Name

ACQUISITIONS CALENDAR PROCESSOR

1. Processing Cycles
2. Execute production run
3. Send Outputs to Printer

Background Processor: Inactive
Last cycle check:

Enter a selection , E to exit , <RETURN> to redisplay

### **Options**

### 1 Processing Cycles

Accesses the PRODUCTION CODES table and view or update the job definitions. (The background processor can be active or inactive.)

To select this option, enter 1 and <ENTER>. The system displays the initial setup screen, as described in the following section.

### 2 Execute production run

With the background processor de-activated, this option starts a job immediately and interactively (instead of letting the background processor start it).

To select this option, enter 2 and <ENTER>. The system prompts:

```
Enter Production Code:
```

Enter a Production Code (or ?? for a list) and the system responds with the process's scheduled start time. If you then answer Y to override the time, the system starts the job immediately.

### 3 Send output to printer

Prints the output generated by a job, either to the print queue or to the screen. (The background processor can be active or inactive.)

To select this option, enter 3 and <ENTER>. The system prompts:

```
Enter Production Code:
```

Enter a Production Code (or ?? for a list) and the system either says that no reports are available or displays the PRODUCTION OPTIONS screen. On that screen, you can either exit (using *Prior screen* option), send the report to the terminal's screen, send the report to a print queue (if you want, you can specify a different print queue than the one defined for the process in the Production Code), or view creation dates and times of retained reports for the specified production code (using *Select date* option).

For more information about retaining copies of reports, see the discussion of the (#Days to Retain Reports) field in the section Production Code on page 5-10. If #Days to Retain Reports is not set, the system will overwrite the old output with new output every time a process runs.

When sending outputs to a printer the system prompts the user to enter a form (printer) number. The system validates the specified form to determine if it is:

- a valid form and loaded on the printer
- a valid form but not loaded on the printer
- an undefined form.

If it is a valid form but not loaded, the system prompts you to determine whether you want to send your output to a printer queue. If you say yes, the output is kept in the queue until the forms are loaded.

E Exits the screen and return to the CODE TABLES menu.

To select this option, enter E and  $\langle ENTER \rangle$ .

blank Re-displays the screen, updating the information in the Background

Processor and Last cycle check fields.

To select this option, just <ENTER>.

### **Fields**

Background Processor [Active, date, time, [Production Code]]

The background processor was activated at the date and time shown. If a job is currently being executed, its Production Code is also displayed.

For example:

Active 04-27-91 15:03:35 ORDG

Inactive The background processor is de-activated.

Last cycle check [date and time]

If the background processor is **active**, the system displays the date and time you last pressed ENTER to update the information shown in the fields. For example:

04-27-91 15:03:35

[Production Code]

If the background processor is **inactive**, the system displays the name of the process (if any) that was executing when you last pressed ENTER to update the information shown in the fields. For example:

ORDG

## **Activating and De-activating the Background Processor**

To activate or de-activate the background processor, access the ACQUISITIONS BACKGROUND PROCESSOR screen by entering the screen identifier PACQ, and selecting the appropriate option. Most libraries will leave the background processor on all the time, and let it execute all the jobs as scheduled.

# **Accessing Retained Reports**

Reports generated from calendar processor jobs in Acquisitions and Serials may be retained for a specified period of time. The number of days that a report is kept is controlled by the # Days to Retain reports field in the production code record. System administrators should ensure that sufficient disk space is available for storing reports. If the # Days to Retain reports field is set to 0 or left blank, the system overwrites any existing reports every time the process runs.

### Procedure

- Select Send Outputs to Printer from the ACQUISITIONS CALENDAR PROCESSOR menu.
- 2. The system prompts for a valid production code.
- 3. Enter a production code and <Enter>.
- 4. The PRODUCTION OPTIONS FOR [PRODUCTION CODE] screen appears.

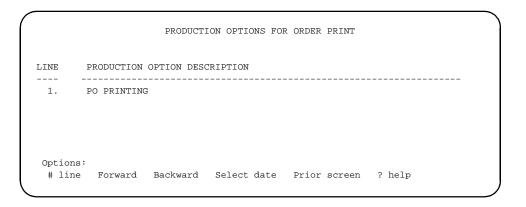

5. Choose the *Select date* option to display a list of creation dates and times for retained reports. The PRODUCTION OPTIONS FOR [PRODUCTION CODE] screen re-appears with a list of reports.

```
PRODUCTION OPTIONS FOR ORDER PRINT

Date and Time of production run

1. 02 MAR 95 13:26
2. 02 MAR 95 17:09
3. 03 MAR 95 10:54

Options:
? help Prior screen # line
```

6. Select an item to display the description(s) of the report. For example, selecting #1 produces the following screen.

```
PRODUCTION OPTIONS FOR ORDER PRINT

LINE PRODUCTION OPTION DESCRIPTION

1. PO PRINTING - MULTIPO
2. PO PRINTING - BISAC

Options:
# line Forward Backward Select date Prior screen ? help
```

7. Select an item. The system prompts: *Send Job to (P)rinter or (T)erminal:*. Enter P or T.

If you choose the *Select date* option again the system re-displays the list of dates and times of the production run.

Select *Prior screen* to exit.

# **Production Code**

The Production Codes are names for the system processing jobs. (These codes are called Processing Cycles in the ACQUISITIONS CALENDAR PROCESSOR menu.)

The library can schedule the background processor's start time for each job, define a header for each report job, ask that output be automatically printed, and so on.

### Access

Select the PRODUCTION CODES table (option 1) from the ACQUISITIONS CALENDAR PROCESSOR menu.

### **Next Production Date and Time**

The date and time shown to the right of each code description are for the job's next scheduled production cycle (see fields 6 and 7 of the detail screen). If a job is scheduled to start before the previous job has been completed, the background processor will wait until the first job is completed and then start the new job. If two or more jobs have the same scheduled start time, the processor will begin them in alphabetical code sequence.

The background processor runs the production job if the Next Production Date is set to blank in the Production Code. If the Next Production Date is set but the Production Period is blank, the background processor runs the job once and then sets the Next Production Date to blank.

#### **Year End Jobs**

Two of the year end jobs (YEND1 and YEND2) cannot be automatically executed by the background processor. Staff must execute them interactively, with the background processor de-activated.

Nevertheless, these codes are like other codes in that they must have a next date and time specified.

### **Initial Screen**

These three screens list the standard production codes.

NOTE: The library **cannot** add or delete Production Codes.

#### ACQUISITIONS PRODUCTION CODES

#### ACQUISITIONS PRODUCTION CODES

Number of records : 33
Code Description of code

 29. VCHGV
 Voucher Verification Report
 21 JAN 1998
 04:54pm

 30. VCHP
 Voucher Payment
 27 JAN 1998
 04:54pm

 31. VCHPR
 Voucher Printing
 21 JAN 1998
 04:54pm

32. YEND1 Year End Process/Fund Summary33. YEND2 Year End Carry Forward Process.

Options:

? Help # line Print Forward Backward Search jump Exit

### **Detail Screen**

```
PRODUCTION CODES
    PRODUCTION CODES TABLE : CC
 1. Description : Claim/Cancellation Generation

    Production Charge
    Production Period

                               :
                               : D
     (U=Minutes, D=Daily
      W=Weekly, M=Monthly)
 4. Length of period
 5. Period detail (Time, Day, Week):
6. Next Production Date : 20 APR 1991
7. Next Production Time : 01:44PM
 8. Automatically Output (1 = Yes:
9. System Printer # : 0
10. Default Contact Method :
11. Output Header
12. Comment Line #1
13. Line #2
14. # Days to Retain reports :
Options:
  ? help # line Line by line Copy Print Exit File
```

## **Fields**

Production Code [1-5 character code]

1. Description [1-32 characters]

Brief description of the Production Code.

2. Production Charge [empty]

Do NOT use this field. In the Circulation Production Codes, this field is used for a Production Charge Code (see the *Circulation Management Guide*).

3. Production Period [U,D,W,M]

Fields 3 to 5 determine how the system calculates and sets the next

production date and time in fields 6 and 7.

empty The system will not calculate and set the next production date and time.

- U Period is specified below in minutes. (This value is rarely used.)
- D Period is specified below in days.
- W Period is specified below in weeks.
- M Period is specified below in months.

### 4. Length of period

[digits]

The length of time between automatic production start-ups, in units specified by the preceding field — that is, the number of minutes, days, weeks, or months.

### 5. Period detail

[time, day, week (in numeric format)]

The preceding two fields determine the period but not the time and date within the period.

• For a month-based period, you can specify a time, day, and week in this field. For example:

```
21:00,1,3
```

means 9:00 PM on the 1st day (Monday) of the 3rd week of the month.

• For a week-based period, you can specify a time and day in this field. For example:

```
21:00,1
```

means 9:00 PM on the 1st day of the week (Monday).

• For a day-based period, you can specify a time in this field.For example:

21:00

means 9:00 PM.

• NOTE: For a minute-based period, do not use this field.

Enter the time in 24-hour format. Examples:

21:30

03:00

If an operator executes a job off-schedule — by modifying the system-calculated date and time in the following two fields or by executing the job interactively (option 2 on the ACQUISITIONS CALENDAR PROCESSOR menu) — the system will use the value in this field to reset the schedule. Note, however, that the system does not reset the schedule for the Cancellation Letter Printing (CANP) and Claim Letter Printing (CLMP) Jobs if they are accessed from on the RECEIVING MENU.

empty

The system will calculate the next date and time based on the previous ones. For example, if a week-based job was last started at 9:00 PM on the 5th day of the week, then the system schedules the next cycle at 9:00 PM on the 5th day of one of the following weeks. It does not matter why the job was last started at that date and time.

The system does not reset the schedule after a job has been executed offschedule due to operator intervention.

6. Next Production Date [day, month, year (in system format)]

The next date that the background processor will start this job. For example:

```
20 APR 1991 or 03-20-1991
```

If field 3 is non-empty, the system calculates and sets the date shown here, based on the cycle defined by the fields 3 to 6. If necessary, an operator can override the default date by editing this field.

The year can be omitted from the date — the system will assume the current year.

7. Next Production Time [time (24-hour format)]

The next time that the background processor will start this job. If field 3 is non-empty, the system calculates and sets the time shown here, based on the cycle defined by the fields 3 to 6. If necessary, an operator can override the default time by editing this field.

When entering a time, do not enter AM or PM. You do not have to enter the colon either. For example, if you enter:

2130

the system will display 09:30PM after you <ENTER>.

## 8. Automatically Output [0-1]

1 Saves the production output in a file, and sends it to a print queue as well.

0 or empty

Just saves the output in a file. An operator must then select option 3 on the ACQUISITIONS CALENDAR PROCESSOR menu to send this output to a print queue.

CAUTION: Remember to print the output **before** the next cycle of the same process. The output file can contain output from only one production cycle; output from the new cycle overwrites earlier output.

### 9. System Printer #

[digits]

The system will send output to the print queue identified by this number.

An operator can override this default when selecting option 3 on the ACQUISITIONS CALENDAR PROCESSOR menu to print output that the system does not print automatically (see field 8).

### 10. Default Contact Method

[empty]

Do **not** use this field. In the Circulation Production Codes, this field is used for a Notice Method Code (see the *Circulation Management Guide*).

### 11. Output Header

[any]

The system displays this text on the top of the PRODUCTION OPTIONS screen (shown for interactive output printing). Currently, the system does not use the text in the output (on the top of each page).

12. Comment Line #1

[any]

13. Comment Line #2

Your comments about the job. The system does not use this text — it is just additional information for staff who read the detail screen.

### 14. # Days to Retain Reports

[1-99]

If the # Days to Retain reports field is set to 0 or empty, the calendar job will overwrite previously generated reports every time it runs. If set to 1, the system retains reports created on the current date only. If set to 8, the

system retains reports for the current date as well as seven days prior to the current date.

CAUTION: The system administrator must ensure that sufficient spare disk capacity exists on the system if reports are to be kept for longer periods of time.

# **Processing Jobs**

The preceding sections describe how to schedule and execute the processing jobs; the following sections describe what the jobs do, when they should be executed, which records they select for processing, and what kind of reports they produce.

For convenience, the non-loader jobs and the Fund Rebalancing Program are grouped for discussion under the following headings. For descriptions of the CONFB and ORDB loader jobs, see *BISAC Ordering Interface* on page 8-1.

### **Order Processing**

ORDG Order Generation
ORDP Purchase Order Print

### **Subscription Renewal Processing**

SRVW Subscription Review Report SRNW Subscription Renewal

### **Claim and Cancellation Processing**

CC Claim and Cancellation Generation

CLMV Claim Verification Report

CANV Cancellation Verification Report

CLMP Claim Letter Print

CANP Cancellation Letter Print

#### **Voucher Processing**

VCHG Voucher Generation

VCHGV Voucher Verification Report

VCHP Voucher Payment

VCHPR Voucher Print

### **Journal Processing**

JRNG Journal Posting

#### **Fund Processing**

PER Fund Period Maintenance

FUNMP Fund Mapping

#### **Year End Processing**

YEND1 Year End Process

YEND2 Year End Discrepancy Report

CFOR Carried Forward Order Report.

### **Order/Request Updating**

**UPCUR** Update Currency Conversion

#### Fund Rebalancing Program (ACQ.REBAL)

(Although not a Calendar Processor processing job, this program is related to other processing tasks and so is included here.)

### **Archiving**

### **Audit Archive & Purge**

- ARCP1 Audit Archive/Purge Step 1
- ARCP2 Audit Archive/Purge Step 2
- ARCP3 Audit Archive/Purge Step 3
- ARCP4 Audit Archive/Purge Step 4
- ARCP5 Audit Archive/Purge Step 5
- ARCP6 Audit Archive/Purge Step 6

### **Archive for a Time Period**

- ARCT1 Time Period Archive Step 1
- ARCT2 Time Period Archive Step 2
- ARCT3 Time Period Archive Step 3
- ARCT4 Time Period Archive Step 4
- ARCT5 Time Period Archive Step 5

# **Order Processing**

Purchase orders can be generated and printed for mailing to the vendors.

The processing jobs involved are:

ORDG Order Generation
ORDP Purchase Order Print

### Ordering

In the Ordering Function, staff can AUTH (authorize) an item for background order generation, or CUT a purchase order immediately.

When staff CUT an order, the system:

- creates a purchase order
- assigns a purchase order number / line item number (PO#/LINE#)
- sets the order CONDITION to OPEN
- encumbers money and updates the vendor statistics
- assigns an EST DELVRY date (based on the order's Claim Code)
- sets the *PRINT ORDER* flag to Y
- might set the WAITING PREPAYMENT flag to Y (depending on whether the order's Payment Type Code indicates that prepayment is required)
- adds the order/item number to an internal Order Print List.

#### Order Formats

The library can have several library-defined purchase order formats, of two basic types: the system can generate separate single-line orders, one for each request, or multi-line orders that combine several requests to the same vendor. In a multi-line order, each request becomes a line item.

Vendor-assignment of a format is controlled by the PO Print Format Code assigned to the vendor's Order Method Code, and a default format assigned in the FISCAL PROFILE (see *Setup Tables* on page 4-1).

#### Scheduling

A library might process the order jobs weekly, depending on the number of orders and their urgency.

Activities should be carried out in the following sequence:

 execute ORDG, the Order Generation Job to create purchase orders from authorized requests

- 2. execute ORDP, the Purchase Order Print Job, immediately afterward
- if vendor labels are required, execute the Vendor Label Print Job from the Acquisitions ordering screen, VEN - VENDOR LABEL PRINTING (VENP), selecting the screen's PO option to print labels for the vendors who were added to an internal Vendor Label Print list by the Purchase Order Print Job.

### Reprinting orders

To set a purchase order for reprinting, Acquisitions staff can answer Y in the *PRINT ORDER* field of the ORD - STATUS SCREEN.

# **Order Generation (ORDG)**

Selection When staff file a request as authorized, the system sets the request's

CONDITION to AUTH, and adds the request number and vendor to an

internal Order Generation List.

The Order Generation Job uses the request references in this list, skip-

ping requests that have since been cancelled.

Effect The job creates single- and/or multi-line orders for the requests and adds

the new order/line numbers to the internal Order Print List.

Report The report format is wide (132 column).

The orders are listed, one line item per line, in order/line number

sequence. This sequence is in turn based on vendor.

## Purchase Order Print (ORDP)

#### Selection

This job uses orders referenced in the internal Order Print List.

There are four ways orders could have been added to this list:

- orders cut by staff on an Acquisitions screen
- orders generated by the Order Generation Job
- orders set for reprinting by staff on an Acquisitions screen
- subscription orders renewed by staff on an Acquisitions screen or by the Subscription Renewal Job.

The job skips orders which have their *PSEUDO ORDER* flag set to Y.

#### Effect

## The job:

- clears the Order Print List
- resets each order's PRINT ORDER flag to N
- might add the vendor to the internal Vendor Label Print List (depending on the PO Print Format Code assigned to the vendor's Order Method Code).
- might add the order to the internal BISAC Ordering Stream List (depending on the vendor's Order Method Code).

#### Reports

The report formats are library-defined.

Each format generates a separate report, in a separate print file. The purchase orders within a report are printed, each starting on a new page, in a sequence based on:

- 1. payment type (first the prepayment-required orders, then the other types)
- 2. vendor code.

# **Subscription Renewal Processing**

Subscription orders for serials and monographic series can be renewed individually by Acquisitions staff or automatically by a processing job.

The system can predict and report an estimated cost for each renewal based on past invoice amounts and can, if you want, use these predictions when automatically renewing the orders.

The processing jobs involved are:

SRVW Subscription Review Report SRNW Subscription Renewal

#### **Parameters**

Before executing the subscription jobs, make sure that they are properly set up in the SUBSCRIPTION REVIEW/RENEWAL REPORTS screen (SRVW), available through the Acquisitions REPORTS MENU.

```
SUBSCRIPTION REVIEW/RENEWAL REPORTS
     : ACO.CTL*SRVW
  1. Start review date?
                                                          : 11/01/91
  2. Ending review date?
                                                         : 12/31/91
  3. Only review items with no outstanding commitment? (1=YES): 0
 4. Minimum renewal period length (in days)?
  5. Maximum renewal period length (in days)?
  6. Maximum allowable percentage increase between periods? : 30
  7. Maximum allowable dollar amount increase between periods?: 750.00
  8. Inflation Rate (%)?
  9. Use price projections to update price (1=YES)
                                                         : 1
                                                          : 1
 10. Update renewal start and end dates? (1=YES)
Options:
  ? help
          # line Line by line Print File Exit
```

- Fields 1 to 3 Determine which orders are selected for review or renewal.
  - Fields 4, 5 Set bounds on the length of the renewal period.
  - Fields 6, 7 Help to exclude invoice clerical errors (anomalous values) from the prediction calculations.
    - Field 8 Provides an optional inflation rate adjustment on top of the predicted increase.

Field 9 Determines whether the Subscription Renewal Job uses the predicted cost or just the value currently in the order's *UNIT COST* field.

Field 10 Determines whether the Subscription Renewal Job updates the order's *RNW START* and *RNW END* dates.

#### Order Selection

The jobs select only orders, that is, only requests that have been cut. This excludes, for example, requests with a status of CONSID. The jobs select each order that meets **all** the following criteria:

- the subscription review date, in the *REVW DATE* field of the order's ORD- NOTES SCREEN, is within the range specified by the Start and Ending review date parameters.
- the order is not CANCELLED or CLOSED
- the order is not already renewed and awaiting payment completion, that is, does not have a Outstanding Renewal status
- the order is not a child order, that is, not a series entry or title split.
- the order has no outstanding encumbrance this selection condition is used only if the *Only review items with no outstanding commitment* parameter is answered 1 (yes).

#### Cost Prediction

The jobs predict a new *UNIT COST* for each order based on past invoice amounts. Because recent trends are the best predictors, the calculations weigh the most recent amounts most heavily. The invoicing history is divided into periods, the percentage change between successive periods is determined, each change is weighted twice that of the preceding change, and a new percentage change is calculated and applied to the renewal period.

All amounts are calculated and reported in base currency.

### Step by Step Description

#### 1. Invoicing History

Goes through all paid invoices on the order, constructing "invoice periods" and determining the net amount for each period.

Invoice periods are based on the invoice detail *FROM* and *TO* dates (which originally defaulted from the order's subscription dates).

Net amounts are the invoice detail *TOTAL* amounts, in base currency.

If a period falls within another period, combines the shorter period into the longer.

If two or more periods overlap, combines them into a new long period. However, if the *FROM* date of one period is the same as the *TO* date of the preceding period, leaves the two periods separate.

If the most recent invoice does not have *FROM* and *TO* dates, or if there are no invoices, creates a period with today as the *TO* date and today minus 365 days as the *FROM* date.

If an invoice does not have *FROM* and *TO* dates, uses the invoice document date from the invoice header's *DOC'T* field, and if that field is empty, uses the invoice creation date from the invoice header's *ENTRY* field.

- If the date falls within a period, includes the invoice in that period.
- If the date does not fall within a period, creates a new period: for
  the new period's FROM date, add 1 to the preceding period's TO
  date; and if there is not any preceding period, uses the order's
  ORDER DATE. for the new period's TO date, uses the invoice
  DOC'T documentation date; and if that field is empty, uses the
  invoice ENTRY creation date.

If a period contains only a credit note, REJECTS the period and adds the amount to the preceding period.

If the most recent period has outstanding encumbrance, adds that amount to the period.

If the total amount for a period is more than \$10,000, instead uses the order's current *UNIT COST* times the number of copies for the period.

#### 2. Annualize Amounts

Annualizes each invoice period's amount by dividing the amount by the number of years covered by the period.

### 3. Calculate Percentage Increases

Calculates the percentage increase in annualized amounts between consecutive invoice periods, from the most recent period to the oldest.

If an increase is over the percentage or amount limits set by the *Maximum allowable* ... *increase between periods* parameters, then REJECTS the period. This prevents large clerical errors on invoices from affecting the predicted cost.

### 4. Calculate Percentage Increase for Renewal

Calculates an average percentage increase, weighting each increase twice as heavily as the preceding increase. In other words, weights them in the ratio 1:1/2:1/4:1/8:1/16 and so on. This ensures that the most recent changes have the greatest effect on the predicted cost.

If there is an *Inflation Rate* parameter defined, adds this additional percentage to the predicted percentage increase. Because normal inflation should already be accounted for in the average, the library should use this parameter only for extraordinary adjustments.

#### 5. Renewal Period

Determines the renewal period, equal to the length of the latest invoicing history period. Reduces or lengthens the renewal period to keep it within the bounds set by the *Minimum* and *Maximum renew period length* parameters. For example, if the last invoice period was 3 years (1035 days) but the defined minimum and maximum are 365 and 730 days, respectively, then the renewal period will be only 730 days.

#### 6. Calculate Total Encumbrance for Renewal Period

To calculate the total encumbrance for the renewal order, multiplies the renewal percentage increase times the annualized amount for the latest invoicing history period, times the length of the renewal period (in years).

### 7. Calculate Gross for Renewal Period

To calculate the gross amount for the renewal order, adjusts the encumbrance for the taxes and discounts which will be re-applied when the order is renewed:

- 1) to correct for taxes, divides the total encumbrance by (1 plus the order's current *TAX* %)
- to then correct for discounts, divides the tax-adjusted encumbrance by (1 minus the order's current DISCOUNT %).

#### 8. Unit Cost for Renewal Period

To calculate the renewal unit cost, divides the gross amount by the number of copies.

NOTE: If the *Use price projections* parameter is answered no, then the Subscription Renewal Job will use the order's **current** *UNIT COST* (rather than this **predicted** unit cost) for the renewal.

Example

Consider a serial with an invoicing history which can be grouped into five periods, three of them one year long and two of them two years long.

|    | Period  | Invoice<br>Amount | Annualized<br>Amount | Percentage<br>Increase | Weight for<br>Averaging |
|----|---------|-------------------|----------------------|------------------------|-------------------------|
| 1. | 1990-91 | \$620             | \$310                |                        |                         |
| 2. | 1989    | 280               | 280                  | 10.7                   | 1                       |
| 3. | 1988    | 230               | 230                  | 21.7                   | 1/2                     |
| 4. | 1986-87 | 420               | 210                  | 9.5                    | 1/4                     |
| 5. | 1985    | 200               | 200                  | 5.0                    | 1/8                     |

Although a straight average of the percentage increases would be only 10.6%, the weighted average is 13.1%, as calculated below:

Assuming that the defined *Minimum* and *Maximum renewal period lengths* are both 365 days and the defined *Inflation Rate* is zero, then the predicted renewal is for one year at 13.1%. The predicted encumbrance amount therefore \$310 + (13.1% \* \$310) = \$339.34.

The gross is the encumbrance adjusted for taxes and discounts. Adjusting for a tax of 5% and a discount of 20%, the gross is \$404, as calculated below:

Assuming that the order is for two copies, the predicted unit cost is \$202. This is the amount which will be shown in the Subscription Renewal Report and, once converted into order currency, shown in the order's *UNIT COST* field.

### Scheduling

The library might execute the subscription jobs quarterly or semiannually, or whenever renewals are required. The Subscription Review Job can be executed frequently, as often as desired.

Activities should be carried out in the following sequence:

- 1. execute the Subscription Review Job to see which orders are due for renewal and which funds they are to be encumbered from
- 2. Acquisitions staff could update orders to change their fund allocation, copy locations, vendor, and so on
- execute the Subscription Review Job again to verify any fund allocation changes made, and to see the total amounts that will be encumbered from each fund
- 4. Acquisitions staff should ensure that these funds contain enough money for the renewals
- 5. Acquisitions staff could manually RENEW any orders that they do **not** want handled automatically by the Subscription Renewal Job
- 6. optionally, execute the Subscription Renewal Job to automatically renew the orders based on current or predicted unit cost
- to check the results, Acquisitions staff could produce the RENEWAL REPORT from the REPORT MENU'S ACQUISITIONS TRANSACTION REPORTS screen.

# Subscription Review Report (SRVW)

Selection

This job selects order records that meet the conditions described at the beginning of this section.

**Effect** 

This job does not affect the database.

Reports

The report format is wide (132 column).

There are two reports:

- Subscription Review Summary Report this indicates that the job has executed. If the number of "records" is zero, the Detailed Report will not be generated.
- 2. Subscription Review Detailed Report this lists the orders in a sequence based on:
  - 1) library
  - 2) fund
  - 3) title.
  - 4) For each title, the report shows any outstanding encumbrance, lists the invoices for each historic period (in reverse chronological sequence), and shows the predicted percentage change and renewal amount.

NOTE 1: Each fund is reported separately. If an order has copies or percentages allocated to more than one fund, the order will appear more than once in the report. Although the unit cost shown in each place is the full predicted cost per copy, the total costs shown are for a single fund only: some percentage or fraction of the order's full total costs.

NOTE 2: All report amounts are in base currency.

# Subscription Renewal (SRNW)

Selection

This job selects order records that meet the conditions described at the beginning of this section.

Effect

The job first checks that there is sufficient money in the funds to encumber for the renewed orders. If even one fund is short, none of the renewals will take place.

For each order, the job:

- sets the *REVW DATE* (review date) to its current date plus the predicted renewal period
- optionally changes the RNW START and RNW END dates, if the
   Update renewal start and end dates to its current date parameter is
   answered yes this sets the RNW START date to the current SUB END
   date plus 1 day and sets the RNW END date to the SUB END date plus
   the predicted renewal period
- sets the *UNIT COST* to the predicted unit cost (converted into the order currency) only if the *Use price projections* parameter is answered yes; otherwise the job leaves the *UNIT COST* unchanged
- adds the order to the internal Order Print List for printing by the
  Purchase Order Print Job (ORDP) only if the order's vendor RENWL
  NOTICE field is answered yes; and if the purchase order print format
  has Information Source Code S24 assigned, then the purchase order
  will say: \*\*\* RENEWAL \*\*\*
- sets the CONDITION to RENEW and Files the order this encumbers
  money and, if an order's STATUS was Invoicing complete, then
  also moves the RNW START and RNW END dates to the SUB START and
  SUB END dates.

Reports

The report format is wide (132 column).

There are two reports:

 Subscription Renewal Summary Report — this indicates that the job has completed execution. If the number of "records" is zero, the Error Report will not be generated. 2. Subscription Renewal Error Report — this indicates whether there was insufficient money in any of the funds for renewal encumbrances.

# **Claim and Cancellation Processing**

Order claims and cancellations and invoice claims can be generated or listed for verification, and printed for mailing to the vendors.

The processing jobs involved are:

**CC** Claim and Cancellation Generation

**CLMV** Claim Verification Report

**CANV** Cancellation Verification Report

**CLMP** Claim Letter Print

**CANP** Cancellation Letter Print

NOTE: **Non-calendar** versions of the Claim and Cancellation Letter Print Jobs (CLMP and CANP) can be executed from the Acquisitions receiving screens: PRINTING CLAIM LETTERS and PRINTING CANCELLATION LETTERS. For details, see the descriptions of the specific calendar jobs.

Claim Code

The Claim Code assigned to every order, and to every invoice's vendor, specifies the number of days between successive claims and between the last claim and the cancellation. The cycles can vary in complexity: from ones with no claims and no cancellation to ones with as many as 4 claims and a cancellation. For details, see *Claim Code (CLMCD)* on page 4-12.

Claiming and cancelling

Staff can directly claim orders on the Receiving screens, cancel orders on the Ordering and Receiving screens, and claim invoices on the Invoicing screens.

When staff update an existing claim transaction and answer Y to the reprint prompt, the order or invoice is directly cancelled or claimed again. (The number of times claimed and Claim Code determine whether it is a claim or cancellation that is created.)

When staff **claim** an order or invoice, the system:

- creates a claim transaction
- adds 1 to the TIMES CLAIMED counter
- assigns an *ACTION DATE* (by adding the number days specified by the Claim Code to the current date)

- sets the transaction TYPE to either CM (if an order claim) or CI (if an invoice claim)
- adds the transaction number and order or invoice number to an internal Claim/Cancellation Print List.

When staff **cancel** an order, the system:

- inactivates all claim transactions for the order
- changes the order's CONDITION to CANCELLED and sets the associated DATE to the current date
- · disencumbers money and updates the vendor statistics
- adds the order number to an internal Claim/Cancellation Print List.

When staff **change an order's vendor** (typically a subscription order), they can ask the system to print a cancellation letter to the old vendor.

#### Inactivating a claim

There are three ways for staff to inactivate a claim:

- cancel an order this inactivates all claim transactions for the order
- close an order this inactivates all claim transactions for the order
- directly inactivate an order or invoice claim transaction (by changing the transaction's *STATUS ACTIVE* flag from Y to N).

# Autogeneration and verification

Autogeneration is activated or de-activated by answering Y or N in the *Allow system to autogenerate claims* field of the FISCAL PROFILE table (see *Setup Tables* on page 4-1).

If autogeneration is **activated**, the Claim and Cancellation Generation Job will automatically claim or cancel orders according to their claim cycles.

If autogeneration is **de-activated**, the Generation Job will select orders in the same way but will just make references to them in an internal list used by the verification reports. After inspecting these reports of orders due for claiming or cancelling, the library staff must choose which ones to claim or cancel.

Whether or not autogeneration is activated, the Claim and Cancellation Generation Job will select the invoices due for claiming (based on their vendor's claim cycle) and add them to the Verification List. After producing the Claim Verification Report, library staff can choose which ones to claim.

### Multiple-location claims

Multiple-location order claiming is activated and de-activated by answering Y or N in the *Generate one claim for all locations* field of the FISCAL PROFILE table (see *Setup Tables* on page 4-1).

If autogeneration is **on**, the above field determines how many transactions the Generation Job will create for outstanding items on the order. The job will follow one of the following two rules:

- create one claim transaction for all items (resulting in a single claim notice that uses the Ship To address from only the first item's location)
- create a separate claim transaction for the items at each separate location (resulting in multiple claim notices, one for each location).

If autogeneration is **off**, the above field does not have an effect.

### Scheduling

A library might execute the claim and cancellation jobs weekly, depending on the number of claims and cancellations and their urgency.

If autogeneration is **on**, activities should be carried out in the following sequence:

- 1. execute CC, the Claim and Cancellation Generation Job
- 2. execute CLMV, the Claim Verification Report, immediately afterward
- 3. inspect the verification report, then claim invoices as desired
- 4. execute CLMP and CANP, the print jobs.

If autogeneration is **off**, activities should be carried out in the following sequence:

- 1. execute CC, the Claim and Cancellation Generation Job
- execute CLMV and CANV, the verification reports, immediately afterward
- inspect the verification reports, then claim and cancel orders and claim invoices as desired
- 4. execute CLMP and CANP, the print jobs.

# Claim and Cancellation Generation (CC)

Selection

This job selects orders and invoices based on counters and dates.

For **orders**, the relevant information is contained in the *TIMES CLAIMED*, *EST DELVRY*, and *ACTION DATE* fields, shown on the REC - CLAIM TRANSACTION DISPLAY and other screens. The *TIMES CLAIMED* field shows the number of times a claim has been generated for the order. The *EST DELVRY* date, and default *ACTION DATE*, are assigned by the system based on the order's Claim Code.

For **invoices**, the relevant information is contained in the *TIMES CLAIMED* and *ACTION DATE* fields, shown on the INV - CLAIM TRANSACTION DISPLAY and other screens.

In particular, the job selects an order for claiming or cancelling, or an invoice for claiming, if either of the following conditions are met:

- the TIMES CLAIMED value is 0 and the EST DELVRY date is on or before the current date
- the *TIMES CLAIMED* value is 1 or greater and the *ACTION DATE* is on or before the current date.

Whether an order is selected for claiming or selected for cancelling is determined by the Claim Code and the *TIMES CLAIMED* value.

The system skips orders that have been closed. Although earlier claims may have been made, the order claim *STATUS* would no longer be

Effect

If autogeneration is **on**, the job will automatically claim or cancel orders; if autogeneration is **off**, the job will only select the orders that are due for claiming or cancelling. In either case, the job will select the invoices that are due for claiming.

Report

None.

Report

# Claim Verification Report (CLMV)

This job uses all the order and invoice claim references that the Claim Selection

> and Cancellation Generation Job has added to the internal Claim/ Cancellation Verification List. If autogeneration is **on**, the report will only include invoice claim references; if autogeneration is **off**, the report

will include both order and invoice claim references.

Effect The job clears claim references from the Verification List when finished.

The report format is wide (132 column).

The suggested claims are listed, one per line, in a sequence based on:

1. kind of claim (order item claims, then invoice claims)

2. vendor

3. for orders: purchase order number / item number

for invoices: invoice number.

# **Cancellation Verification Report (CANV)**

Selection This job uses all the order cancellation references that the Claim and

Cancellation Generation Job has added to the internal Claim/Cancella-

tion Verification List.

If autogeneration is **on**, there is no need to ever produce this report — it

would always be empty.

Effect The job clears cancellation references from the Verification List when

finished.

Report The report format is wide (132 column).

The suggested cancellations are listed, one per line, in a sequence based

on:

1. library

2. vendor

3. purchase order number / item number.

# Claim Letter Print (CLMP)

#### Selection

This job uses all the order and invoice claim transactions referenced in the internal Claim/Cancellation Print List. There are two ways claims could have been added to this list:

- by the Claim and Cancellation Generation Job
- by staff creating or updating a claim transaction on an Acquisitions screen.

Effect

The job clears all claim transaction references from the Print List and sets each transaction's status to Printed.

Report

The report format is narrow (80 column).

The claim letters are printed, one per page, in a sequence based on:

- vendor
- 2. Claim/Cancellation Print List sequence.

The letter includes a line of text defined by the library for the Claim Message Code that staff specified in the *MESSAGE* field of the REC - CLAIMING ITEMS or INV - CLAIMING ITEMS screen.

Non-calendar job

A **non-calendar** version of the Claim Letter Print Job can be executed from the receiving screen, PRINTING CLAIM LETTERS. For a description of this screen, see *Reports*, *Letters*, *and Labels* on page 6-1.

Because the non-calendar job does not have the calendar's optional automatic output feature, the report must always be printed on the ACQUISITIONS CALENDAR PROCESSOR screen, by selecting option 3 and specifying CLMP.

The non-calendar job does, however, have an extra feature: the staff person can produce either all claim letters (like the calendar version) or just the claim letters for a particular vendor (who they identify by entering a Vendor Code). In either case, this job uses the claim transactions referenced in the internal Claim/Cancellation Print List, just like the calendar version. Producing claim letters for one vendor will only remove that vendor's claim transactions from the Print List — if the calendar version is executed afterward, the remaining claim letters will be produced.

Executing the non-calendar job does not affect the calendar scheduling of  ${\tt CLMP}.$ 

# Cancellation Letter Print (CANP)

#### Selection

This job uses all library- and selector-cancelled orders. Orders cancelled by the vendor (as determined by the particular Cancel Code assigned) are skipped. The job examines the order cancellation transactions referenced in the internal Claim/Cancellation Print List. There are several ways cancellations could have been added to this list:

- by the Claim and Cancellation Generation Job (from staff cancelling an order in the Ordering, Receiving, or Invoicing Functions)
- by staff creating or updating a claim transaction on an Acquisitions screen
- by staff changing an order's vendor and asking that a cancellation order be sent to the old vendor
- by the Voucher Payment Job (if the invoice being paid has been assigned an order-cancelling Report Code — see *Setup Tables* on page 4-1).

Effect

The job clears all cancellation transaction references from the Print List when finished.

Report

The report format is narrow (80 column).

The cancellation letters are printed, one per page, in a sequence based on:

- 1. vendor
- 2. Claim/Cancellation Print List sequence.

The letter includes up to 4 lines of text defined by the library for the CANCEL Claim Text Code — see *Setup Tables* on page 4-1.

Non-calendar job

A **non-calendar** version of the Cancellation Letter Print Job can be executed from the receiving screen, PRINTING CANCELLATION LETTERS. For a description of this screen, see *Reports*, *Letters*, *and Labels* on page 6-1.

Because the non-calendar job does not have the calendar's optional automatic output feature, the report must always be printed on the ACQUISITIONS CALENDAR PROCESSOR screen, by selecting option 3 and specifying CANP.

The non-calendar job does, however, have an extra feature: the staff person can produce either all cancellation letters (like the calendar version) or just those for a particular vendor (who they identify by entering a Vendor Code). In either case, this job uses the cancellation transactions referenced in the internal Claim/Cancellation Print List, just like the calendar version. Producing cancellation letters for one vendor will only remove that vendor's cancellation transactions from the Print List — if the calendar version is executed afterward, the remaining cancellation letters will be produced.

Executing the non-calendar job does not affect the calendar scheduling of CANP.

# **Voucher Processing**

Vouchers can be generated, listed for payment verification, paid, and printed. Typical vouchers are essentially check requests, paid in order to update the library's funds and then printed to send to the library's financial services department. Other vouchers are created for credit notes or deposit vendor statements, and do not require the issuing of checks.

Although the term **voucher payment** is commonly used, it is actually the associated invoices that are paid.

The processing jobs involved are:

**VCHG** Voucher Generation

**VCHGV** Voucher Verification Report

VCHP Voucher Payment VCHPR Voucher Print

#### Creating a voucher

Acquisitions staff can verify invoices for background voucher generation, or can generate vouchers immediately to cover verified invoices. A voucher can cover one or more complete invoices and/or parts of one or more invoices.

When staff cut a voucher, the system:

- · creates a voucher
- assigns a voucher number
- sets the invoice STATUS to Process Payment
- sets the voucher STATUS to Outstanding.

#### Scheduling

A library might execute the voucher processing jobs weekly, depending on the number of invoices and the urgency with which they must be paid. Activities should be carried out in the following sequence:

- 1. execute VCHG, the Voucher Generation Job
- execute VCHGV, the Voucher Verification Report Job, immediately afterward
- 3. inspect the verification report, then delete the unwanted vouchers
- 4. execute VCHP, the Voucher Payment Job
- 5. execute VCHPR, the Voucher Print Job, immediately afterward.

# **Voucher Generation (VCHG)**

#### Selection

The job selects invoices that meet the following conditions:

- the invoice STATUS is Verified, Authorized
- the invoice STATUS is not Paid
- if the invoice has a non-blank production date *PRODN*, it must be on or before the current date.

For each voucher, the job selects all the above invoices that:

- · are for the same vendor
- are in the same currency (see the *PAYMENT CURR* field)
- are for the same library
- have matching Invoice Type Codes there are 3 categories used for voucher grouping: credit note types, deposit statement types, and all other types (see *Setup Tables* on page 4-1)
- have the same Payment Method Code such as cheque or money order (see *Setup Tables* on page 4-1).

#### Effect

The job creates vouchers (with the *STATUS* Outstanding) for the invoices, and adds the voucher numbers to the internal Voucher Verification List.

NOTE: After a voucher is created, staff may not change the associated invoices without first deleting the voucher.

### Report

The report format is narrow (80 column).

The purpose of this report is to describe any database corruption problems encountered by the job. If no errors are found, which is the usual case, the report simply states:

No errors found on this run

If the job does encounter an error, the report will describe it. Call Geac Support for help — do not execute the voucher verification and payment jobs.

# **Voucher Verification Report (VCHGV)**

Selection This job selects the vouchers whose *STATUS* is Outstanding.

Effect None.

Report The report format is wide (132 column).

The vouchers suggested for payment are listed, with invoice details, in a

sequence based on:

1. library

2. vendor

3. voucher number

# Voucher Payment (VCHP)

Selection

This job selects the vouchers whose *STATUS* is Outstanding or Deleted. It is expected that, before this job is executed, staff will have inspected the Verification Report and deleted any vouchers that the library does not want paid.

If the job is executed on the same date as a library's **year end date** (as specified by the Year End Processing Code Table), it will select and pay vouchers for other libraries only. Vouchers for the library whose year end it is will not be selected and paid until the next time the job is executed.

Effect

For Outstanding vouchers, the job:

- sets each invoice STATUS to Paid
- sets each voucher STATUS to Printed (even though they are not yet printed)
- might disencumber and spend money (if the *Invoice Type* is a regular, partial payment, or proforma type)
- might unspend money (if the *Invoice Type* is a credit note type)
- might update a deposit fund balance (if the *Invoice Type* is a deposit vendor statement type)
- updates the vendor statistics
- might set the order CONDITION to CLOSED or CANCELLED or COMPLETE (depending on whether the invoice has been assigned an order-closing, order-cancelling, or invoice-complete Report Code see Setup Tables on page 4-1)
- adds the invoice number to an internal Voucher Print List.

For Deleted vouchers, the job:

• undoes the voucher to invoice links.

Report

The report format is narrow (80 column).

The purpose of this report is to describe any database corruption problems encountered by the job. If no errors are found, which is the usual case, the report simply states: No errors found on this run

If the job does encounter an error, the report will describe it. Call Geac Support for help.

Also included in this report is a warning list of funds that become over-encumbered/overspent as a result of the vouchers that were just paid.

# **Voucher Print (VCHPR)**

Selection This job uses all the voucher references added to the internal Voucher

Print List by the Voucher Payment Job.

Effect The job clears the Print List when finished.

Report The report format is narrow (80 column).

The vouchers are printed, each one starting on a new page, in no partic-

ular sequence.

# **Journal Processing**

Journal entries can be posted — that is, the transferring of money described by a journal entry can be carried out.

The processing job involved is:

JRNG Journal Posting

#### Posting a journal entry

Staff can post a journal entry directly by assigning the current date to the journal entry's *DATE TO POST* on the JRN - JOURNAL ENTRY HEAD SCREEN. Alternatively, staff can assign a future date to set the journal entry for later posting by the background job.

When staff successfully post a journal entry, the system:

- · transfers money as specified
- sets the journal entry *STATUS* to POSTED.

If the system cannot carry out all of the journal entry lines, it will not carry out any of them — the journal entry will not be posted.

#### Scheduling

Typically, libraries post most journal entries directly. Only when a large number of entries will need to be posted together (such as at year end) would the library post-date journal entries. For this reason, the Journal Posting Job only needs to be executed occasionally, perhaps annually (right after the year end jobs) or quarterly.

# Journal Posting (JRNG)

Selection

This job selects journal entries which meet both of the following conditions:

- the STATUS is not POSTED
- the DATE TO POST is on or before the current date.

Effect

The job transfers money as required.

Report

The report format is narrow (80 column).

This is an error report. The problem is that there is insufficient money in a fund — staff will need to adjust the fund's balance or budget as appropriate, or change the amounts required in the journal entry. Staff can then directly post the changed entry.

Although this error stops the problem journal entry from being posted, it does not block the other entries.

If the job does not find any journal entries ready for posting, or is able to post all the ones it does find, the report simply states:

TOTAL NO. OF ERRORS ENCOUNTERED WAS : 0

# **Fund Processing**

The system can take periodic snapshots of each fund to build up a fund screen display, and can move the encumbered and authorized amounts from one fund to another.

The processing jobs involved are:

PER Fund Period Maintenance

**FUNMP** Fund Mapping

Scheduling

The two fund processing jobs are unrelated, and thus do not need to be executed in any particular order.

Fund Period Maintenance CAUTION: Execute the Fund Period Maintenance Job on every snapshot date defined in the FUND PERIOD CODE table. Activating the job daily will ensure that none of the snapshots are missed.

**Fund Mapping** 

The Fund Mapping Job does not need to be executed regularly — only when required. Activities should be carried out in the following sequence:

- 1. staff must define the desired mapping on the FUN FUND MAPPING screen (FUNMP)
- 2. the library can produce the Fund Mapping Review Report (AFUN on the Acquisitions Report Writer screen) in order to inspect the fund mapping staff has set up for the Fund Mapping Job to execute
- 3. execute the Fund Mapping job.

# Fund Period Maintenance (PER)

The library can have either a single snapshot schedule for all agencies, or multiple schedules: one each for specific agencies plus perhaps one for all remaining agencies combined. Each schedule is defined by a separate Fund Period Code (see *Setup Tables* on page 4-1). Multiple schedules are needed if the library has multiple year ends.

Selection This job selects all funds, even if they are closed.

Effect If the current date **is not** one of the snapshot dates specified in the FUND PERIOD CODE table for the fund's Library Code (see *Setup Tables* on page

4-1), the job does nothing.

If the current date **is** a snapshot date for the fund's Library Code, the job takes a snapshot of the fund's balance and authorized, encumbered, and spent amounts. Staff can examine these snapshots on the FUN - FUND

PERIODS DISPLAY screen.

Report None.

# Fund Mapping (FUNMP)

Selection

This job selects all authorized requests and orders which are neither cancelled nor closed.

Effect

The job first checks that there is enough money in each new fund to cover the encumbered and authorized total from the old fund(s). If any new funds lack sufficient money, none of the fund mapping is done.

If **all** the new funds have enough money, the job:

- moves the encumbrances and authorized amounts from each old fund to each new fund
- changes the fund assignment from the old fund number to the new fund number in orders that have amounts encumbered or authorized
- might change the STATUS of every old fund to a one such as Closed (depending on whether staff specified a new Fund Status Code on the mapping screen prompt).

Report

The report format is wide (132 column).

This is an error report — fund mapping problems are described in old fund sequence. If there is not enough money in a new fund to cover the encumbered and authorized total from the old fund(s), the report will specify the amounts and say:

Not enough MONEY in BUDGET

# **Year End Processing**

The library can have either a single fiscal year end for all Library Codes, or multiple year ends: one each for specific agencies plus perhaps one for all remaining agencies combined. Each year end is defined by a separate Year End Processing Code (see *Setup Tables* on page 4-1).

At the end of each fiscal year, the library needs to rebalance the funds and then close off fund amounts from the previous year. A snapshot of each fund's end-of-year balances is taken and saved for display, while the fund starts the new year with new balances. In addition, a snapshot of each vendor's statistics is taken and new counts are begun so that the library can monitor the new year's work.

The fund rebalancing procedure is not handled by the Calendar Processor. You must log out of ADVANCE and carry out this procedure at the Terminal Control Language (TCL) level.

The subsequent, Calendar Processor-driven processing jobs involved are:

**YEND1** Year End Processing

YEND2 Year End Discrepancy Report

**CFOR** Carried Forward Order Report

#### **Fund Amounts**

At year end, the YEND1 job changes each fund's amounts as follows:

- sets the spent amount to zero
- carries forward the encumbered amount as is this represents the amount on open orders which might be invoiced in the new year
- carries forward the authorized amount as is this represents the amount on requests which might be encumbered in the new year when orders are cut
- adds together the encumbered and authorized amounts, and possibly
  the unspent amount as well, and carries this total forward as the
  fund's new budget this amount will at least cover the outstanding
  orders and authorized requests that exist
- recalculates the other balances based on the above three amounts.

The way amounts are affected is illustrated for a sample fund. The new amounts depend on whether the library is set up to have unspent balances carried forward or not.

|                     | AMOUNT AT END OF YEAR | AMOUNT AFTER  | YEAR END         |
|---------------------|-----------------------|---------------|------------------|
|                     |                       | Unspent balan | ce carried forwa |
|                     |                       | NO            | YES              |
| BUDGET              | 5,000.00              | 162.50        | 1,289.96         |
| ENCUMBERED          | 150.50                | 150.50        | 150.50           |
| SPENT               | 3,210.04              | 0.00          | 0.00             |
| AVAILABLE           | 1,139.46              | 12.00         | 1,139.46         |
| AUTHORIZED          | 12.00                 | 12.00         | 12.00            |
| FREE (Unspent Bal.) | 1,127.46              | 0.00          | 1,127.46         |
| CASH BAL.           | 1,289.96              | 162.50        | 1,289.96         |

### By definition:

```
AVAILABLE = BUDGET - (ENCUMBERED + SPENT)

FREE = BUDGET - (ENCUMBERED + SPENT + AUTHORIZED)

CASH BAL. = BUDGET - SPENT
```

#### Scheduling

At fiscal year end, activities should be carried out in the following sequence:

- 1. prepare for year end, as described in Year End Checklists.
- 2. execute YEND1, the Year End Processing Job
- execute YEND2, the Year End Discrepancy Report Job, immediately afterward
- 4. execute CFOR, the Carried Forward Order Report Job, immediately afterward
- 5. follow up year end, as described in *Year End Checklists*.

The Carried Forward Order Report Job can be executed again occasionally, perhaps monthly, to keep track of the library's progress in completing the orders that were carried over.

Dates

There are four significant dates to keep in mind when carrying out year end activities:

#### fund rebalancing date

date that you carry out the fund rebalancing procedure, commonly one week before the year end processing date.

#### last working date of the old fiscal year

date that you finish off the authorizing, cutting, and cancelling of orders, the generation of invoices and vouchers, the posting of journal entries, and so on. This date is commonly the day before the year end date.

#### year end date

date that the year end processing jobs stamp in the *LAST CLOSE* field of funds, use as the cutoff date for marking journal entries historic, and so on. This date is specified in field 6 of the YEAR END PROCESSING CODE table.

#### year end processing date

date that you execute the year end processing jobs; they select the library agencies that have this date specified. This date is specified in field 5 of the YEAR END PROCESSING CODE table. This date is commonly the same as the year end date, or very shortly after.

Select the dates carefully. For example, if the *year end date* (December 31) is a Sunday, the library could select Friday instead of Saturday as the *last working date of the old fiscal year*, for carrying out section 3 of the Year End Checklist. This way, staff would not need to come in on Saturday. Similarly, the library could select Monday instead of Sunday as the *year end processing date*, for carrying out sections 4 to 6 of the Year End Checklist.

# **Year End Checklist**

Year end is a critical time for accounting and there are a number of steps the library must carry out before and after executing the processing jobs. Photocopy these pages and check off the steps as they are completed.

| Year End Dates            |                                                                                                    |
|---------------------------|----------------------------------------------------------------------------------------------------|
|                           | FUND REBALANCING DATE:                                                                                                    |
|                           | LAST WORKING DATE OF OLD FISCAL YEAR: YEAR END DATE: YEAR END PROCESSING DATE:                                                                                                    |
| 1. General Preparation, E | BEFORE YEAR END PROCESSING                                                                                                    |
|                           | ☐ Create the new funds that will be needed for the new year.                                                                                                    |
|                           | ☐ Create post-dated journal entries for the amounts the library wants added into the system, or transferred between funds, at the beginning of the new year — this way the library will be able to simply execute the Journal Posting Job (JRNG) instead of rushing to create and post a large number of entries in a short period of time |
|                           | CAUTION: If you post-date journal entries, be careful to post-date them to the last working day or the year end processing date so that they get posted in time for staff to use the funds after year end.                                                                                                    |
| 2. Fund Rebalancing, ON   | IE WEEK BEFORE YEAR END PROCESSING                                                                                                    |
|                           | ☐ Run the Fund Rebalancing job to check for fund discrepancies and, if necessary, update the database amounts. (See <i>Fund Rebalancing</i> on page 5-63.)                                                                                                    |
| CAUTION                   | ENSURE THAT THE LIBRARY DOES ABSOLUTELY NO ACQUISITIONS WORK until fund rebalancing is complete.                                                                                                    |
| 3. Before Year End Proce  | essing, ON THE LAST WORKING DATE OF THE OLD FISCAL YEAR                                                                                                    |
|                           | This is typically on the day before the year end date.                                                                                                    |
|                           | ☐ Finish off the authorizing, cutting, and cancelling of orders, the generation of invoices and vouchers, and so on — the order and voucher processing jobs should be executed.                                                                                                    |
|                           | ☐ Perhaps produce various reports.                                                                                                    |

|                          | ☐ Let the background processor execute the Fund Period Maintenance Job as usual (if the FUND PERIOD CODE table has the end of year date specified, then the job will take a snapshot of the end-of-year amounts for the FUN - FUND PERIODS DISPLAY screen). |
|--------------------------|----------------------------------------------------------------------------------------------------|
|                          | ☐ De-activate the background processor (from the ACQUISITIONS BACKGROUND PROCESSOR screen).                                                                                                    |
|                          | ☐ Backup the entire Acquisitions database.                                                                                                    |
| CAUTION                  | A gap of one or more days may be left between the last working day of the old fiscal year and the year end processing day, as long as you ENSURE THAT THE LIBRARY DOES ABSOLUTELY NO ACQUISITIONS WORK on the involved library agencies during this period. |
| 4. Before Year End Proce | essing, ON THE YEAR END PROCESSING DATE                                                                                                    |
|                          | This is typically on the year end date or very shortly after.                                                                                                    |
|                          | Immediately before executing the year end jobs, update the following fields for the year end Year End Processing Code used by the library (perhaps the DFLT code):                                                                                          |
|                          | ☐ Make sure the <i>Carry forward unspent balance in funds</i> is answered as desired.                                                                                                    |
|                          | ☐ Set the <i>Date that the year end processing will be run</i> to today's date (if you have not already).                                                                                                    |
|                          | ☐ Set the <i>Year end date</i> to the last day of the old fiscal year (if you have not already).                                                                                                    |
|                          | ☐ Set the <i>Current fiscal year</i> date to the new year.                                                                                                    |
|                          | ☐ Set the <i>Prior fiscal year</i> date to the year just ending.                                                                                                    |
| 5. Year End Processing,  | ON THE YEAR END PROCESSING DATE                                                                                                    |
|                          | After completing the preparation steps, execute the three year end jobs interactively:                                                                                                    |
|                          | ☐ Execute YEND1.                                                                                                    |
|                          | ☐ Inspect the YEND1 report. If there are any errors, <b>do not continue</b> ; call Geac Support instead.                                                                                                    |
|                          | ☐ Execute YEND2.                                                                                                    |

|                              | Inspect the YEND2 report. If there are any errors, <b>do not continue</b> ; call Geac Support instead.                                                                                                    |
|------------------------------|----------------------------------------------------------------------------------------------------|
|                              | Execute CFOR.                                                                                                    |
|                              | Inspect the CFOR report. If there are any errors, <b>do not continue</b> ; call Geac Support instead.                                                                                                    |
| 6. After Year End Processing | g, ON THE YEAR END PROCESSING DATE                                                                                                    |
| Af                           | ter executing the year end jobs:                                                                                                    |
|                              | Backup the entire Acquisitions database.                                                                                                    |
|                              | If the library includes the fiscal year as part of any control number formats, such as 1992 in the journal entry number 92012345, then change these formats to reflect the new year — consider the journal entry number, purchase order number, request number, transaction number, and voucher number. |
|                              | Update the FUND PERIOD CODE table specifying the current date (whether its the start of year date or later) as the first snapshot date.                                                                                                    |
|                              | Execute JRNG, the Journal Posting Job, to post the post-dated journal entries created by the library ahead of time.                                                                                                    |
|                              | Perhaps do fund mapping.                                                                                                    |
|                              | Perhaps specify new accumulation funds in the INVOICE DEFAULT CODES table.                                                                                                    |
|                              | Re-activate the background processor (from the ACQUISITIONS BACKGROUND PROCESSOR screen).                                                                                                    |
|                              | Let the background processor execute the Fund Period Maintenance Job as usual (if the FUND PERIOD CODE table specifies the current date, the job will take a snapshot of the start-of-year amounts for the FUN - FUND PERIODS DISPLAY screen).                                                          |
|                              | Perhaps produce various reports.                                                                                                    |
|                              | Backup the entire Acquisitions database again.                                                                                                    |

## Year End Process (YEND1)

Selection

The job first selects the Library Code(s) for this year end by checking the Year End Processing Codes as described below:

- If the *Allow multi-LIBRARY year ends* field in the FISCAL PROFILE 2 table is answered Y, the job uses all Year End Processing Codes that have today's date in their *Date that year end processing will be run* field.
- If the *Allow multi-LIBRARY year ends* field is answered N, the job uses only the DFLT Year End Processing Code and only if it has today's date in its *Date that year end processing will be run* field.
- The job then selects all funds and vendors, regardless of their type and status, that have the selected Library Code(s). The job also selects authorized requests and open orders with these Library Code(s).

Effect

### For each **fund**, the job:

- takes a snapshot of the fund's current amounts for display in the LAST YEAR column of the FUN - FUND HISTORY SCREEN
- carries forward the fund's current *ENCUMBERED* and *AUTHORIZED* amounts from the old year to the new year (the *AUTHORIZED* amount will likely be zero, because the library would have executed Order Generation Job the day before this)
- · zeros the fund's new spent amount
- moves the fund's current set of fund snapshots (that were taken by
  the Fund Period Maintenance Job) from the first page to the second
  page of the FUN FUND PERIODS DISPLAY screen, leaving the first
  page blank using the Current fiscal year and Prior fiscal year
  dates from the YEAR END PROCESSING CODES table to head these
  pages
- selects the journal entries that have the status POSTED and marks them historic these entries will then have *STATUS* field set to HISTORIC in their JRN JOURNAL ENTRY HEAD SCREEN, and an asterisk (\*) shown between their *STATUS* and *DATE* fields in the FUN JOURNAL ENTRY DISPLAY screen

- adds the fund's ENCUMBERED and AUTHORIZED amounts together, and creates and posts a journal entry to carry forward this amount this entry will have TYPE set to 2-CFW and BY set to YEAR END
- creates and posts an additional journal entry to carry forward the fund's FREE amount if the Carry forward unspent balance in funds field in the YEAR END PROCESSING CODES table is answered Y — this journal entry will have TYPE set to 3-NFW and BY set to YEAR END
- sets the fund's LAST CLOSE date to the year end date defined in the YEAR END PROCESSING CODES table.

### For each vendor, the job:

- moves the vendor statistics from the CURRENT YEAR column to the PRIOR YEAR column of the VEN - VENDOR INQUIRY SCREEN — using the fiscal year dates from the YEAR END PROCESSING CODES table to head these columns
- carries forward the vendor's current OPEN order count and COMMIT (encumbered) amount from the old year to the new year, and zeros the other statistical counts and amounts.

#### For each **open order**, the job:

- sets the year end date in the order to the date specified in the YEAR END PROCESSING CODES table so that the Carried Forward Order Report will be able to select these records
- stores the current encumbrance in the order's internal carried forward date and amount field.

#### Reports

The report formats are wide (132 column).

The job generates two reports:

- Year End Fund Summary this shows the encumbered amount, authorized amount, unspent balance amount (carried forward or not), and new budget amount for every fund
- Year End Historic Report this provides a count of the number of journal entries marked historic, and the number created to carry forward money (CFW and NFW entries).

# Year End Discrepancy Report (YEND2)

Selection This job selects all open orders and authorized requests that are not

assigned to deposit account vendors but have Library Code(s) for today's

year end.

Effect None.

Report The report format is narrow (80 column).

This is an error report. Starting from the orders and requests, the job calculates the total encumbered and authorized amounts for each fund, and then compares these to the amounts that were carried forward (and thus now comprise the fund's current amounts). If either of the amounts differ, the report identifies the fund and shows both the calculated amounts and current (carried forward) fund amounts. This is a database corruption problem — call Geac Support immediately for help.

If the job does not find any discrepancies, the report simply states:

There were no errors encountered on this run

# **Carried Forward Order Report (CFOR)**

Selection For each non-deposit account fund, the job selects all orders and

requests (regardless of *CONDITION* or *LIBRARY CODE*) that have been internally stamped by the Year End Processing Job. This report contains information for all agencies that have ever run year end, not just for the

agencies that just finished running year end.

Effect None.

Report The report format is wide (132 column).

The report is printed with each agency starting on a new page and sorted by Library Code. The year end close date for each agency is printed on

the top of each page.

For each fund, the report lists the orders and requests that were carried over from the old year — and for each of these, the information provided includes: the current encumbered or authorized amount, the amount that was carried over at year end, and any invoices and payment amounts that

have been created and spent since.

# **Order/Request Updating**

The library specifies currency rates in the CURRENCY CODES table (see *Setup Tables* on page 4-1). The system automatically uses the latest rates in **new** orders and requests. To update **outstanding** orders and requests with the latest rates, you must execute the processing job:

**UPCUR** Update Currency Conversion

Scheduling

The library might execute the currency job never, rarely, or regularly, whenever it wants all orders and associated fund balances to be brought up to date with the latest currency rates.

### Update Currency Conversion (UPCUR)

Selection

This job selects all outstanding orders/requests, that is, orders/requests whose *CONDITION* is not CLOSED and *STATUS* is not Cancelled.

Effect

The job first checks that none of the funds will become encumbered more than allowed and that none of the deposit fund balances will go negative. If either condition would result, it is reported and no changes are made. If there are no problems, the system:

- updates the currency rate in each order/request (an internal value, not displayed)
- updates the amounts in each associated fund: *ENCUMBERED*, *AUTHORIZED*, and deposit account *CURRENT BAL*
- updates the vendor statistics.

Report

The report format is wide (132 column).

For each fund affected by updated currency rates, the report shows the old and new encumbrance and net change and, if applicable, the old and new deposit account balance and net change.

If the job encounters a condition that prevents it from updating the database, the report states:

\*\*\*\* ERRORS ENCOUNTERED - NO CURRENCY UPDATES PROCESSED \*\*\*\*

# **Fund Rebalancing**

Fund amounts in Acquisitions might occasionally get out of step. The program ACQ.REBAL recalculates authorized, encumbered, deposit balance, and spent amounts from the orders and invoice details. If you find minor discrepancies, you can replace the database amounts with these new, recalculated amounts. Scheduling The library should execute the fund rebalancing program a week before year end, and at any other time fund discrepancies are suspected. Checklist The program is not a Calendar Processor job; you must run the program at the Terminal Control Language (TCL) level. This checklist describes the special steps required before and after you run the program. ☐ Ensure that the rebalancing workfiles exist. These files, named TEMP. VEDT, TEMP. FUND, and TEMP. POF, should be the same size as the corresponding database files (VEDT, FUND, and POF). **CAUTION** ENSURE THAT THE LIBRARY DOES ABSOLUTELY NO **ACOUISITIONS WORK** while the fund rebalancing program is running, and until workfile copying, if required, is complete. ☐ Enter ACQ. REBAL in the ADV area at the TCL level, after logging out of ADVANCE. ☐ Inspect the four discrepancy reports. ☐ If there are no discrepancies, fund rebalancing is not required. ☐ If there are any questionable (large) discrepancies, **do not continue**; call Geac Support instead. ☐ If there are some discrepancies but none of them are questionable, overwrite the Acquisitions database files with the rebalanced workfiles. Be sure that no changes have been made to the acquisitions database since you began the rebalancing procedure, and then perform the following steps at the TCL level. • Create a VOC entry named ACQ. REBAL. COPY to copy records from all three of the workfiles:

ED VOC ACQ.REBAL.COPY ---: I 0001: PA 0002: ADVCOPY FROM TEMP. VEDT TO VEDT ALL OVERWRITING 0003: ADVCOPY FROM TEMP.FUND TO FUND ALL OVERWRITING 0004: ADVCOPY FROM TEMP.POF TO POF ALL OVERWRITING Bottom at line 4. ----: FI "ACQ.REBAL.COPY" filed in file "VOC". O Enter ACQ.REBAL.COPY

- to copy the workfile records into the database files.
- O Enter DELETE VOC ACQ.REBAL.COPY to prevent any accidental use of the VOC entry later.

## Fund Rebalancing (ACQ.REBAL)

#### Selection

The program recalculates the current year's authorized, encumbered, deposit account balance, and spent amounts from all orders and invoice details for all library agencies.

#### Processing

#### The program:

- Clears all data from the rebalancing workfiles, TEMP.VEDT, TEMP.FUND, and TEMP.POF.
- Copies the current year's vendor statistic records from the VEDT file to the corresponding workfile. These records contain information displayed on the VEN - VENDOR INQUIRY SCREEN.
- Copies all **fund records** from the FUND file to the corresponding workfile. These records contain information displayed on the FUN -FUND HEADER SCREEN.
- Copies all order allocation records from the POF file to the corresponding workfile. These records contain information displayed on the ORD ALLOCATIONS screen, including which funds are assigned to pay for what percentage of the order, and also the amounts encumbered.
- Clears the *CURRENT YEAR* amount fields in the fund record workfile: *ENCUMBERED*, *SPENT*, *AUTHORIZED*, and deposit account *CURRENT BAL*.
- Clears the CURRENT YEAR amount fields in the vendor statistic record workfile: COMMIT (encumbered) and SPENT.
- Processes orders and their associated invoice details to recalculate the amounts that were cleared in the workfiles for all orders (including cancelled and closed orders).
- Generates discrepancy reports and sends them to the printer.

#### Reports

The report formats are narrow (80 column).

The job generates four reports:

#### **Acquisitions Rebalancing - Fund Discrepancies**

This shows funds with discrepancies between the old (database) and new (calculated) authorized amounts, or between the old and new

deposit account current balance amounts. The Total line represents totals for all funds.

### **Acquisitions Rebalancing - Fund Discrepancies**

This shows funds with discrepancies between the old (database) and new (calculated) encumbered amounts, or between the old and new spent amounts. The Total line represents totals for all funds.

#### **Acquisitions Rebalancing - Vendor Discrepancies**

This shows vendors with discrepancies between the old (database) and new (calculated) encumbered amounts, or between the old and new spent amounts. The Total line represents totals for all vendors.

#### **Acquisitions Order Commitment Calculation**

This shows the request numbers of orders with discrepancies between the old (database) and new (calculated) encumbered amounts.

# **Archiving**

The Archiving product offers the library two methods of storing Acquisitions information:

Audit Archive & Purge (ARCP)

Creates an Archive database and purges the information from the ADVANCE Acquisitions database. This frees up disk space and speeds up processes that run through entire files. The information purged from the Acquisitions database is stored in an Archive database.

Archive for Time Period (ARCT)

Creates an Archive database that contains all payment information for a specified time period and for specified Library Codes. The archived information is not purged from the Acquisitions database.

Once an Archive database is created, it can then be backed up on tape and deleted from the ADVANCE system. When needed, the Archive database can be downloaded to the ADVANCE system and archived information can be retrieved.

#### Archiving Setup

Use the Acquisitions Reports Menu (ARM) to access:

- Audit Archive & Purge Setup (ARCP)
- Time Period Archive Setup (ARCT).

#### Retrieving Information

Archived information can be retrieved by using the Archive Access Menu to search for:

- the archive tape number
- the current Archive database
- orders
- invoices
- vouchers

See Retrieving Archived Information in the Acquisitions User's Guide.

# Audit Archive & Purge (ARCP)

The Audit Archive & Purge processes purge information from the Acquisitions database that is no longer current, yet must be retained. Any received request (not ordered), order, invoice, or voucher transaction that is purged from the ADVANCE Acquisitions system is automatically archived. Only requests that have never been ordered and never received can be purged from the Acquisitions system without retaining a copy of the information in the archive files.

The archived information that is purged from the Acquisitions database is saved to an Archive database which you can then store on tape.

Purging this information from Acquisitions benefits the system by freeing disk space and allowing file-scanning processes to execute more quickly.

# Archiving and Purging Rules

The archiving and purging processes are necessarily complex. In order to create a meaningful Archive database, data cannot be purged from the Acquisitions database in isolation. For example, an invoice cannot be purged from the system unless the vouchers that paid for it are also purged **and** the orders linked to the invoice have been updated and no longer point to this information. Similarly, integrity of the Acquisitions database must be maintained.

The steps of this procedure work through the Acquisitions database marking pieces of Acquisitions data as follows:

- 1. item has the potential to be marked for archiving and purging
- 2. item has been marked and will definitely be archived and/or purged
- 3. item has been archived (saved to the Archive database) and is ready to be purged from the Acquisitions database.

### Orders/ Requests

A request or order can be archived and purged from the Acquisitions system only if all of the following conditions are met:

- 1. it meets the criteria defined in Audit Archive & Purge Setup (ARCP)
- 2. it has no outstanding encumbrance (commitment)
- if the order/request is part of a membership or series (child record), the parent record in the membership or series has already been marked to be archived and purged from Acquisitions

4. all of the order's associated invoices and vouchers are also going to be archived and purged from Acquisitions.

NOTE: A serial order may be archived, without being purged from Acquisitions, if one or more of its invoices is marked for purging (because the invoice is older than a library specified number of years – see *Acquisitions Audit Archiving/Purging (ARCP)* on page 6-6). When this happens, the serial order in the Acquisitions database will no longer have any information about the purged invoices. If the serial order is accessed in the Archive database, the purged invoices are accessible.

NOTE: A request that has never been ordered or received (and is not part of a membership or series) can be purged from the Acquisitions system (without being archived) if it fits the profile defined by the user in Audit Archive & Purge Setup (ARCP).

#### Invoices

An invoice can be archived and completely purged from the Acquisitions system if all of the following conditions are met:

- all of the invoice's line items are ready to be purged from the system.
   Invoice line items that paid for serial orders can be marked for purging after a library specified number of years (see *Acquisitions Audit Archiving/Purging (ARCP)*) on page 6-6). Invoice line items that paid for monographic orders can be archived and purged only if the order is ready to be archived and purged from the system.
- 2. all of the vouchers that paid for the invoice can be archived and purged

#### Vouchers

A voucher can be archived and completely purged from the Acquisitions system if all of the following conditions are met:

- 1. the voucher was paid prior to the last year end date
- 2. all of the invoices and invoice line items paid by the voucher can be archived and purged from the system.

### Retrieving Archived Information

Information can be retrieved by:

- purchase order number
- request number
- · invoice number
- · voucher number

- title
- author.

For retrieval information, see Search Orders on Current Archive Database (ARCO), Search Invoices on Current Archive Database (ARCI) and Search Vouchers on Current Archive Database (ARCV) in the Acquisitions User's Guide.

#### **Production Codes**

The processing jobs involved are:

| ARCP1 | Audit Archive/Purge - Step 1 |
|-------|------------------------------|
| ARCP2 | Audit Archive/Purge - Step 2 |
| ARCP3 | Audit Archive/Purge - Step 3 |
| ARCP4 | Audit Archive/Purge - Step 4 |
| ARCP5 | Audit Archive/Purge - Step 5 |
| ARCP6 | Audit Archive/Purge - Step 6 |

#### **Parameters**

Setup must have been completed in Audit Archive & Purge Setup (ARCP).

Before executing Archive & Purge, make sure that you have permission 062 - Audit Archive/Purge Processing.

Make sure that you have a tape backup of the Archive database currently on your system.

### Archiving Process Steps

Archive & Purge is a six-step process. The first four steps identify and mark the data that can be archived and purged. The fifth step creates the Archive database and assigns an archive tape number. The last step removes archived data from the Acquisitions database.

### 1. Audit Archive/Purge - Step 1 (ARCP1)

Identifies the vouchers, invoices, and invoice line items that have the potential to be archived and purged from the Acquisitions system. These records are identified according to the following criteria:

- a voucher is identified provided that it was paid prior to the last year end date
- 2. an invoice is identified provided that:

a. it was completely paid by vouchers that were identified in 1.

#### **AND**

b. all line items on the invoice have the potential to be archived and purged. If an invoice line item paid for a serial order then either the serial order or the invoice detail must meet the criteria specified by the library in Audit Archive & Purge Setup (ARCP) before the invoice line item can be identified for potential archiving and purging. Line items that paid for monograph orders are automatically identified for potential archiving and purging.

This step is executed directly from your terminal or can be scheduled to be executed at a pre-assigned time by the Acquisitions Calendar Processor.

When the processing is complete, the number of vouchers and total number of invoices marked for potential archive and purge is displayed.

#### 2. Audit Archive/Purge - Step 2 (ARCP2)

Reports on the requests and orders that will be archived and/or purged from the Acquisitions system. The requests and orders identified on the report are selected based on the criteria specified by the library in Audit Archive & Purge Setup (ARCP).

This process produces a 132 column report that shows the total number of requests/orders and total number of invoice line item records that will be marked for archiving and purging. The report is sorted by

- Library Code
- Action (0 purge only, 1 -archive only, 2 archive and purge)
- Order Condition Code
- Selected date (that is, date entered, closed or cancelled)
- Request number

Review this report to ensure that you have obtained the information you want.

If you are not satisfied with the results, you can restart the process by redefining the selection criteria in Audit Archive & Purge Setup (ARCP). Repeat Steps 1 and 2.

No changes are made to the database at this stage.

This step is executed directly from your terminal or can be scheduled to be executed at a pre-assigned time by the Acquisitions Calendar Processor.

#### 3. Audit Archive/Purge - Step 3 (ARCP3)

This step is the same as Step 2 with the exception that, in addition to reporting on the requests and orders that will be archived and/or purged from the Acquisitions system, this step actually marks the requests and orders for archiving and/or purging. This step also identifies and marks invoice line items that paid for orders that are going to be archived and/or purged.

Reports the number of orders and number of invoice line item records that are marked for archiving and purging.

Once orders are marked for purging they can no longer be updated by the staff or by other background processes. Make sure that you have checked the report from Step 2 before executing this Step.

#### 4. Audit Archive/Purge - Step 4 (ARCP4)

Marks invoices and vouchers for archiving and purging. These records are identified according to the following criteria:

- an invoice is marked for archiving and purging if it was previously identified for potential archiving and purging in Step 1 AND if ALL invoice line items for the invoice were marked for archiving and purging in Step 3.
- 2. a voucher is marked for archiving and purging provided that all of the invoices paid by the voucher are marked for archiving and purging.

Produces a report which details the total number of vouchers and invoices that have been marked for archiving and purging.

Also included in this report is the number of orders/requests that were previously selected for archiving and purging in Step 3 but were ultimately rejected by this step because the invoice detail information was not ready to be purged from the Acquisitions system.

This step is executed directly from your terminal or can be scheduled to be executed at a pre-assigned time by the Acquisitions Calendar Processor.

#### 5. Audit Archive/Purge - Step 5 (ARCP5)

Creates a new archive database by performing the following:

- clears the archive files
- creates the Archive database from orders, invoices, invoice line items, and vouchers marked for archiving in the previous steps
- updates the master archive file by indexing by order number, invoice number, voucher number, author, and title of archived records
- assigns archive tape number
- marks the data in the Acquisitions database as ready to be purged.

This step is executed directly from your terminal or can be scheduled to be executed at a pre-assigned time by the Acquisitions Calendar Processor.

When this process is completed, a report is produced that shows the archive tape number and the total number of records that were saved to the archive files.

At this point you should **back up** the archive database (ADV.ARCH.DB) and mark your tapes with the archive tape number.

#### 6. Audit Archive/Purge - Step 6 (ARCP6)

Physically removes the records marked as okay to purge from the Acquisitions database.

This step must be executed through the Calendar Processor.

Produces a report that lists the total number of records purged from each database file.

## Archive for Time Period (ARCT)

Use the Archive for Time Period processes to create an archive database that contains all payment information (vouchers, invoices and associated orders) for a specified time period and for specified Library Codes or all Library Codes.

The archived information is not purged from the Acquisitions database. A copy of the information is stored in a separate database (ADV.ARCH.DB). Information in the Archive database can be retrieved by:

- · purchase order number
- request number
- invoice number
- voucher number
- title
- author.

For retrieval information see Search Orders on Current Archive Database (ARCO), Search Invoices on Current Archive Database (ARCI) and Search Vouchers on Current Archive Database (ARCV) in the Acquisitions User's Guide.

The processing jobs involved are:

```
    ARCT1 Time Period Archive - Step 1
    ARCT2 Time Period Archive - Step 2
    ARCT3 Time Period Archive - Step 3
    ARCT4 Time Period Archive - Step 4
    ARCT5 Time Period Archive - Step 5
```

#### Parameters

Set up must have been completed in Time Period Archive Setup (ARCT).

Before executing Archive for Time Period, make sure that you have permission 063 - Time Period Archive Processing.

Make sure that you have a tape backup of the Archive database currently on your system.

#### **Archiving Process**

Archiving for a Time Period is a five step process. The first four steps identify and mark the data that can be archived. The last step creates the archive database and assigns an archive tape number.

#### 1. Time Period Archive - Step 1 (ARCT1)

Identifies the vouchers, invoices and invoice line items that have the potential to be archived from the Acquisitions system. These records are identified according to the following criteria:

- a voucher is identified provided that it meets the selection criteria specified by the user in Time Period Archive Setup (ARCT). In particular, that it has a specified LIBRARY code and that it was paid between the start and end dates.
- 2. an invoice and its line items are identified provided that it was completely paid by vouchers identified in 1.

This step is executed directly from your terminal or can be scheduled to be executed at a pre-assigned time by the Acquisitions Calendar Processor.

When the processing is complete, the number of vouchers and total number of invoices marked for potential archive is displayed.

#### 2. Time Period Archive - Step 2 (ARCT2)

Reports on the Acquisitions orders that will be archived. The orders identified on the report are selected based on their LIBRARY codes and whether they were paid between the dates specified by the user in Time Period Archive Setup (ARCT).

This process produces a 132 column report which is sorted by

- · Library Code
- · Order Condition Code
- Selected date (that is, date entered, closed or cancelled)
- Request number

Review this report to ensure that you have obtained the information you want.

If you are not satisfied with the results, you can restart the process by redefining the selection criteria in Time Period Archive Setup (ARCT). Repeat Steps 1 and 2.

This step is executed directly from your terminal or can be scheduled to be executed at a pre-assigned time by the Acquisitions Calendar Processor.

#### 3. Time Period Archive - Step 3 (ARCT3)

This step is the same as step 2 with the exception that in addition to reporting on the orders that will be archived, this Step actually marks the orders for archiving. This step also marks invoice line items that are going to be archived.

Reports the number of orders and number of invoice line item records that are marked for archiving.

This step is executed directly from your terminal or can be scheduled to be executed at a pre-assigned time by the Acquisitions Calendar Processor.

#### 4. Time Period Archive - Step 4 (ARCT4)

Marks invoices and vouchers for archiving. These records are identified according to the following criteria:

- an invoice is marked for archiving if it was previously identified for potential archiving in Step 1 AND if ALL invoice line items for the invoice were marked for archiving in Step 3.
- 2. a voucher is marked for archiving provided that all of the invoices paid by the voucher are marked for archiving.

This step is executed directly from your terminal or can be scheduled to be executed at a pre-assigned time by the Acquisitions Calendar Processor.

### 5. Time Period Archive - Step 5 (ARCT5)

Completes the Time Period Archive process by performing the following:

- clears the archive files
- creates the Archive database
- assigns the archive tape number

This step is executed directly from your terminal or can be scheduled to be executed at a pre-assigned time by the Acquisitions Calendar Processor.

When this process is completed, a report is produced that shows the archive tape number and the total number of records that were saved to the archive files.

At this point you should **back up** the Archive database (ADV.ARCH.DB) and mark your tapes with the archive tape number.

# Reports, Letters, and Labels

The Acquisitions Reports Menu provides access to a variety of tasks:

- generating and printing a report: System Reports CCR
- selecting, creating, and editing report definitions, and generating and printing a report: REPORT WRITER RW
- setting up input parameters for processing jobs
- setting up parameters for Audit Archive & Purge
- setting up parameters for Time Period Archive.

NOTE: Refer to the *Reports Guide* for information about creating, modifying, and generating reports.

#### **Letters and Labels**

Some letters and labels can be generated directly by the user, rather than indirectly by a background processor. These tasks are:

- printing claim letters
- printing cancellation letters
- printing vendor labels.

# Accessing the Reports Menu(ARM)

Access the ACQUISITIONS REPORTS MENU by selecting it on the ACQUISITIONS MAIN MENU, or by entering the screen identifier ARM on any Acquisitions menu.

| DD MMM YYYY<br>HH:MM | Geac ADVANCE Library Systo | em (#.##) PPPPPP IIIIII        |
|----------------------|----------------------------|--------------------------------|
|                      | ACQUISITIONS REPOR         | TS MENU                        |
|                      |                            |                                |
| 1. CCR               | System Reports 5. AR.      | IP Report Input Parameters     |
| 2. RW                | Report Writer 6. ARG       | CP Audit Archive & Purge Setup |
| 3. ARGC              | Report Group Codes 7. AR   | CT Time Period Archive Setup   |
| 4. RPC               | Report Prompt Codes        |                                |
|                      |                            |                                |
|                      |                            |                                |
|                      |                            |                                |
|                      | Enter your selection       | n:                             |

### **Options**

| <enter></enter> | Returns to the ACQUISITIONS MAIN MENU or other menu on which you entered the ARM screen identifier.                                                                                                    |
|-----------------|----------------------------------------------------------------------------------------------------|
| 1. CCR          | Accesses the ACQ REPORTS MENU so you can select a group of reports for listing and, from that list, select a particular report to generate and print.                                                  |
| 2. RW           | Accesses the REPORT WRITER screen so you can create a new report or search for an existing report definition to update. From the Report Definition Screen, you can also generate and print the report. |

| 3. ARGC | Accesses the REPORTS GROUPING screen so you can create a new Report Group Code, or select one to update its <i>Description</i> line.                                                                           |
|---------|----------------------------------------------------------------------------------------------------|
| 4. RPC  | Accesses the REPORT PROMPT CODES MENU, for tables defining validation criteria, prompt text, and other specifications for report prompts.                                                                      |
| 5. ARIP | Accesses the REPORT INPUT PARAMETERS MENU so you can set up the subscription processing jobs.                                                                                                    |
| 6. ARCP | Accesses the AUDIT ARCHIVING/PURGING setup screen so you can set the parameters that determine the scope of the Acquisitions information that is archived and ultimately deleted from the Acquisitions system. |
| 7. ARCT | Accesses the ARCHIVING FOR TIME PERIOD setup screen so you can set the parameters that determine the scope of the Acquisitions information that is saved to the Archive database.                              |

# Report Input Parameters (ARIP)

The Report Input Parameters Function enables you to set up some of the processing jobs. Access the ACQUISITIONS REPORTS INPUT PARAMETERS MENU by selecting it on the ACQUISTIONS REPORTS MENU, or by entering the screen identifier ARIP on any Acquisitions menu.

```
29 APR 1992 Geac - Library Division - ADVANCE (4.0) 016 AU
14:24 Your Library Name

ACQUISITIONS REPORTS INPUT PARAMETERS MENU

1. SRVW Subscription Review/Renewal Reports

Enter the number of your selection and press <ENTER>
or ? followed by <ENTER> for Help.
Press <ENTER> to return to previous level:
```

The only current option, SRVW, refers to the two jobs for reviewing and renewing subscription orders.

### Subscription Review/Renewal Reports (ARM)

To view or change the parameters of the following two processing jobs:

- Subscription Review Report (SRVW)
- Subscription Renewal (SRNL)

access the SUBSCRIPTION REVIEW/RENEWAL REPORTS screen by selecting it on the ACQUISTIONS REPORTS INPUT PARAMETERS MENU, or by entering the screen identifier SRVW on any Acquisitions menu.

```
SUBSCRIPTION REVIEW/RENEWAL REPORTS
     : ACQ.CTL*SRVW
 1. Start review date?
                                                           : 11/01/91
 2. Ending review date?
 3. Only review items with no outstanding commitment? (1=YES): 0
 4. Minimum renewal period length (in days)?
                                                          : 365
 5. Maximum renewal period length (in days)?
                                                           : 365
 6. Maximum allowable percentage increase between periods? : 25
 7. Maximum allowable dollar amount increase between periods?: 600.00
 8. Inflation Rate (%)?
                                                          : 0
 9. Use price projections to update price (1=YES)
                                                           : 1
10. Update renewal start and end dates? (1=YES)
Options:
 ? help
          # line Print File
                                 Exit
```

For descriptions of these fields, see *Subscription Renewal Processing* on page 5-21.

# Acquisitions Audit Archiving/Purging (ARCP)

Access the ACQUISITIONS AUDIT ARCHIVING/PURGING setup screen by selecting it on the ACQUISITIONS REPORTS MENU, or by entering the screen identifier ARCP on any Acquisitions menu.

```
ACQUISITIONS AUDIT ARCHIVING/PURGING
     : ACO.CTI.*ARCHV.PURG
    ______
 1. LIBRARY code(s) for selected records
 Requests (not yet ordered)
                                                      : 01 JAN 1994
 2. Entered before
 3. All cancelled requests (regardless of date)?
                                                      : 1
 Non-serial orders
 4. 'Closed' before
                                                      : 31 DEC 1993
 5. 'Cancelled' before
                                                      : 31 DEC 1993
 6. Completely received and not received since
                                                     : 31 DEC 1993
 Serial Orders
 7. 'Closed' before
                                                     : 31 DEC 1992
 8. 'Cancelled' before
                                                     : 31 DEC 1992
 9. Archive and purge invoice details after nn years
                                                     : 4
Options:
 ? help
         # line Line by line Print Exit File
```

#### **Fields**

 LIBRARY code(s) for selected records Creates an Archive database that contains records (orders, invoices and vouchers) for selected Library Codes only. Specify those codes in this field. Steps 2 and 3 of the Audit Archive/Purge process use the contents of this field to limit orders selected for archiving and purging. Multiple Library Codes should be separated by commas when entered.

To create an Archive database that contains all Library Codes, leave this field blank.

2. Entered before

Affects request records that have not been ordered.

Archives and purges all requests (those not on order) that were entered prior to the date specified.

Leave this field blank if you do not want requests (those not yet on order) to be selected for archiving and purging based on the date they were entered to the Acquisitions system.

# 3. All cancelled requests(regardless of date)?

[1 or 0]

Archives and purges all cancelled requests from the Acquisitions database regardless of the date when the requests were entered.

O Does not purge all cancelled requests from the Acquisitions database.

#### 4. Closed before

[date]

Affects monograph orders only.

Archives and purges all monograph orders that were cancelled (Order Condition Code of CLOSED assigned to the order) prior to the date specified in this field.

Leave this field blank if you do not want monograph orders to be selected for archiving and purging based on the date that the order was closed.

#### 5. Cancelled before

[date]

Affects monograph orders only.

Archives and purges all monograph orders that were cancelled (Condition Code of CANCEL assigned to the order) prior to the date specified in this field.

Leave this field blank if you do not want monograph orders to be selected for archiving and purging based on the date that the order was cancelled.

### Completely received and not received since

[date]

Affects monograph orders only.

Archives and purges all monograph orders that currently are completely received (received copies equal or exceed the number of ordered copies) and have not been received since the date specified in this field.

Leave this field blank if you do not want monograph orders to be selected for archiving and purging based whether the order is completely received and when it has last been received.

7. Closed before

[date]

Affects serial orders only.

Archives and purges all serial orders that were closed (CONDITION CODE of CLOSED assigned to the order) prior to the date specified in this field.

Leave this field blank if you do not want serial orders to be selected for archiving and purging based on the date that the order was closed.

8. Cancelled before

[date]

Affects serial orders only.

Archives and purges all serial orders that were cancelled (CONDITION CODE of CANCEL assigned to the order) prior to the date specified in this field.

Leave this field blank if you do not want serial orders to be selected for archiving and purging based on the date that the order was cancelled.

Archive and purge invoice details after nn years [up to 2 digits]

Affects serials orders only.

Archives and purges invoice details that were paid against serial orders at least *nn* years before the last year end date. Specify the number of years (*nn*).

Leave this field blank if you do want not to archive and purge invoice details paid against serial orders based on the payment date.

## **Acquisitions Archiving for Time Period (ARCT)**

Access the ACQUISITIONS ARCHIVING FOR TIME PERIOD setup screen by selecting it on the ACQUISTIONS REPORTS MENU, or by entering the screen identifier ARCT on any Acquisitions menu.

```
ACQUISITIONS ARCHIVING FOR TIME PERIOD

: ACQ.CTL*ARCHV.PERIOD

1. Archive material paid before specified date : 01 JAN 1994 (if no date is specified, LAST CLOSE date is assumed)

2. Archive material paid after specified date : 31 DEC 1992

3. LIBRARY code(s) for selected records :

Options:

? help # line Line by line Print Exit File
```

#### **Fields**

 Archive material paid before specified date [date]

Ending date for the time period which will be archived.

Leave this field blank for the last year end date.

Archive material paid after specified date [date]

Starting date for the time period which will be archived.

Leave this field blank for the time the Acquisitions module first started.

3. LIBRARY code(s) for selected records

Creates an Archive database that contains records (orders, invoices and vouchers) for selected Library Codes only. Specify those codes in this

field (separated by commas).

To create an Archive database that contains all Library Codes, leave this field blank.

# Printing Claim Letters (CLMP)

In addition to having claim letters printed by the background Claim Letter Print job (CLMP), staff can print the letters for one or more vendors on the PRINTING CLAIM LETTERS screen. Access this screen by selecting it on the RECEIVING MENU, or by entering the screen identifier CLMP on any Acquisitions menu.

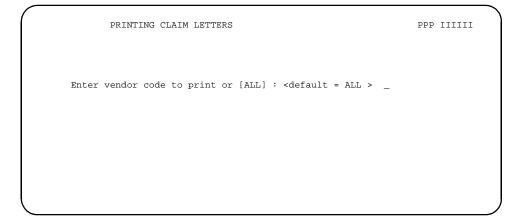

Enter a vendor code to print letters to a particular vendor, or type ALL to print all outstanding claim letters. After sending the printing job to the calendar processor for printing, the system returns you to the menu from which you came.

See *Claim and Cancellation Processing* on page 5-30 for an explanation of claims and claim letters.

## **Printing Cancellation Letters (CANP)**

In addition to having cancellation letters printed by the background Cancellation Letter Print job (CANP), staff can print the letters for one or more vendors on the PRINTING CANCELLATION LETTERS screen. Access this screen by selecting it on the RECEIVING MENU, or by entering the screen identifier CLMP on any Acquisitions menu.

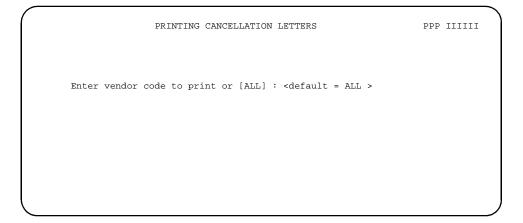

Enter a vendor code to print letters to a particular vendor, or type ALL to print all outstanding cancellation letters. After sending the printing job to the calendar processor for printing, the system returns you to the menu from which you came.

See *Claim and Cancellation Processing* on page 5-30 for an explanation of cancellations and cancellation letters.

# **Printing Vendor Labels (VENP)**

Staff can print mailing labels for one or more vendors on the VENDOR LABEL PRINTING screen, available in both the Ordering and Vendor Maintenance Functions. Access the screen by selecting it on the ORDERING MENU or VENDOR MAINTENANCE MENU, or by entering the screen identifier VENP on any Acquisitions menu.

### **Initial Screen**

VEN - VENDOR LABEL PRINTING

MASTER

ENTER retrieval method for vendor label printing:

PO Retrieve from last PO run VC ALL Retrieve all vendors VN

VC Retrieve by vendor code
VN Retrieve by vendor name

Enter option=

Enter selection or <ENTER> to exit

#### **Options**

PO Selects all the vendors on the internal Vendor Label Print List that was created the last time the Purchase Order Print Job (ORDP) was generated ("run"). When this job prints a purchase order, it adds the order's vendor to the list if the PO Print Format Code assigned to the vendor's Order Method Code says a vendor label is required.

When you enter a purchase order number, the screen begins prompting for the label format definition.

ALL Selects all ACTIVE vendors. The system prompts for the label print sequence:

```
Sort by Vendor code(Y) or name (N)?
```

Do not <ENTER> after answering Y or N. The screen then begins prompting for the label format definition.

VC OF VN Enter VC to select vendors by vendor code, or VN to select them by vendor name. The screen then asks for the first vendor, for example:

Enter vendor code:

Enter a vendor code (or name). If system cannot find the vendor you specify, it presents the VEN - VENDOR SEARCH & RETRIEVAL browse list for you to select a vendor. In either case, the screen displays the vendor you selected and again asks:

Enter vendor code:

Select as many vendors as you want, in the sequence you want them printed. When you are done, <ENTER> without specifying another vendor. The screen then begins prompting for the label format definition.

### **Label Format Definition**

Once you have selected vendors for printing, the system begins prompting for the label format information:

```
ENTER NUMBER OF LABELS ACROSS PAGE.....
```

To exit the screen, <ENTER> without specifying a number of labels. Otherwise, answer the question and the system continues prompting for the rest of the format information. Vertical dimensions are measured in lines, and horizontal dimensions in character spaces.

The following example produces two columns of 3 1/2" by 1" labels.

```
VEN - VENDOR LABEL PRINTING
                                                     MASTER
ENTER retrieval method for vendor label printing:
   ALL Retrieve all vendors
Enter option=
                 ALL
Sort by Vendor code (Y) or name (N)?
ENTER NUMBER OF LABELS ACROSS PAGE.....
ENTER HEIGHT OF LABELS IN LINES (AT LEAST 6)...
ENTER NUMBER OF LINES TO SKIP BETWEEN LABELS...
ENTER NUMBER OF SPACES TO INDENT DATA.....
ENTER MAXIMUM WIDTH ALLOWABLE FOR LABEL.....
ENTER NUMBER OF SPACES BETWEEN LABELS...... 10
YOUR SPECIFICATIONS RESULT IN A PAGE WIDTH OF 57
OK TO CONTINUE ? (Y/N)
```

After you completely specify the format, the system displays the calculated page width and asks whether to continue.

Answer Y to print the labels, or N to return to the first format question to re-enter specifications or exit the screen. Do not <ENTER> after typing Y or N.

When the system prints the labels, the screen may change as shown below, depending on your hardware and operating system.

```
VEN - VENDOR LABEL PRINTING MASTER

ENTER retrieval method for vendor label printing:

PO Retrieve from last PO run VC Retrieve by vendor code ALL Retrieve all vendors VN Retrieve by vendor name

Enter option= ALL

Creating labels, please be patient...

[404] 4 item(s) selected.

Spooler Entry #14

Listing is done; Press <RETURN> to exit program
```

NOTE: Vendor labels are printed to the spool queue in a hold state. Use the SP-EDIT command at TCL to print the vendor labels to a printer.

# **Approval Loader**

The optional Acquisitions Approval Loader enables the library to load MARC format bibliographic records from vendors directly into the Acquisitions files or the Approvals Workfile:

- If loading into Acquisitions files, the library can load these tape records as requests, authorized requests, or orders, and can have the copies automatically received.
- If loading into the Approvals Workfile, Acquisitions staff can afterward search and retrieve approval records when adding new order/requests. (See the *Acquisitions User's Guide*.)

Duplicate checking of tape records against catalogue records can be done on ISBN/ISSN, title, or both.

The library can set up multiple loader profiles, one for each vendor that sends approval record tapes.

# **Accessing the Approval Loader Profile (APLOAD)**

Approval Loader setup and running is all handled from the APPROVAL LOADER PROFILE screen.

To access this screen, select it from the ACQUISITIONS UTILITIES MENU, or enter the screen identifier APLOAD on any Acquisitions menu.

### **Initial Screen**

|                | APPROVAL LOADER PROFILE | MASTER |  |
|----------------|-------------------------|--------|--|
| Enter a VENDOR | CODE:                   |        |  |
|                |                         |        |  |

Enter a valid vendor code next to the prompt, then <ENTER>. To see the VEN - VENDOR SEARCH & RETRIEVAL browse list of valid vendor codes, enter ?? and <ENTER>.

Alternatively, to return to your original menu, <ENTER> with the prompt's answer field left empty.

### **Main Screen (General Defaults)**

Once you have selected a vendor (such as PENGUIN), the system displays the main approval loader screen, identified on the third line as the GENERAL DEFAULTS screen. See *General Defaults* on page 7-7 for a description of this screen's setup fields.

```
APPROVAL LOADER PROFILE
                                                      MASTER
   VENDOR CODE : PENGUIN
   GENERAL DEFAULTS

    LIBRARY

                                 15. LOCATION
                                                  : ADFICT
 16. SHIPTO CODE
                                 17. CONDITION
 3. TRANSFER : Y
                                                : CUT
 4. SUBJECT CODE : FICTION
                                 18. DETAILED REPORT: N
                                19. DUPLICATE CHECK: 3
 5. PAYMENT TYPE : PAY
 6. CLAIM CODE : DFLT
                                 20. LOAD DUPLICATES: N
                                 21. LOAD ALL TAGS : N
 7. SELECTOR(S) : ACQ
                                 22. PRINT P.O.
 8. PRIORITY
 9. TOTAL COPIES : 1
                                 23. RECEIVE ITEMS : Y
10. CURRENCY : CDN
                                 24. PRINT MARC REC : N
13. DISCOUNT %AGE: 10.000
                                 27. LOAD WORKFILE : N
14. ALLOCATE BY %: N
Options: Enter specified line number
 Line by line # line Standard tags def'n Currency table def'n
 Tag manipulation def'n Tape defaults Start Load Print report
                                                        File
 ? Help Exit
```

#### **Options**

# Standard tags def'n

Accesses the STANDARD TAG INFORMATION setup screen, for specifying the tape record MARC fields that are valid for loading, and the MARC fields and subfields that are to provide order/request field defaults. *Accept* or *Exit* on this screen to return to the main GENERAL DEFAULTS screen.

# Currency table def'n

Accesses the CURRENCY CODE CONVERSION TABLE setup screen, for specifying the mapping of tape record currency codes to valid Acquisitions Currency Codes. *Accept* or *Exit* on this screen to return to the main GENERAL DEFAULTS screen.

Tag manipulation

ılatıon def'n Accesses the TAG MANIPULATION TABLE setup screen, for specifying the mapping of tape record MARC fields and subfields to Acquisitions bibliographic MARC fields and subfields. *Accept* or *Exit* on this screen to return to the main GENERAL DEFAULTS screen.

Tape defaults

Accesses the VENDOR TAPE CHARACTERISTICS setup screen, for specifying the tape parameters. *Accept* or *Exit* on this screen to return to the main GENERAL DEFAULTS screen.

Start load

Starts the loader.

Print report

Prints the Approval Loader Report to the print queue specified in the *SYSTEM PRINTER#* field on the GENERAL DEFAULTS screen.

File

Saves changes made on the GENERAL DEFAULTS screen and any changes *Accepted* on the supplementary setup screens (STANDARD TAG INFORMATION, etc.)

Exit

Discards changes made on GENERAL DEFAULTS screen and any changes *Accepted* on the supplementary setup screens.

## **Setup**

Loader setup for each vendor is handled on the following APPROVAL LOADER PROFILE screens:

- GENERAL DEFAULTS
- STANDARD TAG INFORMATION
- CURRENCY CODE CONVERSION TABLE
- TAG MANIPULATION TABLE
- VENDOR TAPE CHARACTERISTICS.

### **General Defaults**

See *Main Screen (General Defaults)* on page 7-4 for a sample GENERAL DEFAULTS setup screen.

### Approvals Workfile

If you answer Y in field 27 to have tape records loaded into the Approvals Workfile rather than directly into the Acquisitions files, then only fields 18, 21, 24, 25, and 26 are applicable.

#### **Fields**

For explanations of the codes, see *Setup Tables* on page 4-1; for explanations of the ORD - BIBLIOGRAPHIC ENTRY/UPDATE, ORD - BRIEF ORDER ENTRY, and other Ordering screen fields, see *Ordering* in the *Acquisitions User's Guide*.

### 1. LIBRARY [Library Code, 1-6 characters; Mandatory]

Default value for the *LIBRARY* field on the ORD - BIBLIOGRAPHIC ENTRY/ UPDATE and ORD - BRIEF ORDER ENTRY screens for all order/requests loaded.

To see the LIBRARY CODES table, enter ?? and <ENTER>.

### 2. ORDER TYPE [Order Type Code, 1-12 characters; Mandatory]

Default value for the *ORDER TYPE* field on the ORD - BIBLIOGRAPHIC ENTRY/UPDATE and ORD - BRIEF ORDER ENTRY screens for all order/requests loaded.

To see the ORDER TYPE CODES table, enter ?? and <ENTER>.

### 3. TRANSFER [0 or 1]

Default value for the *TRANSFER* field on the ORD - ORDERING DATA and ORD - BRIEF ORDER ENTRY screens for all order/requests loaded.

1 means the Acquisitions to Catalogue Transfer Job will transfer an order's bibliographic and/or piece information when the order has been cut or cancelled or pieces have been received or returned; 0 means the job will not transfer an order's information.

If you leave this field empty, the system uses N as the default.

4. SUBJECT CODE [Subject Code, 0-12 characters]

Default value for the *SUBJECT CODE* field on the ORD - BIBLIOGRAPHIC ENTRY/UPDATE and ORD - BRIEF ORDER ENTRY screens for all order/requests loaded.

To see the SUBJECT CODES table, enter ?? and <ENTER>.

5. PAYMENT TYPE [Payment Type Code, 1-8 characters; Mandatory]

Default value for the  $PAY\ TYPE$  field on the ORD - ORDERING DATA and ORD - BRIEF ORDER ENTRY screens for all order/requests loaded.

To see the PAYMENT TYPE CODES table, enter ?? and <ENTER>.

6. CLAIM CODE [Claim Code, 1-6 characters; Mandatory if items are loaded as orders or

authorized requests; optional if items are loaded as unauthorized

requests]

Default value for the CLM CODE field on the ORD - ORDERING DATA

screen for all order/requests loaded.

To see the CLAIM CODES table, enter ?? and <ENTER>.

7. SELECTOR(S) [one or more Selector Codes, 1-3 characters each; Mandatory if items

are loaded as orders or authorized requests; optional if items are loaded

as unauthorized requests]

Default list for the *SELECTOR* field on the ORD - ORDERING DATA and ORD - BRIEF ORDER ENTRY screens for all order/requests loaded.

To see the SELECTOR CODES table, enter ?? and <ENTER>.

8. PRIORITY [Priority Code, 1-6 characters]

Default value for the *PRIORITY* field on the ORD - ORDERING DATA and ORD - BRIEF ORDER ENTRY screens for all order/requests loaded.

To see the PRIORITY CODES table, enter ?? and <ENTER>.

9. TOTAL COPIES [0-3 digits]

Default value for the TOTAL CPY field (number of copies) on the ORD -

ORDERING DATA screen for order/requests loaded.

If you leave this field empty, the system uses 1 as the default value.

This default value will be overridden in an order/request if the vendor supplies the number of copies in the tape record. Specify the source MARC field for this information in the *NUMBER OF COPIES* field on the STANDARD TAG INFORMATION screen.

#### 10. CURRENCY

[Currency Code, 1-8 characters; Mandatory if items are loaded as orders or authorized requests; optional if items are loaded as unauthorized requests]

Default value for the *CURRENCY* field on the ORD - ORDERING DATA screen for order/requests loaded.

To see the CURRENCY CODES table, enter ?? and <ENTER>.

This default value will be overridden in an order/request if the vendor supplies the currency information in the tape record. Specify the source MARC field for this information in the *CURRENCY CODE* field on the STANDARD TAG INFORMATION screen.

#### 11. FUND NUMBER

[0-18 characters (no hyphens); Mandatory if items are loaded as orders or authorized requests; optional if items are loaded as unauthorized requests]

Default fund number for the *FUND ALLOCATION* field on the ORD - ALLOCATIONS screen for all order/requests loaded.

To see the FUN - FUND SEARCH & RETRIEVAL browse list of valid fund numbers, enter ?? and <ENTER>.

CAUTION: Specify a fund number that is valid for the Library Code you specify in field 1.

### 12. TAX %AGE [4-6 digits (99.999)]

Default value for the TAX % field on the ORD - ORDERING DATA screen for all order/requests loaded.

### 13. DISCOUNT %AGE [4-6 digits (99.999]

Default value for the *DISCOUNT*% field on the ORD - ORDERING DATA screen for all order/requests loaded.

14. ALLOCATE BY % [Y or N]

Default value for the default ALLOCATIONS BY % field of the ORD - ALLO-

CATIONS screen for all order/requests loaded.

Y means allocate funds by percentage; N means allocate funds by copy.

If you leave this field empty, the system uses N as the default.

15. LOCATION [Location Code, 0-6 characters; Mandatory if items are loaded as orders

or authorized requests; optional if items are loaded as unauthorized

requests]

Default value for the LOCATN field on the ORD - ALLOCATIONS and ORD -

BRIEF ORDER ENTRY screens for all order/requests loaded.

To see the LOCATION CODES table, enter ?? and <ENTER>.

16. SHIPTO CODE [Ship To Code, 0-6 characters]

Default value for the SHIPTO field on the ORD - ALLOCATIONS and ORD -

BRIEF ORDER ENTRY screens for all order/requests loaded.

To see the SHIP TO CODES table, enter ?? and <ENTER>.

17. CONDITION [Order Condition Code, 1-6 characters; Mandatory]

Default value for the CONDITION field on the ORD - ORDERING DATA and

ORD - BRIEF ORDER ENTRY screens for all order/requests loaded.

To see the CONDITION CODES table, enter ?? and <ENTER>.

CONSID, DESID,

or GIFT

Items will be loaded into Acquisitions as unauthorized requests.

AUTH Items will be loaded into Acquisitions as authorized requests.

CUT Items will be loaded into Acquisitions as orders.

18. DETAILED REPORT

[Y or N]

Determines what type of report is generated when the loader is run in **database update mode**. (When the loader is run in **report-only mode**,

a detailed report is always generated.)

Y The Approval Loader Report will include details on all items loaded from tape: the unit price, Currency Code, currency rate, and number of copies.

N or blank

The report will only include these details for problem items (that is, items which have errors or warnings).

# 19. DUPLICATE CHECK

[0-3]

Determines type of duplicate checking done on the tape records being loaded. Field 20 determines what happens when an tape record matches an Acquisitions record.

0 or blank No duplicate checking will be done.

- 1 ISBN/ISSN (International Standard Book or Serial Number) duplicate checking will be done.
- Title duplicate checking will be done. (The title is defined as the MARC field defined by the library for the *TITLE* field on the ORD BIBLIO-GRAPHIC ENTRY/UPDATE screen.)
- 3 Both ISBN/ISSN and title duplicate checking will be done.

# 20. LOAD DUPLICATES

[Y or N]

Determines what is done with tape records that fail the duplicate checking (see field 19).

Y Duplicate records will be **loaded** into Acquisitions, and a WARNING message will be printed on the Approval Loader Report.

N or blank

Duplicate records will be **rejected**, and an ERROR message will be printed on the Approval Loader Report.

#### 21. LOAD ALL TAGS

[Y or N]

Determines whether or not the *VALID TAG TABLE* list on the STANDARD TAG INFORMATION screen is to be used.

Y If you want to load **all** MARC fields from the tape records, **or all except a few**, then answer Y and specify any fields you want skipped in the TAG MANIPULATION TABLE screen.

N or blank

If you want to load **only specific** MARC fields from the tape records, then answer N and specify the fields you do want loaded in the *VALID TAG TABLE* field on the STANDARD TAG INFORMATION screen.

#### 22. PRINT P.O.

[Y or N]

Determines whether or not order/requests that are loaded with the Order Condition Code CUT or AUTH are to be marked for purchase order printing by the background Purchase Order Print Job (ORDP).

Y The order/request will be marked for purchase order printing by the Purchase Order Print Job.

N or blank

The order/request will not be marked for purchase order printing by the Purchase Order Print Job.

#### 23. RECEIVE ITEMS

[Y or N]

Determines whether or not all copies of the loaded order/requests are to be received automatically.

Y All copies will be received automatically, regardless of the order/request's Condition Code.

N or blank

Copies will not be received automatically.

#### 24. PRINT MARC REC

[Y or N]

The MARC format contents of the records will be printed on the Approval Loader Report. (These are the final contents, after the loader has made changes specified on the TAG MANIPULATION TABLE screen.) This will produce a very long report — answer Y only when testing the contents of tapes from new vendors.

#### N or blank

The MARC format contents of the records will not be printed on the Approval Loader Report.

# 25. AUTOMATIC PRINT

[Y or N]

Determines whether or not the Approval Loader Report will be automatically sent to a print queue for printing. Regardless of your answer, the report will also be saved to a file for later printing (via the *Print report* option).

Y The report will be sent to a print queue for printing.

N or blank The report will not be sent to a print queue for printing.

# 26. SYSTEM PRINTER#

[0-1 digit]

The Approval Loader Report will be sent to the print queue you identify in this field.

#### 27. LOAD WORKFILE [Y or N]

Tape records (bibliographic information only) will be loaded into the Approvals Workfile. Answer only fields 18, 21, 24, 25, and 26; the other fields have no effect.

N or blank Tape reco

Tape records (both bibliographic and order/request information) will be loaded directly into the Acquisitions files.

## **Standard Tag Information**

The vendor might supply additional order/request information in specific fields and subfields of the MARC format tape records. If you wish to have such information loaded into order/request fields, then identify those fields and subfields in the STANDARD TAG INFORMATION setup screen. Also use this screen to have some tape record MARC fields skipped (not loaded).

#### Access

To access this screen, select the *Standard tags def'n* option on the GENERAL DEFAULTS screen.

```
APPROVAL LOADER PROFILE MASTER

VENDOR CODE: PENGUIN

STANDARD TAG INFORMATION

TAG SUBFIELD

1. PRICE: 980 e
2. CURRENCY CODE:
3. CURRENCY RATE:
4. NUMBER OF COPIES: 980 g
5. VENDOR TITLE #: 980 c
6. GENERAL NOTE:

7. VALID TAG TABLE: 8,10,20,22,35,39,41,90,99,100,110,111,130,212,222,240,2

Options: Enter specified line number

Line by line # line Accept ? Help Exit
```

# Approvals Workfile

This screen is not applicable if you are loading records into the Approvals Workfile rather than directly into the Acquisitions files.

#### **Fields**

In each of the numbered fields 1 to 7, you can specify any of the following:

- nothing information for the field will not be supplied from the tape records
- a *TAG* only [1-3 digits] the complete contents of the identified MARC field will be loaded into the order/request field
- a TAG and a SUBFIELD [1-3 digits; 1 character] the contents of the identified MARC subfield will be loaded into the order/request field.

#### 1. PRICE

MARC field (and subfield) which will supply a value (3-9 digits, in 9,999,999.99 format) for the *UNIT COST* field on the ORD - ORDERING DATA and ORD - BRIEF ORDER ENTRY screens.

#### 2. CURRENCY CODE

MARC field (and subfield) which will supply a value for the *CURRENCY* field on the ORD - ORDERING DATA screen.

The vendor might or might not supply valid Currency Codes (1-8 characters). The loader will use your CURRENCY CODE CONVERSION TABLE information to convert vendor-supplied values into valid Currency Codes to assign in the order/request.

If the vendor supplies a code, that code will override the default code specified by the *CURRENCY* field on your GENERAL DEFAULTS setup screen.

#### 3. CURRENCY RATE

MARC field (and subfield) which will supply a value for the order/request's internal currency rate field.

# NUMBER OF COPIES

MARC field (and subfield) which will supply a value (1-3 digits) for the *TOTAL CPY* field (number of copies) on the ORD - ORDERING DATA screen.

If the tape record supplies a value, that value will override the default value supplied by the *TOTAL COPIES* field on your GENERAL DEFAULTS setup screen.

#### 5. VENDOR TITLE #

MARC field (and subfield) which will supply a value (1-11 characters) for the *VENDOR TITLE#* field on the ORD - BIBLIOGRAPHIC ENTRY/UPDATE screen. This is the vendor title number or stock number for the item.

#### 6. GENERAL NOTE

MARC field (and subfield) which will supply a value (any length) for the GENERAL NOTE field on the ORD - NOTES SCREEN.

#### 7. VALID TAG TABLE

This field has an effect only if the *LOAD ALL TAGS* field on the GENERAL DEFAULTS screen is answered N.

List of the MARC fields which will be loaded from the tape record. Unlisted fields will be skipped (not loaded).

This is a window field: for descriptions of the window editing commands, see Appendix A, *Using ADVANCE*.

#### **Values for Sample Vendors**

Ballen Booksellers Inc. PRICE: 350 c

Blackwell N.A. *PRICE*: 980 e

GENERAL NOTE: 981

Blackwell uses the 260 field (subfields a, b, c) for publisher codes.

Consider skipping this field rather than loading it.

B.H. Blackwell (UK) *PRICE*: 980 i (this is the sterling price)

Blackwell uses the 260 field (subfields a, b, c) for publisher codes.

Consider skipping this field rather than loading it.

Coutts PRICE: 350 a

GENERAL NOTE: 981

Faxon (no information)

Yankee Book Peddler *PRICE*: 980 e (this is the order price)

## **Currency Code Conversion Table**

If the vendor supplies currency codes in the tape records, use the *CURRENCY CODE* field on the STANDARD TAG INFORMATION screen to identify the MARC field (and subfield) used by the vendor. Because the vendor might use different codes than the ones defined by the library for Acquisitions, the loader will check the CURRENCY CODE CONVERSION TABLE setup screen for codes it needs to convert.

#### Access

To access this screen, select the *Currency table def'n* option on the GENERAL DEFAULTS screen.

```
APPROVAL LOADER PROFILE
                                                                 MASTER
   VENDOR CODE : PENGUIN
   CURRENCY CODE CONVERSION TABLE
   TAPE CURRENCY CODE ACQUISITION'S CURRENCY CODE
                     CDN
 1 CANADIAN
 3
 4
 5
 6
 8
 9
10
11
12
13
14
15
Options: Enter specified line number
 Line by line # line Forward Backward Add item Delete line
 Accept ? Help Exit
```

Approvals This screen is not applicable if you are loading records into the Workfile Approvals Workfile rather than directly into the Acquisitions files.

#### **Fields**

In each numbered field, you can specify the currency code used by the vendor (*TAPE CURRENCY CODE*) and the library's Currency Code that you want used instead (*ACQUISITION'S CURRENCY CODE*).

# **Tag Manipulation Table**

Use the TAG MANIPULATION TABLE setup screen to specify any changes you want made to the tape record MARC fields before they are loaded. For example, you can delete a subfield and can change a field's tag.

NOTE: The loader makes these changes in the tape record **after** using the STANDARD TAG INFORMATION definitions to extract a price, number of copies, and so on.

Access

To access this screen, select the *Tag manipulation def'n* option on the GENERAL DEFAULTS screen.

```
MASTER
                  APPROVAL LOADER PROFILE
   VENDOR CODE : PENGUIN
   TAG MANIPULATION TABLE
   TAPE TAG TAPE SUBFIELD SITE TAG SITE SUBFIELD
    260
            а
    260
 3
 5
 6
 7
 8
9
10
11
12
13
14
15
Options: Enter specified line number
 Line by line # line Forward Backward Add item Delete line
 Accept ? Help Exit
```

#### **Fields**

In each numbered field, you can specify the tape record MARC field and subfield (*TAPE TAG* and *TAPE SUBFIELD*) you want deleted or moved, and the new field and subfield (*SITE TAG* and *SITE SUBFIELD*) you want the tape data moved to.

TABLE 7.1 The Permitted "Tag" Manipulations

| TAPE  | SITE  | Result                                                                                                    |
|-------|-------|----------------------------------------------------------------------------------------------------|
| 980   |       | Deletes field 980.                                                                                                    |
| 980   | 981   | Moves the 980 field to 981 (changes the field's tag to "981").                                                                                           |
| 980 с | 980 d | Moves the c subfield to d within the 980 field (changes the subfield's identifier to "d").                                                               |
| 980 с | 980   | Deletes subfield c from the 980 field.                                                                                                    |
| 980 с | 981   | Deletes subfield c from the 980 field and moves the 980 field to 981 (changes the field's tag to "981").                                                 |
| 980 с | 981 d | moves the 980 field to 981 (changes the field's tag to "981") and moves the c subfield to d within the field (changes the subfield's identifier to "d"). |

You cannot move a subfield from one field into another, existing field.

If there are multiple occurrences of the MARC field or subfield in the tape record, the loader deletes or moves them all.

## **Vendor Tape Characteristics**

Specify the characteristics of the vendor-supplied tape on the VENDOR TAPE CHARACTERISTICS setup screen

Access To access this screen, select the *Tape defaults* option on the GENERAL DEFAULTS screen.

```
APPROVAL LOADER PROFILE
                                                                MASTER
    VENDOR CODE : PENGUIN
   VENDOR TAPE CHARACTERISTICS
 1. LOAD FROM (T)APE, (F)ILENAME OR (U)NIX: T FILENAME:
 2. TAPE DEVICE NAME (&DEVICES& ID) : MTU2
 3. TAPE DEVICE NUMBER (ndmtu)
                                     : 10002
 4. TAPE BLOCK SIZE
                                     : 2048
 5. MULTIPLE RECORDS PER BLOCK? : N
 6. FORMAT INCLUDES AN INTERPRETATION OF : N # CHARS. BEFORE LEADER:
   THE SEGMENT CONTROL WORD?
 7. CHARACTER SET - (A)scii or (E)BCDIC? : A
 8. SELECTION CRITERIA
Options: Enter specified line number
  Line by line # line Accept ? Help Exit
```

#### **Fields**

1. LOAD MARC FROM
(T)APE OR
(F)ILENAME OR
(U)NIX

- T Records will be loaded from a tape.
- F Records will be loaded from the file you identify in the *FILENAME* field. (You have previously loaded the records from tape to file using UBII, the standard MARC import process.)
- U Records will be loaded from the UNIX file you identify in the *FILENAME* field. The file contains bibliographic records in MARC format.
- 2. TAPE DEVICE [text]
  NAME

Specifies the name of the tape device.

UniVerse On uniVerse machines, the name is the item.id of a record in the

&DEVICE& file, typically  $\mathbf{MT}\mathbf{u}$ , where u is the tape unit number of a tape

drive (0-7).

Pl/open On Pl/open ("Information") machines, the name is the item.id of a

record in the &devices& file, typically  $\mathbf{MTUu}$ , where u is the tape unit

number of a tape drive (0-7).

# 3. TAPE DEVICE NUMBER

[3 or 5 codes]

Specifies the tape device characteristics.

UniVerse On uniVerse machines, use the value **m0u**, where:

#### m = Conversion mode

0 = ASCII, no conversions

1 = EBCDIC conversion

2 = invert higher order bit

3 = invert higher order bit and EBCDIC conversion.

### u = Tape unit number of a tape drive

(0-7).

A typical value is 002.

#### PI/open

On PI/open ("Information") machines, use the value **n0m0u**, where:

#### n = Tape mode

0 = PI/open tape (the default)

1 = non-PI/open tape.

#### m = Conversion mode

0 = no conversion; Prime ASCII is assumed (the default)

1 = invert higher order bit; convert from Prime ASCII to ASCII; assign this value for tapes derived on PRIMOS using T.DUMP.

### u = Tape unit number of a tape drive

(0-7).

The second-place 0 indicates that double buffering is off; the fourth-place 0 indicates that the tape is a nine-track tape. A typical value is 10002.

#### 4. TAPE BLOCK SIZE

[4 digits]

Block size of the tape, typically 2048 or 1024.

5. MULTIPLE RECORDS PER BLOCK [Y or N]

Y The vendor writes multiple records in one block.

N or blank The vendor writes only one record per block.

6. FORMAT INCLUDES AN INTERPRETATION...

[Y or N]

The vendor writes spanned records — the records are contiguous and may span more than one block. Spanned records require a prefix which indicates the start and length of the record. Specify the length of this prefix (typically 5) in the # CHARS. BEFORE LEADER field.

N or blank The vendor does not write spanned records.

7. CHARACTER SET - (A)scii or (E)BCDIC

[A or E]

A The records are in Ascii format.

E The records are in EBCDIC format.

8 SELECTION CRITERIA

[text]

If you answered T or F to field 1, you can enter a SELECT statement to have the loader select only specific records within the file. The format of this statement is as follows: SELECT filename other criteria. If you leave this field blank, all records from the file specified in *FILENAME* will be loaded.

#### Loading Bibliographic Records from a DOS File

- Create a directory on the same computer where ADVANCE resides (e.g. MARC.APPR). Create a VOC entry in ADVANCE's ADV directory for this new directory.
- 2. Using transfer software such as Kermit, transfer the DOS file from the PC to the new ADVANCE directory (e.g. bna, harrass, etc).
- 3. In APLOAD, set up an Approval Loader Profile as follows:

- Set Field 1 to load from a UNIX file. The FILENAME should be set to the name of the ADVANCE directory (e.g. MARC.APPR). In Field 8, specify a SELECT statement if the directory might contain files from more than one vendor (e.g. select MARC.APPR "bna").
- If you know that the UNIX MARC file is in EBCDIC format, make sure that Field 7 is set to E. This ensures that the data is converted to ASCII before attempting to process the records.

#### **Values for Sample Vendors**

Ballen Booksellers Inc. TAPE BLOCK SIZE: 2048

MULTIPLE RECORDS PER BLOCK: N

FORMAT INCLUDES AN INTERPRETATION...: N

CHARCTER SET...: A

Blackwell N.A. TAPE BLOCK SIZE: 2048

MULTIPLE RECORDS PER BLOCK: N

FORMAT INCLUDES AN INTERPRETATION...: N

CHARCTER SET...: A

B.H. Blackwell (UK) TAPE BLOCK SIZE: 2048

MULTIPLE RECORDS PER BLOCK: Y

FORMAT INCLUDES AN INTERPRETATION...: N

CHARCTER SET...: E

Coutts TAPE BLOCK SIZE: 2048

MULTIPLE RECORDS PER BLOCK: N

FORMAT INCLUDES AN INTERPRETATION...: N

CHARCTER SET ...: A

Faxon TAPE BLOCK SIZE: 2048

MULTIPLE RECORDS PER BLOCK: N

FORMAT INCLUDES AN INTERPRETATION ...: N

CHARCTER SET ...: A

Yankee Book Peddler TAPE BLOCK SIZE: 1024

MULTIPLE RECORDS PER BLOCK: N

FORMAT INCLUDES AN INTERPRETATION...: N

CHARCTER SET...: E

## **Loading Records**

Once you have set up the Approval Loader for the vendor, select the *Start load* option on the GENERAL DEFAULTS screen to start loading records.

#### **Prompts**

The loader asks the following questions before it begins processing the records.

#### Okay to update database?

Answer Y to load items into the Acquisitions files or the Approvals Workfile, or answer N to just have the Approval Loader Report generated.

#### Okay to continue?

Answer Y to continue the loading process, or answer N if you have changed your mind and do not want to run the loader.

#### Number of records to process - (<RETURN> = ALL)

Enter a limited number of records you want processed on the tape, or <ENTER> without specifying a number to load all the records.

#### **Error Messages**

If the loader encounters any of the following errors, it will not write any records to the Acquisitions files or Approvals Workfile.

#### Vendor not for correct library

The Library Code in the tape record does not match the default Library Code specified on the GENERAL DEFAULTS screen. (This check is done only if the library restricts vendor usage to the vendor library.)

#### No CLAIM CODE defined

A default Claim Code is not specified on the GENERAL DEFAULTS screen.

#### No CURRENCY CODE defined

A default Currency Code is not specified on the GENERAL DEFAULTS screen.

#### No FUND defined

A default fund number is not specified on the GENERAL DEFAULTS screen.

#### No LOCATION defined

A default Location Code is not specified on the GENERAL DEFAULTS screen.

#### Defined fund not authorized by SELECTORS

One or more of the Selector Codes specified in the default list on the GENERAL DEFAULTS screen are not valid for the default fund specified on the screen.

#### Defined fund is for tracking use only

The default fund specified on the GENERAL DEFAULTS screen is a tracking-only fund: it cannot be used to allocate real encumbrances and authorized amounts.

#### Defined fund must be for deposit use only

The default Payment Type Code specified on the GENERAL DEFAULTS screen is a deposit account type, but the default fund specified is not a deposit account type.

#### Defined fund is not active

The default fund specified on the GENERAL DEFAULTS screen is inactive, and thus cannot be used to encumber or authorize any more money.

#### Defined fund is for a different library

The default fund specified on the GENERAL DEFAULTS screen is not valid for the Library Code specified on that screen.

## **Approval Loader Report**

#### **Initial Information**

- Vendor code (8 characters).
- Vendor name (40 characters).
- Type of load: items loaded into the Approvals Workfile, or as requests, authorized requests, or generated orders.

#### Information for Each Record

TAPE # Record number from the tape.

REQUEST # Request number assigned to the item, if loaded into Acquisitions.

TITLE Item title (30 characters).

AUTHOR Item author (16 characters).

ISN Item ISBN/ISSN (20 characters).

**MESSAGE** 

One or more of the following messages may be printed.

#### P, PPP.PP XXXXXXXX at RRR.RRR \* CCC

where:

P, PPP.PP represents the unit price,
XXXXXXXX represents the Currency Code,
RRR.RRRR represents the currency rate,
CCC represents the number of ordered copies.

This message is printed if you answered Y in the *DETAILED REPORT* field on the GENERAL DEFAULTS screen.

No special staff action is required. This message is just for general information.

#### Not enough money in fund - loaded as CONSID

The default fund has reached its limit for overencumbrance and thus the loader was unable to load this request as an authorized request or generated order. The loader instead loaded the request as an unauthorized request (Order Condition Code CONSID).

Staff should add money into the fund and then assign a CUT or AUTH Order Condition Code to the request.

#### ERROR - Duplicate ISN found

The ISBN/ISSN in the incoming record matches one in the Acquisitions database. The loader has not loaded the record.

#### WARNING - Duplicate ISN found

The ISBN/ISSN in the incoming record matches one in the Acquisitions database. The loader has loaded the record anyway.

#### WARNING - No ISN found on tape

The incoming record did not have an ISBN/ISSN. The loader has loaded the record.

#### ERROR - Duplicate TITLE found

The title in the incoming record matches one in the Acquisitions database. The loader has not loaded the record.

#### WARNING - Duplicate TITLE found

The title in the incoming record matches one in the Acquisitions database. The loader has loaded the record anyway.

### WARNING - No TITLE found on tape

The incoming record did not have a title. The loader has loaded the record.

#### **Record in MARC Format**

The incoming bibliographic information will be printed, in MARC format, if you have answered Y in the *PRINT MARC REC* field on the GENERAL DEFAULTS screen.

#### **Statistics**

Summary statistics are printed on the last page of the report.

#### Number of records processed:

Number of records read from the tape.

#### Number of records loaded into ACQ:

Number of order/requests created in the Acquisitions files.

# **BISAC Ordering Interface**

The optional BISAC Ordering Interface enables the library to generate and transmit electronic orders to a vendor (Baker & Taylor Books), and to receive and print the vendor's confirmation file. The interface uses an EDI (Electronic Data Interchange) format defined by BISAC (Book Industry Systems Advisory Committee).

After setting up the interface, creating authorized requests, and generating and printing purchase orders, the following processing steps must be executed:

- 1. generate the BISAC-format orders
- 2. send the orders to the vendor
- 3. receive the order confirmations file from the vendor
- 4. generate a confirmation report from the file received
- 5. print the confirmation report.

You may execute the individual steps interactively, or schedule the Acquisitions Calendar Processor (ACP) to execute one or more of them as background processing jobs, or use the Delayed BISAC Processing Job (BTDELAY) to execute one or more of the first four in batch mode.

# Accessing the Interface Menu (BSCM)

Select the BISAC MENU from the ACQUISITIONS UTILITIES MENU, or enter the screen identifier BSCM on any Acquisitions menu.

| DD MMM YYYY<br>HH:MM |             | YANCE Library System (#.##) Your Library Name                                                            | PPPPPP  | IIIIII |
|----------------------|-------------|----------------------------------------------------------------------------------------------------|---------|--------|
|                      |             | BISAC MENU (BSCM)                                                                                        |         |        |
|                      | 1. BSCCM    | BISAC codes menu                                                                                         |         |        |
|                      | 2. ORDB     | Create BISAC PO Transmission fil                                                                         | е       |        |
|                      | 3. CONFBSC  | Process BISAC Confirmations                                                                              |         |        |
|                      | 4. BTSENDPO | Send BISAC PO file to B&T                                                                                |         |        |
|                      | 5. BTCONFPO | Get BISAC PO Confirmation file f                                                                         | rom B&T |        |
|                      | 6. BTDELAY  | Delayed BISAC Processing for B&T                                                                         |         |        |
|                      | or ? fol    | your selection and press <enter> lowed by <enter> for Help. to return to previous level:</enter></enter> |         |        |
| (                    | COS /ENIEK/ | to retain to previous level                                                                              |         |        |

| BSCCM    | Accesses the BISAC CODES MENU, for setting up the interface.                                                                                                    |
|----------|----------------------------------------------------------------------------------------------------|
| ORDB     | Processes the BISAC Send-File Production Job, to create a BISAC-format file for transmission to the vendor.                                                                                 |
| CONFBSC  | Generates the BISAC Order Confirmation Report from the order confirmation file received from the vendor.                                                                                    |
| BTSENDPO | Accesses the B&T BISAC ORDER TRANSMISSION SCREEN to view a log of the BISAC transmission files and to transmit or retransmit a file.                                                        |
| BTCONFPO | Accesses the B&T BISAC ORDER CONFIRMATION SCREEN to view a log of the BISAC transmission files and to request and receive the order confirmation file corresponding to a transmission file. |
| BTDELAY  | Accesses the B&T ORDER TRANSMISSION SCHEDULING screen, to schedule or process the interface processing jobs in batch mode.                                                                  |

## **Setup**

Preparations for using the BISAC Ordering Interface include:

- setting up the code tables that are accessible from the BISAC CODES MENU (BSCCM)
- setting up codes for the BISAC interface in the ORDER METHOD CODES table (ORDMTH) and PO PRINT FORMAT CODES table (POFMT)
- assigning the library account number, BISAC Order Method Code, and Standard Address Number — on the vendor's VEN - VENDOR HEADER SCREEN, VEN - VENDOR NOTES screen, and VEN - VENDOR ADDRESS SCREEN, respectively.

The library must also supply the Geac installer with some information:

- the library's PIC and PIN identification number, obtained from Baker & Taylor Books
- the MARC field and subfield specification of publisher information, so that the Interface can extract publisher information from the bibliographic record when an ISBN is not available to send to Baker & Taylor Books.

## **BISAC Codes**

The BISAC code tables are listed on the BISAC CODES MENU. This menu can be selected on the BISAC MENU, or accessed by entering the screen identifier BSCCM on any Acquisitions menu.

DD MMM YYYY
HH:MM

SISAC CODES MENU (BSCCM)

1. BSCVND BISAC PO Vendor Defaults

2. COFMT Define Confirmation Print Format Codes

3. CNFSRC Confirmation Source Codes

4. ADVCTYP ADVCOMM Action Codes

Enter the number of your selection and press <ENTER>
or ? followed by <ENTER> for Help.
Press <ENTER> to return to previous level: \_\_\_\_\_\_

## BISAC PO Vendor Defaults (BSCVND)

The BISAC PO - VENDOR DEFAULTS screen specifies default values used by the BISAC Send-File Production Job (ORDB) when generating BISAC-format orders.

Access Select the profile screen from the BISAC CODES MENU, or enter the screen identifier BSCVND on any Acquisitions menu.

```
BISAC PO - VENDOR DEFAULT SCREEN
   VENDOR NAME : BAKER & TAYLOR BOOKS
   VENDOR CODE : BT
1. Backorder code
     blank - not applicable or as indicated on line item
     N - no backorder Y - OS or NYP B - NYP only O - OS only
 2. Number of invoice copies req'd :
 3. Substitution code
      blank - no action or as indicated on line item
      0 - substitution permitted
      1 - sub any 2 - sub paper 3 - sub cloth 4 - sub library
 4. Special discount percent (nn.nnn):
 5. Delayed billing code (1-alpha) :
 6. Delayed billing month (1-12)
7. Confirmation Type Code
      A - full B - abbrev C - abbrev w. title D - full exception
 8. CONFIRMATION report format : BISAC = BISAC Confirmation template
9. Create details if ISBN exists? : 1
Options:
? help # line Line by line Copy Print Delete Exit
```

### **Fields**

1. Backorder code [1-character code] Specifies whether or not to backorder out of stock items. blank Backorder as indicated by the line item (field 040); otherwise, do not backorder. Do not backorder items. Ν Υ Backorder when items are out of stock or not yet published. В Backorder only when items are not yet published. Backorder only when items are out of stock. 0 2. Number of invoice [2 digits (right justified and zero filled — e.g. 02)] copies reg'd Number of copies of the invoice required. 3. Substitution code [1-digit code] Specifies whether or not another type of binding may be substituted. blank Substitute as indicated by each line item (field 040); otherwise, do not substitute. 0 Supply any available binding if the type ordered is not available. 1 Supply paper binding if the type ordered is not available. 2 Supply paper binding if the type ordered is not available. 3 Supply cloth binding if the type ordered is not available. Supply library binding if the type ordered is not available. 4. Special discount [5 digits (99.999)] percent Special discount percentage for items ordered.

5. Delayed billing code [1-character code]

Indicates the delayed billing arrangement or special terms that have been contractually defined between Baker & Taylor Books and the library.

6. Delayed billing month

[2 digits (right justified and zero filled — e.g. 02)]

Month that billing is to begin, if later than the normal invoice schedule.

7. Confirmation Type Code

[1-character code]

Type of confirmation to be produced.

A or blank Full BISAC confirmation.

B Abbreviated BISAC confirmation with title records.

C Abbreviated BISAC confirmation.

D Full BISAC confirmation by exception.

8. CONFIRMATION report format

[PO Confirmation Print Format Code, 1-8 characters]

Format for the BISAC Order Confirmation Report.

9. Create details if ISBN exists?

[0 or 1]

Determines what information is sent to the vendor when the library

supplies an item's ISBN.

0 or blank Only the ISBN is sent.

1 The title, author, and other information is sent along with the ISBN.

# PO Confirmation Print Format Codes (COFMT)

The CONFIRMATION PRINT FORMAT CODES screen specifies the contents and layout of the BISAC Order Confirmation Report.

Assign the code in the *CONFIRMATION report format field* of the BISAC PO - VENDOR DEFAULT SCREEN.

#### Access

Select this table from the BISAC CODES MENU, or enter the screen identifier COFMT on any Acquisitions menu.

#### **Initial Screen**

This screen shows the single Geac-supplied code.

```
CONFIRMATION PRINT FORMAT CODES
                                                              MASTER
   Number of records : 1
   Code Description of Code
   -----
1. BISAC
          BISAC Confirmation template
3.
4.
6.
7.
9.
10.
11.
12.
13.
14.
Options:
# line Add item Forward Backward
                                   ? help
                                            Exit
```

#### **Detail Screen**

```
CODM - PO CONFIRMATION PRINT FORMAT CODES
                                                                MASTER
PO CONFIRMATION FORMAT CODE: BISAC
1. DESCRIPTION
                                        : BISAC Confirmation template
2. TOTAL NUMBER OF FIELD DEFINITIONS
                                       : 37
3. FIELD NUMBER FOR START OF PO BLOCK : 7
4. FIELD NUMBER FOR END OF PO BLOCK
                                       : 34
5. NUMBER OF TITLES PER PAGE
6. FIELD NUMBER FOR START OF TITLE BLOCK: 16
7. FIELD NUMBER FOR END OF TITLE BLOCK : 31
8. NUMBER OF BLANK LINES BTN TITLES
                                       : 0
9. PRINT FORM FEED BETWEEN PO PAGES
                                        : 1
Options:
File Line by line
                       # line
                               ? help
                                        Exit
```

These fields are similar to the PO Print Format Code fields (see *PO Print Format Code (POFMT)* on page 4-76). The PO Confirmation Format Code has the following two fields in place of a couple of the print format fields.

### 3-4. FIELD NUMBER FOR START / END OF PO BLOCK

[up to 2 digits]

Reference numbers of the first and last PO Confirmation Format Fields which describe a purchase order.

### **PO Confirmation Format Fields Sub-Table**

The PO Confirmation Format Fields define the size, position, and contents of each of the output fields for a PO Confirmation Format Code.

Access

Access the PO CONFIRMATION FORMAT FIELD DEFINITIONS sub-table by selecting field 2 on the detail screen of the PO CONFIRMATION FORMAT CODES table.

#### **Initial Screen**

|           | CODM - PO CONFIRMATION F  | OWNER FIELD DEFINITI | OND DROWSE     | MASTI |
|-----------|---------------------------|----------------------|----------------|-------|
| PO CONFIR | MATION FORMAT CODE: BISAC |                      |                |       |
| FIELD     | DESCRIPTION               | FROM ROW, COLUMN     | TO ROW, COLUMN |       |
| 1.        | Name of File              | 1,1                  | 1,35           |       |
| 2.        | Source SAN                | 1,40                 | 1,58           |       |
| 3.        | Destination SAN           | 1,60                 | 1,78           |       |
| 4.        | File Archive Date         | 2,1                  | 2,19           |       |
| 5.        | File Heading              | 2,20                 | 2,59           |       |
| 6.        | ACK Type                  | 2,65                 | 2,78           |       |
| 7.        | PO#                       | 4,1                  | 4,18           |       |
| 8.        | PO Date                   | 4,20                 | 4,32           |       |
| 9.        | PO Type                   | 4,35                 | 4,45           |       |
| 10.       | ACK #                     | 4,47                 | 4,65           |       |
| 11.       | ACK Date                  | 4,68                 | 4,80           |       |
| 12.       | Cust Acct#                | 5,1                  | 5,24           |       |
| 13.       | Cust SAN                  | 5,30                 | 5,48           |       |
| 14.       | Vend SAN                  | 5,60                 | 5,78           |       |
| Options:  |                           |                      |                |       |
| # line    | Add item Forward Backw    | ard ? help Exit      |                |       |

| PO CONFIR | MATION FORMAT CODE: BISAC |                  |                |  |
|-----------|---------------------------|------------------|----------------|--|
| FIELD     | DESCRIPTION               | FROM ROW, COLUMN | TO ROW, COLUMN |  |
| 15.       | Vendor Msg                | 6,1              | 6,80           |  |
| 16.       | LI#                       | 8,1              | 8,10           |  |
| 17.       | LI divider                | 8,15             | 8,65           |  |
| 18.       | ISBN                      | 9,1              | 9,15           |  |
| 19.       | ISBN Ordered              | 9,18             | 9,32           |  |
| 20.       | Ord Qty                   | 9,35             | 9,44           |  |
| 21.       | Ship Qty                  | 9,47             | 9,56           |  |
| 22.       | Net Price                 | 9,59             | 9,78           |  |
| 23.       | LI Status                 | 10,1             | 10,10          |  |
| 24.       | Avail Date                | 10,13            | 10,25          |  |
| 25.       | Binding Code              | 10,27            | 10,32          |  |
| 26.       | Edition                   | 10,35            | 10,39          |  |
| 27.       | LI Report Code            | 10,42            | 10,78          |  |
| 28.       | Title                     | 11,1             | 11,30          |  |
| Options:  |                           |                  |                |  |

| PO CONFIR | MATION FORMAT CODE: BISAC |                  |                |  |
|-----------|---------------------------|------------------|----------------|--|
| FIELD     | DESCRIPTION               | FROM ROW, COLUMN | TO ROW, COLUMN |  |
| 29.       | Author                    | 11,32            | 11,58          |  |
| 30.       | Publisher                 | 11,61            | 11,80          |  |
| 31.       | Title cont'd              | 12,1             | 12,30          |  |
| 32.       | Footer ACK#               | 55,1             | 55,18          |  |
| 33.       | ACK LI count              | 55,25            | 55,51          |  |
| 34.       | ACK Total Units           | 55,55            | 55,76          |  |
| 35.       | File Total Line Items     | 57,1             | 57,40          |  |
| 36.       | File Total Acks           | 58,1             | 58,40          |  |
| 37.       | File Total Units          | 59,1             | 59,40          |  |
| Options:  |                           |                  |                |  |
| # line    | Add item Forward Backwar  | rd ? help Exit   |                |  |

#### **Detail Screen**

```
CODM - PO CONFIRMATION FORMAT FIELD DEFINITIONS

MASTER

PO CONFIRMATION FORMAT CODE: BISAC

FIELD NUMBER: 28

1. DESCRIPTION : Title

2. START ROW : 11

3. START COLUMN : 1

4. END ROW : 11

5. END COLUMN : 30

6. FIELD TYPE : 1 - Standard field

7. LABEL :

8. INFORMATION SOURCE: L20 - Title/Description

Options: Enter specified line number

File Line by line # line Delete ? help Exit
```

These fields have the same meaning as the ones for the PO Format Fields (see *PO Format Field* on page 4-80).

## Confirmation Source Codes (CNFSRC)

When defining a purchase order confirmation print format (in the PO CONFIRMATION FORMAT FIELDS sub-table), the library defines the size, position, and contents of each output field; to specify the data source for these field contents, the library assigns a Confirmation Source Code in each of the PO CONFIRMATION FORMAT FIELD sub-table detail screens. For example, the Confirmation Source Code B2 specifies where to get author information.

The CONFIRMATION SOURCE CODES screen defines these data sources.

NOTE: The definitions for these codes are based on the BISAC Purchase Order Acknowledgment format.

Access

Select this table from the BISAC CODES MENU, or enter the screen identifier CNFSRC on any Acquisitions menu.

#### **Initial Screen**

The first 14 of 126 Geac-provided codes are shown in the sample screen.

```
CONFIRMATION SOURCE CODE
    Number of records : 126
    Code Description of code
 1. B1
          Title
 2. B10
          Material code
 3. B11 Place of Publication
 4. B12 Publisher
 5. B13 Date of publication
 6. B14 Subject
 7. B15
          Sort code
 8. B16
          Volume number
 9. B17 Vendor stock number
10. B18 Format code
11. B2 Author
12. B20 Encoding Level
13. B21 Cataloguing Source
14. B3 LC Card number
Options:
? help Add item # line Print Forward Backward Search jump
Exit
```

#### **Detail Screen**

```
CONFIRMATION SOURCE CODE

: B1

1. Description : Title
2. Field type : 2 = Bibliographic field
3. Source for conf info : 3,*245a
4. Conversion Code :

Options:
? help # line Line by line Copy Print Delete Exit
```

The first three fields are similar to the Information Source Code fields (see *Information Source Code (INFSRC)* on page 4-42). The fourth field is new.

### 4. Conversion Code [4-character code]

Type of conversion needed for display, currently only for amount fields such as Unit Price and Net Price. The code MR2 converts the data 99999 to 999.99 for display.

## **ADVCOMM Action Codes (ADVCTYP)**

The ADVCOMM ACTION CODES screen specifies communications scripts, paths, and types for the transmission and receipt of files with the vendor. This information is used by the BTSENDPO and BTCONFPO processes. (ADVCOMM is the name of the Unix directory which holds the communications software.)

Access

Select this table from the BISAC CODES MENU, or enter the screen identifier ADVCTYP on any Acquisitions menu.

#### Initial Screen

This screen lists the two Geac-supplied codes.

NOTE: The library **cannot** add or delete ADVCOMM Action Codes.

#### **Detail Screens**

```
ADVCOMM ACTION CODES

ACTION CODE: BTCONFPO

1. Description : Get BISAC Confirmations from B&T
2. Transmission Type : BSCPO.BT
3. Path : ADVCOMM
4. Shell Script : ./btconfpo.sh

Options:
? help # line Copy Print File Exit
```

```
ADVCOMM ACTION CODES

ACTION CODE: BTSENDPO

1. Description : Send BISAC PO file to B&T
2. Transmission Type : BSCPO.BT
3. Path : ADVCOMM
4. Shell Script : ./btsendpo.sh

Options:
? help # line Copy Print File Exit
```

CAUTION: The values in these screens will be entered by the Geac installer. Do NOT change the values.

The *Transmission Type* value ends in the vendor code defined by the library (e.g. BT).

The *Shell Script* value ends in po.sh (for **live transmission**) or qa.sh (for **local testing** — instead of being sent, the transmission files will caught by a program and dummy confirmations will be produced).

## **Acquisitions Code Tables**

## Order Method Codes (ORDMTH)

A BISAC-type Order Method Code, such as BSCPO, needs to be added so that it can be assigned in the *ORDER METHOD* field on the vendor's VEN - VENDOR NOTES screen. (See *Order Method Code (ORDMTH)* on page 4-66.)

Access the ORDER METHOD CODES table by selecting it on the CONTROL TABLE MENU, or by entering the screen identifier ORDMTH on any Acquisitions menu.

```
ORDER METHOD CODES

: BSCPO

1. Description : BISAC ordering
2. Mode of transmission : 1
0 - mail
1 - BISAC
2 - X12 (future)
3. Print paper copy (1 = YES) : 1
4. Default PO format : BISAC = BISAC paper output (audit)

Options:
? help # line Line by line Copy Print Delete Exit
```

On the detail screen for the code, assign the value 1 in the *Mode of transmission* field and, for paper copies of the electronic order, assign 1 in the *Print paper copy* field and BISAC in the *Default PO format* field.

## PO Print Format Codes (POFMT)

Geac provides a PO Print Format Code named BISAC which specifies the contents and layout of paper copies of the BISAC orders. Staff assign this code in the *Default PO format* field of the BISAC-type Order Method Code. (See *PO Print Format Code (POFMT)* on page 4-76 and *PO Format Field* on page 4-80.)

Access the PO PRINT FORMAT CODES table by selecting it on the CODE TABLE MENU, or by entering the screen identifier POFMT on any Acquisitions menu.

#### Detail Screen

```
CODM - PO PRINT FORMAT CODES MASTER

PO FORMAT CODE: BISAC

1. DESCRIPTION : BISAC paper output (audit)

2. SINGLE LINE PURCHASE ORDERS : 0

3. PRINT VENDOR LABELS : 0

4. TOTAL NUMBER OF FIELD DEFINITIONS : 15

5. NUMBER OF TITLES PER PAGE : 40

6. FIELD NUMBER FOR START OF TITLE BLOCK: 10

7. FIELD NUMBER FOR END OF TITLE BLOCK : 14

8. NUMBER OF BLANK LINES BIN TITLES : 0

9. PRINT FORM FEED BETWEEN PO PAGES : 1

Options:
File Line by line # line ? help Exit
```

### PO Format Field (Sub-Table)

|           | CODM - PO FORMAT       | FIELD DEFINITIONS BR | OWSE MA        | ASTE: |
|-----------|------------------------|----------------------|----------------|-------|
| PO FORMAT | CODE: BISAC            |                      |                |       |
| FIELD     | DESCRIPTION            | FROM ROW, COLUMN     | TO ROW, COLUMN |       |
| 1.        | order title            | 1,20                 | 1,60           |       |
| 2.        | po#                    | 2,1                  | 2,20           |       |
| 3.        | PO date                | 2,25                 | 2,40           |       |
| 4.        | Ven code               | 2,45                 | 2,60           |       |
| 5.        | Vendor SAN             | 2,65                 | 2,80           |       |
| 6.        | left col headings      | 4,1                  | 4,48           |       |
| 7.        | right col headings     | 4,50                 | 4,79           |       |
| 8.        | left col underline     | 5,1                  | 5,48           |       |
| 9.        | right col underline    | 5,50                 | 5,79           |       |
| 10.       | line#                  | 6,1                  | 6,4            |       |
| 11.       | isno                   | 6,6                  | 6,15           |       |
| 12.       | title                  | 6,17                 | 6,47           |       |
| 13.       | author                 | 6,50                 | 6,70           |       |
| 14.       | qty                    | 6,75                 | 6,79           |       |
| Options:  |                        |                      |                |       |
| # line    | Add item Forward Backy | ward ? help Exit     |                |       |

```
CODM - PO FORMAT FIELD DEFINITIONS BROWSE MASTER

PO FORMAT CODE: BISAC
   FIELD DESCRIPTION FROM ROW, COLUMN TO ROW, COLUMN
   15. Total Cost 50,30 50,50

Options:
# line Add item Forward Backward ? help Exit
```

# **Acquisitions Records**

### **Vendor Record**

Some fields in the vendor record require BISAC-related values. (See *Vendor Management* in the *Acquisitions User's Guide*.)

- The LIB ACCT field on the VEN VENDOR HEADER SCREEN must specify the vendor-assigned account number that identifies the library.
- The *ORDER METHOD* field on the VEN VENDOR NOTES screen must specify a BISAC-type Order Method Code.
- The SAN field on the VEN VENDOR ADDRESS SCREEN must specify the vendor's correct Standard Address Number.

## **Order/Request**

#### **Bibliographic Information**

ISBN

Electronic ordering is most efficient when the library supplies the ISBN on the purchase order. (The *Create details if ISBN exists* field on the BISAC PO - VENDOR DEFAULT SCREEN determines whether or not additional information such as title and author is included in the electronic purchase order.)

Publisher

If the library does not supply an ISBN, the publisher information, as specified by the library to the Geac installer, will be automatically extracted from the bibliographic record.

Title, Author, Binding Code If the library lacks the correct ISBN, the title, author (if any), and binding code must be supplied. Be careful to enter articles and punctuation in the title exactly to ensure a proper match on the vendor's title.

Enter the binding code in the *SORT CODE* field of the ORD - BIBLIO-GRAPHIC ENTRY/UPDATE screen. The permitted values are:

P paper

C cloth

L library

O other

If you omit the binding code and the ISBN, Baker & Taylor Books will not match your order.

#### **Ordering Information**

Condition Code

Assign the Order Condition Code AUTH (authorized) rather than CUT to the requests. Assigning AUTH allows the background Order Generation Job (ORDG) to create multi-title purchase orders, which are more effectively transmitted, and afterward more effectively shipped and invoiced.

## **Processing Steps**

After you have set up the BISAC and basic Acquisitions codes, defined a vendor appropriately, and created your requests, execute the following steps.

#### **Step 1: Generate Orders**

ORDG The Order Generation Job generates both regular and BISAC-stream

purchase orders (see Order Processing on page 5-17).

#### **Step 2: Print Orders**

ORDP The Purchase Order Print Job prints both regular and BISAC-stream

purchase orders (see *Order Processing* on page 5-17).

#### Step 3: Generate a File of BISAC-Format Orders

Convert the BISAC-stream purchase orders (that were output by ORDP) into BISAC-format orders — by either of the following methods:

ORDB the BISAC Send-File Production Job, activated from either the BISAC MENU (BSCM) or the Acquisitions Calendar Processor (ACP)

BTDELAY the B&T Order Transmission Scheduling Function.

#### Step 4: Transmit the Order File to Baker & Taylor

Connect to the Baker & Taylor Books system, and send your BISAC order file — by any one of the following methods:

BTSENDPO the interactive B&T BISAC Order Transmission Function.

BTDELAY the B&T Order Transmission Scheduling Function.

#### Step 5: Receive the Confirmation File from Baker & Taylor

Connect to the Baker & Taylor Books system, and request and receive their confirmation file for your orders — by any one of the following methods:

111011101101

BTCONFPO the interactive B&T BISAC Order Confirmation Function

BTDELAY the B&T Order Transmission Scheduling Function.

#### Step 6: Generate the BISAC Order Confirmation Report

Generate the BISAC Order Confirmation Report from the confirmation

file — by any one of the following methods:

CONFBSC the interactive BISAC Confirmation Processing Function.

CONFB the background BISAC Confirmation Processing Job, activated by the

Acquisitions Calendar Processor (ACP).

BTDELAY the B&T Order Transmission Scheduling Function.

#### **Step 7: Print the BISAC Order Confirmation Report**

Print the BISAC Order Confirmation Report by selecting the *Send Outputs to Printer* option on the Acquisitions Calendar Processor (ACP), and then entering Production Code CONFB. The system will list the confirmation reports you can print.

# Calendar Processor (ACP)

If you wish, you can process one or two of the BISAC processing jobs from the Acquisitions Calendar Processor, either directly or by scheduling the jobs to be processed at a particular time and date (see *Calendar Processor* on page 5-1). These jobs are:

- ORDB
- CONFB (equivalent to CONFBSC).

Use the Calendar Processor to print the BISAC Order Confirmation Reports.

## **Delayed BISAC Processing (BTDELAY)**

If you wish, you can schedule one or more of the BISAC processing jobs on the B&T ORDER TRANSMISSION SCHEDULING screen and activate the delayed processing job.

Access

Select this screen on the BISAC MENU, or enter the screen identifier BTDELAY at any Acquisitions menu.

### Option

Start load Activates the delayed processing job:

- If field 4 is left empty, the job will begin executing the specified jobs immediately.
- If field 4 has a start time specified, the terminal will go to sleep until the specified time, and then wake up and begin executing the specified jobs.

The system prompts OKAY TO CONTINUE? Answer Y to continue, or N if you have changed your mind about starting the job.

#### **Fields**

Last scheduled date and time

Date the Delayed BISAC Processing Job was last started. If the library specified a *Start time* the last time the job was processed, that time is also displayed.

1. Create BISAC File [Y or N]

Specifies whether or not to process the BISAC Send-File Production Job

(ORDB).

2. Send BISAC order

File

[Y or N]

Specifies whether or not to process the B&T BISAC Order Transmission

Job (BTSENDPO).

Receive BISAC Confirmation File [Y or N]

Specifies whether or not to process the B&T BISAC Order Confirmation

Job (BTCONFPO).

4. Start time [Time (in 24-hour format)]

Specifies when the first of the jobs specified in fields 1 to 3 and field 6 is

to be automatically started.

If you leave this field blank, the first of the specified jobs is started as

soon as you select the Start load option.

5. Time to wait btn sending and

receiving

[0-3 digits]

Number of minutes to wait after transmitting a BISAC order file (see

field 2) and requesting Baker & Taylor's confirmation file (See field 3). The value 10 is recommended. Instead of staying dialled in to the Baker & Taylor system during this period, the terminal will go to sleep and call

back at the end of the period.

Process confirmation file [Y or N]

Specifies whether or not to process the BISAC Order Confirmation

Processing Function (CONFBSC/CONFB) to generate a report from the

confirmation file.

## **B&T BISAC Order Transmission (BTSENDPO)**

To transmit (or re-transmit) a BISAC order file to the Baker & Taylor system, or to view a log of the BISAC interface transmissions, access the B&T BISAC ORDER TRANSMISSION screen.

NOTE: The BISAC order file can also be transmitted by BTDELAY.

Access Select this screen on the BISAC MENU, or enter the screen identifier BTSENDPO at any Acquisitions menu.

```
BTSENDPO - B&T BISAC ORDER TRANSMISSION
    Tran#
             Build Dt Send Dt
                              B&T TRAN# Conf Dt
                                                CTran#
                                                         Cproc Dt
            920903 920903
    T#0029
                              0067615 920903
                                                T#0030
                                                         920903
    T#0031
            920903
                     920903 0067617 920903 T#0032
                                                         920903
           920903 920903 0067619 920903
                                                T#0034
                                                         920903
    T#0033
    T#0035
            920904
Choose one or more transmission files to act on:
Options:
           Run report Exit ? Help
 # line(s)
```

#### **Options**

Run report Sends a report of past transmissions to the terminal screen or to the print queue for printing.

# line(s) Specify one or more BISAC order transmission files. The system will display a new set of options, shown below.

```
Choose action (Forward = Send Immediately, Back = Requeue for Transmission):
Forward Backward Delete Print Exit ? Help
```

Forward Transmits the BISAC order file to the Baker & Taylor system immediately.

Backward Re-queues the BISAC order file for transmission to the Baker & Taylor system. This deletes the B&T TRAN #, Conf Dt, CTRAN#, and Cproc Dt values but does not re-transmit the file.

Delete BISAC communication files are not automatically deleted. The library

must manually delete BISAC order and confirmation files once

processing is complete and the files are no longer needed. Use the *Delete* option to remove the previously selected BISAC communication files from the system; the deleted files will no longer appear in the display of

BISAC order files.

Print Sends the contents of the BISAC transmission file to the terminal or the

print queue.

**Fields** 

Transaction number assigned to the BISAC order file by the BISAC Send-

File Production Job (ORDB).

Build Dt Date the BISAC order file was created by the BISAC Send-File Produc-

tion Job (ORDB).

Send Dt Date the BISAC order file was transmitted to Baker & Taylor by the B&T

BISAC Order Transmission Job (BTSENDPO).

B&T TRAN# Transmission number assigned to the BISAC order file by Baker &

Taylor when the file was received.

Conf Dt Date the order confirmation file was received from Baker & Taylor by

the B&T BISAC Confirmation Transmission Job (BTCONFPO).

CTran# Transmission number assigned to the order confirmation file by the B&T

BISAC Confirmation Transmission Job (BTCONFPO) when the file was

received.

Cproc Dt Date the BISAC Order Confirmation Report was generated from the

confirmation file by the BISAC Confirmation Processing Job (CONFBSC/

CONFB).

# **B&T BISAC Order Confirmation (BTCONFPO)**

To request (or re-request) a BISAC order confirmation file from the Baker & Taylor system, or to view a log of the BISAC interface transmissions, access the B&T BISAC ORDER CONFIRMATION screen.

NOTE: The order confirmation file can also be received by BTDELAY.

Access Select this screen on the BISAC MENU, or enter the screen identifier

BTCONFPO at any Acquisitions menu.

#### **Options and Fields**

The options and fields are the same as those for the B&T BISAC Order Transmission Function (BTSENDPO).

# **BISAC Order Confirmation Report**

The standard confirmation report, generated by the BISAC Confirmation Processing Job (CONFBSC/CONFB) from the confirmation file received from Baker & Taylor, shows the following information.

NOTE: You can tailor the confirmation print format just as you can tailor the purchase order print format.

#### **General Information**

PO Purchase order number, assigned by the Order Generation Job (ORDG).

Date Purchase order creation date, assigned by the Order Generation Job

(ORDG).

Type Type of purchase order, assigned by Baker and Taylor. The possible

values are:

AP approval order

BE blanket order / estimated quantities

BK blanket order (quantity firm)

BL book leasing

CS continuation order

RL release (blanket order)

RO rush order

SO standing order

ZZ mutually defined

ACK Acknowledgment number for the confirmation transaction, assigned by

Baker & Taylor.

Date Date of the confirmation transaction, assigned by Baker & Taylor.

Vendor Message Free form message supplied by Baker & Taylor.

NOTE: ORDER PROCESSED does not mean that all of the titles on your order have been processed, ordered, and shipped without errors or exceptions. This message means only that your order has been interpreted by Baker & Taylor's ordering system and that the line items that have no errors have been ordered. Examine the *Status* and *Report Code* 

fields on the report to determine which titles have errors.

#### Information for Each Line Item (Title) on the Order

International Standard Book Number of the item.

ORDR International Standard Book Number supplied by the library — shown

only if Baker & Taylor has substituted another ISBN.

Ordr Number of copies ordered (information supplied by the library).

Ship Number of copies shipped (information supplied by Baker & Taylor). If

the number is 0, check the *Status* and *Report Code* fields to find out why.

Net Price Net price of the total units shipped (information supplied by Baker &

Taylor).

Status Code of order acknowledgment and invoice, or of order acknowl-

edgment only, supplied by Baker & Taylor. Possible codes include:

01 Title billed and shipped as ordered

02 Title was substituted for the title that was ordered

O3 Order for the title is cancelled - the title is a future publication and the publication date is unknown.

18 Order cancelled - Publisher did not respond by your cancellation date.

29 Order for title is backordered at customer's request.

99 Other

For a complete list of these codes, see the Automated Interface Manual

available from Baker & Taylor Books (April 1990).

Avail Projected date the item will be available for shipping (information

supplied by Baker & Taylor).

Binding code of the item. The possible values are:

P paper

C cloth

L library

O other

Edition or version of the publication.

Report Code Report code assigned by Baker & Taylor. Possible codes include:

INF ISBN not found TNF Title not found

NFB Not found - backordered NFC Not found - cancelled

OP Out of print

A blank in this field means "Title shipped as ordered".

For a complete list of these codes, see the Automated Interface Manual

available from Baker & Taylor Books (April 1990).

(title and author) Title and author of the item.

# **Serial Invoice Loader**

The optional Serial Invoice Loader enables the library to load serial invoices from vendors into the Acquisitions invoice files. These vendors include:

- vendors who can produce invoices in the Geac ADVANCE invoice format (including EBSCO Industries).
- vendors who can produce invoices in the Faxon proprietary format (including the Faxon Company, Inc. and Faxon Canada, Ltd).
- vendors who can produce invoices in the X12 format.

This chapter is divided into the following parts:

#### **General Preparation**

Describes by format the preparation required before you begin processing the invoice file(s).

## **Processing Steps**

Describes the procedure for successfully loading invoice data into Acquisitions.

#### Invoice Loader Profile (INLOAD)

Explains how to use the (INLOAD) program to:

- 1) set up the Serial Invoice Loader
- 2) load the invoice files into the Acquisitions database.

### **Serial Invoice Loader Report**

Describes the report produced when INLOAD is executed.

#### Procedure

The generalized procedure for using the serial invoice loader is:

- Use INLOAD to define the INVOICE LOADER PROFILE and select File to save the changes. The INVOICE LOADER PROFILE is usually defined once for each vendor. Skip this step if you have already defined the profile for your vendor.
- 2. Convert the vendor invoice file to the X12.INVC format if the invoice file is **not** in the X12 format.
- 3. Use INLOAD to obtain the INVOICE LOADER PROFILE and select the *Start Load* option to begin loading the vendor's invoice file.
- 4. Examine the report from the Serial Invoice Loader.
- 5. Once you are satisfied with the results of the report, execute INLOAD again and choose to update the database.

## **General Preparation**

Some general preparation is required for loading serial invoices:

- Many vendors, including EBSCO and Faxon, distribute invoices on 9-track tapes. If the library does not have access to a 9-track tape drive and needs one, contact your Geac project manager and ask about Geac's tape conversion service.
- Be sure to send the vendor **complete purchase order numbers**, including the 4-digit line number; for example, 9400000123/0002 (separating the two parts of the number by a slash as shown). Otherwise, all line numbers are assumed to be 0001. Line numbers uniquely identify the titles in multi-title purchase orders, and the Serial Invoice Loader needs the correct line numbers in order to apply invoices to the correct titles. (This is not a problem if the library issues only single-title purchase orders because all line numbers are 0001.)

### **EBSCO Special Preparation**

When invoices are exchanged on tape or over Internet and are formatted according to the Geac ADVANCE invoice format, ask EBSCO for invoice data in the **Geac ADVANCE invoice format**.

#### **Faxon Special Preparation**

When invoices are exchanged on tape and are formatted according to Faxon's invoice format, tell the Geac installer whether you are using **The Faxon Company, Inc.** (USA) or **Faxon Canada, Ltd.** These two vendors use different record blocking, and Faxon Canada includes Canadian prices and GST charges.

#### **Other Vendors**

When invoices are exchanged on tape, the Serial Invoice Loader can be used to load invoices from any vendor who can produce invoices in the **Geac ADVANCE invoice format**. Copies of the Geac format are available to vendors upon request.

#### **X12 Invoices Special Preparation**

When invoices are formatted according to the X12 standards, vendors send the invoices to the library electronically. Using X12 formatted invoices is the alternative to exchanging invoices on tape.

From the VENDOR HEADER SCREEN select the *Identifiers* option. The EDI IDENTIFICATION SCREEN appears. Ensure that the:

- exchange identifiers for SHIPTO and BILLTO addresses are correct
- · the DUNS# and FEDERAL ID# are entered
- the vendor record is updated with this information

NOTE: The values of the identifiers for the SHIPTO, and BILLTO addresses and the DUNS# and FEDERAL ID# must be agreed to by both the library and the vendor.

#### On the Bill To Code table:

 Ensure that the Bill To Codes for your library include an associated Library Code. When X12 invoices are loaded, the bill to identifier in the vendor's invoice is matched against a Bill To Code in the library's Acquisitions system and then the associated Library Code (in the Bill To Code) is used to assign the Library Code to the loaded invoice.

#### On the ISO Currency Code table:

 Ensure that the Currency Codes you need are present in the ISO Currency Code list. Add codes if necessary.

#### On the Currency Code table

 Ensure the associated ISO currency codes are assigned to the Currency Codes.

# **Processing Steps**

After you have used the Serial Invoice Loader to set up loading (see *Invoice Loader Profile (INLOAD)* on page 9-14), execute the following the steps whenever you wish to load invoices.

#### **Tape/Cartridge Loading**

Loading tapes or cartridges containing invoices in the Geac ADVANCE invoice format. (This includes invoices from EBSCO.)

#### Step 1: Load/Convert the Data into the X12.INVC Disk File

A. Mount the Tape or Cartridge

Mount the vendor's tape or cartridge on your drive.

B. Clear Out the X12.INVC Disk File

At the TCL level, enter the following command next to the ">" prompt:

CLEAR-FILE DATA X12.INVC

C. Load the Data Into the X12 INVC file

On any Acquisitions menu, enter the screen identifier **TAPE** and enter the ID (such as INVC.EBSCO) to access the Load Data Program screen; check that the specifications on the detail screen are correct; and then load the data from the tape or cartridge to the X12.INVC disk file. (For directions, see *Load Data Program (TAPE)* on page 9-9.)

#### Step 2: Execute the Invoice Load in Test Mode

Access the Serial Invoice Loader (INLOAD) and ensure that the fields are answered correctly (the *DETAILED REPORT* field should be answered Y). Select the *Start load* option, and answer N when the system prompts:

Okay to update database?

Select *Print report* and examine the report to ensure that the contents of the tape are as expected.

#### Step 3: Execute the Invoice Load in Live Mode

Access the Serial Invoice Loader (INLOAD), ensure that the fields are answered correctly, select the *Start load* option, and answer Y when the system prompts:

Okay to update database?

Select *Print report* and examine the report.

#### **EBSCO Internet File Loading**

#### Step 1: Load/Convert the Data into the X12.INVC Disk File

A. Clear Out the EBSCO Directory At the Unix level, enter the following commands:

cd /adv1/ebsco

rm \*

B. Capture the EBSCO File from the Network At the Unix level, use the ftp (file transfer protocol) program to capture ("get") the invoice file from the Internet network, then save it into a file named UNIX.EBSCO in the /adv1/ebsco directory.

C. Clear Out the X12.INVC Disk File

At the TCL level, enter the following command next to the ">" prompt:

CLEAR-FILE DATA X12.INVC

D. Convert the Data to the X12.INVC Disk File

On any Acquisitions menu, enter the screen identifier **EBSCO** to convert the data from the UNIX.EBSCO file to the X12.INVC file. The EBSCO program displays a screen prompting you to continue or quit.

#### Step 2: Execute the Invoice Load in Test Mode

Access the Serial Invoice Loader (**INLOAD**) and ensure that the fields are answered correctly (the *DETAILED REPORT* field should be answered Y). Select the *Start load* option, and answer N when the system prompts:

Okay to update database?

Select *Print report* and examine the report to ensure that the contents of the tape are as expected.

#### Step 3: Execute the Invoice Load in Live Mode

Access the Serial Invoice Loader (INLOAD), ensure that the fields are answered correctly, select the *Start load* option, and answer Y when the system prompts:

Okay to update database?

Select *Print report* and examine the report.

#### **Faxon Tape/Cartridge Loading**

#### Step 1: Load/Convert the Data into the X12.INVC Disk File

A. Mount the Tape or Cartridge

Mount the Faxon tape or cartridge on your drive.

B. Clear Out the X12.INVC Disk File

At the TCL level, enter the following command next to the ">" prompt:

CLEAR-FILE DATA X12.INVC

C. Load the Data

On any Acquisitions menu, enter the screen identifier **TAPE** and enter the ID X12. FAXN to access the Load Data Program screen; check that the specifications on the detail screen are correct; and then load the data from the tape or cartridge to the X12. FAXN disk file. (For directions, see *Load Data Program (TAPE)* on page 9-9.)

D. Convert the Data to the X12.INVC Disk File On any Acquisitions menu, enter the screen identifier **FAXON** to convert the data from the X12.FAXN file to the X12.INVC file. The FAXON program displays a screen prompting you to continue or quit.

#### Step 2: Execute the Invoice Load in Test Mode

Access the Serial Invoice Loader (INLOAD) and ensure that the fields are answered correctly (the *DETAILED REPORT* field should be answered Y). Select the *Start load* option, and answer N when the system prompts:

Okay to update database?

Select *Print report* and examine the report to ensure that the contents of the tape are as expected.

#### Step 3: Execute the Invoice Load in Live Mode

Access the Serial Invoice Loader (INLOAD), ensure that the fields are answered correctly, select the *Start load* option, and answer Y when the system prompts:

Okay to update database?

Select *Print report* and examine the report.

#### Load Data Program (TAPE)

Use the Load Data Program to load data from tape or cartridge to a disk file (X12.INVC for EBSCO and other vendors, or X12.FAXN for Faxon) before loading the records into Acquisitions.

Access this program by entering the screen identifier TAPE on any menu.

#### **Initial Screen**

| _ |                   | $\overline{}$ |
|---|-------------------|---------------|
|   | LOAD DATA PROGRAM |               |
|   | Enter in the ID : |               |
|   |                   | ,             |

Enter the name of the tape configuration record and <ENTER>. (The ID is INVC.EBSCO for EBSCO and X12.FAXN for Faxon; for other vendors, create new ID records that describe the characteristics of their tapes.)

Alternatively, to return to your original menu, <ENTER> with the prompt's answer field left empty.

#### Detail Screen

Once you have selected the tape configuration record, the system displays the detail screen.

```
DD MMM YYYY
                 Geac ADVANCE Library System (#.##)
                                                    PPPPPP IIIIII
  HH:MM
                      Your Library Name
                          LOAD DATA PROGRAM
 SYSTEM INFORMATION : System name (ADVANCE)
                                          = ADVANCE
  Load Id : INVC.EBSCO Module name (ACQ)
                                          = ACQ
                    Brief description
                                          = INVOICE LOAD
                    Load into file (BATCH.LOAD) = [Filename]
                    Read from ('T' FOR TAPE) = T
                 ----- TAPE INFORMATION -----
                 Tape density (default 1600)... 1600
                 Tape label (ENTER for none)....
                 Block size ..... 2560
                 Data start position (def. 0).... 0
                 ASCII flag (0=ASCII,1=EBCDIC)... 0
                 Tape device name - &DEVICES& ID. MTU2
                 Tape device number (ndmtu) . 10002
Options:
  Edit Start Exit ? Help
```

NOTE: The filename that appears in the *Load into file* field depends on the type of tape or cartridge you are loading:

- if you are loading a tape/cartridge in the Geac ADVANCE format (from EBSCO), the filename should be X12.INVC.
- if you are loading a tape/cartridge in the Faxon proprietary format, the filename should be X12.FAXN.

The Geac-supplied values, shown in the sample screen, should not need to be changed. For an explanation of the *Tape device name* and *Tape device number* fields, see *Vendor Tape Characteristics* on page 7-20.

Use the *Start* option to start the loading of records.

#### X12 File Loading

#### Step 1: Determine the name of the X12 file to be loaded

To display X12 files that have been imported to your ADVANCE system, access the X12-IMPORTED FILE DISPLAY screen from the ACQUISITIONS UTILITIES MENU (AUTIL) or enter the screen identifier X12IMP on any Utilities menu (or on the ADVANCE MAIN MENU).

| X                           | 12 - IMPORTED FILE DISPLAY | MASTER |
|-----------------------------|----------------------------|--------|
| FILE NAME                   | DATE LOADED                |        |
| 1. 810EBS.1                 | 06/12/94                   |        |
| 2. 810EBS.2                 | 05/12/94                   |        |
| 3. 810EBS.3                 | 04/12/94                   |        |
| 4. 810FAX.1                 |                            |        |
| 5. 810FAX.2                 | 06/15/94                   |        |
| 6. 810FAX.3                 | 04/30/94                   |        |
|                             |                            |        |
| Options:<br>Forward Backwar | d ? help Exit              |        |

#### X12 File Types

The X12 - IMPORTED FILE DISPLAY screen includes not only X12 invoice files but any other files containing X12 transactions received by the library, such as, claim responses, purchase order acknowledgments and publisher dispatch data.

#### FILE NAME

Filenames have the format 999XXX.N where:

999 Represents the three digits that denote the X12 transaction set (for example, 810 – Invoices, 870 – Claim Response, 856 – Publisher Dispatch Data).

XXX Represents the three character mnemonic that identifies the vendor who

sent the file (for example BHB – Blackwells, EBS – EBSCO, FAX – Faxon). These mnemonics are assigned by the X12 Translator package and cannot be changed by the library.

N Represents the one digit numeric with a value of 1, 2, or 3. The system retains up to three files of each transaction type (invoice, claim response, and so forth) sent by each vendor. When a new X12 file is imported from a vendor, the system will rename the previously named 999XXX.1 file to 999XXX.2 file, the previously named 999XXX.2 file to 999XXX.3 file and the previously named 999XXX.3 file is deleted from the system. The new X12 file is named 999XXX.1.

#### DATE LOADED

Date that the X12 file was last loaded. This date is assigned to an invoice file by the invoice loader (INLOAD) when the Invoice Loader is executed to update the database. Normally, you would load a particular invoice file only once. Consequently, you should identify X12 files that do not have a *date loaded*. In some cases, you may have more than one invoice file from a particular vendor that needs to be loaded. Make sure that each of these invoice files is loaded using INLOAD.

CAUTION: The system retains only the last three invoice files sent by a vendor. Make sure that you load these invoice files in a timely manner (before the file is removed from the system).

#### Step 2: Execute the Invoice Load in Test Mode

Access the Serial Invoice Loader (INLOAD) and ensure that the fields are answered correctly (the *DETAILED REPORT* field should be answered Y). See *Invoice Loader Profile (INLOAD)* on page 9-14.

Make sure that you update the *File to load from* field with the X12 file name identified in Step 1.

Select the Start load option, and answer N when the system prompts:

Okay to update database?

If the X12 invoice file has already been loaded, the message:

File has already been loaded

will display after the *Okay to update database?* prompt is answered.

Select *Print report* and examine the report to ensure that the contents of the tape are as expected.

#### Step 3: Execute the Invoice Load in Live Mode

Access the Serial Invoice Loader (INLOAD), ensure that the fields are answered correctly, select the *Start load* option, and answer Y when the system prompts:

Okay to update database?

If the X12 invoice file has already been loaded, the message:

File has already been loaded

will display after the *Okay to update database?* prompt is answered.

Select *Print report* and examine the report.

#### Step 4: Delete the X12 Invoice file

Once you determine that the file has loaded successfully into ADVANCE, you may delete the X12 file. Deleting X12 files helps to conserve disk space on your system. If X12 files are not deleted, the system will retain the last three files (for each transaction type) sent by each vendor.

- 1. Access the X12-IMPORTED FILE DISPLAY screen (X12IMP) to identify the name of the invoice files that have been successfully loaded into the Acquisitions system.
- 2. Access the Serial Invoice Loader (INLOAD) and update the *File to load from* field with the name of the X12 file you wish to delete. After you choose the *Delete File* option and verify that you really want to delete the X12 file, the system will delete the file.

### Invoice Loader Profile (INLOAD)

Use the INVOICE LOADER PROFILE screen of the Serial Invoice Loader to:

- set up the invoice loader profile for a vendor, or
- start the loading of vendor-supplied information from a disk file into the Acquisitions invoice files.

#### Access

To access this screen, select it from the ACQUISITIONS UTILITIES MENU, or enter the screen identifier INLOAD on any Acquisitions menu.

#### **Initial Screen**

| $\overline{}$ |                |                        |        | \ |
|---------------|----------------|------------------------|--------|---|
|               |                | INVOICE LOADER PROFILE | MASTER |   |
|               | Enter a VENDOR | CODE:                  |        |   |
|               |                |                        |        | , |

Enter a valid vendor code next to the prompt, then <ENTER>. To see the VEN - VENDOR SEARCH & RETRIEVAL browse list of valid vendor codes, enter ?? and <ENTER>.

Alternatively, to return to your original menu, <ENTER> with the prompt's answer field left empty.

#### **Detail Screen**

Once you have selected a vendor (such as EBSCO), the system displays the detail screen.

```
MASTER
                   INVOICE LOADER PROFILE
     VENDOR CODE
                   : EBSCO - EBSCO SUBSCRIPTION SERVICES
    GENERAL DEFAULTS
  1. USING X12 FORMAT : N
                                    12. PRORATE METHODS
  2. FILE TO LOAD FROM : X12.INVC
                                                    DISCOUNT
  3. BISAC MAPPING : N
                                                    TAX
                                                                 : 2
  4. LIBRARY
                        : MA
                                                    REGULAR CHG : 3
  5. INVOICE CURRENCY : US
                                                    OTHER CHG
 6. PAYMENT CURRENCY : US 13. INCONSISTENT VENDORS : 7. PAYMENT METHOD : CHQ 14. LOAD ZEROED LINE ITEMS : 8. PRODUCTION DATE : 02/27/93 15. LOAD DETAIL NOTES :
  9. INVOICE LINE TYPES
                                    16. UPDATE ORDER PRICE
                      : INV
                                     17. DETAILED REPORT
           REGULAR
                                     18. AUTOMATIC PRINT
                        : CRE
           CREDIT
           SUPPLEMENTAL : SUP
                                     19. SYSTEM PRINTER #
           DEPOSIT STMT : DEP
 10. PG/LN NUMBER SUPPLIED: Y
 11. REPORT CODE
                        : COMP
Options:
 Line by line
                 # line Start load Print report File Delete file
  ? help Exit
```

#### **Options**

Start load Starts the **loading** of invoices. (See *Processing Steps* on page 9-5.)

Acquisitions database.

Print report Sends the **Invoice Loader Report** to the print queue for printing. (See Serial Invoice Loader Report on page 9-22.)

Used to delete an X12 invoice file once it has been loaded into the

#### **Fields**

Delete file

For explanations of the codes, see *Setup Tables* on page 4-1; for explanations of the INV - INVOICE HEADER SCREEN and INV - INVOICE DETAIL screen fields, see *Invoicing* in the *Acquisitions User's Guide*.

#### 1. USING X12 FORMAT

[Y or N]

- Y The invoice was received electronically through the X12 EDI interface and is formatted according to the X12 standards.
- N The invoice was received on tape or through the Internet but was not formatted according to the X12 standards.

## 2. FILE TO LOAD FROM

[1-9 characters]

Enter the name of the file that contains the incoming invoice. If field 1 was answered N, this field defaults to X12. INVC. Otherwise, it should contain the name of the file (in the X12.TRANSIN directory) that contains the invoice to be loaded.

#### 3. BISAC MAPPING

[Y or N]

The answer to this field has an affect only if you are processing X12 formatted invoices.

- Y X12 invoice is formatted based on BISAC (Book Industry System Advisory Committee) mapping of the X12 transaction set.
- N X12 invoice is formatted based on SISAC (Serials Industry System Advisory Committee) mapping of the X12 transaction set.

#### 4. LIBRARY

[Library Code, 1-6 characters; Mandatory]

Default value for the *LIBRARY* field on the INV - INVOICE HEADER SCREEN for all invoices loaded.

To see the LIBRARY CODES table, enter ?? and <ENTER>.

# 5. INVOICE CURRENCY

[Currency Code, 1-8 characters; Mandatory]

Default value for the *INVOICE CURR* field on the INV - INVOICE HEADER SCREEN for all invoices loaded.

To see the CURRENCY CODES table, enter ?? and <ENTER>.

# 6. PAYMENT CURRENCY

[Currency Code, 1-8 characters; Mandatory]

Default value for the *PAYMENT CURR* field on the INV - INVOICE HEADER SCREEN for all invoices loaded.

To see the CURRENCY CODES table, enter?? and <ENTER>.

#### 7. PAYMENT METHOD

[Payment Method Code, 1-6 characters; Mandatory]

Default value for the *PAY METHOD* field on the INV - INVOICE HEADER SCREEN for all invoices loaded.

To see the PAYMENT METHOD CODES table, enter ?? and <ENTER>.

# 8. PRODUCTION DATE

[date (in system format)]

Default value for the *PRODN* field on the INV - INVOICE HEADER SCREEN for all invoices loaded.

If you leave this field blank, the system assigns the loader processing date — this tells the system to generate a voucher the same date that the invoices are loaded and authorized for payment.

#### INVOICE LINE TYPES: REGULAR, CREDIT, SUPPL., DEPOSIT STMT.

[four Invoice Type Codes, 1-3 characters each; Mandatory]

Default values for regular invoices, credit invoices, supplemental or adjustments (partial payment invoices) and deposit statement invoices, for the *LINE TYPE* field on the INV - INVOICE DETAIL screen for the invoice detail line items loaded.

To see the INVOICE TYPE CODES table, enter ?? and <ENTER>.

#### 10. PG/LN NUMBER SUPPLIED

[Y or N]

Specify whether or not the vendor supplies page and line numbers (or at least sequential numbers) for the invoice detail line items (*PAGE/LINE* field). EBSCO and Faxon Canada supply sequential numbers; The Faxon Company does not.

Y The vendor-supplied numbers will be used. This facilitates future communications with the vendor (e.g. about invoice discrepancies).

If the vendor supplies sequential numbers, the system loads the two right-most digits as the line number, and remaining digits as the page number. Examples:

001 is loaded as page 00, line 01 025 is loaded as page 00, line 25 099 is loaded as page 00, line 99 100 is loaded as page 01, line 00 101 is loaded as page 01, line 01 225 is loaded as page 02, line 25

N or empty

The loader will assign consecutive page and line numbers to the line items in the sequence in which they are loaded.

#### 11. REPORT CODE

[Report Code, 1-4 characters]

Default value for the *REPORT CD* field on the INV - INVOICE DETAIL screen for all invoice detail line items loaded.

To see the REPORT CODES table, enter ?? and <ENTER>.

# 12. PRORATE METHODS: DISCOUNT, TAX, ...

[1-4; Mandatory]

Default values for the *PRORATE METHOD* fields on the INV - INVOICE HEADER SCREEN for all invoices loaded. (For more information, see the *Acquisitions User's Guide*.)

- 1 Prorate on line item net amount; pay from accumulation funds. (Do not assign this value in the *DISCOUNT* field.)
- 2 Prorate on line item net amount or percentage; pay from regular funds. (Assign this value in the *REGULAR CHG* field for The Faxon Company loading.)
- 3 Use header total and line item net amounts supplied by vendor; pay from general funds. (Assign this value in the *REGULAR CHG* field for EBSCO loading. For Faxon Canada loading, assign this value to the *OTHER CHG* field because it contains GST amounts.)
- 4 Prorate on number of copies; pay from general funds.

# 13. INCONSISTENT VENDORS

[Y or N]

Y The loader allows the invoice vendor to be different from the vendor specified on the order.

N or empty

The loader will **not** load an invoice detail line item from a vendor that is different from the vendor specified on the order.

14. LOAD ZEROED LINE ITEMS

[Y or N]

Some vendors send invoice detail line items for **all** handled subscriptions on the supplemental invoice regardless of whether or not there is an invoice price change for the particular order.

Y All invoice detail line items will be loaded regardless of their values.

N or empty Zero-valued invoice detail line items will not be loaded.

15. LOAD DETAIL NOTES

[Y or N]

Y The vendor's invoice detail line item *SUBSCRIPTION LENGTH*, *NUMBER OF ISSUES* and *SICI* data will be loaded into the *NOTE* field on the INV - INVOICE DETAIL screen.

N or empty The *NOTE* field on the INV - INVOICE DETAIL screen will be left blank.

16. UPDATE ORDER PRICE

[Y or N]

If the price is not zero and the invoice is not a supplemental (adjustments) type invoice, the detail line item *UNIT PRICE* data will overwrite the existing value in the *UNIT COST* field on the ORD - ORDERING DATA screen.

N or empty

Y

The *UNIT COST* field on the ORD - ORDERING DATA screen will not be updated.

17. DETAILED REPORT

[Y or N]

Y The Invoice Loader Report will include all invoice detail line items.

18. AUTOMATIC PRINT

[Y or N]

Determines whether or not the Invoice Loader Report will be automatically sent to a print queue for printing. Regardless of your answer, the report will also be saved to a file for later printing (via the *Print report* option).

Y The report will be sent to a print queue for printing.

N or blank The report will not be sent to a print queue for printing.

19. SYSTEM PRINTER#

[0-1 digit]

The report will be sent to the print queue you identify in this field.

### **Serial Invoice Loader Report**

#### **Initial Information**

- Vendor code (8 characters).
- Vendor name (40 characters).

#### Information for Each Record

INVOICE NUMBER Invoice document number assigned by the vendor (17 characters).

PG/LN Detail item page and line number assigned by the vendor (4 digits, 99/

99).

TYPE Detail item invoice type (3 characters).

TITLE Detail item title (25 characters).

PO NUMBER / ITEM Detail item's purchase order number and line item number assigned by

Acquisitions (15 digits, 99999999999999).

COPY Detail item number of copies invoiced (4 digits).

PRICE Detail item invoice price (9 digits, 9,999,999.99).

MESSAGE One or more of the following error or warning messages may be printed.

Error Messages Order library mismatch

The Library Code in the invoice detail line item's order does not match the vendor's, and thus the line item was not loaded. This may be just a warning if the library allows a mismatch of Library Codes.

#### No match found for PO number

The purchase order number in the invoice detail line item cannot be found in the Acquisitions order file, and thus the line item was not loaded. This may be just a warning if the library allows mismatch.

#### Vendor inconsistency

The vendor in the invoice detail line item's order does not match the vendor whose invoices are being loaded, and thus the line item was not loaded. (This is an error message because the *INCONSISTENT VENDORS* field on the INVOICE LOADER PROFILE screen is answered N.)

#### No PO number found on record

The invoice detail line item has no purchase order number and thus the line item was not loaded. The PO number/item column displays the ISSN followed by /ISSN.

#### Order Marked for Deletion

The order has been archived and is marked to be purged from the Acquisitions database. The line item was not loaded.

#### Warning Messages

#### Invoice number exists

The invoice already exists in Acquisitions. Check that the invoice file was not previously loaded.

#### Total taxes imbalance

The *PRORATE METHODS: TAX* field on the INVOICE LOADER PROFILE screen is answered 3 but the sum of the tax amounts in the invoice detail line items does not equal the total tax amount in the invoice header record.

#### Total other charge imbalance

The *PRORATE METHODS: OTHER CHG* field on the INVOICE LOADER PROFILE screen is answered 3 but the sum of the other charge amounts in the invoice detail line items does not equal the total other charge amount in the invoice header record.

#### Total regular charge imbalance

The *PRORATE METHODS: REGULAR CHG* field on the INVOICE LOADER PROFILE screen is answered 3 but the sum of the regular charge amounts in the invoice detail line items does not equal the total regular charge amount in the invoice header record.

#### Total line item count imbalance

The number of detail line items in the invoice does not match the number reported as appearing by the vendor. Check with the vendor to verify that the tape contents are not corrupt.

#### Total gross amount imbalance

The total gross amount reported by the vendor in the invoice header does not equal the sum of the gross amounts (invoice price times number of copies) in the detail line items. Check with the vendor to verify that the tape contents are not corrupt.

#### Vendor inconsistency

The vendor in the invoice detail line item's order does not match the vendor whose invoices are being loaded. (This is only a warning message because the *INCONSISTENT VENDORS* field on the INVOICE LOADER PROFILE screen is answered Y.)

#### Skip zero valued line item

An invoice detail line item has a zero value, and thus was not loaded. (The line item was not loaded because the *LOAD ZEROED LINE ITEMS* field on the INVOICE LOADER PROFILE screen is answered N.)

#### Zero valued line item

An invoice detail line item has a zero value. (The item was loaded anyway because the *LOAD ZEROED LINE ITEMS* field on the INVOICE LOADER PROFILE screen is answered Y.)

#### Unable to update price

The price in the invoice detail line item was not used to update the estimated unit cost in the order because of insufficient money in the funds to handle the commitment, or because the vendor statistics could not be updated (because the record was in use at the time).

#### Incorrect DUNS# - XXX

The vendor's *DUNS* number on the invoice does not match the *DUNS* number on the vendor's EDI IDENTIFICATION SCREEN in Acquisitions. This is only checked for X12 invoices.

#### Incorrect FEDERAL ID - XXX.

The vendor's Federal Identification Number on the invoice does not match the *FEDERAL ID* on the vendor's EDI IDENTIFICATION SCREEN in Acquisitions. Only checked for X12 invoices.

#### **Totals**

TOTAL GROSS AMOUNT
TOTAL INVOICE LINES
TOTAL TAX AMOUNT
TOTAL OCHG AMOUNT
TOTAL RCHG AMOUNT
TOTAL SCHG AMOUNT
TOTAL SPECIAL CHARGE
OVERALL DISC. AMOUNT
OVERALL DISCOUNT %
SUM GROSS AMOUNT

LINES FOUND
SUM TAX AMOUNT
SUM OCHG AMOUNT
SUM RCHG AMOUNT

The vendor's invoice headers provide the TOTAL amounts.

The loader calculates the *SUM* amounts by adding the invoice detail line item amounts together. The *SUM* amount is zero if the vendor does not supply amounts at the line item level.

### **Subscription Dates**

The vendor-supplied subscription start and end dates will be loaded into the *FROM* and *TO* fields on the INV - INVOICE DETAIL screen.

#### **Statistics**

Summary statistics are printed on the last page of the report.

#### Number of records processed:

Number of physical records read from the tape file (X12.INVC or other tape file as specified on the INVOICE LOADER PROFILE screen).

#### Number of invoice lines found:

The number of invoice line items found on the tape file. If none of the invoices were duplicate invoices, the number should equal the *Number of records processed* minus the number of invoices on the tape.

#### Number of invoice lines processed:

Number of invoice detail line items that had no errors and therefore have or will be loaded.

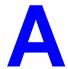

# **Using ADVANCE**

This appendix provides some general instructions on how to use ADVANCE:

- the parts of a screen
- selecting menu items
- selecting screen options
- editing in data fields
- editing in data field windows.

#### The Parts of a Screen

The ADVANCE screens follow a common design, as illustrated in the following sample menu — the ADVANCE MASTER MENU.

#### Menu Screens

Each menu screen typically has:

- the software name (Geac ADVANCE Library System) and release number (RRRR, e.g. 5.00), and your library system name (Your Library Name), at the top centre of the screen
- the date (DD MMM YYYY) and time (HH:MM), in the top left corner of the screen
- the terminal's **Port Code** (PPPPP) and default **Institution Code** (IIIIII), in the top right corner of the screen
- a screen title (e.g. MASTER MENU), four lines down in the centre of the screen
- an information display or work area, in the middle of the screen
- an options area for entering a menu option, at the very bottom of the screen.

DD MMM YYYY Geac ADVANCE Library System (RRRR) PPPPPP IIIII HH:MM Your Library Name MASTER MENU 1. CAT Cataloguing Acquisitions 4. ACO 2. CIRC Circulation 5. SER Serials Control 3. OPAC Online Catalogue 6. UTIL Utilities 7. ON Change User 8. OFF Log Off Enter the number of your selection and press <ENTER> or ? followed by <ENTER> for Help :

#### Non-Menu Screens

Most non-menu screens lack the information shown in the top three lines of menu screens, and list the options across the bottom of the screen. A sample ordering screen from Acquisitions is shown below.

The operator's **User ID** (UUUUUU) is shown in the top right corner of many screens.

```
ORD - ORDERING DATA
                                                                                                                  טטטטטט

      PO#/LINE#:
      9200000314/0001
      VENDOR
      : PENGUIN
      ORDER DATE:
      02/08/93

      REQUEST #:
      920123
      ORDER TYPE:
      REGULAR
      REQST DATE:
      02/08/93

      LIBRARY :
      UL
      CONDITION :
      OPEN
      EST DELVRY:
      02/22/93

      ISBN/ISSN:
      0898598125
      LC CARD # :
      85029331
      RECEIVED :
      **

 AUTHOR : Buss, Arnold H., 1924-
               : SOCIAL BEHAVIOR AND PERSONALITY.
 STATUS : Rush Order
  1. VENDOR : PENGUIN 6. SELECTOR : ACQ 10. UNIT COST:
2. PAY TYPE : PAY 7. TOTAL CPY: 6 11. DISCOUNT%: 15.000
3. TRANSFER : Y 8. PRIORITY : RUSH 12. TAX % : 8.000
                                                                                                                          46.50
   4. CLM CODE : DFLT 9. CURRENCY : CDN
                                                                                                                            0.00
                                                                                  13. ADDED CHG:
   5. REQUESTOR: C. Smith
                                                                                     14. CONDITION: OPEN
 15. VENDOR : Please supply ASAP
       NOTE
                  Description of selected option
Options:
   File # line Line by line Bibliographic Allocation Notes
   Conditions Serial Publication Vendor inquiry Prior screen ? Help
   Exit
```

### **Selecting Menu Items**

The ADVANCE modules are menu-driven. Menu screens which list available sub-menus or functions are offered at the highest levels of the module. There are two ways to select a menu item.

#### **Menu Item Number**

To select a menu item, you may enter the item's reference number on the menu and <ENTER>. For example, to select the Serials Module on the ADVANCE MAIN MENU, enter the number 5 and <ENTER>; similarly, to select the Vendor Maintenance Menu on the SERIALS CONTROL MAIN MENU, enter the number 4 and <ENTER>.

#### **Screen Identifiers**

Each menu item also has a short alphabetic name, called a screen identifier. For example, the Publications Pattern Function, an item listed on the SERIALS CONTROL MAIN MENU, has the identifier PUBM. You can enter the identifier instead of the menu item number on this menu.

Furthermore, you do not have to be on the menu that lists the function when you enter the screen identifier — you can enter the screen identifiers on any menu in the module to go **directly** to the screen you want, skipping any intermediate menus.

### **Selecting Screen Options**

Many non-menu screens have a list of options at the bottom. The way these options are presented depends on whether or not the "option bar" feature is turned on for your particular ADVANCE module (e.g. Serials) or your terminal's port. (This feature is controlled by the system administrator at a setup table — see the *Utilities Management Guide*.)

All sample screens in this guide show option lines with this feature turned on.

#### **Option Bar**

If the "option bar" feature is turned **on**, the option line will look something like the following, with one of the options highlighted and a brief description of it shown on the first line.

```
Options: Get more information

Check in Holdings Claims Order detail Forward Backward

Prior screen ? help Exit
```

To select an option:

- 1. move the highlighted bar in any of three ways:
  - press an arrow key
  - press the space bar
  - type the first (capitalized) letter of the option. If more than one option begins with the same letter, type the letter a second time to proceed to the second option.
- 2. and then <ENTER> to execute it.

#### **Option Code**

If the "option bar" feature is turned **off**, the option line will look something like the following, with a code (or "command") shown to the left of each option.

```
Options: <ENTER> = scroll options

C = Check in H = Holdings CL= Claims O = Order detail

F = Forward B = Backward P = Prior screen ? = ? help
```

To select and execute an option, enter the option's code and <ENTER>. For example, enter CL and <ENTER> for *Claims*.

#### Scrolling

If the system does not have enough room to list all options at once, you can <ENTER> to scroll forward in the list. For example, the previous sample display will change to:

```
Options:

F = Forward
B = Backward
P = Prior screen
P = ? help

and then to:

Options:

E = Exit
C = Check in H = Holdings

CL= Claims

Options

Options

Options

Options

Options

Options

CL= Claims

Options

Options

Options

Options

Options

Options

Options

Options

Options

Options

Options

Options

Options

Options

Options

Options

Options

Options

Options

Options

Options

Options

Options

Options

Options

Options

Options

Options

Options

Options

Options

Options

Options

Options

Options

Options

Options

Options

Options

Options

Options

Options

Options

Options

Options

Options

Options

Options

Options

Options

Options

Options

Options

Options

Options

Options

Options

Options

Options

Options

Options

Options

Options

Options

Options

Options

Options

Options

Options

Options

Options

Options

Options

Options

Options

Options

Options

Options

Options

Options

Options

Options

Options

Options

Options

Options

Options

Options

Options

Options

Options

Options

Options

Options

Options

Options

Options

Options

Options

Options

Options

Options

Options

Options

Options

Options

Options

Options

Options

Options

Options

Options

Options

Options

Options

Options

Options

Options

Options

Options

Options

Options

Options

Options

Options

Options

Options

Options

Options

Options

Options

Options

Options

Options

Options

Options

Options

Options

Options

Options

Options

Options

Options

Options

Options

Options

Options

Options

Options

Options

Options

Options

Options

Options

Options

Options

Options

Options

Options

Options

Options

Options

Options

Options

Options

Options

Options

Options

Options

Options

Options

Options

Options

Options

Options

Options

Options

Options

Options

Options

Options

Options

Options

Options

Options

Options

Options

Options

Options

Options

Options

Options

Options

Options

Options

Options

Options

Options

Options

Options

Options

Options

Options

Options

Options
```

and then finally back to the original display.

### **Editing in Data Fields**

Many screens have fields into which you can place the cursor to add or change data. These fields are usually the numbered fields.

#### **Single-field Access**

To access a particular field, select the # line option and type the field's reference number. Afterward, you can leave the field and return to the option line by <ENTER>.

#### Line-by-Line, Multi-field Access

To access all the screen's fields, one after another, instead select the *Line by line* option; this places the cursor in the screen's first field. <ENTER> takes you to the next field rather than down to the option line.

When you add a **new** record, the system displays a screen with most or all of the fields left blank and automatically puts you into line-by-line entry mode.

#### Commands

The commands you can use to edit text or display help within a field are described in the following table.

Use the Back Space key and type over existing text, or use the <ESC> commands, when necessary. Be careful about using **arrow keys** for this purpose because they work differently on different types of terminals.

NOTE: The library might have different commands defined for some functions, such as <ESC>OO rather than <ESC>O for the insert/over-type mode toggle. If necessary, ask your system manager or Geac Customer Support, who can check the ADV.DEFINE.CURSOR file.

| Enter           | Description                                                                                                    |
|-----------------|----------------------------------------------------------------------------------------------------|
| <enter></enter> | To leave the current field as is and <b>proceed</b> , just <enter>. In line-by-line mode, the system places the cursor at the next field; otherwise, it places the cursor down at the option line.</enter>                                                                                                    |
| (blank)         | To leave the current field as is and send the cursor <b>down to the option line</b> , even in line-by-line mode, enter a blank at the beginning of the field and <enter>.</enter>                                                                                                    |
|                 | To leave the current field as is and <b>go back</b> one field, type a period at the beginning of the field and <enter>. In line-by-line mode, the system places the cursor back at the preceding field; otherwise, it places the cursor down at the option line.</enter>                                                                            |
| #               | To <b>clear</b> the current field and proceed, type a number sign at the beginning of the field and <enter>. In line-by-line mode, the system places the cursor at the next field; otherwise, it places the cursor down at the option line.</enter>                                                                                                 |
| ?               | For library-defined <b>help</b> on the field, type a single question mark at the beginning of the field and <enter>.</enter>                                                                                                    |
| ??              | At fields which take a setup code as the value, you can have the system display the <b>list of valid codes</b> . Type two question marks at the beginning of the field and <enter>.</enter>                                                                                                    |
|                 | For example, typing ?? in the <i>CHRONOLOGY CODE</i> field of the PUBM - PUBLICATION PATTERN screen causes the system to superimpose the CHRONOLOGY CODE - (CHRN) table. If you wish, you can assign one of the listed Chronology Codes to the field by entering the code's reference number at this table before returning to the original screen. |
| <esc>A</esc>    | ErAse character under the cursor (the cursor moves to the left).                                                                                                    |
| <esc>B</esc>    | Tab Backwards within the field.                                                                                                    |
| <esc>D</esc>    | Delete character under the cursor (the cursor does not move).                                                                                                    |
| <esc>H</esc>    | Go to the beginning of the field (Home).                                                                                                    |
| <esc>I</esc>    | Insert (paste) text from your preceding deletion/capture in the field.                                                                                                    |
| <esc>L</esc>    | Go to the end of the field.                                                                                                    |
| <esc>O</esc>    | Toggle between insert and Overtype modes.                                                                                                    |

| Enter        | Description                                                                                                    |
|--------------|----------------------------------------------------------------------------------------------------|
| <esc>P</esc> | For some fields, the system can only show the first line of information stored in the field. (If there is more text than can be shown, the system displays a plus sign, +, at the end of the line.) If the system does not automatically display and allow you to edit this text when you access the field, use this command to open an <b>edit window</b> .  See the next section for a list of window editing commands. |
|              |                                                                                                    |
| <esc>Q</esc> | Delete (and capture) text to the beginning of the field.                                                                                                    |
| <esc>R</esc> | Restore the field (undo changes).                                                                                                    |
| <esc>Z</esc> | Delete (and capture) text to the end of the field.                                                                                                    |

#### **<ESC>** Commands

- 1. Press the keys one after another rather than together. To use "<ESC>E", for example, press the Escape key, release it, and then press the "E" key.
- 2. Enter characters in upper or lower case, as you wish. For example, <ESC>h is equivalent to <ESC>H.
- 3. For convenience, some libraries have set up **function keys** to take the place of the commands listed in the table.

### **Editing in Windows**

The following table lists the commands required for editing text within a field window. A window is a temporary workspace for a field in which you may enter or edit several lines or "pages" of data and use some special editing commands. You may also use the arrow, Tab, and Back Space keys as usual.

NOTE: The library might have different commands defined for some functions, such as <ESC>OO rather than <ESC>O for the insert/over-type mode toggle..

| Enter        | Description                                                     |
|--------------|-----------------------------------------------------------------|
| <esc>A</esc> | erAse character under the cursor (the cursor moves to the left) |
| <esc>B</esc> | tab Backwards                                                   |
| <esc>D</esc> | Delete character under the cursor (the cursor does not move)    |
| <esc>E</esc> | Exit from the window (and save changes)                         |
| <esc>F</esc> | reFormat the contents of the window                             |
| <esc>H</esc> | go to the beginning of the line (Home)                          |
| <esc>I</esc> | Insert (paste) text from your preceding deletion/capture        |
| <esc>L</esc> | go to the end of the Line                                       |
| <esc>M</esc> | go to the bottoM of the window                                  |
| <esc>O</esc> | toggle between insert and Overtype modes                        |
| <esc>P</esc> | go to the next Page; oPen a window                              |
| <esc>Q</esc> | delete (and capture) text to the beginning of the line          |
| <esc>R</esc> | Restore the line (undo changes)                                 |
| <esc>S</esc> | Split the line into two lines                                   |
| <esc>T</esc> | go to the Top of the window                                     |
| <esc>U</esc> | go Up to the previous page                                      |
| <esc>Z</esc> | delete (and capture) text to the end of the line                |

#### <ESC> Commands

- 1. Press the keys one after another rather than together. To use "<ESC>E", for example, press the Escape key, release it, and then press the "E" key.
- 2. Enter characters in upper or lower case, as you wish. For example, <ESC>h is equivalent to <ESC>H.
- For convenience, some libraries set up **function keys** to take the place of the commands listed in the table.

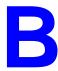

# **User Permissions**

# Introduction

In the Utilities Function, library administration staff can define user-specific permissions for many of the Acquisitions functions and tasks (see the *Utilities Management Guide*). This appendix lists and briefly describes these permissions.

#### **Levels of Permission**

There are three levels of permission: Y, N, and P.

- Y The user has permission for the specified function or task, perhaps qualified by special restrictions. In addition, other permissions may be required for example, you cannot authorize a request for ordering (permission 004) unless you can add or update an order/request (permissions 002 and 003).
- N The user does not have permission for the specified function or task.
- P The user must enter a library-specified password to have permission. With the correct password, this is equivalent to Y; without the correct password, this is equivalent to N.

The P level is useful at libraries in which people share terminals and a single user ID is defined for an area of work (such as ordering). The high-security tasks (such as authorizing an order) can be password controlled. The people who know the password can enter the password when they need to perform the task, then afterward leave the terminal as is — they do not need to log off, log in as a higher-level user, perform the task, and afterward log back off and then on again as a lower-level general user.

# **Special Restrictions**

Qualifiers or restrictions are not used with some types of permissions. Any permission designated as a type 2 on the General Permissions Setup table will not have a qualifier. Types of General Permissions are Geac assigned and cannot be changed by the library. (See the *Utilities Management Guide*.)

Library Code

The user can be permitted to access any record (e.g. order/request, invoice, fund, vendor, etc.), or only those that have a particular Library Code assigned.

Qualifier Code

The user can be permitted to retrieve any catalogue record, or only those that have a particular OPAC Qualifier Code assigned. (See permission 008.)

Fund number pattern

The user can be permitted to access any fund, or only those that have a fund number matching any of a library-specified set of patterns. (See permission 006.)

Additional Details

The user can be permitted to access any fund, or only those that have a fund number matching a library-specified set of patterns. Use the *Additional details* option on the UPDATE MODULE ACCESS RECORD (EACC) screen to the specify the funds that will be accessible. If no funds are specified, then all funds are accessible unless they are specifically restricted by other permissions. To reach this screen select *Enter Access Codes* from the SYSTEMS UTILITY MENU. See the *Utilities Management Guide*.

Keyword Table

The library can specify by screen identifier which menus are available. Use the *Keyword table* option on the UPDATE MODULE ACCESS RECORD (EACC) screen to specify which menus are available. If no screen identifiers are specified, then the user can access all menus. To reach this screen select *Enter Access Codes* (EACC) from the SYSTEMS UTILITY MENU. See the *Utilities Management Guide*.

# **Permission List by Permission ID Number**

Permission ID Numbers are assigned by the system. To display Permission ID Numbers grouped by module use MODULE PERMISSIONS (MPERM) on the SECURITY MENU.

- 001 Access to Request/Order Display (ORDD)
- 002 Access to Request/Order Entry (ORDA)
- 003 Access to Request/Order Update (ORDU)
- 004 Authorize Requests for Ordering
- 005 Cut Orders (Generate Order Immediately)
- 006 Assign/Update Funds On Requests/orders
- 007 Assign/Update Vendor On Requests/orders
- 008 Pre-search of OPAC
- 009 Pre-search of CAT Workfile
- 010 Pre-search of Approval Workfile
- 011 Pre-search of Acquisitions
- 012 Receiving/Returning (All Items)
- 013 Claiming
- 014 Vendor and Order Reports
- 015 Addition of Child Records
- 016 Access to Invoice Display (INVD)
- 017 Invoice Entry
- 018 Access to Invoice Update (INVU)
- 019 Invoice Claiming
- 020 Invoice Validation
- 021 Invoice Authorization
- 022 Access to Voucher Display (VCHD)
- 023 Voucher Entry
- 024 Access to Voucher Update (VCHU)
- 025 Access to Fund Display (FUND)
- 026 Fund Entry
- 027 Access to Fund Update (FUNU)
- 028 Access to Journal Display (JRND)
- 029 Journal Entry
- 030 Access to Journal Update (JRNU)
- 031 Access to Vendor Display (VEND)
- 032 Vendor Entry
- 033 Access to Vendor Update (VENU)
- 034 PO Format Setup
- 035 BISAC Confirmation Setup
- 036 Fund Structure Setup
- 037 Fund Period Setup

- 038 Year End Code Setup
- 039 Own User Defaults Setup
- 040 ALL User Defaults Setup
- 041 Approval Loading
- 042 BISAC Processing
- 043 Invoice Loading
- 044 Subscription Review
- 045 Subscription Batch Renewal
- 046 Acquisitions Calendar Processing
- 047 Year End Processing
- 048 Update of 'on order' items
- 049 Receiving/Returning Gifts
- 050 Access to Receiving Update (RECU)
- 051 Access to Receiving Display (RECD)
- 052 Invoice at Time of Receipt
- 053 Fund Mapping
- 054 Update Fiscal Profile Control Records
- 060 Creation of New Vendor from Ordering
- 061 Link Copy Sets in Catalogue to New Order
- 062 Audit Archive/Purge Processing
- 063 Time Period Archive Processing
- 064 Access to Archived Request/Order Display
- 065 Access to Archived Invoice Display
- 066 Access to Archived Voucher Display
- 067 Allow Edit Holdings function from ACQ
- 071 Allow user to see vendor financial data

# **Permission Descriptions by Permission ID Number**

# 001 - Access to Request/Order Display (ORDD)

Y / N / P Can access Order/Request Display (ORDD) to display order/requests.

Restriction Can display only the orders/requests that have a permitted Library Code.

# 002 - Access to Request/Order Entry (ORDA)

Y / N / P Can access Order/Request Add (ORDA) to add order/requests. (See also the pre-searching permissions, 008 to 011.)

Restriction Add only order/requests that have a permitted Library Code.

# 003 - Access to Request/Order Update (ORDU)

Y / N / P Can access Order/Request Update (ORDU) to update order/requests.

(To update orders, as opposed to just requests, permission 048 is also

required.)

Restriction Can update only the order/requests that have a permitted Library Code.

(Permission 001 determines which order/requests can at least be

displayed.)

#### 004 - Authorize Requests for Ordering

Y/N/P Can assign AUTH Condition Code to requests in Order/Request Add

(ORDA) or Order/Request Update (ORDU), to authorize a request for

purchase order generation.

Prerequisite Order/Request Add or Update permissions, 002 or 003.

Restriction Can authorize only the requests that have a permitted Library Code.

#### 005 - Cut Orders (Generate Order Immediately)

Y / N / P Can assign CUT Condition Code to requests in Order/Request Add

(ORDA) or Order/Request Update (ORDU), to immediately generate

("cut") a purchase order for a request.

Prerequisite Order/Request Add or Update permissions, 002 or 003.

Restriction Can cut only the requests that have a permitted Library Code.

#### 006 - Assign/Update Funds On Requests/orders

Y / N / P Can allocate funds to orders/requests in Order/Request Add (ORDA) or

Order/Request Update (ORDU).

Prerequisite Order/Request Add or Update permissions, 002 or 003.

Restriction Can allocate only the funds that have a permitted fund number pattern.

#### 007 - Assign/Update Vendor On Requests/orders

Y / N / P Can assign a vendor to orders/requests in Order/Request Add (ORDA) or

Order/Request Update (ORDU).

Can also assign the VNDCHG Condition Code to orders.

Prerequisite Order/Request Add or Update permissions, 002 or 003.

Restriction None. (Not restricted by Library Code.)

Note, however, that the library might have the system defined so that the vendor assigned to an order/request must have the same Library Code as the order/request.

#### 008 - Pre-search of OPAC

Y / N / P Can use the OPC command on the ORD - ORDER BIBLIOGRAPHIC SEARCH screen to search the main catalogue (OPAC) for existing bibliographic

items to retrieve for new order/requests.

Prerequisite Order/Request Add permission 002.

Restriction Can retrieve only the items that have a permitted OPAC Qualifier Code.

#### 009 - Pre-search of CAT Workfile

Y / N / P Can use the WRK command on the ORD - ORDER BIBLIOGRAPHIC SEARCH

screen to search the cataloguing workfiles for existing bibliographic

items to retrieve for new order/requests.

Prerequisite Order/request add permission 002.

Restriction None. (Not restricted by Library Code or Qualifier Code.)

# 010 - Pre-search of Approval Workfile

Y / N / P Can use the APP command on the ORD - ORDER BIBLIOGRAPHIC SEARCH

screen to search the approval workfile for existing bibliographic items to

retrieve for new order/requests.

Prerequisite Order/Request Add permission 002.

Restriction None. (Not restricted by Library Code or Qualifier Code.)

#### 011 - Pre-search of Acquisitions

Y / N / P Can use the ORD command on the ORD - ORDER BIBLIOGRAPHIC SEARCH

screen to search the Acquisitions order/request file for existing items to

retrieve for new order/requests.

Prerequisite Order/Request Add permission 002.

Restriction Can retrieve only the items that have a permitted Library Code. (No

restriction on search and display of items.)

#### 012 - Receiving/Returning (All Items)

Y / N / P Can use the *Receive* and *Return* options in Receiving Entry/Update

(RECU) to receive or return copies of an order/request.

To receive and return requests only (e.g. gifts), permission 049 is suffi-

cient.

Prerequisite Receiving Entry/Update permission 050.

Restriction Can use options only on orders/requests that have a permitted Library

Code.

#### 013 - Claiming

Y / N / P Can add, update, and reprint order claims in Receiving Entry/Update (RECU):

• can use the *Claim* option

- will be prompted for claiming at the time of receipt (prerequisite: receiving permission 012 or 049)
- can update and *File* a claim on the CLAIM TRANSACTION DISPLAY.

Prerequisite Receiving Entry/Update permission 050.

Restriction Can claim only on orders/requests that have a permitted Library Code.

# 014 - Vendor and Order Reports

Y / N / P Can add and update Report Codes in Receiving Entry/Update (RECU):

- can use the *Reports* option
- can update and File a report transaction on the REPORT TRANSACTION DISPLAY.

NOTE: This permission does not control the assignment of a Report Code on the RECEIVING ITEMS screen

Prerequisite Receiving Entry/Update permission 050.

Restriction Can add and update Report Codes only on orders/requests that have a permitted Library Code.

#### 015 - Addition of Child Records

Y / N / P Can use the *Mono series add* and *Title split/change add* options in Receiving Entry/Update (RECU) to add child items to an order/request.

Prerequisite Receiving Entry/Update permission 050.

Restriction Can use options only on orders/requests that have a permitted Library Code.

#### 016 - Access to Invoice Display (INVD)

Y / N / P Can access Invoice Display (INVD) to display invoices.

Restriction Can display only the invoices that have a permitted Library Code.

# 017 - Invoice Entry

Y / N / P Can use the NEW command on the INV - INVOICE SEARCH & RETRIEVAL

screen to add an invoice.

Prerequisite Invoice update permission 018.

Restriction Can add only invoices that have a permitted Library Code.

#### 018 - Access to Invoice Update (INVU)

Y / N / P Can access Invoice Entry/Update (INVU) to update invoices.

Restriction Can update only the invoices that have a permitted Library Code.

(Permission 016 determines which invoices can at least be displayed.)

# 019 - Invoice Claiming

Y / N / P Can use the Claims option in Invoice Entry/Update (INVU), to add,

update, and reprint invoice claims.

Prerequisite Invoice add or Entry/Update permissions 017, 018.

Restriction Can use option only on invoices that have a permitted Library Code.

# 020 - Invoice Validation

Y / N / P Can use the *Validate* option in Invoice Entry/Update (INVU) to validate

(verify) invoices.

Prerequisite Invoice Entry/Update permission 018.

Restriction Can use option only on invoices that have a permitted Library Code.

#### 021 - Invoice Authorization

Y / N / P Can use the Authorize option in Invoice Entry/Update (INVU) to

authorize invoices for payment.

Prerequisite Invoice Entry/Update permission 018.

Restriction Can use option only on invoices that have a permitted Library Code.

# 022 - Access to Voucher Display (VCHD)

Y / N / P Can access Voucher Display (VCHD) to display vouchers.

Restriction Can display only the vouchers that have a permitted Library Code.

# 023 - Voucher Entry

Y / N / P Can use the NEW command on the VCH - VOUCHER SEARCH & RETRIEVAL

screen to add a voucher.

Prerequisite Voucher Entry/Update permission 024.

Restriction Can add only vouchers that have a permitted Library Code.

# 024 - Access to Voucher Update (VCHU)

Y / N / P Can access Voucher Entry/Update (VCHU) to update vouchers.

Restriction Can update only the vouchers that have a permitted Library Code.

(Permission 022 determines which vouchers can at least be displayed.)

# 025 - Access to Fund Display (FUND)

Y / N / P Can access Fund Display (FUND) to display funds.

Restriction Can display only the funds that have a permitted Library Code.

#### 026 - Fund Entry

Y / N / P Can use the NEW command on the Fun - Fund Search & Retrieval

screen to add a fund.

Prerequisite Fund Entry/Update permission 027.

Restriction Can add only funds that have a permitted Library Code.

# 027 - Access to Fund Update (FUNU)

Y / N / P Can access Fund Entry/Update (FUNU) to update funds.

Restriction Can update only the funds that have a permitted Library Code. (Permis-

sion 025 determines which funds can at least be displayed.)

#### 028 - Access to Journal Display (JRND)

Y / N / P Can access Journal Display (JRND) to display journal entries.

Restriction Can display only the journal entries that have a permitted Library Code.

#### 029 - Journal Entry

Y / N / P Can use the NEW command on the FUN - JOURNAL SEARCH & RETRIEVAL screen to add a journal entry.

Prerequisite Journal entry Entry/Update permission 030.

Restriction Can add only journal entries that have a permitted Library Code.

#### 030 - Access to Journal Update (JRNU)

Y / N / P Can access Journal Entry/Update (JRNU) to update journal entries.

Restriction Can update only the journal entries that have a permitted Library Code. (Permission 028 determines which funds can at least be displayed.)

# 031 - Access to Vendor Display (VEND)

Y / N / P Can access Vendor Display (VEND) to display vendors.

Restriction Can display only the vendors that have a permitted Library Code.

# 032 - Vendor Entry

Y / N / P Can use the NEW command on the VEN - VENDOR SEARCH & RETRIEVAL screen to add a vendor.

Prerequisite Vendor Entry/Update permission 033.

Restriction Can add only vendors that have a permitted Library Code.

#### 033 - Access to Vendor Update (VENU)

Y / N / P Can access Vendor Entry/Update (VENU) to update vendors.

Restriction Can update only the vendors that have a permitted Library Code. (Permission 031 determines which vendors can at least be displayed.)

#### 034 - PO Format Setup

Y / N / P Can access the PO Print Format Code Table (POFMT) to add, update, and display purchase order print formats.

Restriction None.

# 035 - BISAC Confirmation Setup

Y / N / P Can access the BISAC Confirmation Print Format Codes Table (COFMT) to add, update, and display BISAC confirmation report formats.

Restriction None.

#### 036 - Fund Structure Setup

Y / N / P Can access the Fund Structure Table (FUNSTR) to update and display the fund number structure.

Restriction None.

#### 037 - Fund Period Setup

Y / N / P Can access the Fund Period Code Table (FSPER) to add, update, and display fund period definitions.

Restriction None.

#### 038 - Year End Code Setup

Y / N / P Can access the Year End Processing Code Table (YEND) to add, update, and display fiscal year end definitions.

Restriction None.

#### 039 - Own User Defaults Setup

Y / N / P Can access the User Defaults Table (CUDEF) to update and display your own Ordering defaults.

Restriction None.

#### 040 - ALL User Defaults Setup

Y / N / P Can access the User Defaults Table (CUDEF) to update and display Ordering defaults for all users, including yourself.

Restriction None.

### 041 - Approval Loading

Y / N / P Can access the Approval Loader Profile (APLOAD):

- to add, update, and display approval loader definitions for the vendors
- to load approval tapes.

Restriction None.

#### 042 - BISAC Processing

Y / N / P Can access the BISAC Order Interface:

- to add, update, and display setup definitions (BSCVND, COFMT, CNFSRC, ADVCTYP, ORDB, CONFBSC, BTSENDPO, BTCONFPO, and BTDELAY)
- to schedule and execute the background processing jobs (ORDB and CONFB) from the Calendar Processor.

Prerequisite For scheduling and executing the jobs, Acquisitions Calendar Processor access permission 046 is required.

Restriction None.

#### 043 - Invoice Loading

Y / N / P Can access the Invoice Loader Profile (INLOAD):

- to add, update, and display invoice loader definitions for the vendors
- to load invoice tapes.

Restriction None.

#### 044 - Subscription Review

 ${\tt Y}\ /\ {\tt N}\ /\ {\tt P}\ {\tt Can}$  access the Subscription Review Report Production Code (SRVW) in

the Calendar Processor to schedule and execute the background job that reports on subscriptions due for renewal and estimated renewal amounts.

Prerequisite Acquisitions Calendar Processor access permission 046.

Restriction None.

### 045 - Subscription Batch Renewal

Y / N / P Can access the Subscription Renewal Production Code (SRNW) in the

Calendar Processor to schedule and execute the background job that

automatically renews subscriptions.

Prerequisite Acquisitions Calendar Processor access permission 046.

Restriction None.

# 046 - Acquisitions Calendar Processing

Y / N / P Can access the Acquisitions Calendar Processor (ACP) to schedule and

execute the background processing jobs.

Access to some specific production codes is controlled by permissions

042, 044, 045, and 053.

Restriction None.

#### 047 - Year End Processing

and display fiscal year end definitions.

Restriction None.

#### 048 - Update of 'on order' items

Y / N / P Can update orders (i.e. items with PO numbers) in Order/Request

Update (ORDU).

Prerequisite Order/request Update permission 003.

Restriction Can update only the orders that have a permitted Library Code.

#### 049 - Receiving/Returning Gifts

Y / N / P Can use the *Receive* and *Return* options in Receiving Entry/Update (RECU) to receive or return copies of **requests** (e.g. which has an Order Type allowing items to be received without a being ordered.

To receive or return all orders and requests, including the type of requests described above, permission 012 is required. In that case, permission 049 has no effect.

Prerequisite Receiving Entry/Update permission 050.

Restriction Can use options only on requests that have a permitted Library Code.

# 050 - Access to Receiving Update (RECU)

Y / N / P Can access Receiving Entry/Update (RECU) to add, update, and display order/request receipts, returns, claims, and so on.

Specific tasks in this function (e.g. claiming) are controlled by permissions 012 to 015, and 049.

Restriction Can access only the orders/requests that have a permitted Library Code. (Permission 051 determines which items can at least be displayed.)

# 051 - Access to Receiving Display (RECD)

Y / N / P Can access Receiving Display (RECD) to display order/request receipts, returns, claims, and so on.

Restriction Can display only the orders/requests that have a permitted Library Code.

#### 052 - Invoice at Time of Receipt

Y / N / P Can invoice at the time of receipt, in Receiving Entry/Update (RECU): the system will be prompt for invoicing the copies.

Prerequisite Receiving Entry/Update permission 050, and receiving permission 012.

Restriction Can invoice only orders that have a permitted Library Code.

# 053 - Fund Mapping

Y / N / P Can access Fund Mapping (FUNMP) to define fund mapping for the background Fund Mapping Job.

Restriction Can define mapping from or to only the funds that have a permitted Library Code.

# 054 - Update Fiscal Profile Control Records

Y / N / P Can access the Fiscal Profile and Fiscal Profile 2 Tables (FISCL and FISCL2) to update and display various system-wide defaults.

Restriction None.

#### 060 - Creation of New Vendor from Ordering

Y / N / P Can enter NEW in the *VENDOR* field on the ORD - ORDERING DATA screen to add a new vendor.

Restriction None.

# 061 - Link Copy Sets in Catalogue to New Order

Y / N / P Can create new serial order in Acquisitions and link the order to copy sets that have already been created in the Catalogue.

Prerequisite Order/Request Add permission 002 or Receiving Entry/Update permis-

sion 050.

Restriction None.

# 062 - Audit Archive/Purge Processing

Y / N / P Can access the Audit Archive/Purge Production Codes (ARCP1, ARCP2, ARCP3, ARCP4, ARCP5, ARCP6) in the Calendar Processor to schedule and execute the background jobs in the Archive & Purge process.

Restriction None.

#### 063 - Time Period Archive Processing

Y / N / P Can access the Time Period Archive Production Codes (ARCT1, ARCT2, ARCT3, ARCT4, ARCT5) in the Calendar Processor to schedule and execute the background jobs in the Time Period Archive process.

Restriction None.

# 064 - Access to Archived Request/Order Display

Y / N / P Can access ARCO - ARCHIVED ORDERS to search and display archived orders on the current archive database.

Restriction Can display only the archived orders/requests that have a permitted Library Code.

#### 065 - Access to Archived Invoice Display

Y / N / P Can access ARCI - ARCHIVED INVOICES to search and display archived invoices on the current archive database.

Restriction Can display only the archived invoices that have a permitted Library Code.

#### 066 - Access to Archived Voucher Display

Y / N / P Can access ARCV - ARCHIVED VOUCHERS to search and display archived vouchers on the current archive database.

Restriction Can display only the archived vouchers that have a permitted Library Code.

#### 067 - Allow Edit Holdings function from ACQ

Y / N / P Can access Holdings Information (CEHI) from Acquisitions to update pieces.

Restriction None.

#### 071 - Allow user to see vendor financial data

Y / N / P Provides access to Deposit and Statistic options. You must be able to display vendor records.

Prerequisite Must have one of the following permissions: Assign/update vendor on

requests/orders, permission 007; Access to Vendor display, permission 031; Vendor entry, permission 032; Access to Vendor update, permission

033.

Restriction By Library Code.

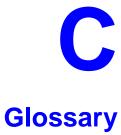

This glossary explains many of the terms you may encounter in the documentation or while performing system activities.

Words shown in *italics* are defined elsewhere in the glossary.

Α

access level

AACR2 Anglo-American Cataloguing Rules, version 2. These are the rules that form the "bible" of cataloguing procedure as they relate to the construction of catalogues and other lists.

A number between 0 and 99. The higher the number, the more you are

allowed to do. See also *priority level*.

access point An entry point into a catalogue. A heading by which a bibliographic

record may be retrieved.

accession A number assigned by the library to an individual *bibliographic item* number

when it is added to the library's collection. In ADVANCE, the accession number is usually replaced by assigning a *barcode* to the item. Barcodes themselves may constitute a form of accession number, if they are

sequential.

account Accounts are used within the PICK system software. ADVANCE is an

account in SYSPROG.

accounts The Circulation process by which patron fines are paid, created, or

receivable assessed and other financial transactions are performed.

Acquisitions The ADVANCE module used to order and keep track of the purchase of

module items for a library, both serials and monographs.

An entry, other than a subject entry and additional to the main entry, added entry under which a bibliographical entity is represented in a catalogue.

ALA character An extended 8-bit ASCII character set defined for MARC records and set adopted by the American Library Association. Of the 256 characters allowed for by this code, US/MARC defines 208.

A software program or set of programs that uses the computer as a tool, as opposed to the software necessary to run the computer.

> Tape from a bibliographic utility (OCLC, WLN, RLIN, or UTLAS) which are released to each library and contain a copy of that library's records from the utility's database. Tapes are produced regularly.

An acronym for "American Standard Code for Information Interchange". A standard 7-bit code representing up to 128 characters. The ASCII code is used in computer communications.

To connect a job or terminal to the computer in such a way that they can communicate. Also, to define communications characteristics for a terminal.

The form of a heading that has been chosen as the standard form to be used in all bibliographic records.

A way of handling and standardizing bibliographic information using "see" and "see also" references.

The classic example of a "see reference" is Mark Twain vs. Samuel Clemens. The library decides which of these names for the same author will be the "established" form — say, Mark Twain. If users look for "Clemens, Samuel", they will find the reference, "see Twain, Mark".

"See also references" are generally used in subject searches. A user who looked under the subject of "Home" might find "see also Family".

Authority control refers to the sum of the library's cataloguing decisions as to which bibliographic elements will be established form headings, rejected form headings, and related headings.

Records of the correct forms of names, series, or subjects used in the catalogue. The purpose of the authority file is to keep entries uniform.

The function key a user can press to browse and retrieve an authority heading for the MARC field they are cataloguing.

application

archive tape

attach

ASCII

authoritative form

authority file

authority hot key

authority control

В

backup An exact copy of a primary unit that can be used in place of the primary

unit in case the primary unit fails. Usually 'backup' refers to copies of ADVANCE software and the library's data files which are kept on tape. If the disk versions of these files get damaged, the files can be restored

from the backup versions on tape.

barcode A series of printed lines and spaces representing numbers, letters, or

other symbols. Barcodes are not eye readable. The format of the barcode varies from one manufacturer to another. Geac equipment can work with

several barcode formats, including 'CODABAR' and Code 39.

barcode reader A device for reading barcode labels into a system. Generic term for

'laser scanner' or 'lightpen'.

batch A collection of commands and input held in an editor file. Similar to a

program, but relatively simple. Batches feed instructions to the computer without requiring the presence of an operator. When you execute a batch, it usually performs several control console commands and may

run several programs in a pre-assigned order.

baud rate Also simply "baud". A standard unit, in bits per second, used to express

the data transmission capability of lines, terminals, and interface equip-

ment.

item

record

utility

bibliographic A document or set of documents in any physical form, published, issued,

or treated as an entity, and as such forming the basis for a single biblio-

graphic description. Contrast with *physical volume* and *copy*.

bibliographic In ADVANCE, the MARC format record that describes one bibliographic

item. For example, if the library owns 10 copies of a three-volume edition of "War and Peace", it will describe them in one Bibliographic Record with 30 items or pieces in the Item File — 10 for each of the

separate volumes.

bibliographic An online processing centre whose services are based on a machine-

readable database of catalogue records. The main North American utili-

ties are OCLC, WLN, UTLAS, and RLIN.

binding entry An entry in a bibliographic record to indicate that an item is physically

bound with one or more other items. Used with books bound together,

AV kits, etc.

bit A binary digit. A data field that has only two possible values, 0 or 1 — that is: NO or YES; OFF or ON.

blind heading This is an authorized heading for which no authors or subjects exist in

the bibliographic database. In general, blind headings do not appear in the Online Catalogue. Note, however, that blind, non-provisional, topical subject headings do appear in the Online Catalogue. All blind headings

can be searched for in the Cataloguing module.

blind reference This is a reference to an authorized heading that does not exist in the

bibliographic database. In general, blind references do not appear in the Online Catalogue. Note, however, that references to blind, non-provisional, topical subject headings do appear in the Online Catalogue.

sional, topical subject headings do appear in the Online Catalogue.

Boolean A searching technique in which search terms are presented to the system searching in a particular manner. These terms are operated on with Boolean logic, which means the search terms may be separated by the operators AND,

OR, NOT. For example, consider the subject search: COMPUTERS AND CARS. This search would result in the retrieval of a series of items in

which both COMPUTERS and CARS formed a subject term.

boot Short for "boot strap". The operation of loading the initial elements of

the 'operating system' into computer memory.

borrower Known as *patron*.

BOT Reflective marker to identify the beginning of a tape.

bug An error in a program or hardware function that causes the function to

work incorrectly.

byte A character of data, normally represented by 8 bits.

12 character of data, normally represented by a con-

call number Alphanumeric code used to identify and locate a particular item on the

shelves. Call numbers usually consist of a classification number and author or cutter number; they may also include an accession number. In most systems, the call number also classifies the subject material of the

book. Various systems exist - common ones are *LC* and *Dewey*.

CAN/MARC Canadian version of the MARC format.

C

carriage return 
Indicates the use of the ENTER or RETURN key on the keyboard. Opera-

tors use this key to send data to the computer, or to respond to a prompt.

Sometimes abbreviated to "<CR>".

Cataloguing The ADVANCE module that automates bibliographic and authority

module control.

cataloguing Unique number assigned by the provider of the cataloguing record: e.g.

source number OCLC, LC.

charge Known as *checkout*. A function in the Circulation module: the process

by which a library item is lent to a patron. To loan a book to a patron is

to charge it out to the patron.

checkdigit A calculated digit added to the end of a number used to validate the

correctness of the sequence of digits. Used in *barcodes*, *ISBN*s, and so

on.

checkin 1) In the Circulation module, the process of checking returned items in

at the circulation desk. Also known as *discharge*.

2) In the Acquisition and Serials modules, *checkin* is the process of

receiving an item shipped to the library, and recording the receipt on the

system.

checkout A function in the Circulation module: the process by which a library

item is lent to a patron. To loan a book to a patron is to charge it out to

the patron.

chronology Date that identifies an issue of a serial — e.g. "June 1991".

Circulation The ADVANCE module that automates circulation functions and transac-

tions.

module

citation A display of bibliographic information describing a given work.

CODABAR A 14-digit *barcode* format that ADVANCE uses.

COM Acronym for "Computer Output on Microform". Information is

recorded on microfilm or microfiche instead of paper.

command An order telling the system to start, stop, or continue an operation within

a function. Commands are usually entered by typing a mnemonic code.

| compile               | To translate a program from a high-level source language to a machine-executable form.                                                                                                    |
|-----------------------|----------------------------------------------------------------------------------------------------|
| content<br>designator | The means of identifying data elements and/or of providing additional information about a data element. Content designators consist of tags, indicators, and subfield identifiers.                          |
| control<br>characters | Keyboard letters, numbers, or symbols which are entered while the <control> key is held down. They are not normally printable characters.</control>                                                         |
| control console       | A terminal, usually in the computer room, from which the system may be controlled.                                                                                                    |
| conversion            | The process of turning machine-readable records in one format into machine-readable records of a different format.                                                                                          |
| сору                  | A single piece of a document; a duplicate; an instance of a serial issue. See also <i>bibliographic item</i> , <i>physical volume</i> , <i>piece</i> , and <i>copy set</i> .                                |
| copy number           | A number assigned by the library to a copy. The number need not be unique. Its usual purpose is to distinguish between different copies of the same title, or different copy sets of the same serial title. |
| copy set              | A duplicate run of issues of a serial; simplistically a "subscription".                                                                                                    |
| copy-specific<br>hold | A hold placed on a specific copy. A copy-specific hold may be used, for example, to capture a particular copy to be sent to the bindery. Contrast with title-level hold.                                    |
| core                  | Computer memory, usually measured in megabytes: "MB".                                                                                                    |
| CRT                   | Cathode Ray Tube screen of a terminal. Also known as VDU (visual display unit).                                                                                                    |
| CSN                   | Cataloguing Source Number.                                                                                                    |
| cursor                | A small square or line on the terminal screen which tells you where the next character you type will appear.                                                                                                |
| cutter number         | Part of the <i>call number</i> used to identify the author for filing purposes.                                                                                                    |

D

database A pool of data held in computer storage, controlled by a central authority, and available to any application capable of accessing the storage. It is designed to meet the requirements for consistent and current data by many or all of an organization's application systems. data The transmission of data across geographically separated locations. communication data element The smallest unit of information that is explicitly identified in MARC format. Within a variable field, a data element is identified by a subfield identifier. Within the record label, the directory, and a fixed-length subfield, a data element is identified by its character positions. date of last use The date of the last transaction associated with a particular record. Dewey Dewey Decimal Classification system, developed by Melvil Dewey. diacritics Also "diacritic characters/marks". The marks, such as accents, which appear under or over characters, used to denote a specific sound for a given character. Sometimes used to refer to non-English alphabetic characters as well. discharge Known as *checkin*. A function in the Circulation module: the process by which library staff record that a borrowed item has been returned by the patron. disk Also "hard disk". A magnetic storage medium, like magnetic tape, but in the form of a platter, similar to a phonograph record. disk drive A data storage device that holds, reads from, and writes to *disks*. diskette Also "floppy disk". Similar to *disk*, typically used with microcomputers. DOS Disk Operating System, for a microcomputer. download The data flow from the host computer system **down** to the microcomputer.

Ē

edit record The "edit" records are the temporary, work versions of bibliographic

records, stored in the Work File. Edit records are not shown in the Online

Catalogue.

edition A new edition of a work, revision. Edition information may modify

some but not all of the bibliographic information for a work. According to AACR2, a new bibliographic record must be created for a new edition.

editor A program that enables the user to create, purge, retrieve and update

variable-length record source files.

editor file A file created using the editor.

enumeration Numbering that identifies an issue of a serial — e.g. "Vol.3 Pt.A".

EOF The magnetically recorded mark at the end of a file.

EOT The reflective marker at the end of a tape attached to the tape surface.

established form This is the form of a heading that has been chosen as the standard form

that should be used in all bibliographic records. Also known as *authori*-

tative form.

F

F.E. Stands for "Field Engineer". Also written "FE".

 $\textit{F.E.D.} \quad \textit{Also written ``fed''}. \ \textit{Field Engineering Division} \ -- \ \textit{the Geac department}$ 

responsible for maintaining and repairing hardware.

field 1) A MARC "field" is a defined part of a MARC record used to contain

only a specific category of data. For example, included in the Bibliographic Record is the Main Entry - Personal Name Field (Tag 100), the Title Statement Field (Tag 245), and the Local Call Number Field (Tag 090). There are two kinds of MARC fields - *variable length* and *fixed* 

length. Some people use the word "tag" to refer to a MARC field.

2) An area on the screen where you can enter data, or where the system will display information: for example, author, title. Fields often appear on the screen with a descriptive word beside them. For example, the

author field usually has "AUT:" or "AUTHOR" beside it.

field separator

A control character used at the end of each *variable field* to separate it from the next.

file

A collection of related records treated as a unit.

A file is a logical structure which associates a set of items. On a PICK system, files are organized in a hierarchical structure. There are four levels of files: the System Dictionary, a users' Master Dictionary, File-level Dictionaries, and the Data Files. A PICK system can contain any number of files, which can contain any number of data items, limited only by the size of the disk drive.

file structure

The rules of organization that relate records within a file.

fixed-length field

Also "fixed field" and "control field". A MARC field of pre-defined length in a bibliographic record: for example, the Physical Description Field (Tag 007). Fixed-length fields are made up of one or more fixed-length data elements (sometimes called *offsets*).

fixed-length field element

Part of a MARC *fixed-length field* whose length and contents are predefined. For example, the language code (character positions 35 to 37) in Tag 008.

fixed-length subfield A *subfield* whose length is invariant, being determined for all occurrences by provisions of this format. A fixed-length subfield may be defined to contain one or more data elements. Fixed-length subfields may occur in both fixed-length fields (e.g. field 100, subfield ‡a), and variable-length fields (e.g. field 200, subfield ‡z).

frame

Disk drive storage is divided into sections called "frames". Each frame is numbered, giving the system direct access to that particular frame-id or FID. The physical size of a frame is machine-dependent, and limited only by the size of the disk drive.

function

In ADVANCE, "function" refers to each of the possible actions available in the main menus.

For example, in the Circulation module, "function" refers to an operation available in the online menus: e.g. checkout.

fund

The library can define amounts of money to be encumbered, spent, referred to, and reported on through named "funds" within the Acquisitions module. The term "fund" is used to contrast with external "accounts" which are not system-maintained.

|   | × |   |  |
|---|---|---|--|
|   |   |   |  |
|   |   |   |  |
|   |   |   |  |
| • |   | ١ |  |

GFE Group Format Error. A GFE typically indicates that the data may be corrupted. Normally GFEs are caused by a sudden power failure.

н

hang Refers to the situation where the computer does not respond to terminal activity. Usually the result of some kind of fault, either in the software or the hardware.

hold Sometimes called "reservation". A facility in Circulation referring to the process by which an item not currently available is reserved for the patron. It is normally used when all copies are on loan. When the item becomes available, the library sets it aside for the requesting patron.

holdings **Piece holdings**: the physical volumes that the library owns of a given work

**Copy holdings**: the issues that the library owns of a serial.

**Summary holdings statement**: a description of the range of copy holdings.

host The controlling or main computer in a data network.

hot key See *authority hot key*.

imprint Publisher name, including date and place of publication.

index A list of data arranged in some order (usually alphabetical) using a special "key" (such as author, title, etc.) which acts as an access point to the database. Indexes facilitate quick access to a large body of data.

index entry A word, phrase, or number used to locate an item within a specific index.

The term or phrase from a source record which allows you to search for that record - for example, "Twilight Zone", or "Bowie, David".

indicator A special data element in a MARC variable field. Each US/MARC variable field must have two one-character indicators.

intensity The brightness of the characters on the screen.

interface To interconnect devices or systems with different characteristics.

Usually involves converting data suitable for one system into a form suitable for a second system. The term can be used as a verb or a noun. It can be applied to a cable or a connector, to a device that performs a

conversion operation, or to a conceptual boundary.

interlibrary loan The arrangement whereby a library system may borrow items from another library system. Either or both of the two libraries may be Geac customers. ILL patron privilege classes and material types should be defined in the Policy Tables.

An accounting document supplied to the library by a vendor, indicating the character, quantity, price, terms and nature of delivery of goods sold or services rendered. In the Acquisitions module, staff members will create a system record for each invoice received.

I/O Abbreviation of "input/output".

invoice

international Standard Bibliographic Description" — a format for describing bibliographic information.

"International Standard Book Number" — an alphanumeric code (with dashes) assigned by some publishers to their works. The same work published in different countries will have different ISBNs.

ISO Short form for "International Standards Organization".

ISSN International Standard Serial Number. Similar to ISBN, except for serials.

A publication unit of a serial, usually identified by unique enumeration (numbering) and chronology (cover date).

item Used variously, in different contexts, to mean *bibliographic item*, *physical volume*, *copy*, or barcoded *piece*.

J

job Often used as a synonym for "program". A unit of work to be done using the computer. Often accomplished through the use of a batch or program.

journal entry In the Acquisitions module, a transaction record specifying the transfer

of money into or out of one or more funds.

K

KB Short for "kilobyte" — 1024 *bytes* of memory.

keyword A word which is used as an access point to the bibliographic record.

These words are taken from author, title, and subject, and individually

indexed without regard to order of appearance.

L

laser scanner Device for reading barcodes or OCR labels. See also *barcode reader*.

LC Short for "Library of Congress". It refers to the Library of the Congress of the United States, a body with some of the characteristics of a national library. Also used to refer to the classification system used by the

Library of Congress.

LCSH "Library of Congress Subject Headings". A subject classification system

for cataloguing.

LC Card Number Sometimes abbreviated to "LCCN". "Library of Congress Control

Number" — the number assigned to an item by the Library of Congress production services as a printing control number / inventory number

after an item has been catalogued.

LC MARC Records Records in *US/MARC* format produced by the Library of Congress.

leader The beginning portion of a MARC record. The leader contains coded

information about a record, including record type, bibliographic level, and creation date. The information is stored in a fixed-length format.

library system Also called "library", or more often, "site". A purchaser of ADVANCE. A

library system may consist of a central library, along with its branches and departments. Alternatively, a library system may be a consortium or co-operative. A library system is composed of one or more "agencies"

which share the same CPU.

lightpen The pen-like device attached by a cord to the terminal. It is used to read

barcodes into the system for operations such as registering new patrons

to the system, searching quickly and accurately for those already there, or entering a patron or item during a function such as CHECKIN, CHECKOUT, etc.

line

The transmission medium and equipment for carrying speech and/or data between separated locations, usually between host computer and remote terminal.

line printer

The printers used to print reports are often called "line printers", so named because they print one line at a time. Printing speed for line printers is given in number of lines per minute: for example, "600 lpm".

linking

The process of adding holdings information and (in particular) a barcode number for an item to the item's bibliographic record.

Also used in the Reserve Book Room to bring together specific courses with items.

load To mount a tape on the tape drive and set it to the load point.

load point

The beginning of the usable portion of a tape. The load point occurs when the tape drive detects a one inch reflector on the tape (the *BOT* mark). A tape at load point may be used as soon as the drive goes online.

local call number

Known as shelf location.

local copy number Known as copy number.

log

To record events and their time of occurrence.

log on See *sign on*.

log off See sign off.

M

magnetic tape

Storage medium for information. Usually used in conjunction with a computer system. Typically, the magnetic tape is 1/2 inch in width, and comes in various lengths.

main entry

In a manual cataloguing system, the primary access point for a bibliographic item. Normally the author but sometimes the title.

MARC field A fixed-length or variable-length field in a MARC format record.

MARC format "MAchine Readable Cataloguing" — a standardized communications

format for storing and transferring bibliographic and authority cataloguing data records on magnetic tape. A MARC record is composed of a leader, a directory to the fields, fixed length fields, and variable length files. National libraries issue records for various materials in their own versions of MARC: for example, US/MARC, CAN/MARC, UK/MARC.

material type A category of library materials used in the library. For example, newspa-

pers, adult fiction paperbacks, and video cassettes could all have different material types. The library usually categorizes its materials based on its circulation policies (such as loan period) and the statistical reports desired. Every item is assigned a material type. A two-character

code identified by MARC.

master record Completed bibliographic records, stored in the main bibliographic file,

or the main record for binding entry records.

MD or M/DICT "Master Dictionary" — each user account on the system has a Master

Dictionary associated with it. It is structurally similar to all other files on the system. Many things that a user enters at the TCL prompt are contained in the user's Master Dictionary: verbs, procs, connectives,

file-names, etc.

menu A listing of the functions available online that allows a user to choose

and perform a variety of actions. The user selects the action by entering

certain key(s).

module An "application" package within the ADVANCE System — examples:

the Circulation module, the Cataloguing module.

monograph Book; contrast with *serial*.

N

non-filing Words or characters that do not affect sorting. For example, **The Joy of** 

Cooking is filed under "J" for "Joy", not "T" for "The". "The" is a non-

filing word.

non-filing count A specific number of characters which will be ignored for sorting

purposes. Usually applied to the title of a work, and usually counted from the first character in the title. For example, **The Joy of Cooking**,

filed under "J" for "Joy", would have a non-filing count of "4" (the three characters in "The" plus one space). This count is normally placed in one of the indicators of a MARC record.

normalization

notice

To improve the matching and filing of index entries, several "normalization rules" are applied automatically. For example, all letters may be converted to upper case, and some punctuation marks can be converted to blanks or stripped.

note A type of field or screen display where library staff can enter free text about a patron or item.

In ADVANCE, "notice" generally refers to an item printed by the library, but meant to be circulated outside the library, such as a fine notice, overdue notice, or claim notice (in Acquisitions).

0

OCLC A bibliographic utility, formerly "Ohio College Library Center", now "Online Computer Library Center". Among other services, it provides a machine-readable database for cataloguing.

OCR Optical Character Recognition or Reader.

offline Opposite of *online*.

offset Another term for fixed-field data elements.

online "Online" has two meanings:

- 1. Connected directly to and interacting with a computer.
- A major program used to make computer interaction easier: for example, the Circulation online.

Online Catalogue One of the ADVANCE modules, the Online Catalogue is an online query system that automates manual catalogue systems for lookup only. It allows library patrons to search the MARC records database. Patrons can examine bibliographic records, locating items through standard indexes such as subject, title, author, series, keywords, and bibliographic identification numbers.

OPAC Short for "Online Public Access Catalogue". The ADVANCE OPAC is known as the "Online Catalogue".

operating Often referred to as "OS". The set of programs that control the computer system and its processing.

operator The person using a terminal.

order See purchase order.

OS Short form for *operating system*.

OSI Stands for "Open System Interconnect." An international standard developed by *ISO* and used for communication between different types of computers. The OSI model defines 7 levels for the interconnect.

P

parity A system of detecting errors in data transmissions and transfers. By selectively adding a single bit to bit patterns, parity causes the bit patterns to have either an odd number of bits turned On (odd parity), or an even number of bits turned On (even parity).

parity error Parity errors occur when the bit patterns caused by the system's 'parity' setting are incorrect: for example, when the system detects a "0" but expected a "1". Parity errors imply that one portion of the system has detected a non-recoverable failure by another part of the system.

password A code which is typed by an operator to sign on to the system or to a module. The password determines the operator's *access level*.

password
security
The type of security in which staff passwords are used. The password
indicates the operator's access level which, in turn, determines the
commands he or she is permitted to use.

patron Refers to the individuals who use the goods and services offered by a library. Also called "borrower" and "user".

patron agency The location/library where a patron is registered.

patron class Known as "patron privilege class".

patron record The record that describes a patron. The description includes: name, barcode number, address, and other patron-related information.

peripheral Also "peripheral device". In a computer system, a functional unit that

makes and/or receives data transfers. The term includes storage devices (such as tape drives), input devices (such as terminals), and output

devices (such as printers).

physical volume All that is contained in one binding, portfolio, etc., whether as originally

issued or as bound after issue. A physical volume does not necessarily coincide with a bibliographic volume, which is characterized by a title

page and separate pagination. See also piece.

PICK The operating system and database management system used by

ADVANCE.

piece A barcoded circulation unit, usually corresponding to a physical volume.

Each barcoded volume of a monographic bibliographic item is a piece. In ADVANCE, piece control is handled by the Cataloguing module's

holdings function.

pointer A data element which specifies the record-number of a record in a file,

or in a related file.

policies Each library has certain characteristic ways of handling the way it

conducts business. These are referred to as "policies". Circulation Setup policies include loan periods, book limits, material types, renewal limits,

fine amounts, and so on.

policy Library policies stated explicitly in the form of sets of values for the

parameters Geac-supplied tables, lists of options, and so forth.

policy tables The tables completed by a library during the installation process. These

define the library policies, contain the decisions regarding library options, outline the structure of the system and list the various codes

used by the library. Each module has its own set of tables.

port An interface that connects one or more devices (e.g., terminals, printers)

to the computer. Each port has a unique number.

powerfail The computer's ability to recover from power failures without losing

recovery data.

printer A peripheral device used to provide hard copies of data.

priority level Refers to a "security level" required to perform a function. There is a

level of security associated with each command, ranging from 0 to 99

(highest = most). Synonymous with *access level*.

**PROC** PROC is short for stored procedure. PROC allows the user to pre-store a

complex series of operations which can be invoked by a single

command. Anything which can be done at the TCL level can be accom-

plished with a PROC.

A sequence of machine-readable instructions that a computer can program

execute. When a program is executed, it performs some function or

operation.

project manager The Geac Project Manager is responsible for liaison between Geac and

the individual customer.

prompt A message from the *operating system* or an *application* program.

Prompts appear on the CRT screen, and require a response from the

computer operator.

publication A serial's *enumeration* pattern, *chronology* pattern, and publication

frequency pattern, used by the Serials module to predict issues.

purchase alert A warning that additional copies of a title may be needed. Usually

> because all copies are missing or because the "hold ratio" for this item (that is, the number of holds compared to the number of active copies) is

very high.

pattern

purchase order A record authorizing a vendor to deliver materials or services, usually at

a set price, to the library. One or more copies of one or more items can

be covered by a single purchase order (sometimes abbreviated "PO").

R

reboot To perform a second or subsequent *boot*.

recall To require that a book on loan be returned before the expiry of the due

date that was assigned when the charge was made.

recompile To perform a second or subsequent *compile* of a program.

recon Retrospective conversion of bibliographic records into machine-read-

able format. This process typically occurs when a library purchases a

library automation system but still has some bibliographic records that were never put into machine-readable format.

record To make computer processing easier, data items are brought together to form a unit called a "record". A group of records makes up a "file".

recovery The process of returning a system to operable condition following a failure.

reel A magnetic tape volume or the tape and the spool on which it is wound.

registration The process of recording information about individual patrons for the Circulation system, and especially of assigning barcode numbers to those patrons. Usually, "patron registration" applies to the initial entry of this information onto the system.

release Release refers to a particular version of a package of software: for example, Release 5.0 of ADVANCE.

remote A term applied to a device or operation that is geographically-separated from a computer but communicates with it.

renewal The process whereby a borrowed item is checked out again to the same patron, effectively extending the loan period.

A result of processing in which data from various data fields is selected and presented in a particular way to provide certain pre-defined information to the user. The hard copy of this data is printed as a "report".

A "reserve collection" is also known as "short loan collection". In academic libraries, a type of material in high demand that has short loan periods assigned to it. Reserve is often applied to required course reading materials, or to new or topical items.

The term "reserve" is sometimes used by public libraries to mean *hold*.

reserve book room "RBR" is a function within the Circulation module designed to handle high-use materials in the reserve collection, often items associated with a course. It allows the user to enter instructor and course information, and links titles with the appropriate courses.

reserve recall An item is recalled for the Reserve Book Room.

report

reserve

response time Used in connection with computer systems. The amount of time it takes

for an online system to give data requested of it. It is measured as the amount of time between the point when a user presses the ENTER or RETURN key and the point when the first character of response appears

on the screen.

restore To replace something which has been removed, deleted or damaged.

Restoration is part of recovery, and usually refers to the process of

replacing disk files with the backup copies on tape.

S

scanning Also "wanding". The act of drawing the lightpen across a barcode to

read the barcode into the system.

security level The level assigned to each function, command, and override in order to

restrict its usage. Only those functions and commands having a priority

level at or below the operator's active access level may be used.

"see also" A reference from an established form of a heading to one or more related reference

headings. Also known as a "see also" cross reference.

see reference A reference to the established form of a name from a form which should

not be used as a heading. Also known as a "'see' cross reference",

"rejected form heading", or "variant form heading".

serial A publication issued in successive parts bearing numerical or chronolog-

> ical designations and intended to be continued indefinitely. This includes periodicals, newspapers, annuals, etc. In ADVANCE, a serial is a bibliographic item (catalogued in the Cataloguing module) which may also have a *publication pattern* and *copy set* defined in the Serials module. A serial may also have *pieces* (barcoded items) assigned to it. Also see the

definitions of *issue*, *copy*, and *holdings*.

Serials module The ADVANCE module that automates serials control — primarily

checkin and issue prediction.

shelf list A catalogue of the items in a library; items are described in the same

order that they are arranged on the shelves.

shelf location Also "local call number". The *call number* assigned to a specific copy of

an item.

sign off Also "log off" and "logging off". To enter the necessary information to end a session on a terminal. The console command is "OFF". Compare to sign on. sign on Also "log on", "log in", and "logging on". To enter the necessary information (such as an identification number or password) to begin a session on a terminal. The console command is entry of a valid account name. site Customer library, usually where the computer is located. sort To arrange entities according to some pre-defined criteria, usually alphabetic. spine label Label for the spine of a book, typically with the call number. string Any succession of characters. These can be numbers, letters, blanks, or other characters. The PICK system treats most data simply as a sequence of symbols or "string". subfield In MARC format, the name for a defined part of the field in a MARC variable-length field, such as subfield b. subfield code The one-character code which identifies a MARC subfield: for example, the "a" in "‡a". subject headings Authorized terms that describe the contents of a book. Several may apply to a single work. One North American standard is LC Subject Headings. surcharge The charge automatically levied against a patron to cover certain costs, such as the cost of postage for notices, or ordering and cataloguing a replacement book. syndetic The logical organization of the catalogue, using "see" and "see also" structure references to interrelate the concepts represented in the catalogue. SYSPROG System Programmer. The highest-level account within PICK. system backup To copy (back up) all the files making up the system. system manager The library staff member responsible for the systems staff and the

computer.

т

tag The labelling mechanism used by MARC to associate data elements with

their functions. Tags are composed of three digits: for example, "210" is the tag for the Abbreviated Title Field. Each different tag represents a different piece of bibliographic information: e.g., personal author, uniform title. "Tag" is sometimes used to mean MARC field.

uniform title. Tag is sometimes used to mean MARC field

tag number A term sometimes used to mean *tag*.

tape A magnetic tape reel or cassette, or the tape on the reel or cassette.

tape backup The process of making a copy of data files and/or the system software.

The library uses the backed-up tapes as a security precaution, in case the

need for a 'restore' arises.

tape drive The equipment that holds, reads from, and writes to magnetic tapes.

TCL "Terminal Control Language" processor. TCL is the primary interface between end-users and the computer. The state in which the computer

*prompt* is displayed and is waiting for user input is commonly called

being "at TCL".

tions

Number

telecommunica- The organization and facilities that provide communications service

between users in geographically separated locations. The term encompasses telephone, telegraph, radio, and satellite-based systems; unless

otherwise indicated, telephone is usually assumed.

terminal A device used by a person to communicate with the computer.

Terminal Each terminal in a library system is assigned a unique number.

title The name of a work, including any alternate title, subtitle, or other associated descriptive matter preceding the author, edition, or imprint state-

ment on the title page.

tracing Any record of entries or references that have been made in connection

with the cataloguing of a particular work or publication, or with establishing a particular heading. Also known as subject headings or added

entries.

track A unit of data storage space on disk.

transfer To read data in one location and write it in another location.

transaction Any checkin, checkout, renewal, or hold.

U

UK/MARC The United Kingdom version of the MARC format.

UNIX A computer *operating system* developed by Bell Laboratories.

upload The data flow from the microcomputer **up** to the host computer system.

UPS "Uninterruptable Power Supply" — essentially a series of batteries that conditions the power to the computer, and, with the absence of elec-

tricity, provides power to the computer for a period of time (e.g. 30

minutes.)

user Same as *patron*.

US/MARC The version of the MARC format used in the USA.

٧

variable-length Also "variable field". A MARC field in a bibliographic record whose

field length is not pre-defined: for example, the Title Statement Field (Tag

245). A variable field is composed of two one-digit *indicators* and one or

more *subfields*.

vendor A dealer, wholesaler, or other organization supplying books or other

materials to the library.

volume Bibliographic element of a series. For example, **The Art of Computer** 

**Programming** has three volumes. The important point is that volumes

normally share SOME bibliographic elements with each other.

voucher A request for the complete or partial payment of one or more invoices,

usually sent to the library's financial services department.

W

wand Device for reading barcodes. Known as *lightpen*.

wanding Known as *scanning*.

WLN "Western (formerly "Washington") Library Network" — a bibliographic utility.

word A unit of data storage: 8, 16, or 32 bits depending on the computer.

work file A file where data is temporarily stored before being placed in the data-base. Used in the Cataloguing module.

## Screen Index

This index includes the titles and screen identifiers of managment screens, and also the titles and fields of user screens (for example, see the *ORD - ORDERING DATA* entry).

ARM (identifier for ACQUISITIONS REPORTS MENU), 6-2
AUTIL (identifier for ACQUISITIONS UTILITIES MENU), 7-2, 9-11

## A

ACP (identifier for ACQUISITIONS CALENDAR PROCESSOR), 5-2 ACQ (identifier for ACQUISITIONS MAIN MENU), 2-15 ACQUISITIONS ARCHIVING FOR TIME PERIOD, 6-9 ACQUISITIONS AUDIT ARCHIVING/ PURGING, 6-6 ACQUISITIONS BACKGROUND PROCESSOR, 5-4 ACQUISITIONS CALENDAR PROCESSOR, 5-2 ACQUISITIONS MAIN MENU, 2-15 ACQUISITIONS REPORTS INPUT PARAMETERS MENU, 6-4 ACQUISITIONS REPORTS MENU, 6-2 ACQUISITIONS UTILITIES MENU, 7-2, 9-11 ADVCOMM ACTION CODES, 8-15 ADVCTYP (identifier for ADVCOMM ACTION CODES), 8-15 APLOAD (identifier for APPROVAL LOADER PROFILE), 7-2 APPROVAL LOADER PROFILE, 7-2 ARCP (identifier for ACQUISITIONS AUDIT

ARCHIVING/PURGING), 6-6

ARIP (identifier for ACQUISITIONS REPORTS

ARCHIVING FOR TIME PERIOD),

INPUT PARAMETERS MENU), 6-4

ARCT (identifier for ACQUISITIONS

6-9

**B&T BISAC ORDER CONFIRMATION**, 8-29 **B&T BISAC ORDER TRANSMISSION**, 8-27 **B&T ORDER TRANSMISSION** SCHEDULING, 8-25 BILL TO CODES, 4-6 BILTO (identifier for BILL TO CODES), 4-6 BISAC CODES MENU, 8-4 BISAC MENU, 8-2 BISAC PO - VENDOR DEFAULTS, 8-5 BRIEF DISPLAY (Online Catalogue), 2-6 BSCCM (identifier for BISAC CODES MENU), 8-4 BSCM (identifier for BISAC MENU), 8-2 BSCVN (identifier for BISAC PO - VENDOR DEFAULTS), 8-5 BTCONFPO (identifier for B&T BISAC ORDER CONFIRMATION), 8-29 BTDELAY (identifier for B&T ORDER TRANSMISSION SCHEDULING), 8-25

C

B

CALL NUMBER PREFIX, 4-61
CANCD (identifier for CANCEL CODES), 4-9
CANCEL CODES, 4-9
CANP (indicator for PRINTING
CANCELLATION LETTERS), 6-11
CATALOGUING WARNING/ERROR LIST,
4-26

BTSENDPO (identifier for B&T BISAC ORDER

TRANSMISSION), 8-27

| CLAIM CODES, 4-12                             | F                                             |
|-----------------------------------------------|-----------------------------------------------|
| CLAIM MESSAGE CODES, 4-15                     | 1                                             |
| CLAIM TEXT CODES, 4-17                        | FAXON (identifier for serials invoice mapping |
| CLMCD (identifier for CLAIM CODES), 4-12      | program), 9-8                                 |
| CLMMSG (identifier for CLAIM MESSAGE          | FIELD TYPE CODES, 4-44, 4-82                  |
| CODES), 4-15                                  | FISCAL PROFILE, 4-24                          |
| CLMP (identifier for PRINTING CLAIM           | FISCAL PROFILE 2, 4-30                        |
| LETTERS), 6-10                                | FISCL (identifier for FISCAL PROFILE), 4-24   |
| CLMTXT (identifier for CLAIM TEXT CODES),     | FISCL2 (identifier for FISCAL PROFILE 2),     |
| 4-17                                          | 4-30                                          |
| CNFSRC (identifer for CONFIRMATION            | FSPER (identifier for FUND PERIOD CODES),     |
| SOURCE CODES), 8-13                           | 4-33                                          |
| CNTCD (identifier for COUNTRY CODES),         | FULL DISPLAY (Online Catalogue), 2-6          |
| 4-19                                          | FUN - FUND HEADER SCREEN                      |
| CODE TABLE MENU, 3-2                          | AUTHORIZED field, 5-62, 5-65                  |
| CODM (identifier for CODE TABLE MENU),        | CURRENT BAL field, 5-62, 5-65                 |
| 3-2                                           | ENCUMBER % field, 4-28                        |
| COFMT (identifier for CONFIRMATION PRINT      | ENCUMBERED field, 5-62, 5-65                  |
| FORMAT CODES), 8-8                            | LAST CLOSE field, 5-58                        |
| COLLECTION CODES, 4-61                        | LIBRARY field, 4-59                           |
| CONFIRMATION PRINT FORMAT CODES,              | SELECTORS field, 4-95                         |
| 8-8                                           | SPENT field, 5-65                             |
| CONFIRMATION SOURCE CODES, 8-13               | STATUS field, 4-37, 5-50                      |
| CONTROL TABLE MENU, 3-3                       | TYPE field, 4-41                              |
| COUNTRY CODES, 4-19                           | FUN - FUND HISTORY SCREEN                     |
| CTLM (identifier for CONTROL TABLE            | LAST YEAR column, 5-57                        |
| MENU), 3-3                                    | FUN - FUND PERIODS DISPLAY, 4-33, 5-49,       |
| CUDEF (identifier for USER DEFAULTS),         | 5-57                                          |
| 4-102                                         | FUN - FUND SEARCH & RETRIEVAL, 4-47,          |
| CURRC (identifier for CURRENCY CODES),        | 4-48, 7-9                                     |
| 4-21                                          | FUN - JOURNAL ENTRY HEAD SCREEN,              |
| CURRENCY CODE CONVERSION TABLE                | 4-28                                          |
| (APPROVAL LOADER PROFILE),                    | FUND PERIOD CODES, 4-33                       |
| 7-17                                          | FUND STATUS CODES, 4-36                       |
| CURRENCY CODES, 4-21                          | FUND STRUCTURE SETUP, 4-38                    |
|                                               | FUND TYPE CODES, 4-40                         |
|                                               | FUNST (identifier for FUND STATUS CODES),     |
| E                                             | 4-36                                          |
|                                               | FUNSTR (identifier for FUND STRUCTURE         |
| EBSCO (identifier for serials invoice loading | SETUP), 4-38                                  |
| program), 9-7                                 | FUNTP (identifer for FUND TYPE CODES),        |
|                                               | 4-40                                          |
|                                               |                                               |

| G                                                 | PRODN field, 9-18                                  |
|---------------------------------------------------|----------------------------------------------------|
|                                                   | PRORATE METHOD column, 4-48, 4-49,                 |
| GENERAL DEFAULTS (APPROVAL LOADER                 | 9-19                                               |
| PROFILE), 7-4, 7-7                                | REGULAR CHG field, 4-48                            |
|                                                   | STATUS line, 5-41, 5-43                            |
| **                                                | TAX field, 4-48                                    |
| H                                                 | TYPE field, 4-51                                   |
| HOLDINGS INFORMATION                              | VENDOR field, 4-31                                 |
| Volume/Part# field, 4-32                          | INVDFT (identifier for INVOICE DEFAULT             |
| Volume/1 art# field, 4-32                         | CODES), 4-46                                       |
|                                                   | INVOICE DEFAULT CODES, 4-46                        |
| I                                                 | INVOICE LOADER PROFILE, 9-14                       |
| 1                                                 | INVOICE TYPE CODES, 4-50                           |
| ICURR (identifier for ISO CURRENCY CODE),<br>4-52 | INVTP (identifier for INVOICE TYPE CODES),<br>4-50 |
| INFSRC (identifier for INFORMATION                | ISO CURRENCY CODES, 4-52                           |
| SOURCE CODES), 4-42                               |                                                    |
| INLOAD (identifier for INVOICE LOADER             |                                                    |
| PROFILE), 9-14                                    | J                                                  |
| INSTITUTION CODES, 4-61                           | INI NO (:14:6: f IOUDNIAL ENTRY                    |
| INV - CLAIM SUMMARY DISPLAY                       | JNLNO (identifier for JOURNAL ENTRY                |
| TRANSACTION field, 4-101                          | NUMBER), 4-54                                      |
| INV - CLAIM TRANSACTION DISPLAY                   | JOURNAL TYPE CODES 4.55                            |
| ACTION DATE field, 5-30, 5-33                     | JOURNAL TYPE CODES, 4-55                           |
| TIMES CLAIMED field, 5-30, 5-33                   | JRN - JOURNAL ENTRY HEAD SCREEN<br>BY field, 5-58  |
| TYPE field, 5-31                                  | ,                                                  |
| INV - CLAIMING ITEMS                              | DATE TO POST field, 5-47                           |
| MESSAGE field, 5-36                               | JOURNAL # field, 4-54<br>LIBRARY field, 4-59       |
| INV - INVOICE DETAIL                              | STATUS field, 5-47, 5-57                           |
| FROM field, 5-22, 9-26                            | TYPE field, 4-56, 5-58                             |
| LINE TYPE field, 4-51, 4-70, 9-18                 |                                                    |
| NOTE field, 9-20                                  | JRNTP (identifier for JOURNAL TYPE CODES),<br>4-55 |
| PG/LN field, 9-18                                 | 4-33                                               |
| REPORT CD field, 4-90, 9-19                       |                                                    |
| TO field, 5-22, 9-26                              | L                                                  |
| TOTAL field, 5-22                                 | L                                                  |
| INV - INVOICE HEADER SCREEN                       | LAST CLOSE DATE CODES, 4-114                       |
| DISCOUNT field, 4-48                              | LIBCD (identifier for LIBRARY CODES), 4-57         |
| DOC'T field, 5-23                                 | LIBRARY CODES, 4-57                                |
| ENTRY field, 5-23                                 | LOAD (identifier for LOAD DATA PROGRAM),           |
| INVOICE CURR field, 4-23, 9-17                    | 9-9                                                |
| LIBRARY field, 4-59, 9-17                         | LOAD DATA PROGRAM, 9-9                             |
| OTHER CHG field, 4-49                             | LOCATION CODES, 4-60                               |
| PAY METHOD field, 4-72, 9-18                      | LOCCD (identifier for LOCATION CODES),             |
| PAYMENT CURR field, 4-23, 5-41, 9-17              | 4-60                                               |
|                                                   |                                                    |

| M                                     | CANCEL CD field, 4-11                     |
|---------------------------------------|-------------------------------------------|
| 111                                   | GENERAL NOTE field, 7-15                  |
| MAIN MENU, ACQUISITIONS, 2-15         | REVW DATE field, 5-28                     |
| MASTER MENU, A-2                      | RNW END field, 5-22, 5-28                 |
| MATERIAL CODES, 4-103                 | RNW START field, 5-22, 5-28               |
|                                       | ROUTING field, 4-93                       |
|                                       | SUB END field, 5-28                       |
| 0                                     | SUB START field, 5-28                     |
|                                       | ORD - ORDER SEARCH & RETRIEVAL, 2-6       |
| ORD - ALLOCATIONS                     | ORD - ORDERING DATA, 4-75                 |
| ALLOCATIONS BY % field, 4-25, 4-106,  | CLM CODE field, 4-14, 4-104, 7-8          |
| 7-10                                  | CONDITION field, 4-65, 4-105, 5-17, 5-28, |
| FUND field, 4-62, 7-9                 | 7-10                                      |
| LOCATN field, 4-62, 4-106, 7-10       | CURRENCY field, 4-23, 4-105, 7-9, 7-15    |
| SHIPTO field, 4-62, 4-98, 4-106, 7-10 | DISCOUNT% field, 7-9                      |
| ORD - BIBLIOGRAPHIC ENTRY/UPDATE      | PAY TYPE field, 4-104, 7-8                |
| AUTHOR field, 2-6                     | PO#/LINE# field, 4-87, 5-17               |
| EDITION field, 2-6                    | PRIORITY field, 4-86, 4-105, 7-8          |
| ISBN/ISSN field, 2-6, 8-21            | REQUEST # field, 4-91                     |
| LC CARD # field, 2-6                  | SELECTOR field, 4-95, 4-105, 7-8          |
| LIBRARY field, 4-31, 4-59, 4-103, 7-7 | TAX % field, 4-24, 7-9                    |
| MATERIAL CODE field, 4-103            | TOTAL CPY field, 4-105, 7-8, 7-15         |
| ORDER TYPE field, 4-70, 4-103, 7-7    | TRANSFER field, 4-27, 7-7                 |
| PUB. DATE field, 2-6                  | UNIT COST field, 5-22, 5-28, 7-15, 9-20   |
| PUBLISHER field, 2-6                  | VENDOR field, 4-31, 4-104                 |
| SORT CODE field, 8-21                 | ORD - STATUS SCREEN                       |
| SUBJECT CODE field, 4-100, 4-104, 7-8 | PRINT ORDER field, 5-17, 5-20             |
| TITLE field, 2-6                      | PSEUDO ORDER field, 5-20                  |
| VENDOR TITLE# field, 7-15             | WAITING PREPAYMENT field, 5-17            |
| ORD - BRIEF ORDER ENTRY, 4-103        | ORD- NOTES SCREEN                         |
| ALLOCATIONS BY % field, 4-25          | REVW DATE field, 5-22                     |
| CONDITION field, 4-65, 4-105, 7-10    | ORD screens                               |
| ISBN/ISSN field, 8-21                 | ACTION DATE field, 4-13                   |
| LIBRARY field, 4-31, 4-59, 4-103, 7-7 | AUTHOR field, 4-44                        |
| LOCATN field, 4-62, 4-106, 7-10       | EST DELVRY field, 4-13, 5-17              |
| MATERIAL CODE field, 4-103            | ISBN/ISSN field, 4-44                     |
| ORDER TYPE field, 4-70, 4-103, 7-7    | LC CARD # field, 4-44                     |
| PAYMENT TYPE field, 4-75, 4-104, 7-8  | ORDER DATE, 5-23                          |
| PRIORITY field, 4-86, 4-105, 7-8      | STATUS line, 4-9, 4-85, 4-86              |
| SELECTORS field, 4-95, 4-105, 7-8     | TITLE field, 4-44                         |
| SHIPTO field, 4-98, 4-106, 7-10       | ORDCD (identifer for ORDER CONDITION      |
| SUBJECT CODE field, 7-8               | CODES), 4-63                              |
| TRANSFER field, 4-27, 7-7             | ORDER CONDITION CODES, 4-63               |
| UNIT COST field, 5-22, 5-28, 7-15     | ORDER METHOD CODES, 4-66                  |
| VENDOR field, 4-31, 4-104             | ORDER TYPE CODES, 4-68                    |
| ORD - NOTES SCREEN                    | ORDER TITE CODES, 4-00                    |
|                                       |                                           |

| ORDMTH (identifier for ORDER METHOD         | REPORT CD field, 4-90                       |
|---------------------------------------------|---------------------------------------------|
| CODES), 4-66                                | REC - RECEIVING ITEMS                       |
| ORDTP (identifier for ORDER TYPE CODES),    | BARCODE field, 4-25                         |
| 4-68                                        | REPORT CD field, 4-31, 4-90                 |
|                                             | ROUTE ID field, 4-93                        |
| D                                           | REC - TRANSACTION SUMMARY DISPLAY           |
| P                                           | TRANSACTION field, 4-101                    |
| PACQ (identifier for ACQUISITIONS           | REC screens                                 |
| BACKGROUND PROCESSOR), 5-4                  | ACTION DATE field, 4-13                     |
| PAY TYPE field, 4-75                        | AUTHOR field, 4-44                          |
| PAYMENT METHOD CODES, 4-71                  | EST DELVRY field, 4-13, 5-17                |
| PAYMENT TYPE CODES, 4-73                    | ISBN/ISSN field, 4-44                       |
| PAYMTH (identifier for PAYMENT METHOD       | LC CARD # field, 4-44                       |
| CODES), 4-71                                | ORDER DATE, 5-23                            |
| PAYTP (identifier for PAYMENT TYPE          | STATUS line, 4-9, 4-85, 4-86                |
| CODES), 4-73                                | TITLE field, 4-44                           |
| PO CONFIRMATION FORMAT FIELD                | REPCD (identifier for REPORT CODES), 4-88   |
| DEFINITIONS, 8-10                           | REPORT CODES, 4-88                          |
| PO FORMAT FIELD DEFINITIONS, 4-76, 4-80     | REQNO (identifier for REQUEST NUMBER),      |
| PO PRINT FORMAT CODES, 4-76                 | 4-91                                        |
| POFMT (identifier for PO PRINT FORMAT       | REQUEST NUMBER, 4-91                        |
| CODES), 4-76                                | ROUTE ID CODES, 4-92                        |
| PONO (identifier for PURCHASE ORDER         | RTECD (identifer for ROUTE ID CODES), 4-92  |
| NUMBER), 4-87                               |                                             |
| PRINTING CANCELLATION LETTERS, 6-11         | C C                                         |
| PRINTING CLAIM LETTERS, 6-10                | S                                           |
| PRIOC (identifier for PRIORITY CODES), 4-84 | SEARCH & RETRIEVAL screens                  |
| PRIORITY CODES, 4-84                        | LIBRARY column, 4-28                        |
| PRODUCTION OPTIONS, 5-13                    | SELCD (identifier for SELECTOR CODES),      |
| PURCHASE ORDER NUMBER, 4-87                 | 4-94                                        |
| TORCHASE ORDER NUMBER, 4-67                 | SELECTOR CODES, 4-94                        |
|                                             | SHIP TO CODES, 4-96                         |
| R                                           | SHPTO (identifier for SHIP TO CODES), 4-96  |
| K                                           | SRVW (identifier for SUBSCRIPTION           |
| REC - ADDING REPORT CODES                   | REVIEW/RENEWAL REPORTS),                    |
| REPORT CD field, 4-90                       | 5-21, 6-5                                   |
| REC - CLAIM TRANSACTION DISPLAY             | STANDARD TAG INFORMATION                    |
| ACTION DATE field, 5-30, 5-33               | (APPROVAL LOADER PROFILE),                  |
| EST DELVRY field, 5-33                      | 7-14                                        |
| TIMES CLAIMED field, 5-30, 5-33             | SUBJCD (identifier for SUBJECT CODES), 4-99 |
| TYPE field, 5-31                            | SUBJECT CODES, 4-99                         |
| REC - CLAIMING ITEMS                        | SUBLOCATION CODES, 4-61                     |
| MESSAGE field, 5-36                         | SUBSCRIPTION REVIEW/RENEWAL                 |
| REC - INVOICE DETAILED DISPLAY              | REPORTS, 5-21, 6-5                          |
| LINE TYPE field 4-51                        | KEFUK13, 3-21, 0-3                          |

| T                                                  | VEN - VENDOR SEARCH & RETRIEVAL,                                             |
|----------------------------------------------------|------------------------------------------------------------------------------|
| TAG MANIPULATION TABLE (APPROVAL                   | 6-14, 7-3, 9-15                                                              |
| LOADER PROFILE), 7-18                              | VENDOR LABEL PRINTING, 6-12<br>VENDOR STATUS CODES, 4-107                    |
| TRANSACTION NUMBER, 4-101                          | VENDOR STATUS CODES, 4-107 VENDOR TAPE CHARACTERISTICS                       |
| TRNNO (identifier for TRANSACTION                  | (APPROVAL LOADER PROFILE),                                                   |
| NUMBER), 4-101                                     | 7-20                                                                         |
| (100 HDER), 4-101                                  | VENDOR TYPE CODES, 4-109                                                     |
|                                                    | VENDOR TITE CODES, 4-109 VENDOR USAGE CODES, 4-111                           |
| U                                                  | VENDOR USAGE CODES, 4-111 VENP (VENDOR LABEL PRINTING), 6-12                 |
| O                                                  | VENST (identifier for VENDOR STATUS                                          |
| USER DEFAULTS, 4-102                               | CODES), 4-107                                                                |
|                                                    | VENTP (identifier for VENDOR TYPE CODES),                                    |
|                                                    | 4-109                                                                        |
| V                                                  | VENUS (identifier for VENDOR USAGE                                           |
|                                                    | CODES), 4-111                                                                |
| VCH - VOUCHER HEADER SCREEN                        | VOUCHER NUMBER, 4-113                                                        |
| INVOICE CURR field, 4-23                           | VOCCHER WOMBER, 4-113                                                        |
| LIBRARY field, 4-59                                |                                                                              |
| PAY METHOD field, 4-72                             | X                                                                            |
| PAYMENT CURR field, 4-23                           | 71                                                                           |
| STATUS line, 5-41, 5-43                            | X12 - IMPORTED FILE DISPLAY, 9-11                                            |
| VOUCHER # field, 4-113                             | X12IMP (identifier for X12-IMPORTED FILE                                     |
| VCHNO (identifier for VOUCHER NUMBER),             | DISPLAY), 9-11                                                               |
| 4-113                                              |                                                                              |
| VEN - VENDOR ADDRESS SCREEN<br>COUNTRY field, 4-20 |                                                                              |
| SAN field, 8-20                                    | Y                                                                            |
| VEN - VENDOR HEADER SCREEN                         | VEAD END DEOCESSING CODES 4 116                                              |
| CLAIM CODE field, 4-14                             | YEAR END PROCESSING CODES, 4-116<br>YEND (identifier for YEAR END PROCESSING |
| CODE field, 4-104                                  | CODES), 4-116                                                                |
| CURRENCY field, 4-23                               | YENDD (identifier for LAST CLOSE DATE                                        |
| LIB ACCT field, 8-20                               | CODES), 4-114                                                                |
| LIBRARY field, 4-31, 4-59                          | CODES), 4 114                                                                |
| PAY TYPE field, 4-75                               |                                                                              |
| STATUS field, 4-108                                |                                                                              |
| TYPE field, 4-110                                  |                                                                              |
| USAGE field, 4-112                                 |                                                                              |
| VEN - VENDOR INQUIRY SCREEN                        |                                                                              |
| COMMIT field, 5-65                                 |                                                                              |
| PRIOR YEAR column, 5-58                            |                                                                              |
| SPENT field, 5-65                                  |                                                                              |
| VEN - VENDOR NOTES                                 |                                                                              |
| ORDER METHOD field, 4-67, 8-20                     |                                                                              |
| RENWL NOTICE field, 5-28                           |                                                                              |
| SHIPTO field, 4-98                                 |                                                                              |

## **General Index**

| Symbols                                    | Country Code, 4-19                               |
|--------------------------------------------|--------------------------------------------------|
| Symbols                                    | Ship To Code, 4-97                               |
| # (clear field edit command), A-8          | adjustments invoice, 4-51                        |
| # line (option), A-7                       | agency, 4-57                                     |
| on detail screen of setup table, 3-16      | allocate funds by copy                           |
| . (previous field edit command), A-8       | Approval Loader, 7-10                            |
| <enter>, 1-2</enter>                       | Fiscal Profile, 4-25                             |
| <esc> edit commands</esc>                  | Location Code, 4-62                              |
| regular field, A-8                         | User Defaults, 4-106                             |
| window field, A-10                         | allocate funds by percentage                     |
| ? (help, field edit command), A-8          | Approval Loader, 7-10                            |
| ?? (code list, field edit command), A-8    | Fiscal Profile, 4-25                             |
|                                            | Location Code, 4-62                              |
|                                            | User Defaults, 4-106                             |
| $\mathbf{A}$                               | amount carried forward at year end               |
|                                            | Journal Type Code, 4-56                          |
| Access Code, see User ID                   | Approval Loader, 2-13, 7-1                       |
| accumulation fund                          | Approval Loader Report, 7-11, 7-12, 7-13, 7-26   |
| Invoice Default Code, 4-47                 | Approvals Workfile                               |
| ACQ.REBAL (Fund Rebalancing Program), 5-63 | Approval Loader, 7-7, 7-13                       |
| Acquisitions Calendar Processor            | archiving, 5-67                                  |
| BISAC Ordering Interface, 8-24             | processing jobs, 5-70, 5-74                      |
| Acquisitions to Catalogue Transfer Job     | purge, 5-68                                      |
| Approval Loader, 7-7                       | setup, 6-6                                       |
| Fiscal Profile, 4-27                       | archiving for time period, 5-74                  |
| action date                                | setup, 6-9                                       |
| Claim Code, 4-13                           | ARCP (Audit Archive & Purge Jobs), 5-70          |
| activate background processor, 5-4         | ARCT (Archive for Time Period Jobs), 5-74        |
| active fund                                | arrow keys, A-5                                  |
| Fund Status Code, 4-37                     | AUTH (Order Condition Code), 4-64                |
| active vendor                              | author                                           |
| vendor label printing, 6-13                | Information Source Code, 4-44                    |
| Vendor Status Code, 4-108                  | author matching                                  |
| add                                        | BISAC Ordering Interface, 8-21                   |
| setup code, 3-14                           | authorized request                               |
| add equity                                 | Order Condition Code, 4-64                       |
| Journal Type Code, 4-56                    | autogeneration of claims and cancellations, 5-31 |
| Add item (option)                          | automatic receipts                               |
| initial screen of setup table, 3-14        | Approval Loader, 7-12                            |
| address                                    | autoprompting search sequence, 2-6               |
| Bill To Code, 4-7                          |                                                  |

| B                                             | Report Code, 4-90                            |
|-----------------------------------------------|----------------------------------------------|
|                                               | cancellation, 5-31                           |
| B.H. Blackwell (UK)                           | Claim Code, 4-14                             |
| Approval Loader, 7-16, 7-23                   | cancellation autogeneration, 5-31            |
| background processor, 5-2                     | Fiscal Profile, 4-27                         |
| activate, 5-4                                 | Cancellation Letter Print Job, 5-30          |
| de-activate, 5-4                              | cancellation letter printing, 6-11           |
| backorder (Report ), 4-89                     | cancellation letter text                     |
| Baker & Taylor Books                          | Claim Text Code, 4-18                        |
| BISAC Ordering Interface, 8-1                 | Cancellation Verification Report Job, 5-30   |
| Ballen Booksellers Inc.                       | cancelled order/request                      |
| Approval Loader, 7-16, 7-23                   | Order Condition Code, 4-65                   |
| barcode receipts                              | Report Code, 4-89                            |
| Fiscal Profile, 4-25                          | CANP (Cancellation Letter Print Job), 5-30   |
| base currency                                 | CANV (Cancellation Verification Report Job), |
| Currency Code, 4-22                           | 5-30                                         |
| basic setup, 2-2                              | carried forward amount                       |
| BDS (Cataloguing workfile prefix), 4-27       | Journal Type Code, 4-56                      |
| bibliographic information                     | Carried Forward Order Report Job             |
| Information Source Code, 4-43                 | scheduling, 5-52                             |
| Bill To Code, 4-6                             | carry forward the unspent balance            |
| Library Code, 4-58                            | Year End Processing Code, 4-117              |
| binding code                                  | Catalogue records                            |
| BISAC Ordering Interface, 8-21                | Fiscal Profile, 4-26                         |
| BISAC                                         | Cataloguing setup                            |
| Order Confirmation Report, 8-30               | Call Number Prefix Code, 4-61                |
| Order Generation Job, 8-22                    | Collection Code, 4-61                        |
| Order Method Code, 4-67                       | Institution Code, 4-61                       |
| Ordering Interface, 2-13, 8-1                 | Material Code, 4-103                         |
| X12 mapping, 9-17                             | Sublocation Code, 4-61                       |
| Blackwell N.A.                                | cataloguing workfile prefix                  |
| Approval Loader, 7-23                         | Fiscal Profile, 4-27                         |
| Book Industry Systems Advisory Committee, see | CC (Claim and Cancellation Generation Job),  |
| BISAC                                         | 5-30                                         |
| budget amount negative                        | CFOR (Year End Discrepancy Report Job), 5-5  |
| Fiscal Profile, 4-28                          | CFW (Journal Type Code), 4-56                |
|                                               | check (method of payment), 4-71              |
|                                               | claim                                        |
| C                                             | letter printing, 6-6                         |
|                                               | transaction number, 4-101                    |
| Calendar Processor, 5-1                       | Claim and Cancellation Generation Job, 5-30  |
| BISAC Ordering Interface, 8-24                | claim autogeneration, 5-31                   |
| Call Number Prefix Code                       | Fiscal Profile, 4-27                         |
| Location Code, 4-61                           | Claim Code, 4-12                             |
| CANCEL (Order Condition Code), 4-65           |                                              |
| Cancel Code, 4-9                              | Approval Loader, 7-8                         |
| ,                                             | claim and cancellation processing, 5-30      |

| User Defaults, 4-104                        | Invoice Type Code, 4-51               |
|---------------------------------------------|---------------------------------------|
| Claim Letter Print Job, 5-30                | Currency Code, 4-21                   |
| Claim Message Code, 4-15                    | Approval Loader, 7-9, 7-15, 7-17      |
| Claim Text Code, 4-17                       | Serial Invoice Loader, 9-17           |
| Claim Verification Report Job, 5-30         | Update Currency Conversion Job, 5-61  |
| clear field (field edit command), A-8       | User Defaults, 4-105                  |
| CLMP (Claim Letter Print Job), 5-30         | CUT (Order Condition Code), 4-65      |
| CLMV (Claim Verification Report Job), 5-30  |                                       |
| CLOSED (Order Condition Code), 4-65         |                                       |
| closed fund                                 | D                                     |
| Fund Status Code, 4-37                      |                                       |
| closed order/request                        | date                                  |
| Order Condition Code, 4-65                  | Fund Period Code, 4-34                |
| Report Code, 4-89                           | next production run, 5-7              |
| code, 2-3                                   | on menu screen, A-2                   |
| code description                            | Production Code, 5-10                 |
| initial screen of setup table, 3-5          | Year End Close Date Code, 4-114       |
| code list                                   | Year End Processing Code, 4-117       |
| initial screen of setup table, 3-5          | de-activate background processor, 5-4 |
| code list display (field edit command), A-8 | default                               |
| code validation in setup tables, 3-12       | code value, 2-3                       |
| Collection Code                             | defaults                              |
| Location Code, 4-61                         | users, 4-102                          |
| completed order                             | Delayed BISAC Processing, 8-25        |
| Order Condition Code, 4-65                  | delete (field edit command), A-8      |
| Report Code, 4-89                           | Delete (option)                       |
| Condition Code, see Order Condition Code    | on detail screen of setup table, 3-18 |
| CONFB (BISAC Confirmation Processing Job),  | deleting                              |
| 8-23                                        | setup codes, 3-18                     |
| Confirmation Source Code, 8-13              | department                            |
| CONSID (Order Condition Code), 4-64         | Selector Code, 4-95                   |
| contact                                     | deposit account                       |
| Bill To Code, 4-7                           | Fund Type Code, 4-41                  |
| Ship To Code, 4-97                          | Invoice Type Code, 4-51               |
| control numbers, 2-4                        | Payment Type Code, 4-74               |
| copies ordered                              | DESID (Order Condition Code), 4-65    |
| User Defaults, 4-105                        | desiderata                            |
| copy                                        | Order Condition Code, 4-65            |
| setup codes, 3-17                           | detail screen of a setup table, 3-7   |
| Copy (option)                               | discarded bibliographic records       |
| on detail screen of setup table, 3-17       | Fiscal Profile, 4-26                  |
| cost prediction for order renewals, 5-22    | discount                              |
| Country Code, 4-19                          | Invoice Default Code, 4-48            |
| Coutts                                      | discount percentage                   |
| Approval Loader, 7-23                       | Approval Loader, 7-9                  |
| credit note                                 | donation fund                         |
|                                             |                                       |

| Fund Type Code, 4-41 donor               | F                                        |
|------------------------------------------|------------------------------------------|
| Vendor Type Code, 4-110                  | Faxon                                    |
| duplicate checking                       | Approval Loader, 7-23                    |
| Approval Loader, 7-11                    | Serial Invoice Loader, 9-1               |
| ripprovar zouder, 7 11                   | field editing, A-7                       |
|                                          | Field Type Code                          |
| E                                        | Information Source Code, 4-44            |
|                                          | PO Format Field, 4-82                    |
| EBSCO Industries                         | File (option)                            |
| Serial Invoice Loader, 9-1               | detail screen of setup table, 3-8        |
| EDI, 8-1                                 | PO Print Format Code, 4-77               |
| edit a setup code, 3-10                  | simultaneous users of a setup code, 3-11 |
| edit fields, A-7                         | filename, X12, 9-11                      |
| edit window field, A-9, A-10             | financial unit, 4-57                     |
| edit-check MARC format of records        | Fiscal Profile, 4-24                     |
| Fiscal Profile, 4-26                     | Fiscal Profile 2, 4-30                   |
| Electronic Data Interchange, 8-1         | fiscal year                              |
| electronic orders                        | Year End Processing Code, 4-116          |
| BISAC Ordering Interface, 8-1            | function keys, A-9, A-11                 |
| electronic transmission                  | fund allocation by copy                  |
| Order Method Code, 4-67                  | Approval Loader, 7-10                    |
| encumbrance                              | Fiscal Profile, 4-25                     |
| Fiscal Profile, 4-28                     | Location Code, 4-62                      |
| end of year, see year end                | User Defaults, 4-106                     |
| enumeration                              | fund allocation by percentage            |
| label, 4-32                              | Approval Loader, 7-10                    |
| EQU (Journal Type Code), 4-56            | Fiscal Profile, 4-25                     |
| estimated delivery date                  | Location Code, 4-62                      |
| Claim Code, 4-13                         | User Defaults, 4-106                     |
| exchange partner                         | Fund Mapping                             |
| Ship To Code, 4-97                       | year end, 5-56                           |
| Vendor Type Code, 4-110                  | Fund Mapping Job, 5-48                   |
| exchange rate                            | fund number                              |
| Currency Code, 4-22                      | Approval Loader, 7-9                     |
| execute a processing job directly, 5-3   | format, 4-38                             |
| Exit (option)                            | Location Code, 4-62                      |
| detail screen of setup table, 3-8        | pattern (user permissions), B-2          |
| initial screen of setup table, 3-6       | fund overencumbrance                     |
| simultaneous users of a setup code, 3-11 | Fiscal Profile, 4-28                     |
| exit-without-filing warning              | Fund Period Code, 4-33                   |
| Fiscal Profile 2, 4-32                   | Fund Period Maintenance Job, 5-49        |
|                                          | year end, 5-56                           |
|                                          | Fund Period Maintenance Job, 4-33, 5-48  |
|                                          | year end, 5-55, 5-56                     |
|                                          | fund processing, 5-48                    |

| Fund Rebalancing Program, 5-63        | institution name                                      |
|---------------------------------------|-------------------------------------------------------|
| Fund Status Code, 4-36                | Library Code, 4-58                                    |
| Fund Structure, 4-38                  | interface for BISAC ordering, 8-1                     |
| Fund Type Code, 4-40                  | internal table setup, 2-6                             |
| FUNMP (Fund Mapping Job), 5-48        | International Standard Book Number, see ISBN Internet |
| $\mathbf{G}$                          | Serial Invoice Loader, 9-7                            |
| G                                     | invoice an item that has not been received            |
| generate order immediately            | Order Type Code, 4-70                                 |
| Order Condition Code, 4-65            | Invoice Default Code, 4-46                            |
| gift gift                             | year end, 5-56                                        |
| Order Condition Code, 4-65            | Invoice Loader, 2-13, 9-1                             |
| GIFT (Order Condition Code), 4-65     | Invoice Loader Report, 9-20                           |
| Goods and Services Tax                | invoice page and line numbers                         |
| Invoice Default Code, 4-47            | Serial Invoice Loader, 9-18                           |
| GST                                   | Invoice Type Code, 4-50                               |
| Invoice Default Code, 4-47            | Order Type Code, 4-70                                 |
| invoice Detaute Code, 4-47            | Serial Invoice Loader, 9-18                           |
|                                       | invoice-order Library Code match                      |
| Н                                     | Fiscal Profile 2, 4-32                                |
| 11                                    | invoice-order price variance                          |
| help (field edit command), A-8        | Fiscal Profile, 4-25                                  |
| r (                                   | invoice-order vendor code match                       |
|                                       | Fiscal Profile 2, 4-31                                |
| I                                     | invoicing not required                                |
| •                                     | Order Type Code, 4-70                                 |
| Identification Code, see User ID      | ISBN matching                                         |
| inactivate a claim, 5-31              | BISAC Ordering Interface, 8-21                        |
| inactive fund                         | ISBN/ISSN                                             |
| Fund Status Code, 4-37                | Information Source Code, 4-44                         |
| inactive vendor                       | ISBN/ISSN duplicate checking                          |
| Vendor Status Code, 4-108             | Approval Loader, 7-11                                 |
| inadequate supply                     | ISO Currency Code, 4-52                               |
| Cancel Code, 4-11                     | ISO Currency Code (field), 4-22                       |
| inflation rate, 5-21                  |                                                       |
| Information Source Code, 4-42         |                                                       |
| PO Format Field, 4-82                 | ${f J}$                                               |
| Information, see PI/open system       |                                                       |
| initial screen                        | journal entries post dated, 5-54                      |
| acquisitions setup table, 3-5         | Journal Entry Number, 4-54                            |
| insert mode (field edit command), A-8 | year end, 5-56                                        |
| installation-time setup, 2-6          | Journal Posting Job, 5-46                             |
| Institution Code                      | year end, 5-56                                        |
| Location Code, 4-61                   | Journal Type Code, 4-55                               |
| on menu screen, A-2                   | JRNG (Journal Posting Job), 5-46                      |
|                                       |                                                       |

| L                                         | MARC fields and subfields              |
|-------------------------------------------|----------------------------------------|
|                                           | Approval Loader, 7-14, 7-18            |
| labels, 6-1                               | Information Source Code, 4-44          |
| last cycle check                          | MARC format printing                   |
| background processor, 5-4                 | Approval Loader, 7-12                  |
| LCCN                                      | MARC record leader offsets             |
| Information Source Code, 4-44             | Information Source Code, 4-45          |
| letters, 6-1                              | matching                               |
| library cancellation of order             | BISAC Ordering Interface, 8-21         |
| Cancel Code, 4-10                         | Material Code                          |
| Library Code, 4-57, B-2                   | User Defaults, 4-103                   |
| Approval Loader, 7-7                      | menus, 2-14, 2-16                      |
| Archiving for Time Period, 6-9            | item selection, A-4                    |
| Audit Archiving/Purging, 6-6              | message                                |
| Fiscal Profile, 4-28                      | Claim Message Code, 4-16               |
| Fiscal Profile 2, 4-31, 4-32              | mode of transmission                   |
| Fund Period Code, 4-34                    | Order Method Code, 4-67                |
| Invoice Default Code, 4-47                | modifying                              |
| Serial Invoice Loader, 9-17               | setup codes, 3-16                      |
| User Defaults, 4-103                      | money order (method of payment), 4-71  |
| year end, 5-57                            | monographic series                     |
| Year End Close Date Code, 4-114           | default bibliographic information, 2-6 |
| Year End Processing Code, 4-117           | multi-agency library, 4-57             |
| Library of Congress Control Number (LCCN) | multi-line purchase order              |
| Information Source Code, 4-44             | PO Print Format Code, 4-78             |
| library system name (on menu screen), A-2 |                                        |
| Line by line (option), A-7                |                                        |
| Load Data Program, 9-9                    | N                                      |
| loader for approval records, 7-1          |                                        |
| loader for serial invoices, 9-1           | negative budget amount                 |
| loading records                           | Fiscal Profile, 4-28                   |
| Approval Loader, 7-24                     | next field (field edit command), A-8   |
| Location Code, 4-60                       | next journal entry number, 4-54        |
| Approval Loader, 7-10                     | next purchase order number, 4-87       |
| User Defaults, 4-106                      | next request number, 4-91              |
|                                           | next transaction number, 4-101         |
|                                           | next voucher number, 4-113             |
| M                                         | NFW (Journal Type Code), 4-56          |
| ,                                         | no longer published                    |
| mail                                      | Cancel Code, 4-11                      |
| Order Method Code, 4-67                   | not available                          |
| mailing labels for vendors, 6-12          | Cancel Code, 4-11                      |
| mapping funds, 5-50                       | not published                          |
| MARC definitions, 2-6                     | Cancel Code, 4-11                      |
| parent record information, 2-6            | not wanted                             |
| MARC display labels, 2-6                  | Cancel Code, 4-11                      |

| not yet published                                                                                                    | Approval Loader, 7-12                                                                                                    |
|----------------------------------------------------------------------------------------------------|----------------------------------------------------------------------------------------------------|
| Cancel Code, 4-11                                                                                                    | suppressing, 4-70                                                                                                    |
| notes                                                                                                    | order renewal, 5-21                                                                                                    |
| Information Source Code, 4-43                                                                                                    | Fiscal Profile 2, 4-31                                                                                                    |
| number format setup, 2-4                                                                                                    | Order Type Code, 4-68                                                                                                    |
| number of copies                                                                                                    | Approval Loader, 7-7                                                                                                    |
| Approval Loader, 7-15                                                                                                    | User Defaults, 4-103                                                                                                    |
| User Defaults, 4-105                                                                                                    | ordering location, 4-60                                                                                                    |
| number of issues                                                                                                    | order-invoice Library Code match                                                                                                    |
| Serial Invoice Loader, 9-20                                                                                                    | Fiscal Profile 2, 4-32                                                                                                    |
| number of records                                                                                                    | order-invoice price variance                                                                                                    |
| initial screen of setup table, 3-5                                                                                                    | Fiscal Profile, 4-25                                                                                                    |
|                                                                                                    | order-vendor Library Code match                                                                                                    |
|                                                                                                    | Fiscal Profile 2, 4-31                                                                                                    |
| 0                                                                                                    | ORDG (Order Generation Job), 5-17                                                                                                    |
|                                                                                                    | ORDP (Purchase Order Print Job), 5-17                                                                                                    |
| OPAC Qualifier Code, B-2                                                                                                    | other charges                                                                                                    |
| OPEN (Order Condition Code), 4-65                                                                                                    | Invoice Default Code, 4-49                                                                                                    |
| open fund                                                                                                    | out of print                                                                                                    |
| Fund Status Code, 4-37                                                                                                    | Cancel Code, 4-11                                                                                                    |
| open order                                                                                                    | overencumbrance                                                                                                    |
| Order Condition Code, 4-65                                                                                                    | Fiscal Profile, 4-28                                                                                                    |
| option bar, A-5                                                                                                    | overtype mode (field edit command), A-8                                                                                                    |
| option line, A-5                                                                                                    |                                                                                                    |
| go to (field edit command), A-8                                                                                                    | _                                                                                                    |
| ORDB (BISAC Order Generation Job), 8-22                                                                                                    | P                                                                                                    |
| order                                                                                                    |                                                                                                    |
| 0 10 1 40                                                                                                    |                                                                                                    |
| Cancel Code, 4-9                                                                                                    | paper copy                                                                                                    |
| Information Source Code, 4-42                                                                                                    | Order Method Code, 4-67                                                                                                    |
| Information Source Code, 4-42 processing, 5-17                                                                                                    | Order Method Code, 4-67 partial payment                                                                                                    |
| Information Source Code, 4-42 processing, 5-17 order allocation by copy or percentage                                                                                                    | Order Method Code, 4-67<br>partial payment<br>Invoice Type Code, 4-51                                                                                                    |
| Information Source Code, 4-42 processing, 5-17 order allocation by copy or percentage Fiscal Profile, 4-25                                                                                                    | Order Method Code, 4-67<br>partial payment<br>Invoice Type Code, 4-51<br>Payment Method Code, 4-71                                                                                                    |
| Information Source Code, 4-42 processing, 5-17 order allocation by copy or percentage Fiscal Profile, 4-25 order amount maximum                                                                                                    | Order Method Code, 4-67 partial payment Invoice Type Code, 4-51 Payment Method Code, 4-71 Invoice Default Code, 4-49                                                                                                    |
| Information Source Code, 4-42 processing, 5-17 order allocation by copy or percentage Fiscal Profile, 4-25 order amount maximum Fiscal Profile, 4-27                                                                                                    | Order Method Code, 4-67 partial payment Invoice Type Code, 4-51 Payment Method Code, 4-71 Invoice Default Code, 4-49 Serial Invoice Loader, 9-18                                                                                                    |
| Information Source Code, 4-42 processing, 5-17 order allocation by copy or percentage Fiscal Profile, 4-25 order amount maximum Fiscal Profile, 4-27 Order Condition Code, 4-63                                                                                                    | Order Method Code, 4-67 partial payment Invoice Type Code, 4-51 Payment Method Code, 4-71 Invoice Default Code, 4-49 Serial Invoice Loader, 9-18 Payment Type Code, 4-73                                                                                                    |
| Information Source Code, 4-42 processing, 5-17 order allocation by copy or percentage Fiscal Profile, 4-25 order amount maximum Fiscal Profile, 4-27 Order Condition Code, 4-63 Approval Loader, 7-10                                                                                                    | Order Method Code, 4-67 partial payment Invoice Type Code, 4-51 Payment Method Code, 4-71 Invoice Default Code, 4-49 Serial Invoice Loader, 9-18 Payment Type Code, 4-73 Approval Loader, 7-8                                                                                                    |
| Information Source Code, 4-42 processing, 5-17 order allocation by copy or percentage Fiscal Profile, 4-25 order amount maximum Fiscal Profile, 4-27 Order Condition Code, 4-63 Approval Loader, 7-10 BISAC Ordering Interface, 8-21                                                                                                    | Order Method Code, 4-67 partial payment Invoice Type Code, 4-51 Payment Method Code, 4-71 Invoice Default Code, 4-49 Serial Invoice Loader, 9-18 Payment Type Code, 4-73 Approval Loader, 7-8 User Defaults, 4-104                                                                                                    |
| Information Source Code, 4-42 processing, 5-17 order allocation by copy or percentage Fiscal Profile, 4-25 order amount maximum Fiscal Profile, 4-27 Order Condition Code, 4-63 Approval Loader, 7-10 BISAC Ordering Interface, 8-21 Report Code, 4-89                                                                                                    | Order Method Code, 4-67 partial payment Invoice Type Code, 4-51 Payment Method Code, 4-71 Invoice Default Code, 4-49 Serial Invoice Loader, 9-18 Payment Type Code, 4-73 Approval Loader, 7-8 User Defaults, 4-104 PER (Fund Period Maintenance Job), 5-48                                                                                                |
| Information Source Code, 4-42 processing, 5-17 order allocation by copy or percentage Fiscal Profile, 4-25 order amount maximum Fiscal Profile, 4-27 Order Condition Code, 4-63 Approval Loader, 7-10 BISAC Ordering Interface, 8-21 Report Code, 4-89 User Defaults, 4-105                                                                                                    | Order Method Code, 4-67 partial payment Invoice Type Code, 4-51 Payment Method Code, 4-71 Invoice Default Code, 4-49 Serial Invoice Loader, 9-18 Payment Type Code, 4-73 Approval Loader, 7-8 User Defaults, 4-104 PER (Fund Period Maintenance Job), 5-48 permissions, B-1                                                                               |
| Information Source Code, 4-42 processing, 5-17  order allocation by copy or percentage Fiscal Profile, 4-25  order amount maximum Fiscal Profile, 4-27  Order Condition Code, 4-63 Approval Loader, 7-10 BISAC Ordering Interface, 8-21 Report Code, 4-89 User Defaults, 4-105  Order Generation Job, 5-17                                                                                                    | Order Method Code, 4-67 partial payment Invoice Type Code, 4-51 Payment Method Code, 4-71 Invoice Default Code, 4-49 Serial Invoice Loader, 9-18 Payment Type Code, 4-73 Approval Loader, 7-8 User Defaults, 4-104 PER (Fund Period Maintenance Job), 5-48 permissions, B-1 phone                                                                         |
| Information Source Code, 4-42 processing, 5-17  order allocation by copy or percentage Fiscal Profile, 4-25  order amount maximum Fiscal Profile, 4-27  Order Condition Code, 4-63 Approval Loader, 7-10 BISAC Ordering Interface, 8-21 Report Code, 4-89 User Defaults, 4-105  Order Generation Job, 5-17 BISAC Ordering Interface, 8-22                                                                                 | Order Method Code, 4-67 partial payment Invoice Type Code, 4-51 Payment Method Code, 4-71 Invoice Default Code, 4-49 Serial Invoice Loader, 9-18 Payment Type Code, 4-73 Approval Loader, 7-8 User Defaults, 4-104 PER (Fund Period Maintenance Job), 5-48 permissions, B-1 phone Bill To Code, 4-7                                                       |
| Information Source Code, 4-42 processing, 5-17  order allocation by copy or percentage Fiscal Profile, 4-25  order amount maximum Fiscal Profile, 4-27  Order Condition Code, 4-63 Approval Loader, 7-10 BISAC Ordering Interface, 8-21 Report Code, 4-89 User Defaults, 4-105  Order Generation Job, 5-17 BISAC Ordering Interface, 8-22 Order Condition Code, 4-64                                                      | Order Method Code, 4-67 partial payment Invoice Type Code, 4-51 Payment Method Code, 4-71 Invoice Default Code, 4-49 Serial Invoice Loader, 9-18 Payment Type Code, 4-73 Approval Loader, 7-8 User Defaults, 4-104 PER (Fund Period Maintenance Job), 5-48 permissions, B-1 phone Bill To Code, 4-7 Selector Code, 4-95                                   |
| Information Source Code, 4-42 processing, 5-17  order allocation by copy or percentage Fiscal Profile, 4-25  order amount maximum Fiscal Profile, 4-27  Order Condition Code, 4-63 Approval Loader, 7-10 BISAC Ordering Interface, 8-21 Report Code, 4-89 User Defaults, 4-105  Order Generation Job, 5-17 BISAC Ordering Interface, 8-22 Order Condition Code, 4-64  Order Method Code, 4-66                             | Order Method Code, 4-67 partial payment Invoice Type Code, 4-51 Payment Method Code, 4-71 Invoice Default Code, 4-49 Serial Invoice Loader, 9-18 Payment Type Code, 4-73 Approval Loader, 7-8 User Defaults, 4-104 PER (Fund Period Maintenance Job), 5-48 permissions, B-1 phone Bill To Code, 4-7 Selector Code, 4-95 Ship To Code, 4-97                |
| Information Source Code, 4-42 processing, 5-17  order allocation by copy or percentage Fiscal Profile, 4-25  order amount maximum Fiscal Profile, 4-27  Order Condition Code, 4-63 Approval Loader, 7-10 BISAC Ordering Interface, 8-21 Report Code, 4-89 User Defaults, 4-105  Order Generation Job, 5-17 BISAC Ordering Interface, 8-22 Order Condition Code, 4-64  Order Method Code, 4-66 BISAC Order Interface, 8-17 | Order Method Code, 4-67 partial payment Invoice Type Code, 4-51 Payment Method Code, 4-71 Invoice Default Code, 4-49 Serial Invoice Loader, 9-18 Payment Type Code, 4-73 Approval Loader, 7-8 User Defaults, 4-104 PER (Fund Period Maintenance Job), 5-48 permissions, B-1 phone Bill To Code, 4-7 Selector Code, 4-95 Ship To Code, 4-97 PI/open system |
| Information Source Code, 4-42 processing, 5-17  order allocation by copy or percentage Fiscal Profile, 4-25  order amount maximum Fiscal Profile, 4-27  Order Condition Code, 4-63 Approval Loader, 7-10 BISAC Ordering Interface, 8-21 Report Code, 4-89 User Defaults, 4-105  Order Generation Job, 5-17 BISAC Ordering Interface, 8-22 Order Condition Code, 4-64  Order Method Code, 4-66                             | Order Method Code, 4-67 partial payment Invoice Type Code, 4-51 Payment Method Code, 4-71 Invoice Default Code, 4-49 Serial Invoice Loader, 9-18 Payment Type Code, 4-73 Approval Loader, 7-8 User Defaults, 4-104 PER (Fund Period Maintenance Job), 5-48 permissions, B-1 phone Bill To Code, 4-7 Selector Code, 4-95 Ship To Code, 4-97                |

| PIC identification code                  | prorate method                             |
|------------------------------------------|--------------------------------------------|
| BISAC Ordering Interface, 8-3            | Invoice Default Code, 4-47                 |
| PIN identification number                | Serial Invoice Loader, 9-19                |
| BISAC Ordering Interface, 8-3            | publisher                                  |
| PO Confirmation Format Fields, 8-10      | Vendor Type Code, 4-110                    |
| PO Format Field, 4-80                    | publisher matching                         |
| PO number format, 4-87                   | BISAC Ordering Interface, 8-21             |
| PO number format, default, 4-59          | purchase order                             |
| PO Print Format Code, 4-76               | sample page, 4-77                          |
| BISAC Order Interface, 8-18              | purchase order format, 4-76                |
| Fiscal Profile, 4-25                     | Information Source Code, 4-42              |
| Library Code, 4-59                       | Purchase Order Generation Job              |
| Order Method Code, 4-67                  | Purchase Order Number, 4-87                |
| Port Code (on menu screen), A-2          | Purchase Order Number, 4-87                |
| post-dated journal entries, 5-54         | year end, 5-56                             |
| prepayment 5 5 5 7                       | Purchase Order Print Job, 5-17             |
| Payment Type Code, 4-74                  | BISAC Ordering Interface, 8-22             |
| previous field (field edit command), A-8 | vendor label printing, 6-13                |
| price                                    | vendor laber printing, 6-13                |
| Approval Loader, 7-15                    |                                            |
| Serial Invoice Loader, 9-20              | 0                                          |
|                                          | V                                          |
| price discrepancy Fiscal Profile, 4-25   | Qualifier Code, B-2                        |
| *                                        | <b>C</b> 1                                 |
| print                                    |                                            |
| cancellation letters, 6-11               | R                                          |
| claim letters, 6-6                       |                                            |
| format setup for purchase orders, 2-4    | rebalancing fund amounts, 5-63             |
| Production Code, 5-13                    | receipt transaction number, 4-101          |
| Print (option)                           | receipts                                   |
| detail screen of setup table, 3-8        | Approval Loader, 7-12                      |
| initial screen of setup table, 3-6       | Invoice Type Code, 4-51                    |
| print output from processing jobs, 5-3   | receipts not expected                      |
| print purchase orders                    | Order Type Code, 4-69                      |
| Approval Loader, 7-12                    | receive an item that is not on order       |
| Order Type Code, 4-70                    | Order Type Code, 4-69                      |
| print vendor labels, 6-12                | regular charges                            |
| Priority Code, 4-84                      | Invoice Default Code, 4-47, 4-48           |
| User Defaults, 4-105                     | regular payment                            |
| Processing Cycles, 5-7                   | Invoice Type Code, 4-51                    |
| processing jobs, 5-7, 5-15               | release number of ADVANCE (on menu screen) |
| run directly, 5-3                        | A-2                                        |
| Production Code, 5-7                     | RENEW (Order Condition Code), 4-65         |
| print output of processing job, 5-3      | renewal, 5-21                              |
| run processing job directly, 5-3         | Fiscal Profile 2, 4-31                     |
| proforma payment                         | renewed order                              |
| Invoice Type Code, 4-51                  | Tollowed order                             |

| Order Condition Code, 4-65                      | Serials setup tables, 2-10                 |  |
|-------------------------------------------------|--------------------------------------------|--|
| report                                          | setup code, 2-3                            |  |
| pagination and totals, 4-38, 4-57               | setup table, 2-3, 3-4                      |  |
| Report Code, 4-88                               | detail screen, 3-7                         |  |
| Fiscal Profile 2, 4-31                          | initial screen, 3-5                        |  |
| Order Condition Code, 4-65                      | setup tables, 4-1                          |  |
| Serial Invoice Loader, 9-19                     | Ship To Code, 4-96                         |  |
| report, retaining, 5-5                          | Approval Loader, 7-10                      |  |
| reporting transaction number, 4-101             | Library Code, 4-58                         |  |
| reports, 2-12                                   | User Defaults, 4-106                       |  |
| request                                         | SICI                                       |  |
| Order Condition Code, 4-64                      | Serial Invoice Loader, 9-20                |  |
| Request Number, 4-91                            | single-line purchase order                 |  |
| year end, 5-56                                  | PO Print Format Code, 4-78                 |  |
| retaining reports, 5-5                          | SISAC                                      |  |
| return                                          | X12 mapping, 9-17                          |  |
| transaction number, 4-101                       | snapshots of funds, 5-49                   |  |
| Route ID Code, 4-92                             | space bar, A-5                             |  |
| rush order                                      | SRNW (Subscription Renewal Job), 5-21      |  |
| Priority Code, 4-84                             | SRVW (Subscription Review Report Job), 5-2 |  |
| rush processing                                 | Standard Address Number                    |  |
| Priority Code, 4-84                             | Bill To Code, 4-8                          |  |
| •                                               | Ship To Code, 4-97                         |  |
|                                                 | stock number                               |  |
| S                                               | Approval Loader, 7-15                      |  |
|                                                 | Subject Code, 4-99                         |  |
| SAN                                             | Approval Loader, 7-8                       |  |
| Bill To Code, 4-8                               | User Defaults, 4-104                       |  |
| Ship To Code, 4-97                              | Sublocation Code                           |  |
| schedule processing jobs, 5-7                   | Location Code, 4-61                        |  |
| schedule system processes, 2-4                  | subscription length                        |  |
| screen design, A-2                              | Serial Invoice Loader, 9-20                |  |
| screen identifier, 2-14, A-4                    | Subscription Renewal Error Report, 5-29    |  |
| scroll options, A-6                             | Subscription Renewal Job, 5-21             |  |
| Search jump (option)                            | Subscription Renewal Summary Report, 5-28  |  |
| initial screen of setup table, 3-6              | Subscription Review Detailed Report, 5-27  |  |
| security, 2-13                                  | Subscription Review Report Job, 5-21       |  |
| user permissions, B-1                           | Subscription Review Summary Report, 5-27   |  |
| selector cancellation of order                  | supplemental invoice, 4-51                 |  |
| Cancel Code, 4-10                               | supplier                                   |  |
| Selector Code, 4-94                             | Vendor Type Code, 4-110                    |  |
| Approval Loader, 7-8                            | supressing order printing, 4-70            |  |
| User Defaults, 4-105                            | system printer                             |  |
| sequence in which to complete setup tables, 4-3 | Approval Loader, 7-13                      |  |
| Serial Invoice Loader, 2-13, 9-1                | Production Code, 5-13                      |  |
| Serial Invoice Loader Report, 9-22              | Serial Invoice Loader, 9-21                |  |

| system setup, 2-11                                 | unspent amount carried forward at year end Journal Type Code, 4-56 |
|----------------------------------------------------|--------------------------------------------------------------------|
|                                                    | unspent balance carried forward                                    |
| T                                                  | Year End Processing Code, 4-117                                    |
| •                                                  | UPCUR (Update Currency Conversion Job), 5-62                       |
| tape characteristics                               | Update Currency Conversion Job, 5-62                               |
| Approval Loader, 7-20                              |                                                                    |
| tape conversion service (9-track tape), 9-3        | User Defaults, 4-102                                               |
| tax percentage                                     | User ID, 4-102, A-3                                                |
| Approval Loader, 7-9                               | user permissions, B-1                                              |
| Fiscal Profile, 4-24                               |                                                                    |
| taxes                                              | ₹7                                                                 |
| Invoice Default Code, 4-47, 4-48                   | V                                                                  |
|                                                    | valid tag list                                                     |
| TCL-level setup, 2-6                               | valid tag list                                                     |
| telephone number, see phone                        | Approval Loader, 7-15                                              |
| time                                               | Value Added Tax                                                    |
| next production run, 5-7                           | Invoice Default Code, 4-47                                         |
| on menu screen, A-2                                | VAT                                                                |
| Production Code, 5-10                              | Invoice Default Code, 4-47                                         |
| title                                              | VCHG (Voucher Generation Job), 5-40                                |
| Information Source Code, 4-44                      | VCHGV (Voucher Verification Report Job), 5-40                      |
| title duplicate checking                           | VCHP (Voucher Payment Job), 5-40                                   |
| Approval Loader, 7-11                              | VCHPR (Voucher Print Job), 5-40                                    |
| title matching                                     | vendor address                                                     |
| BISAC Ordering Interface, 8-21                     | Country Code, 4-19                                                 |
| title number                                       | vendor cancellation of order                                       |
| Approval Loader, 7-15                              | Cancel Code, 4-10                                                  |
| title split/change records                         | vendor change                                                      |
| default bibliographic information, 2-6             | Order Condition Code, 4-65                                         |
| totals                                             | Vendor Code                                                        |
| Information Source Code, 4-43                      | Approval Loader, 7-3                                               |
| tracking fund                                      | Fiscal Profile 2, 4-31                                             |
| Fund Type Code, 4-41                               | Serial Invoice Loader, 9-15                                        |
| Transaction Number, 4-101                          | User Defaults, 4-104                                               |
| year end, 5-56                                     | vendor label printing, 6-13                                        |
| transfer Acquisitions information to the catalogue | vendor information                                                 |
| Fiscal Profile, 4-28                               | Information Source Code, 4-43                                      |
|                                                    |                                                                    |
| transfer money between funds                       | vendor label printing, 6-12                                        |
| Journal Type Code, 4-56                            | PO Print Format Code, 4-78                                         |
| TRN (Journal Type Code), 4-56                      | Vendor Name                                                        |
|                                                    | vendor label printing, 6-13                                        |
| TI                                                 | Vendor Status Code, 4-107                                          |
| U                                                  | vendor title number                                                |
| ymiVarga gygtam                                    | Approval Loader, 7-15                                              |
| uniVerse system                                    | Vendor Type Code, 4-109                                            |
| Approval Loader, 7-21                              | Vendor Usage Code, 4-111                                           |
|                                                    |                                                                    |

Year End Close Date Code, 4-114 vendor-order Library Code match Fiscal Profile 2, 4-31 Year End Processing Code, 4-116 VNDCHG (Order Condition Code), 4-65 Year End Close Date Code, 4-114 volume/part number, 4-32 Year End Discrepancy Report Job, 5-51 Voucher Generation Job, 5-40 Year End Fund Summary, 5-58 Voucher Number, 4-113 Year End Historic Report, 5-58 Voucher Number, 4-113 Year End Processing Code, 4-116 year end processing, 5-55 year end, 5-56 Voucher Payment Job, 5-40 Year End Processing Job, 5-51 Report Code, 4-89, 4-90 Journal Type Code, 4-56 Voucher Print Job, 5-40 Year End Close Date Code, 4-114 voucher production date Year End Processing Code, 4-117 Serial Invoice Loader, 9-18 YEND1 (Year End Processing Job), 5-51 Voucher Verification Report Job, 5-40 YEND2 (Year End Discrepancy Report Job), 5-51 W window edit field, A-9, A-10 X X12 file loading, 9-11 filename, 9-11 invoices, 9-1 Order Method Code, 4-67 X12.FAXN (Serial Invoice Loader file), 9-8, 9-9 X12.INVC (Serial Invoice Loader file), 9-6, 9-7, 9-8, 9-9 Y Yankee Book Peddler

Approval Loader, 7-16, 7-23

checklists, 5-52, 5-54 Fiscal Profile 2, 4-30 Fund Period Code, 4-33 Journal Type Code, 4-56 Voucher Payment Job, 5-43

Year End Processing Code, 4-117

year

vear end

## **Reader Comments**

Your comments and suggestions can help us improve the ADVANCE documentation. After you have had an opportunity to use the system and its guides, we would appreciate your comments on the usefulness of this or any other ADVANCE documentation.

Please write your comments on a photocopy of these pages and, if you wish, attach additional pages.

Return To: ADVANCE Product Development

Geac Canada Limited 11 Allstate Parkway

Suite 300

Markham, Ontario, CANADA L3R 9T8

Library name and address:

Your name and phone number for possible followup:

Comments: What did you like best about the document?

What did you like least about the document?

(Please turn page for more.)

| Comments (continued): | Please describe any errors, inconsistencies, or confusing points in the document. (Page numbers are helpful. If you like, write your comments directly on photocopied pages from the document.) |
|-----------------------|----------------------------------------------------------------------------------------------------|
|                       | Did you have any difficulty finding particular topics in the document?                                                                                                    |
|                       | Are there any important topics not covered in the document?                                                                                                    |
|                       | What other suggestions do you have for improving the document? (Specific examples are helpful.)                                                                                                 |
|                       |                                                                                                    |